## Canon

# **PROIETTORE MULTIMEDIA WUX6500 Manuale d'uso**

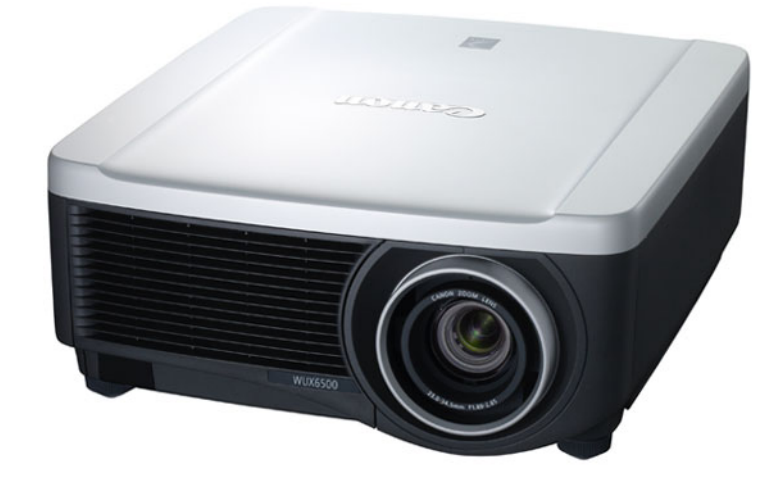

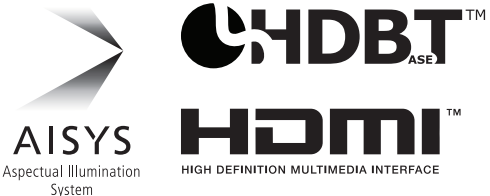

**PJLink** 

Istruzioni per la sicurezza

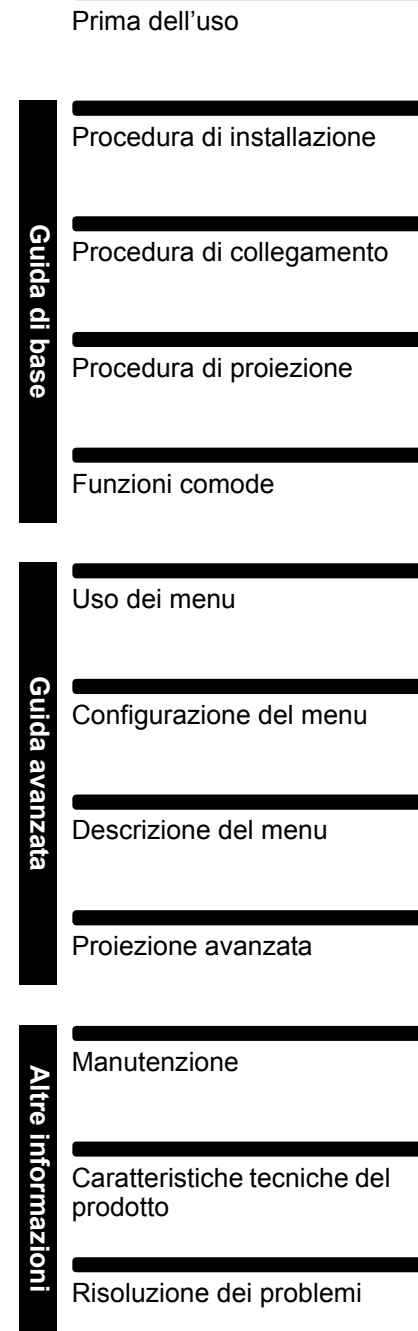

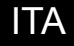

## <span id="page-1-0"></span>**Uso del manuale**

**Grazie per aver acquistato un proiettore Canon.**

**Il Proiettore multimediale WUX6500 è un proiettore ad alte prestazioni in grado di proiettare schermate ad alta risoluzione di computer e immagini digitali di alta qualità su schermi di grandi dimensioni.**

### **Il presente manuale**

Il presente manuale è il manuale d'uso per i Proiettori multimediali WUX6500 (d'ora in avanti "proiettore"). La sezione "Guida di base" descrive l'installazione e l'utilizzo di base del proiettore. Le descrizioni relative ai menu e a come collegare il proiettore a una rete vengono fornite nella sezione "Guida avanzata". Leggere attentamente il manuale per utilizzare al meglio il proprio proiettore. Si consiglia di richiedere che l'installazione venga effettuata da un tecnico qualificato o dal centro di assistenza clienti Canon.

#### **Simboli relativi all'utilizzo dei pulsanti**

È possibile far funzionare il proiettore utilizzando sia i tasti sul telecomando che i pulsanti sul lato del proiettore. Il telecomando consente di utilizzare tutte le funzioni del proiettore.

In questo documento, l'uso dei tasti e dei pulsanti è illustrato nel modo seguente.

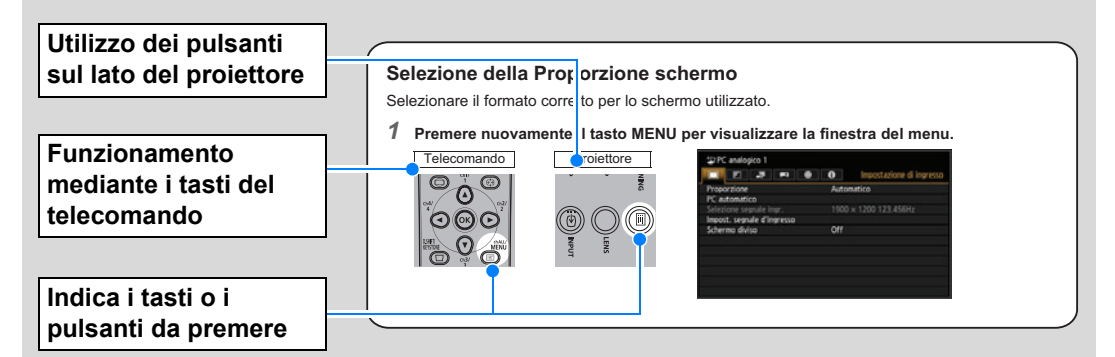

#### **Simboli utilizzati nel manuale**

Le sezioni contrassegnate da questi simboli forniscono i tipi di informazioni seguenti.

RI. Indica precauzioni e informazioni da tenere presenti durante l'utilizzo del proiettore.

## **Indice**

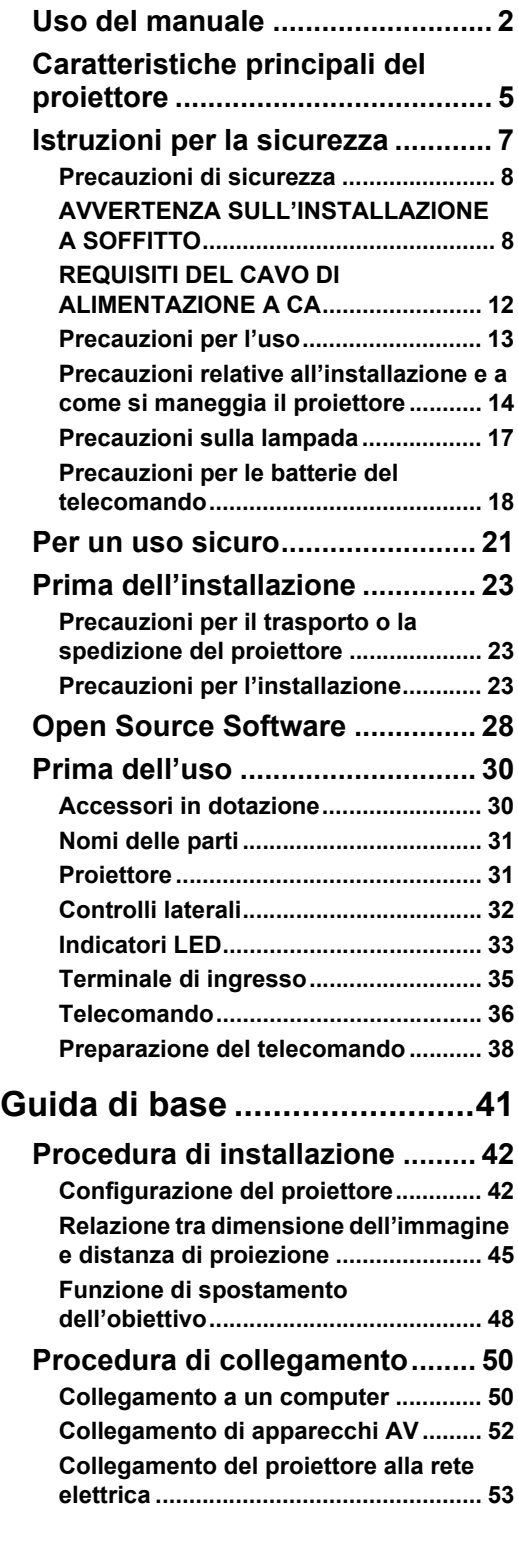

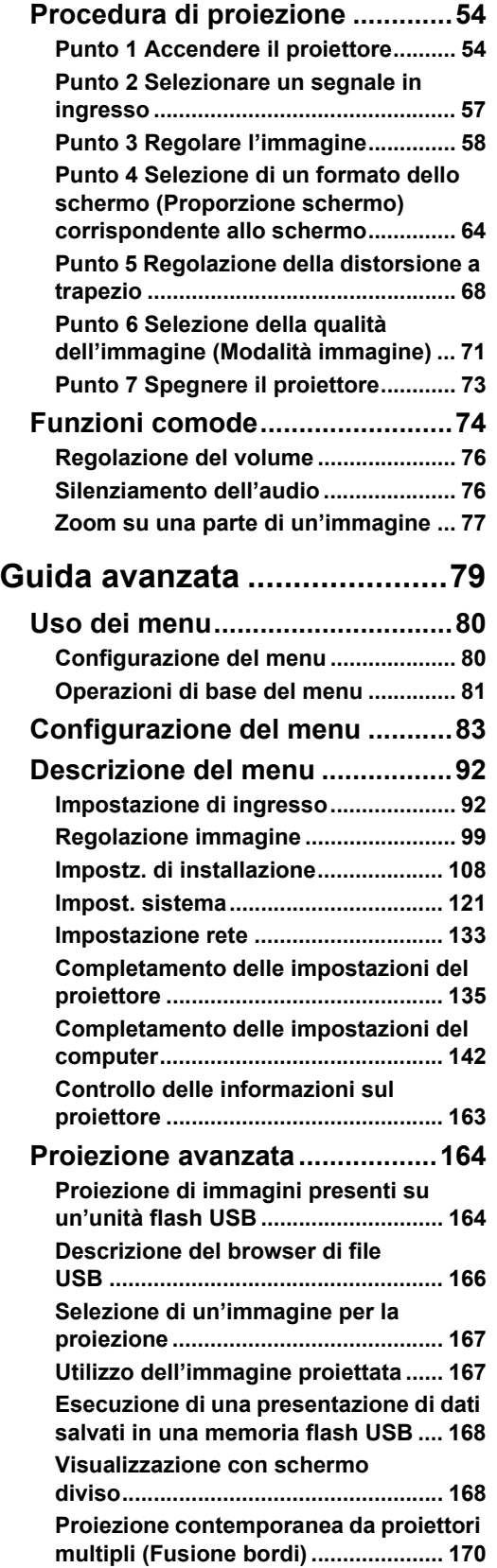

### **Indice**

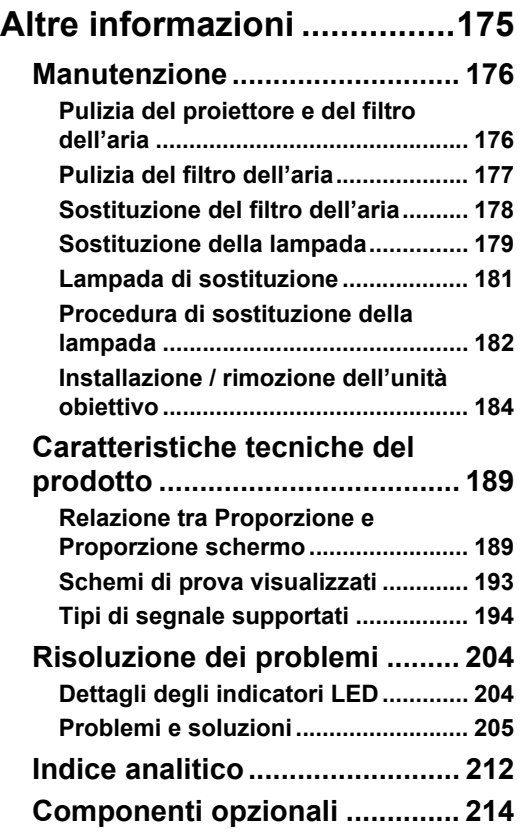

## Canon

**Installation and Handling Precautions**

**Précautions d'installation et de manipulation**

**Precauciones de instalación y manejo**

**Hinweise zur Aufstellung und Handhabung**

**Precauzioni relative all'installazione e a come si maneggia il proiettore**

**Voorzorgsmaatregelen voor installatie en behandeling**

**Forsigtighedsregler ved installation og håndtering Försiktighetsåtgärder vid montering och hantering Asennusta ja käsittelyä koskevat varotoimet**

安装和搬运注意事项

### **설치 및 취급 절차**

安裝與使用注意事項

**設置および取り扱い上のご注意**

**Precauciones de instalación y manejo**

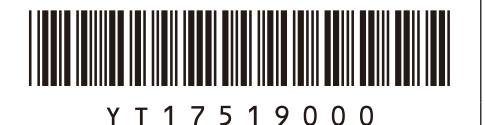

YT1-7519-000 ©CANON INC. 2017

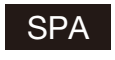

SPA Guarde este documento junto con la "Información importante" (folleto) y las "Instrucciones de uso" (CD-ROM).

### **Advertencia**

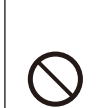

• No instale el proyector en un lugar húmedo o donde haya polvo, humo de tabaco o grasa. De hacerlo, los componentes ópticos como la lente y el espejo podrían ensuciarse, afectando a la calidad de imagen. Además, la grasa puede degradar el plástico, lo cual podría causar el desprendimiento del proyector montado en el techo respecto de su montura.

Prohibición No utilice adhesivos, lubricantes, aceites o detergentes alcalinos para el mantenimiento del proyector. Tales sustancias podrían adherirse al plástico y deteriorarlo, lo que podría causar la caída del proyector si está montado en el techo.

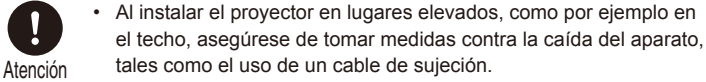

ITA Conservare questo documento insieme <sup>a</sup> "Informazioni importanti" (opuscolo) e al "Manuale d'uso" (CD-ROM).

### **Avvertenza**

**Precauzioni relative all'installazione e a come si maneggia il proiettore**

• Non installare il proiettore in luoghi umidi o in presenza di grandi quantitativi di polvere, fumo oleoso o fumo di tabacco. In caso contrario, si potrebbe provocare la contaminazione dei componenti ottici quali l'obiettivo e lo specchio, e provocare il deterioramento della qualità dell'immagine. Inoltre, l'olio può degradare la plastica, il che potrebbe

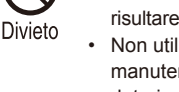

risultare nella caduta di un proiettore montato a soffitto dal suo attacco. Non utilizzare adesivi, lubrificanti, oli o detergenti alcalini per la manutenzione del proiettore. Potrebbero aderire alla plastica e deteriorarla, con la possibilità di causare la caduta del proiettore, qualora sia montato a soffitto.

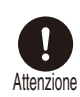

Quando si intende installare il proiettore in ubicazioni elevate, ad esempio quando si intende installarlo sul soffitto, accertarsi di implementare misure di prevenzione delle cadute, ad esempio un cavo metallico anticaduta.

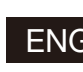

ENG Store this document together with the "Important Information" (booklet) and the "User's Manual" (CD-ROM).

### **∧ Warning**

#### **Installation and Handling Precautions**

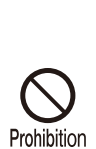

• Do not install the projector in a location that is damp, or where there is a lot of dust, oily smoke or tobacco smoke. Doing so could cause contamination of optical components such as the lens and the mirror and may result in deterioration of image quality. In addition, oil can degrade the plastic, which could result in a ceiling-mounted projector

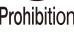

falling from its mounting. Do not use adhesives, lubricants, oils, or alkaline detergents for maintenance of the projector. They could adhere to the plastic and deteriorate it, possibly resulting in the projector falling if it is ceilingmounted.

Caution

Make sure to implement anti-fall measures such as an anti-fall wire when installing the projector in high places, for example, installing it on the ceiling.

FRA Conservez ce document avec les « Informations importantes » (livret) et le « Mode d'emploi » (CD-ROM).

#### **Avertissement**

#### **Précautions d'installation et de manipulation**

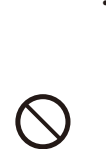

N'installez pas le projecteur dans un endroit humide ou très poussiéreux, ou dans lequel il serait exposé à des fumées contenant des particules de graisse ou de tabac. Les composants optiques, comme l'objectif ou le miroir, pourraient être contaminés, et la qualité de l'image en serait altérée. De plus, l'huile peut détériorer le plastique, ce qui pourrait provoquer la chute du projecteur monté au plafond.

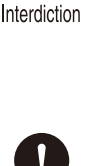

• N'utilisez pas de colle, de lubrifiants, d'huiles ou de détergents alcalins pour l'entretien du projecteur. Ils pourraient se coller au plastique et l'endommager, ce qui pourrait provoquer la chute du projecteur s'il est monté au plafond.

Veillez à mettre en place des mesures antichute telles qu'un câble antichute lors de l'installation du projecteur en hauteur, par exemple Attention au plafond.

GER Bewahren Sie dieses Dokument zusammen mit "Wichtige Informa-<br>GER Bewahren Wie dieses Dokument dem Perschendlusten" (OD DOM) auf tionen" (Broschüre) und dem "Benutzerhandbuch" (CD-ROM) auf.

### **Warnung**

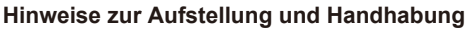

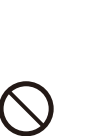

• Stellen Sie den Projektor nicht an einem Ort auf, an dem er Feuchtigkeit, Staub, starken Öldünsten oder Zigarettenrauch ausgesetzt ist. Andernfalls könnten die optischen Bauteile (Objektiv, Spiegel) verschmutzt werden, was zu einer Verschlechterung der Bildqualität führen würde. Darüber hinaus kann Öl den Kunststoff zersetzen. Dies kann dazu führen, dass ein an der Decke montierter Projektor aus seiner Halterung fällt.

Verwenden Sie keine Klebstoffe, Schmiermittel, Öle oder alkalische Reinigungsmittel für die Wartung des Projektors. Sie könnten an dem Kunststoff anhaften und ihn beschädigen. Dies kann dazu führen, dass der Projektor herunterfällt, wenn er an einer Decke montiert ist.

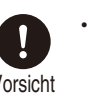

Achten Sie darauf, dass der Projektor bei der Montage in einer hohen Position (z. B. an der Decke) gegen Absturz gesichert wird (z. Vorsicht B. mit einem Drahtseil).

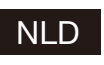

NLD Bewaar dit document samen met het boekje "Belangrijke informatie" en de "Gebruikershandleiding" (CD-ROM).

### **Waarschuwing**

#### **Voorzorgsmaatregelen voor installatie en behandeling**

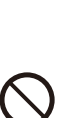

plaats met vettige rook of tabaksrook. Dit kan verontreiniging van de optische componenten zoals de lens en de spiegel veroorzaken en kan verslechtering van de beeldkwaliteit tot gevolg hebben. Daarnaast kunnen vet en olie het kunststof aantasten waardoor een

Installeer de projector niet in een vochtige of stoffige ruimte of op een

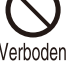

projector die aan het plafond is bevestigd, zou kunnen vallen. Gebruik voor het onderhoud van de projector geen hechtmiddelen.

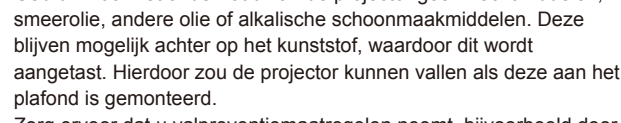

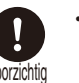

Zorg ervoor dat u valpreventiemaatregelen neemt, bijvoorbeeld door een veiligheidskabel te gebruiken, als u de projector op een hoge Voorzichtig plaats installeert, bijvoorbeeld aan het plafond.

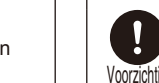

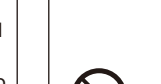

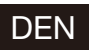

DEN Opbevar dette dokument sammen med "Vigtige oplysninger" (hæfte) og "Brugervejledningen" (CD-ROM).

#### **Advarsel**

#### **Forsigtighedsregler ved installation og håndtering**

- • Undlad at installere projektoren et sted, der er fugtigt, eller hvor der er meget støv, oliedampe eller cigaretrøg. Ellers kan det resultere i, at de optiske dele, som f.eks. linsen og spejlet, kontamineres, og billedkvaliteten forringes. Desuden kan olie nedbryde plastikken, hvilket kan medføre, at en loftsmonteret projektor falder ned fra sin montering.
- Undlad at bruge klæbestoffer, smøremidler, olier eller alkaliske rengøringsmidler til at vedligeholde projektoren. De kan sætte sig fast på plastikken og forringe den og muligvis medføre, at projektoren falder ned, hvis den er monteret i loftet.

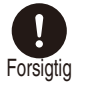

Sørg for at benytte forholdsregler til forebyggelse af fald, for eksempel en sikkerhedsline, når projektoren monteres på højtliggende steder, for eksempel når den monteres i loftet.

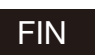

FIN Säilytä tämä asiakirja yhdessä tuotteiden "Tärkeää tietoa" (kirjanen) ja "Käyttöopas" (CD-ROM) kanssa.

#### **Varoitus**

#### **Asennusta ja käsittelyä koskevat varotoimet**

- • Älä aseta projektoria paikkaan, joka on kostea, jossa on paljon pölyä, öljyistä savua tai tupakansavua. Se saattaa johtaa optisten osien, kuten objektiivin ja peilin likaantumiseen, sekä saattaa heikentää kuvan laatua. Lisäksi öljy voi heikentää muovia,
- mikä voi aiheuttaa kattoon asennetun projektorin putoamisen kiinnityksestään.
- Älä käytä liimoja, voiteluaineita, öljyjä tai emäksisiä puhdistusaineita projektorin huoltamisessa. Ne voivat kiinnittyä muoviin ja heikentää sitä, mikä voi johtaa projektorin putoamiseen, jos se on kiinnitetty kattoon.

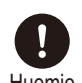

Varmista, että teet kaikki putoamisen estävät toimenpiteet, kuten putoamisen estävä vaijeri, kun asennat projektorin korkealle, Huomio esimerkiksi asennat sen kattoon.

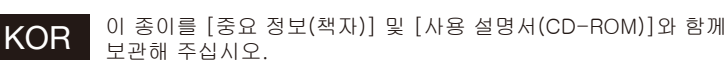

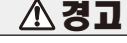

#### 설치 및 취급 절차

- • 습기나 먼지, 유연이나 담배 연기가 많은 장소에는 설치하지 마십시오. 렌즈나 미러 등의 광학부품에 이물질이 부착되어 화질을 손상시키는 원인이 될 수 있습니다. 또한 오일은 플라스틱의 품질을 저하시켜 천정에 장착된 프로젝터가 떨어질 수 있습니다.
- 프로젝터의 유지관리를 위해 접착제, 윤활제, 오일 또는 알칼리성 세제를 사 용하지 마십시오. 플라스틱에 접착되어 플라스틱을 손상시킬 수 있으며 프로젝터가 천장에 장착된 경우 떨어질 수 있습니다.
	- • 프로젝터를 높은 곳에 설치할 때 (예 :천장에 설치) 는 낙하 방지 와이어와 같은 낙하 방지 조치를 취하십시오.

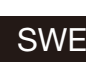

SWE Förvara det här dokumentet tillsammans med "Viktig information" (häfte) och "Användarhandbok" (CD-ROM).

### **Varning**

#### **Försiktighetsåtgärder vid montering och hantering**

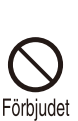

• Montera inte projektorn på en plats som är fuktig eller där det finns mycket damm, oljig rök eller tobaksrök. Detta kan förorena optiska komponenter, t.ex. lins och spegel, och kan leda till försämrad bildkvalitet. Dessutom kan olja bryta ned plasten, vilket kan leda till

- att projektorn faller ned från sitt fäste om den är takmonterad. Använd inte lim, smörimedel, oljor eller alkaliska rengöringsmedel
- vid underhållet av projektorn. Sådana ämnen kan klibba fast på plasten och bryta ned eller på annat sätt skada den, vilket eventuellt kan leda till att projektorn faller ned om den är takmonterad.

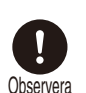

Använd alltid en fallskyddskabel eller vidtag andra fallskyddsåtgärder när du monterar projektorn på högt uppsatta Observera platser, till exempel vid montering i taket.

#### CHI 请将此文与"使用说明书(手册、CD-ROM)一起保管。

#### ∕∖∖ 安装和搬运注意事项

・切勿将投影机安装在潮湿或多尘、有油烟或香烟烟 雾的地方。否则可能会污染光学部件(如镜头和反光 镜),会导致影像质量下降。此外,油会侵蚀塑料, 降低其性能,有可能会导致安装在天花板上的投影

警告

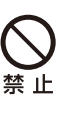

注意

机从其安装位置掉落。 请勿使用粘合剂、润滑剂、机油或碱性除垢剂来维 护投影机。这些物质可能会附着在塑料上并对其造

- 成损坏,如果投影机安装在天花板上,有可能导致 投影机掉落。
- 在高处安装投影机时(如将其安装在天花板上),请 务必采取防坠落措施,如防坠落金属丝。

警告

#### FOR 請將此文與"重要資訊"和"使用說明書(CD\_ROM)一同保管。

#### 安裝與使用注意事項

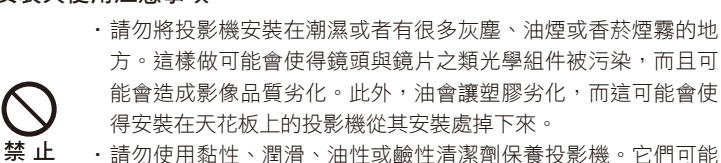

- • 請勿使用黏性、潤滑、油性或鹼性清潔劑保養投影機。它們可能 會附著在塑膠上而令其劣化,如果投影機安裝在天花板上,可能會 造成投影機掉下來。
	- 將投影機安裝在高處如天花板上時,務必要採取防止掉落的措 施,例如,防止掉落的鋼纜。

JPN この紙を「重要なお知らせ(冊子)」および「使用説明書 (CD-ROM)」と一緒に保管してください。

### **警告**

#### 設置および取り扱い上のご注意

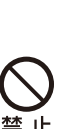

注 音

• 湿気やホコリ、油煙やタバコの煙が多い場所には設置しないで ください。レンズやミラーなどの光学部品に汚れが付着して、 画質を損なう原因になることがあります。また、油により樹脂 が劣化し、天吊り設置の場合に落下するおそれがあります。

本機のメンテナンスの際に接着剤、潤滑剤、油、アルカリ性洗 剤などを使用しないでください。付着すると樹脂が劣化し、天 吊り設置の場合に落下するおそれがあります。

天吊りのように高所に設置する場合は必ず落下防止ワイヤーな どの落下防止措置をプロジェクター本体に施してください。

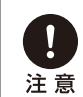

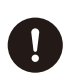

금지

*〭⺉*

## <span id="page-6-0"></span>**Caratteristiche principali del proiettore**

### **Proiezione LCOS ad alta risoluzione**

Proiezione nelle risoluzioni 1920x1200 (WUXGA), grazie a pannelli riflettenti a cristalli liquidi su silicio (LCOS) ad alta risoluzione.

### **Ingresso HDBaseT**

Il proiettore supporta l'HDBaseT, uno standard di connettività di nuova generazione. HDBaseT offre un comodo collegamento per trasportare segnali video e audio di alta qualità equivalenti all'HDMI a distanze che arrivano fino a 100 m su un singolo cavo LAN. È possibile utilizzare questa porta anche per collegare il proiettore a una rete. ([P51](#page-52-0), [P52](#page-53-1), [P125,](#page-126-0) [P126,](#page-127-0) [P133](#page-134-1))

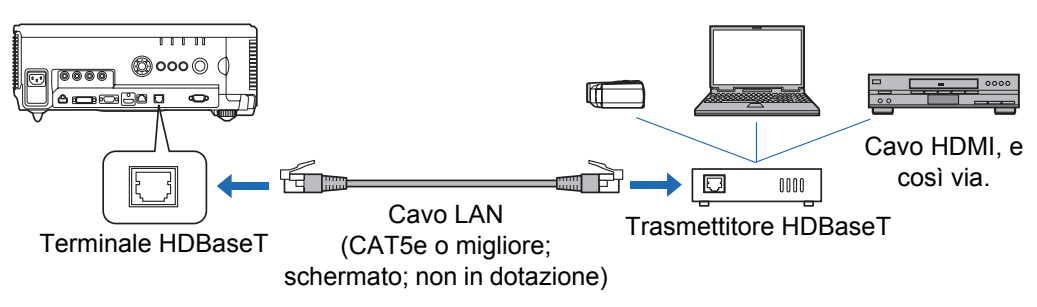

## **Spostamento dell'obiettivo**

Lo spostamento dell'obiettivo consente il riposizionamento motorizzato dell'immagine verso l'alto, il basso, sinistra o destra ([P48](#page-49-1)), per una maggiore libertà nell'installazione.

### **Regolazione motorizzata dello zoom e della messa a fuoco**

Impostazione efficiente, utilizzando la regolazione motorizzata dello zoom e della messa a fuoco.

## **Cinque unità obiettivo disponibili**

Possibilità di scelta dell'unità obiettivo ottimale per la distanza o lo scopo della proiezione.

### **Visualizzazione con schermo diviso**

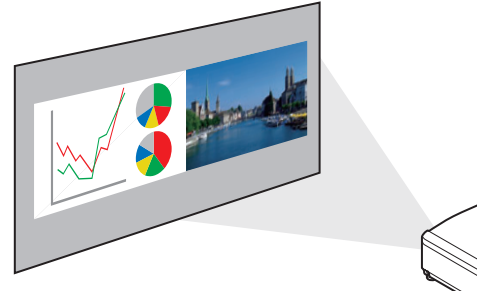

Divide lo schermo per la proiezione contemporanea di due segnali in ingresso separati. [\(P168\)](#page-169-2)

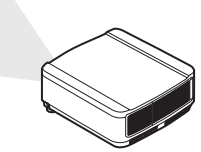

**Fusione bordi**

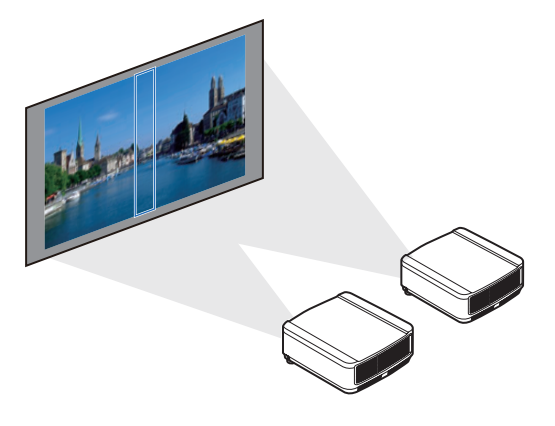

Fusione dei bordi sovrapposti delle immagini provenienti da più proiettori, per rendere l'immagine complessiva più omogenea. [\(P170\)](#page-171-1)

### **Multiproiezione in rete (NMPJ, Networked Multi-Projection)**

Possibilità di proiettare immagini da più computer attraverso una connessione di rete.

Per i dettagli sulla Multiproiezione in rete (NMPJ, Networked Multi-Projection), consultare il manuale d'uso relativo alla NMPJ.

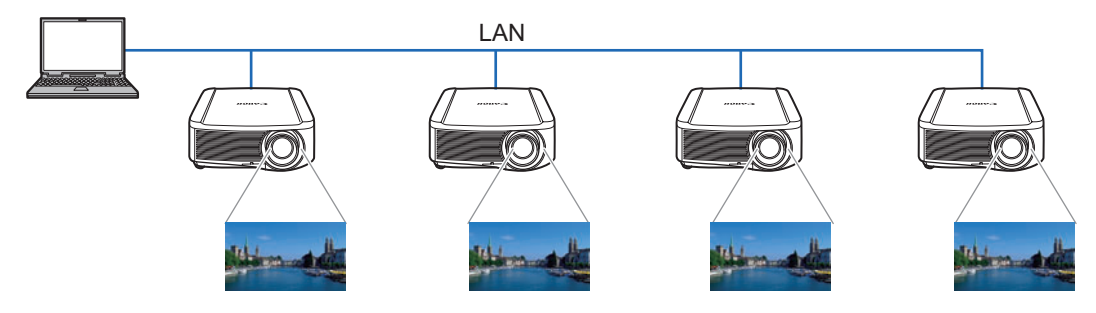

## <span id="page-8-1"></span><span id="page-8-0"></span>**Istruzioni per la sicurezza**

Prima di installare e far funzionare il proiettore, leggere attentamente il presente manuale.

Questo proiettore è dotato di molte caratteristiche e funzioni utili. L'uso corretto del proiettore consente di gestire tali funzioni e di mantenerlo in condizioni ottimali per molti anni a venire.

Un uso improprio può provocare non solo una riduzione della vita utile del prodotto, ma anche malfunzionamenti, pericoli di incendi o altri incidenti.

Qualora il proiettore non sembri funzionare correttamente, rileggere questo manuale, controllare le operazioni e le connessioni via cavo utilizzate e cercare le soluzioni nella sezione "Risoluzione dei problemi" alla fine del presente manuale. Qualora il problema persista, contattare il centro di assistenza clienti Canon.

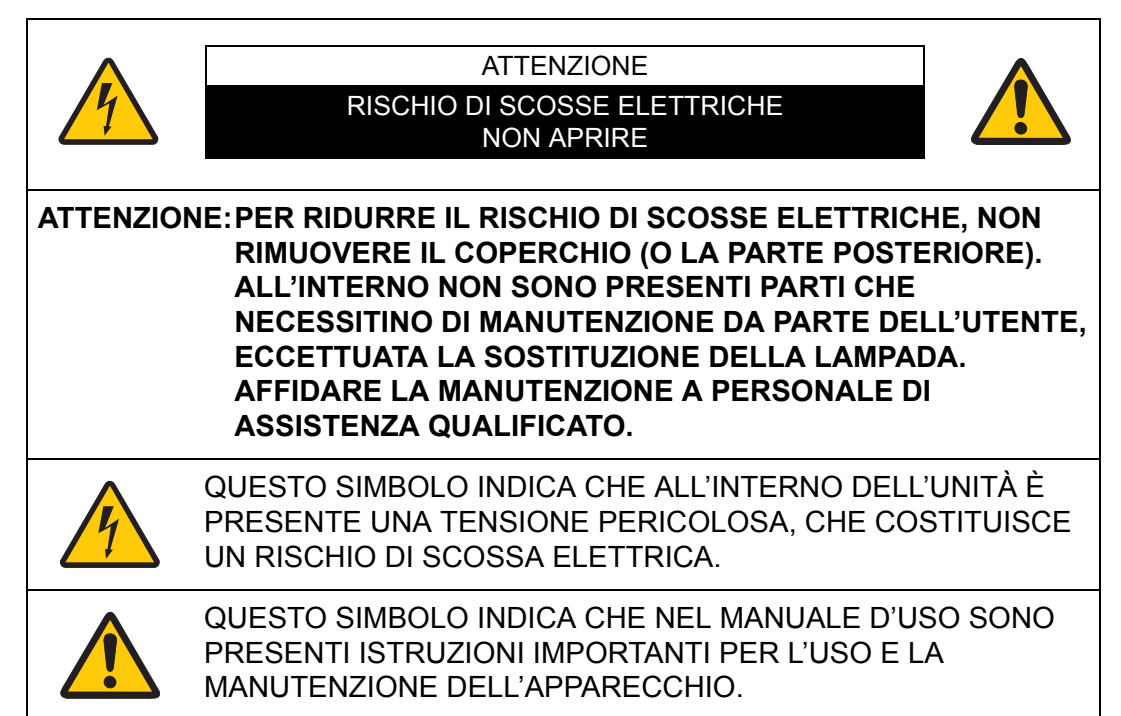

#### ATTENZIONE

Prodotto non adatto all'uso in una sala computer, come stabilito nello Standard per la protezione delle apparecchiature elettroniche per computer/elaborazione dati, ANSI/NFPA 75.

## <span id="page-9-0"></span>**Precauzioni di sicurezza**

#### **AVVERTENZA:**

- **QUESTO APPARECCHIO DEVE ESSERE DOTATO DI MESSA A TERRA.**
- **PER RIDURRE IL RISCHIO DI INCENDIO O SCOSSE ELETTRICHE, NON ESPORRE IL PRESENTE APPARECCHIO A PIOGGIA O UMIDITÀ.**
- **•** L'obiettivo di proiezione di questo proiettore emette una luce intensa. Non fissare direttamente l'obiettivo; in caso contrario, si potrebbero provocare danni alla vista. Fare particolarmente attenzione onde evitare che i bambini fissino direttamente il raggio luminoso.
- **•** Installare il proiettore in posizione corretta. In caso contrario, si corre il rischio di incendi.
- **•** Per consentire la corretta circolazione dell'aria e il raffreddamento dell'unità è necessario lasciare spazio libero sufficiente sui lati superiore, posteriore, sinistro e destro del proiettore. Gli schemi mostrati nel presente manuale indicano lo spazio minimo richiesto. Qualora il proiettore debba essere inserito in un vano o uno spazio chiuso simile, occorre mantenere tali distanze minime.

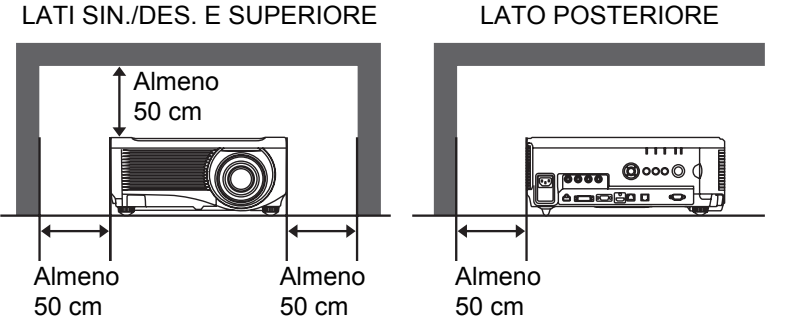

- **•** Non coprire le feritoie di ventilazione situate sul proiettore. L'accumulo di calore può ridurre la vita utile del proiettore e può anche essere pericoloso.
- **•** Se si prevede di non utilizzare il proiettore per un periodo di tempo prolungato, scollegare la spina del proiettore dalla presa elettrica a muro.
- **•** Non proiettare la stessa immagine per un periodo di tempo prolungato. In caso contrario, un'immagine residua potrebbe persistere sui pannelli LCD a causa delle caratteristiche dei pannelli del proiettore.

## <span id="page-9-1"></span>**AVVERTENZA SULL'INSTALLAZIONE A SOFFITTO**

In caso di installazione a soffitto, pulire le aperture di aspirazione dell'aria e la parte superiore del proiettore periodicamente con un aspirapolvere. Qualora il proiettore non venga pulito per un periodo di tempo prolungato, la polvere potrebbe intasare le ventole di raffreddamento e provocare un guasto o altri incidenti gravi.

**PER EVITARE RISCHI DI GUASTI O INCIDENTI GRAVI, NON INSTALLARE IL PROIETTORE IN AMBIENTI UMIDI O SATURI DI GRASSI O FUMI, AD ESEMPIO IN UNA CUCINA. QUALORA IL PROIETTORE ENTRI A CONTATTO CON OLIO O PRODOTTI CHIMICI, POTREBBE DETERIORARSI.**

### ■ **LEGGERE E CONSERVARE QUESTO MANUALE D'USO PER L'UTILIZZO IN FUTURO.**

Prima di utilizzare il prodotto, è necessario leggere tutte le istruzioni di sicurezza e di funzionamento.

Leggere attentamente tutte le istruzioni riportate di seguito e conservarle per l'utilizzo in un secondo momento. Prima di pulire il proiettore, scollegare la spina dalla fonte di alimentazione CA. Non utilizzare detergenti liquidi o spray sul proiettore. Per la pulizia, utilizzare un panno umido.

Seguire tutte le avvertenze e le istruzioni indicate sul proiettore.

Per una maggiore protezione del proiettore durante i temporali, o qualora quest'ultimo venga lasciato incustodito o inutilizzato per un periodo di tempo prolungato, scollegare il proiettore dalla presa elettrica a muro. Questo evita possibili danni derivanti da fulmini o sovracorrenti momentanee.

Non esporre questa unità alla pioggia né utilizzarla vicino all'acqua (per esempio, in un piano interrato umido, vicino a una piscina, ecc.).

Per non causare danni all'apparecchio non utilizzare accessori che non siano raccomandati dal fabbricante.

Non posizionare il proiettore su carrelli, cavalletti o piani non stabili. Il proiettore potrebbe cadere, causando gravi lesioni a bambini o adulti e danneggiarsi seriamente. Utilizzare solo carrelli o cavalletti raccomandati dal fabbricante o venduti con il proiettore stesso. I montaggi a parete o su scaffale devono essere eseguiti attenendosi alle istruzioni del fabbricante e utilizzando un kit di montaggio approvato dal fabbricante.

Qualsiasi spostamento dell'apparecchio su un carrello deve essere effettuato con la massima cura.

Arresti repentini, spinte eccessive e superfici irregolari potrebbero far ribaltare il proiettore e il carrello.

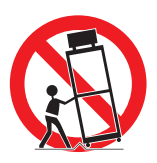

#### **Solo per Unione Europea e SEE (Norvegia, Islanda e Liechtenstein)** Questi simboli indicano che il prodotto non può essere smaltito con i rifiuti domestici, ai sensi della Direttiva RAEE (2012/19/UE), della Direttiva sulle Batterie (2006/66/CE) e/o delle leggi nazionali che attuano tali Direttive. Se sotto il simbolo indicato sopra è riportato un simbolo chimico, in osservanza della Direttiva sulle batterie, tale simbolo indica la presenza di un metallo pesante (Hg = Mercurio, Cd = Cadmio, Pb = Piombo) nella batteria o nell'accumulatore con un livello di concentrazione superiore a una soglia applicabile specificata nella Direttiva sulle batterie. Il prodotto deve essere conferito a un punto di raccolta designato, ad esempio il rivenditore in caso di acquisto di un nuovo prodotto simile oppure un centro di raccolta autorizzato per il riciclaggio di rifiuti di apparecchiature elettriche ed elettroniche (RAEE) nonché di batterie e accumulatori. Un trattamento improprio di questo tipo di rifiuti può avere conseguenze negative sull'ambiente e sulla salute umana a causa delle sostanze potenzialmente nocive solitamente contenute in tali rifiuti. La collaborazione dell'utente per il corretto smaltimento di questo prodotto contribuirà a un utilizzo efficace delle risorse naturali ed eviterà di incorrere in sanzioni amministrative ai sensi dell'art. 255 e successivi del Decreto Legislativo n. 152/06. Per ulteriori informazioni sul riciclaggio di questo prodotto, contattare le autorità locali, l'ente responsabile della raccolta dei rifiuti, un rivenditore autorizzato o il servizio di raccolta dei rifiuti domestici, oppure visitare il sito www.canon-europe.com/weee, o www.canon-europe.com/battery.

#### **Attenzione:**

**Il presente prodotto è di Classe A. In un ambiente domestico il presente prodotto potrebbe causare interferenze radio, nel qual caso l'utente potrebbe dover adottare misure correttive appropriate.**

**Per la conformità alla Classe A, è necessario utilizzare con questa apparecchiatura il cavo dotato di anello con nucleo in ferrite in dotazione con il proiettore.**

**L'uso di un cavo schermato è richiesto per la conformità alla Classe A.**

Le fessure e le aperture nella parte posteriore e frontale dell'apparecchio servono per la ventilazione, necessaria per il buon funzionamento del proiettore e per proteggerlo dai rischi derivati dal surriscaldamento.

Le aperture non devono mai essere coperte con panni o altro e per non ostruire l'apertura del fondo evitare di porre il proiettore su letti, divani, tappeti o altre superfici simili. Non posizionare il proiettore accanto a caloriferi o altre fonti di calore. Questo proiettore non deve essere installato in un posto incassato quale un mobile libreria, a meno che ci siano delle appropriate aperture di ventilazione.

Non introdurre oggetti di alcun tipo nelle fessure del proiettore perché potrebbero venire a contatto con parti sotto tensione pericolose o provocare corto circuiti con il rischio di incendi o scosse elettriche. Non versare liquidi di alcun tipo sul proiettore.

Non installare il proiettore in prossimità dei condotti di ventilazione di un impianto di climatizzazione.

Il proiettore deve essere alimentato esclusivamente con corrente alla tensione indicata sull'apposita targhetta. In caso di dubbi sul tipo di alimentazione, rivolgersi al centro di assistenza clienti Canon o la società elettrica locale.

Per evitare il rischio di incendi o scosse elettriche non sovraccaricare le prese a muro o i cavi di prolunga. Non appoggiare oggetti sul cavo di alimentazione. Non posizionare il proiettore in modo che il cavo sia sottoposto al calpestio delle persone presenti.

Non tentare di riparare il proiettore da soli, perché aprendo o rimuovendo le coperture ci si espone all'alto voltaggio o ad altri rischi. Per tutti gli interventi far riferimento al personale di assistenza qualificato.

Disconnettere il cavo di alimentazione del proiettore dalla presa a muro e far riferimento al personale di assistenza qualificato quando si verificano le seguenti condizioni:

- a. Quando il cavo di alimentazione o la spina sono danneggiati o usurati.
- b. Quando acqua o altri liquidi sono penetrati nel proiettore.
- c. Quando il proiettore è stato esposto a pioggia o umidità.
- d. Quando il proiettore non funziona normalmente pur attenendosi alle istruzioni di funzionamento. Regolare solo i comandi descritti nelle istruzioni di funzionamento, poiché la regolazione impropria di altri comandi potrebbe causare danni e spesso rendere più laboriosi gli interventi dei tecnici qualificati per il ripristino del funzionamento regolare del proiettore.
- e. Quando il proiettore è caduto e l'involucro esterno è danneggiato
- f. Quando il proiettore mostra un evidente malfunzionamento e necessita di un intervento di assistenza.

Nel caso in cui si rendano necessarie delle sostituzioni, assicurarsi che i tecnici di assistenza utilizzino i pezzi di ricambio specificati dal fabbricante, dotati delle stesse caratteristiche dei pezzi originali. Sostituzioni non autorizzate possono causare incendi, scosse elettriche o lesioni alle persone.

Dopo ogni riparazione o manutenzione del proiettore, chiedere ai tecnici di assistenza di eseguire delle prove di controllo per accertarsi che il proiettore funzioni in modo sicuro.

## <span id="page-13-0"></span>**REQUISITI DEL CAVO DI ALIMENTAZIONE A CA**

Il cavo di alimentazione in dotazione con questo proiettore è conforme ai requisiti per l'uso in vigore nel Paese in cui si è acquistato.

#### **LA PRESA DI RETE DEVE ESSERE INSTALLATA VICINO ALL'APPARECCHIO E FACILMENTE ACCESSIBILE.**

#### **Simboli di sicurezza nel presente manuale**

Questa sezione descrive i simboli di sicurezza utilizzati nel presente manuale. Le informazioni importanti sulla sicurezza del proiettore sono identificate dai simboli seguenti. Attenersi sempre alle informazioni sulla sicurezza indicate da questi simboli.

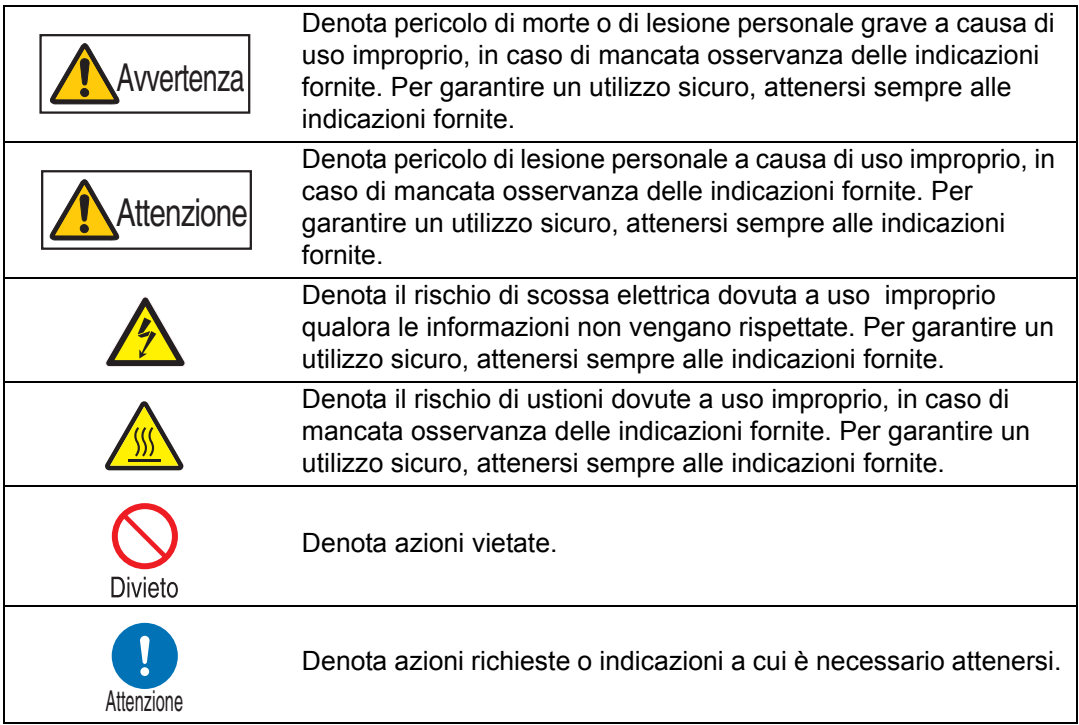

## <span id="page-14-0"></span>**Precauzioni per l'uso**

Questa sezione contiene importanti informazioni sulla sicurezza: accertarsi di leggerla attentamente prima di utilizzare il proiettore, per assicurare un funzionamento corretto e sicuro.

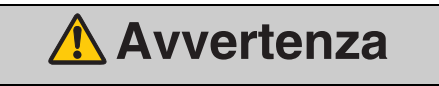

Durante l'installazione, fare in modo che la spina del proiettore resti facilmente accessibile, in modo da poter scollegare immediatamente il proiettore, se necessario, o tenere a portata di mano un interruttore.

Qualora si verifichi una delle situazioni seguenti, spegnere l'apparecchio, scollegare la spina dalla presa elettrica e rivolgersi al centro di assistenza clienti Canon. In caso contrario, si potrebbe provocare un incendio o una scossa elettrica.

**•** Fuoriuscite di fumo

esterno

- **•** Odori o rumori insoliti
- **•** Infiltrazione di acqua o altri liquidi nel proiettore
- 
- **•** Penetrazione di metallo o altri materiali estranei nel proiettore **•** Urto o caduta del proiettore con danneggiamento dell'involucro

Fare attenzione ai seguenti punti relativi alla fonte e alla spina dell'alimentazione, nonché all'uso del connettore. In caso contrario, si potrebbero provocare incendi o scosse elettriche.

- **•** Non collocare alcun oggetto sul cavo di alimentazione e non lasciare che resti schiacciato sotto il proiettore.
- **•** Non coprire il cavo di alimentazione con un tappeto.
- **•** Non modificare il cavo di alimentazione e non piegarlo, torcerlo, tirarlo, arrotolarlo o ripiegarlo eccessivamente.
- **•** Tenere il cavo di alimentazione lontano da stufe, termosifoni o altre fonti di calore.
- **•** Non utilizzare un cavo di alimentazione danneggiato. Qualora il cavo di alimentazione sia danneggiato, acquistarne uno di ricambio dal proprio rivenditore.
- **•** Il cavo di alimentazione incluso con il presente proiettore è destinato esclusivamente all'uso con il presente prodotto. Non utilizzare il cavo per altri prodotti.

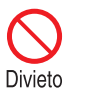

## **Avvertenza**

Fare attenzione ai seguenti punti relativi alla fonte e alla spina dell'alimentazione, nonché all'uso del connettore. In caso contrario, si potrebbero provocare incendi o scosse elettriche.

> **•** Non utilizzare una fonte di alimentazione dal voltaggio diverso da quello indicato (100–240 V CA).

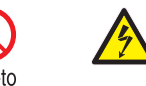

- **•** Non tirare il cavo di alimentazione e assicurarsi di afferrare la spina o il connettore quando si intende rimuoverlo. Il cavo di alimentazione potrebbe danneggiarsi, qualora venga maneggiato in modo errato.
- **•** Non inserire oggetti metallici nelle parti dei contatti della spina o del connettore di alimentazione.

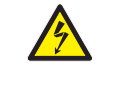

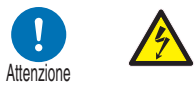

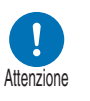

- **•** Non rimuovere la spina o il connettore di alimentazione con le mani bagnate.
- **•** Inserire la spina e il connettore di alimentazione saldamente e fino in fondo. Non utilizzare, inoltre, un cavo di alimentazione danneggiato o una presa elettrica allentata.
- **•** Quando si utilizza un cavo di prolunga, non superare la capacità nominale del cavo.
- **•** Ispezionare periodicamente la spina e la presa di alimentazione e rimuovere polvere o sporco tra la spina e la presa.

### <span id="page-15-0"></span>**Precauzioni relative all'installazione e a come si maneggia il proiettore**

Fare attenzione ai seguenti punti relativi all'installazione e a come si maneggia il proiettore. In caso contrario, si potrebbero provocare incendi, scosse elettriche o lesioni personali.

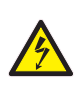

- **•** Non utilizzare il proiettore in luoghi in cui potrebbe bagnarsi, ad esempio all'aperto o in prossimità di vasche da bagno o docce.
- **•** Non collocare sul proiettore contenitori di liquidi.

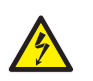

- **•** Non toccare il proiettore, il cavo di alimentazione o il cavo in presenza di fulmini.
- **•** Non spostare il proiettore senza prima averlo spento, aver scollegato la spina di alimentazione dalla presa elettrica e aver scollegato qualsiasi altro cavo.

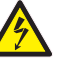

- **•** Scollegare il proiettore dall'alimentazione elettrica prima di pulirlo o sottoporlo a manutenzione.
- **•** Prima di montare o sostituire un'unità obiettivo, accertarsi di scollegare la spina di alimentazione del proiettore dalla presa elettrica.

#### **Etichetta GRUPPO DI RISCHIO 3 (RG3)**

#### RISK GROUP 3<br>WARNING<br>Possibly hazardous optical radiation emitted from this product.<br>Do not look at operating lamp. Eye injury may result. **RISK GROUP 3** rnors chroof o<br>이 제품에서 방출 아마도 위험한 광 방사선.<br>동작 중인 램프를 보지 마십시오. 눈에 나쁜 영향을 미칠 우려가 있습니다.<br><br>风险组別 3 **GROUPE DE RISQUE 3** 风险组别 3<br>警告<br>**三**华左克拉 GROUPE DE ROQUE S<br>Ce produit peut émettre des rayonnements optiques dangereux.<br>Ne regardez pas dans la lampe lorsqu'elle est allumée. Cela peut provoquer des blessures aux yeux. 詈言<br>可能有害的光学辐射本产品。<br>请勿注视运行中的灯。 可能会导致眼睛受伤。 **RISIKOGRUPPE 3**<br>WARNUNG wassinderweise gefährliche optische Strahlung von diesem Produkt emittiert.<br>Blicken Sie nicht in die eingeschaltete Lampe. Augenschäden können auftreten. リスクグループ3 警告 ーーー<br>製品から強い光が投写されるため、動作中のランプを見ないでください。目に悪影響を与えるおそれがあります。

 $\overline{\phantom{a}}$ 

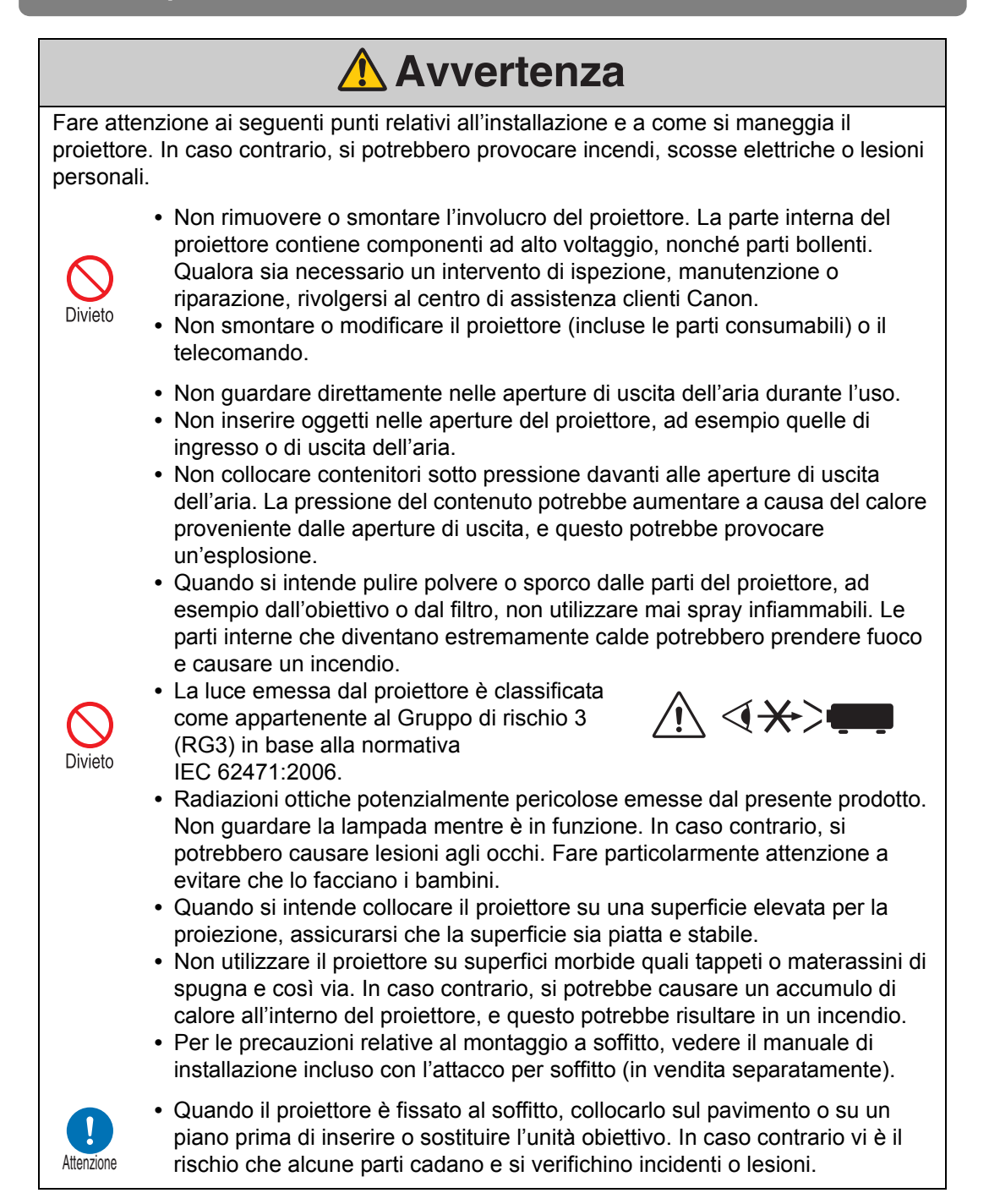

#### **Istruzioni per la sicurezza**

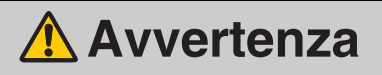

### <span id="page-18-0"></span>**Precauzioni sulla lampada**

Questo proiettore utilizza una lampada al mercurio ad alta pressione che deve essere maneggiata con cura e nel modo corretto come descritto di seguito. La lampada al mercurio dispone delle caratteristiche seguenti.

- **•** Con il tempo, la lampada si scurisce gradualmente.
- **•** Impatti, abrasioni o utilizzo di lampade consumate potrebbero causare la rottura delle lampade (accompagnata da un forte rumore) o far bruciare queste ultime.
- **•** Le lampade potrebbero rompersi più facilmente dopo la visualizzazione del messaggio di sostituzione della lampada (vedere ["Sostituzione della lampada" \(P179\)\)](#page-180-1). Sostituire la lampada con una nuova al più presto.
- **•** La vita utile delle lampade varia ampiamente da una lampada all'altra e a seconda dell'ambiente di utilizzo. Alcune lampade potrebbero guastarsi o rompersi poco dopo il loro primo utilizzo.

Tenere presenti le precauzioni seguenti durante la sostituzione della lampada o quando quest'ultima si è rotta. In caso contrario, si potrebbero provocare una scossa elettrica, lesioni personali o ustioni.

> **•** Prima di sostituire la lampada, scollegare sempre il proiettore dall'alimentazione elettrica e attendere almeno un'ora.

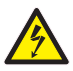

- **•** Qualora la lampada si rompa, polvere e gas (contenente vapori di mercurio) potrebbero uscire dalle aperture di uscita dell'aria. In questo caso, aprire immediatamente porte e finestre per ventilare la stanza. La rottura delle lampade potrebbe spargere schegge di vetro all'interno del proiettore. Per la pulizia e l'ispezione dell'interno del proiettore e per la sostituzione della lampada, rivolgersi a un tecnico qualificato o al centro di assistenza clienti Canon.
- **•** Qualora si inali il gas contenuto nella lampada o dei pezzi di vetro della lampada finiscano negli occhi o in bocca accidentalmente, consultare immediatamente un medico.

Tenere presenti le precauzioni seguenti quando si intende sostituire lampade che smettono di funzionare. In caso contrario, si potrebbero provocare lesioni personali.

- **•** Qualora l'illuminazione si interrompa improvvisamente, quando si accende il clienti Canon.
- Attenzione
- proiettore o dopo un po' di tempo dalla sua accensione, la lampada potrebbe essersi rotta. In questo caso, non tentare mai di sostituire la lampada da soli. Richiedere sempre un intervento di assistenza a un Centro di assistenza
- **•** Con i proiettori montati a soffitto, la lampada potrebbe cadere fuori, quando si apre il coperchio della lampada o durante la sostituzione. Durante la sostituzione, posizionarsi di fianco al coperchio della lampada, e non direttamente sotto il coperchio.

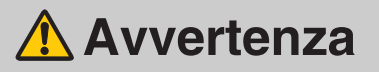

## <span id="page-19-0"></span>**Precauzioni per le batterie del telecomando**

Fare attenzione ai seguenti punti relativi a come si maneggiano le batterie. In caso contrario, si potrebbero provocare incendi o lesioni personali.

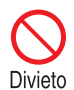

- **•** Non riscaldare, cortocircuitare o smontare le batterie, e non esporle a fiamme aperte.
- **•** Non tentare di ricaricare le batterie incluse con il telecomando.
	- **•** Rimuovere le batterie quando sono scariche o quando si prevede di non utilizzare il telecomando per un periodo di tempo prolungato.

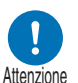

- **•** Sostituire entrambe le batterie contemporaneamente. Non usare due batterie di tipo diverso contemporaneamente.
- **•** Inserire le batterie rispettando l'orientamento corretto dei poli + e -.
- **•** Qualora del liquido fuoriesca dalle batterie ed entri in contatto con la pelle, assicurarsi di lavare via qualsiasi traccia del liquido.

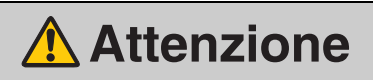

Fare attenzione ai seguenti punti relativi all'installazione e a come si maneggia il proiettore.

- **•** Se si prevede che il proiettore non venga utilizzato per un periodo di tempo prolungato, scollegare la spina dell'alimentazione dalla presa elettrica per sicurezza. In caso contrario, si corre il rischio di un incendio, qualora la polvere si accumuli sulla spina o sulla presa elettrica.
- **•** Alcune parti dell'involucro del proiettore intorno e al di sopra delle aperture di uscita dell'aria potrebbero diventare bollenti durante la proiezione.

Toccare queste aree durante il funzionamento può causare ustioni alle mani. In particolare, fare attenzione a evitare che bambini piccoli tocchino queste parti. Inoltre, non collocare alcun oggetto metallico intorno o al di sopra delle aperture di uscita dell'aria. Il calore del proiettore potrebbe causare incidenti o lesioni personali.

- **•** Non collocare il proiettore in ubicazioni in cui possa venire esposto a fumi oleosi o vapore, ad esempio in prossimità di banconi da cucina o umidificatori. In caso contrario, si potrebbero causare incendi o scosse elettriche.
- **•** Non collocare oggetti pesanti né sedersi o appoggiarsi al proiettore. Fare particolarmente attenzione a evitare che lo facciano i bambini. In caso contrario, il proiettore potrebbe abbattersi e causare danni o lesioni personali.
- **•** Non collocare il proiettore su una superficie instabile o inclinata. In caso contrario, il proiettore potrebbe cadere o abbattersi e causare lesioni personali.
- **•** Non collocare alcun oggetto davanti all'obiettivo durante la proiezione. In caso contrario, si potrebbe provocare un incendio.

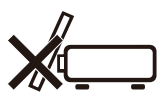

- **•** I presentatori davanti al proiettore dovrebbero restare in piedi in un punto in cui la luce non sembri troppo luminosa, e in cui la loro ombra non venga proiettata sullo schermo.
- **•** Il proiettore è dotato di una funzione di spostamento dell'obiettivo per spostare quest'ultimo verso l'alto, il basso, sinistra e destra utilizzando il motore. Non toccare l'obiettivo mentre è in movimento. Qualora si tocchi l'obiettivo mentre è in movimento, si potrebbero causare delle lesioni personali.
- **•** Prima di sostituire l'unità obiettivo, attendere almeno un'ora dopo lo spegnimento del proiettore affinché si raffreddi completamente. In caso contrario è possibile andare incontro a ustioni o lesioni.

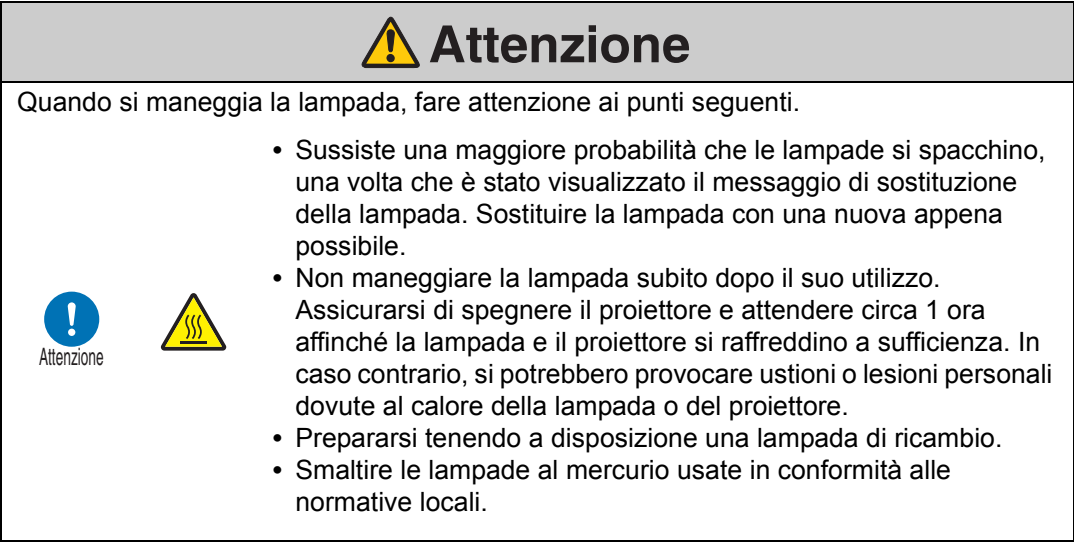

## <span id="page-22-1"></span><span id="page-22-0"></span>**Per un uso sicuro**

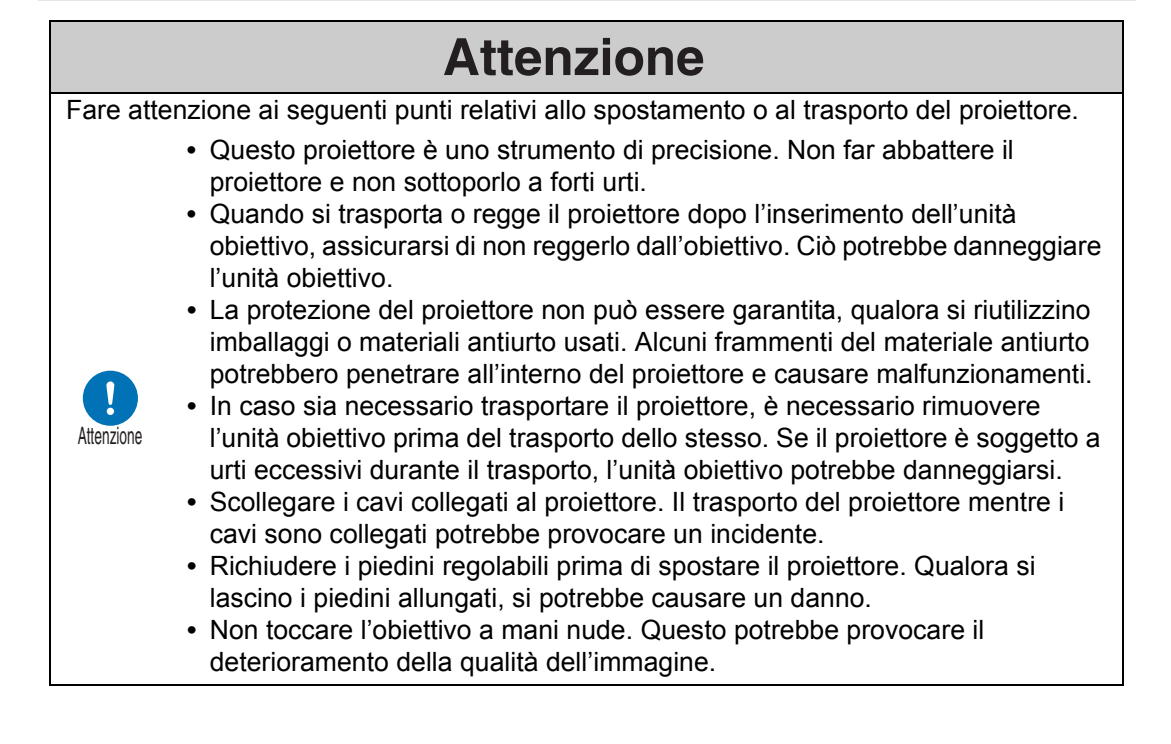

<span id="page-23-0"></span>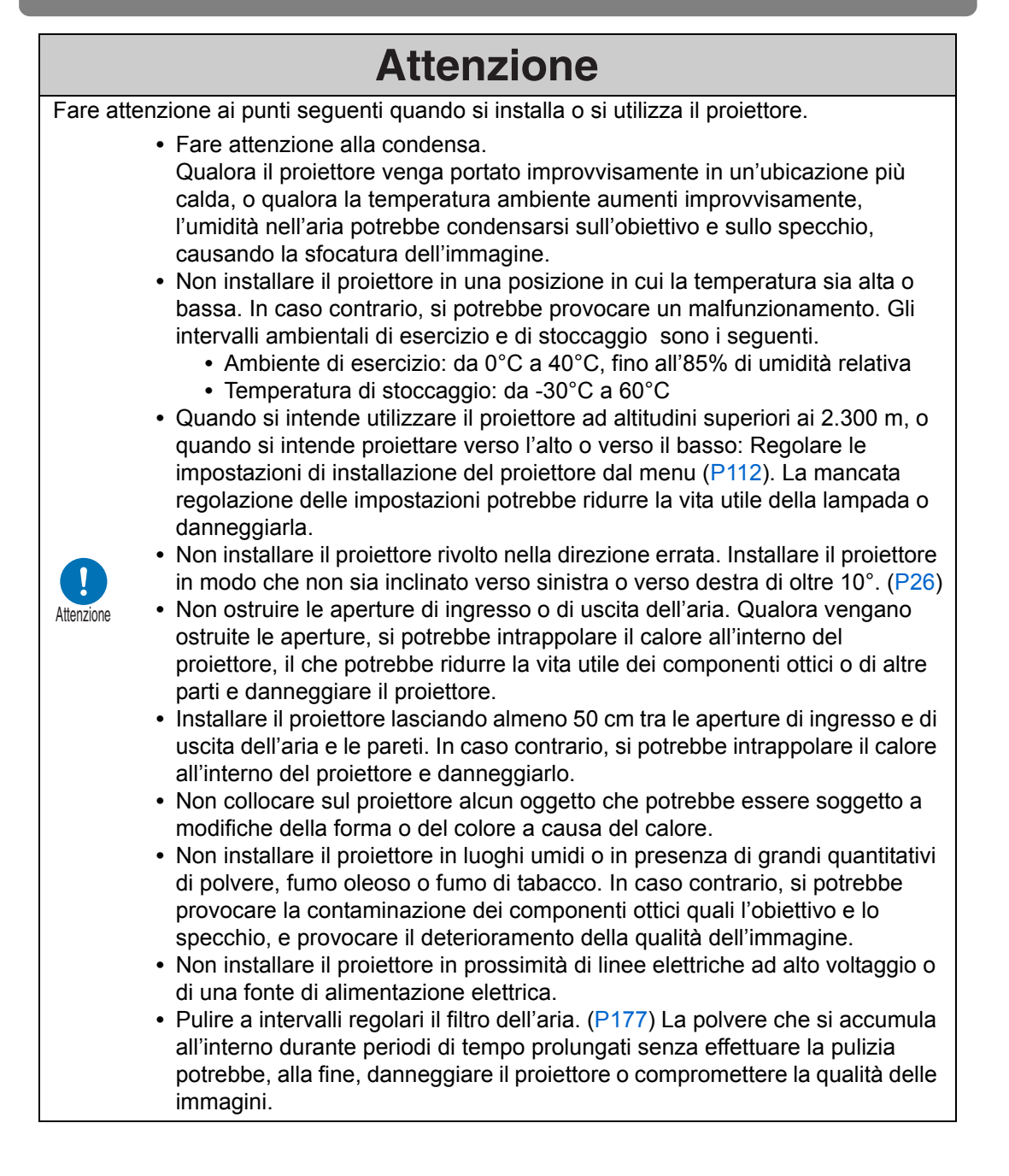

## <span id="page-24-0"></span>**Prima dell'installazione**

### <span id="page-24-1"></span>**Precauzioni per il trasporto o la spedizione del proiettore**

**Preparare il proiettore come descritto di seguito, prima di trasportarlo.**

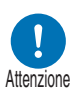

- **Scollegare i cavi collegati al proiettore. Il trasporto del proiettore con i cavi collegati potrebbe provocare un incidente.**
- **Richiudere i piedini regolabili prima di spostare il proiettore. Qualora si lascino i piedini allungati, si potrebbe causare un danno.**
- **Non sottoporre il proiettore a impatti o vibrazioni di forte entità.**

## <span id="page-24-2"></span>**Precauzioni per l'installazione**

**Assicurarsi di leggere ["Istruzioni per la sicurezza"](#page-8-1) e "[Per un uso sicuro"](#page-22-1) ([P7](#page-8-1) – [P22](#page-23-0)). Inoltre, durante l'installazione, attenersi alle precauzioni seguenti.**

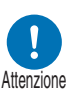

- **Non urtare il proiettore né sottoporlo a forti urti. Ciò potrebbe infatti provocare malfunzionamenti.**
- **Non collocare il proiettore in posizione verticale, non appoggiarlo contro un altro oggetto, né posizionarlo in altro modo in uno stato instabile. Il proiettore potrebbe danneggiarsi qualora si ribalti.**

#### ■ **Non utilizzare il proiettore negli ambienti seguenti**

**• Ubicazioni con livelli eccessivi di umidità, polvere, fumo oleoso o fumo di tabacco**

L'aderenza di queste sostanze all'obiettivo, agli specchi o ad altre parti ottiche potrebbe ridurre la qualità dell'immagine.

**• In prossimità di linee elettriche ad alto voltaggio o fonti di alimentazione elettrica**

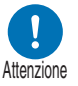

- Questo potrebbe provocare un malfunzionamento.
- **Su superfici morbide quali moquette/tappeti o tappetini imbottiti** Questo potrebbe causare un incendio o danneggiare il proiettore.
- **Ubicazioni con temperatura o umidità eccessive** Questo potrebbe danneggiare il proiettore. Gli intervalli consentiti per la temperatura e l'umidità di esercizio e di stoccaggio sono i seguenti.
	- \* La temperatura e l'umidità di esercizio si applicano alle situazioni in cui il proiettore sta proiettando o è in modalità standby.

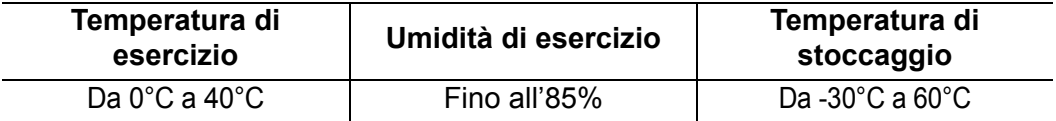

#### ■ **Non toccare l'obiettivo a mani nude**

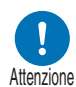

**• Non toccare l'obiettivo a mani nude. Eventuali sbavature o ditate sull'obiettivo potrebbero influenzare negativamente la qualità dell'immagine.**

#### ■ **Attendere un periodo di riscaldamento di 30 min. prima di eseguire la regolazione della messa a fuoco [\(P60\)](#page-61-0), se possibile**

La posizione di messa a fuoco potrebbe non stabilizzarsi immediatamente dopo l'accensione, a causa del calore della lampada. Quando si regola la messa a fuoco, è utile servirsi anche dello schema di prova (10) [\(P120,](#page-121-0) [P193](#page-194-1)).

#### ■ Installare a una distanza sufficiente da pareti e altri ostacoli

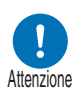

**Qualora venga ostruita l'apertura di ingresso o di uscita dell'aria, il calore si accumula all'interno del proiettore, con la possibilità di causare la riduzione della vita utile del proiettore o un malfunzionamento.** 

**l'installazione in spazi stretti e** 

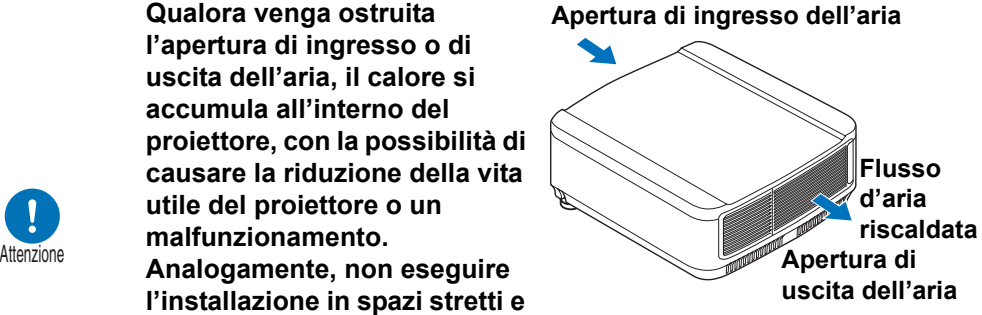

**racchiusi con una scarsa ventilazione. Eseguire l'installazione in un'ubicazione ben ventilata. Assicurare di lasciare uno spazio libero di almeno 50 cm al di sopra, su entrambi i lati e dietro al proiettore, come indicato di seguito.**

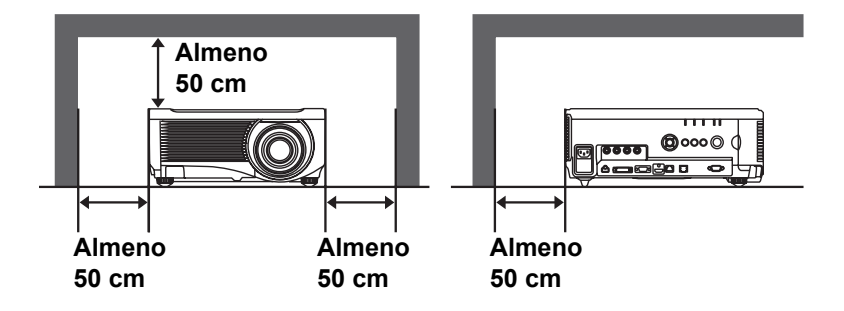

#### ■ **Fare attenzione alla condensa**

Qualora la temperatura della stanza aumenti improvvisamente, l'umidità dell'aria può condensarsi sull'obiettivo e sullo specchio del proiettore, causando la sfocatura delle immagini. Attendere l'evaporazione della condensa, affinché l'immagine proiettata torni alla normalità.

#### ■ Ad altitudini superiori ai 2.300 m, regolare le impostazioni

Quando si utilizza il proiettore ad altitudini pari o superiore ai 2.300 m, è necessario regolare le impostazioni del proiettore. Nello specifico, fare riferimento alle istruzioni per la funzione [Modalità ventola] [\(P112\)](#page-113-0) nel menu [Impostz. di installazione].

### ■ **Quando si utilizza l'apparecchio montato a soffitto**

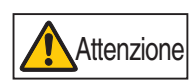

**Quando il proiettore viene utilizzato montandolo a soffitto o installandolo in posizione elevata, è necessario pulire periodicamente le aperture di ingresso e di uscita dell'aria e l'area circostante il filtro dell'aria. La polvere che si accumula nelle aperture di ingresso o di uscita potrebbe ostacolare la ventilazione, facendo aumentare la temperatura interna e causando il rischio di danneggiamento o di incendio. Utilizzare un aspirapolvere o mezzi analoghi per rimuovere la polvere dall'apertura di ingresso o di uscita.**

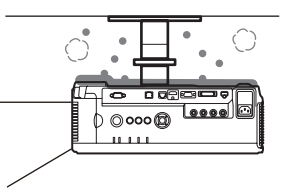

### <span id="page-27-0"></span>**Installare l'apparecchio nella direzione corretta**

**• È possibile installare il proiettore orientandolo in qualsiasi direzione, come indicato di seguito. Tuttavia, la proiezione rivolta verso l'alto o verso il basso potrebbe ridurre la vita utile della lampada. È necessario regolare anche le [Impostz. di installazione] del proiettore.** 

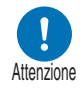

- **Per la proiezione verso l'alto o verso il basso, fare riferimento alle istruzioni per la funzione [Proiezione verticale] [\(P113](#page-114-0)) nel menu [Impostz. di installazione].**
- **Non tentare di installare il proiettore da soli per la proiezione verso l'alto o verso il basso. Richiedere sempre che l'installazione venga effettuata da un tecnico qualificato o dal centro di assistenza clienti Canon.**

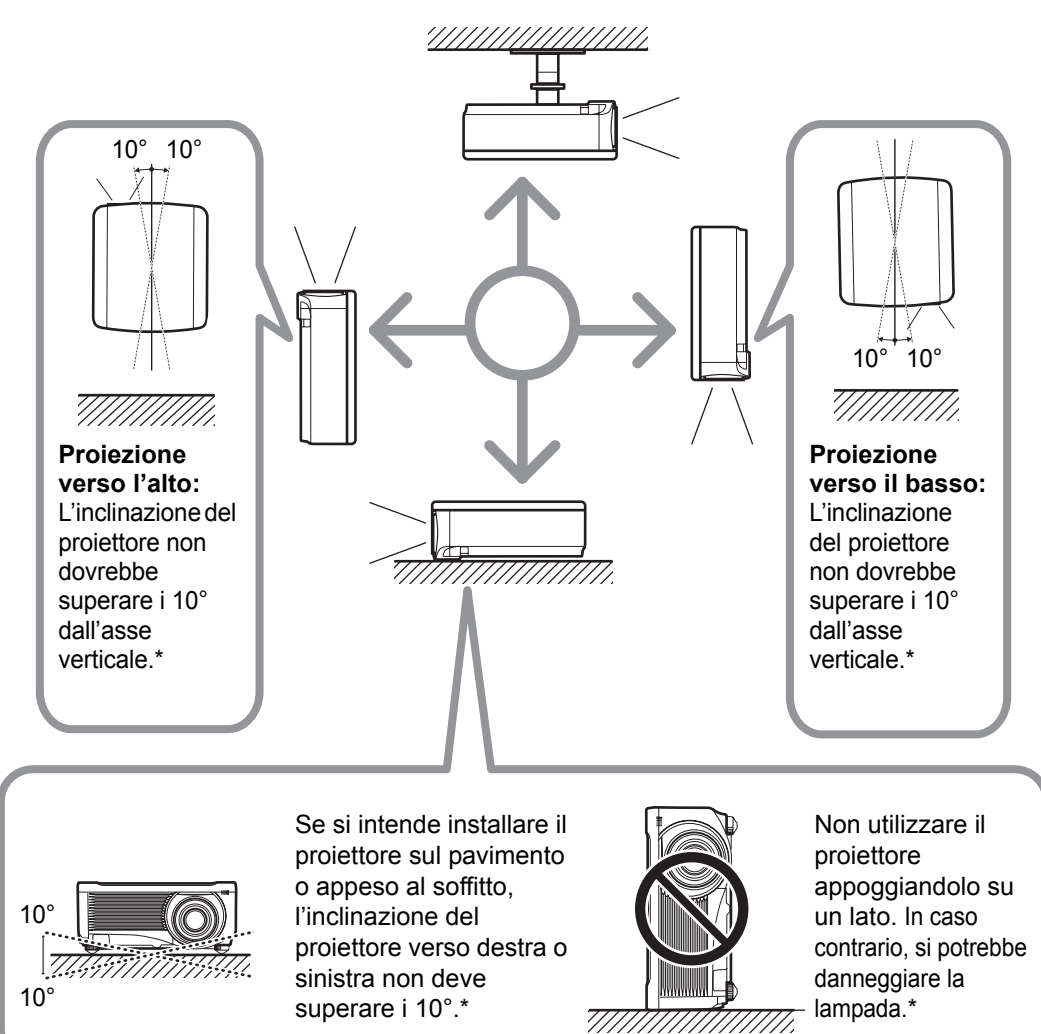

#### **\* In caso contrario, si potrebbe danneggiare la lampada.**

Non sono disponibili altre opzioni di installazione del proiettore diverse dall'installazione a 围 soffitto.

#### **Nota sul copyright**

Tenere presente che l'ingrandimento o la riduzione delle dimensioni di un'immagine per scopi commerciali o presentazioni pubbliche potrebbe violare il copyright protetto dalla legge o i diritti del detentore del copyright sul materiale originale.

#### **Garantire la sicurezza della rete**

Adottare delle misure per garantire la sicurezza della rete. Tenere presente che Canon non si assume alcuna responsabilità per perdite dirette o indirette dovute a incidenti relativi alla sicurezza della rete, ad esempio accesso non autorizzato.

Prima di utilizzare il proiettore, configurare le impostazioni appropriate del proiettore, del computer e di sicurezza della rete.

Installare il proiettore in una rete protetta da un firewall o da altre misure di sicurezza. Non collegarlo direttamente a internet.

#### **Informazioni sui marchi**

- **•** Ethernet è un marchio registrato di Xerox Corporation.
- **•** Microsoft, Windows, Windows Vista, Windows 7, Windows 8, Windows 8.1 e Windows 10 sono marchi o marchi registrati di Microsoft Corporation negli Stati Uniti e/o in altre nazioni.
- **•** Mac, Mac OS e Macintosh sono marchi di Apple Inc., registrati negli Stati Uniti e/o in altre nazioni.
- **•** HDMI, il logo HDMI e High-Definition Multimedia Interface sono marchi o marchi registrati di HDMI Licensing, LLC.
- **•** PJLink è un marchio registrato di JBMIA e in attesa di registrazione in alcuni paesi.
- **•** PJLink è un marchio registrato, o è stata effettuata una richiesta di registrazione del marchio in Giappone, negli Stati Uniti e/o in altre nazioni o aree geografiche.
- **•** AMX è un marchio di AMX Corporation.
- **•** Crestron®, Crestron RoomView® e Crestron Connected™ sono marchi registrati di Crestron Electronics, Inc.
- **•** HDBaseT™ e il logo HDBaseT Alliance sono marchi dell'HDBaseT Alliance.
- **•** Tutti gli altri marchi appartengono ai rispettivi proprietari.

## <span id="page-29-0"></span>**Open Source Software**

Il prodotto contiene moduli software open source. Per i dettagli, vedere il file sulle licenze del software di terzi "Third-Party Software" nella cartella License del CD-ROM del manuale d'uso. In ciascun modulo sono disponibili le condizioni di licenza sempre nella stessa cartella.

### ■ Software in base alla **GNU General Public License Version 2**

I programmi contenuti nel presente prodotto sono software libero; è possibile ridistribuirli e/o modificarli secondo i termini della GNU General Public License allegata a ciascuna copia del programma.

Ciascun programma viene distribuito nella speranza che sia utile, ma SENZA ALCUNA GARANZIA, anche senza la garanzia implicita di COMMERCIABILITÀ o IDONEITÀ PER UN UTILIZZO PARTICOLARE. Consultare le sezioni "NESSUNA GARANZIA" e "NESSUN SUPPORTO" riportate sotto. Per ulteriori dettagli, consultare il testo completo della GNU General Public License.

#### **NESSUNA GARANZIA**

POICHÉ IL PROGRAMMA VIENE CONCESSO IN LICENZA GRATUITAMENTE, NON VIENE FORNITA ALCUNA GARANZIA RELATIVAMENTE AL PROGRAMMA, NEI LIMITI CONSENTITI DALLE LEGGI APPLICABILI. TRANNE LADDOVE DIVERSAMENTE INDICATO PER ISCRITTO, I DETENTORI DEL COPYRIGHT E/O ALTRE PARTI FORNISCONO IL PROGRAMMA "COSÌ COM'È", SENZA ALCUNA GARANZIA DI ALCUN TIPO, ESPLICITA O IMPLICITA, INCLUSE, MA NON SOLO, LE GARANZIE IMPLICITE DI COMMERCIABILITÀ E DI IDONEITÀ PER UN UTILIZZO PARTICOLARE. L'UTENTE SI ASSUME PER INTERO QUALSIASI RISCHIO RELATIVO ALLA QUALITÀ E ALLE PRESTAZIONI DEL PROGRAMMA. QUALORA IL PROGRAMMA RISULTI DIFETTOSO, L'UTENTE SI ASSUME IL COSTO DI TUTTI GLI INTERVENTI DI ASSISTENZA, RIPARAZIONE O CORREZIONE NECESSARI.

IN NESSUN CASO, A MENO CHE NON SIA RICHIESTO DALLE LEGGI APPLICABILI O CONCORDATO PER ISCRITTO, QUALSIASI DETENTORE DEL COPYRIGHT, O QUALSIASI ALTRA PARTE CHE POTREBBE MODIFICARE E/O RIDISTRIBUIRE IL PROGRAMMA IN BASE A QUANTO CONSENTITO SOPRA SARÀ RESPONSABILE NEI CONFRONTI DELL'UTENTE PER DANNI, INCLUSI DANNI GENERALI, SPECIALI, INCIDENTALI O CONSEQUENZIALI, DERIVANTI DALL'UTILIZZO O DALL'IMPOSSIBILITÀ DI UTILIZZO DEL PROGRAMMA (INCLUSI, MA NON SOLO, PERDITE DI DATI O DATI RESI IMPRECISI, O PERDITE SOSTENUTE DALL'UTENTE O DA TERZI, O DA MANCATO FUNZIONAMENTO DEL PROGRAMMA INSIEME AD ALTRI PROGRAMMI), ANCHE NEL CASO IN CUI TALE DETENTORE O ALTRA PARTE SIANO STATI AVVISATI DELLA POSSIBILITÀ DI TALI DANNI.

#### **NESSUN SUPPORTO**

Canon Inc., e tutte le sue consociate o i suoi rivenditori non forniscono alcun servizio di supporto relativo al codice sorgente. Canon Inc., e tutte le sue consociate o i suoi rivenditori non risponderanno ad alcuna domanda o richiesta di informazioni da parte dell'utente o di altri clienti relativamente al codice sorgente.

## <span id="page-31-0"></span>**Prima dell'uso**

## <span id="page-31-1"></span>**Accessori in dotazione**

Prima dell'uso, accertarsi della presenza dei componenti seguenti nella confezione.

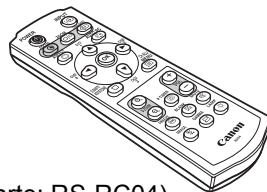

- (N. parte: RS-RC04)
- Sono anche disponibili telecomandi  $\overline{\mathbb{E}}$ opzionali (RS-RC05). Il modello RS-RC05 può venire utilizzato anche come telecomando cablato. ([P40\)](#page-41-0)

• Telecomando **•** *Batterie per il telecomando* 

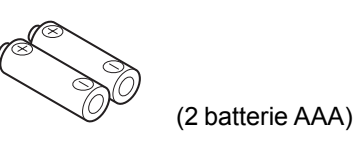

**•** Cavo per computer (1,8 m) (mini D-sub a 15 piedini/mini D-sub a 15 piedini)

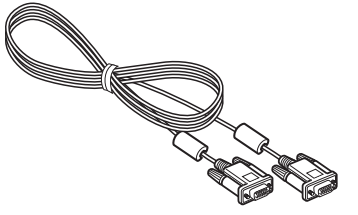

**•** Cavo di alimentazione (1,8 m)

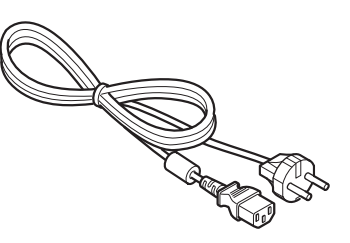

**•** Informazioni importanti

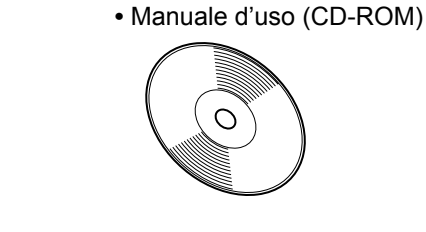

**•** Scheda di garanzia

## <span id="page-32-0"></span>**Nomi delle parti**

### <span id="page-32-1"></span>**Proiettore**

Connettore del cavo di alimentazione [\(P53](#page-54-1))

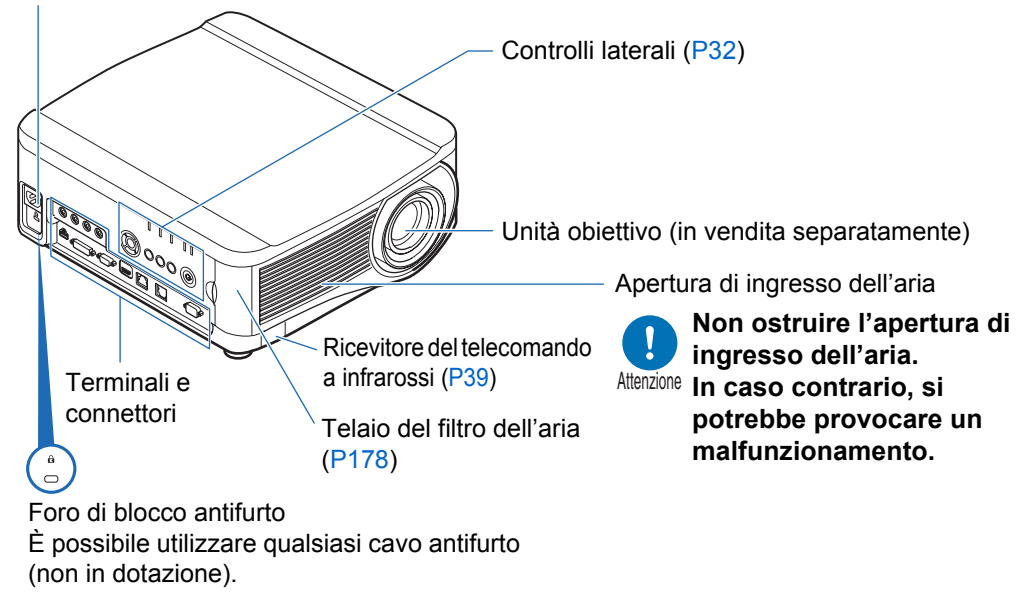

### ■ Vista posteriore

Apertura di uscita dell'aria **Non ostruire l'apertura di uscita dell'aria. In caso contrario, si**  <sup>Attenzione</sup> potrebbe provocare un **malfunzionamento.** Coperchio della lampada**TANA** Ricevitore del telecomando a infrarossi [\(P39](#page-40-0))

### ■ Vista inferiore

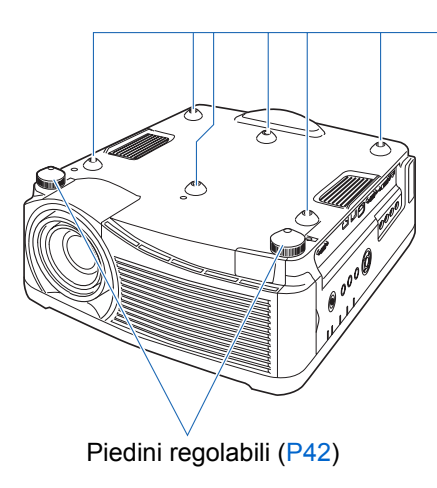

Fori per bulloni, per l'installazione del supporto a soffitto

## <span id="page-33-0"></span>**Controlli laterali**

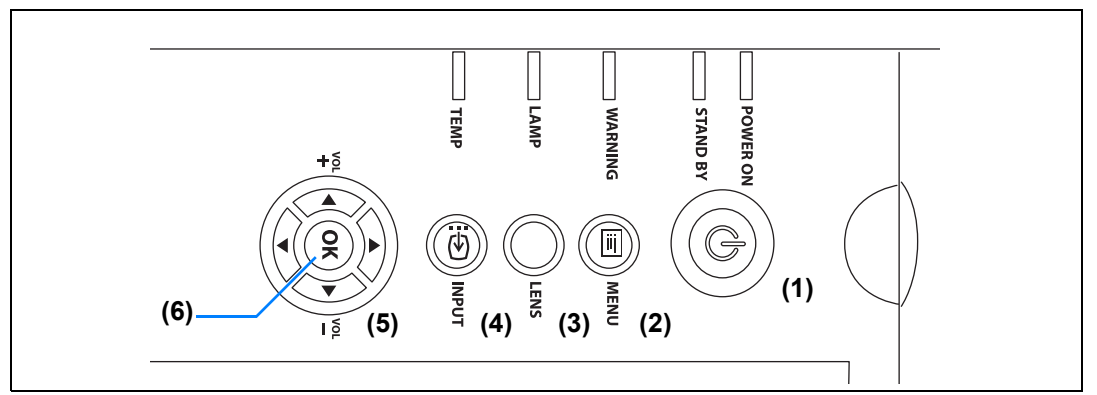

- **(1) Pulsante POWER [\(P54,](#page-55-2) [P73\)](#page-74-1)** Accende o spegne il proiettore.
- **(2) Pulsante MENU [\(P80\)](#page-81-2)** Visualizza un menu sullo schermo.
- **(3) Pulsante LENS**

Ogni volta che si preme il pulsante, la schermata passa alla regolazione della messa a fuoco [\(P60\)](#page-61-0), regolazione zoom (dimensioni immagine) ([P61](#page-62-0)), o regolazione dello spostamento dell'obiettivo (posizione immagine) [\(P62\)](#page-63-0). Per la regolazione, utilizzare i pulsanti  $[\triangle] / [\triangledown] \circ [\triangle] / [\triangleright]$ .

### **(4) Pulsante INPUT ([P57](#page-58-1))**

Commuta il segnale in ingresso.

**(5) Pulsante freccia / VOL [\(P81\)](#page-82-1)** Per spostarsi in alto, in basso, a sinistra o a destra nella navigazione tra i menu o in altre operazioni.

Regolano il volume audio.

Pulsante [▲] VOL+: Aumenta il volume.

Pulsante [▼] VOL-: Diminuisce il volume.

Consentono di selezionare la voce di menu in alto, in basso, a sinistra o a destra.

#### **(6) Pulsante OK ([P82](#page-83-0))**

Stabilisce la voce selezionata dal menu.

## <span id="page-34-0"></span>**Indicatori LED**

Lo stato del proiettore è mostrato dagli indicatori LED (spento/acceso/ lampeggiante).

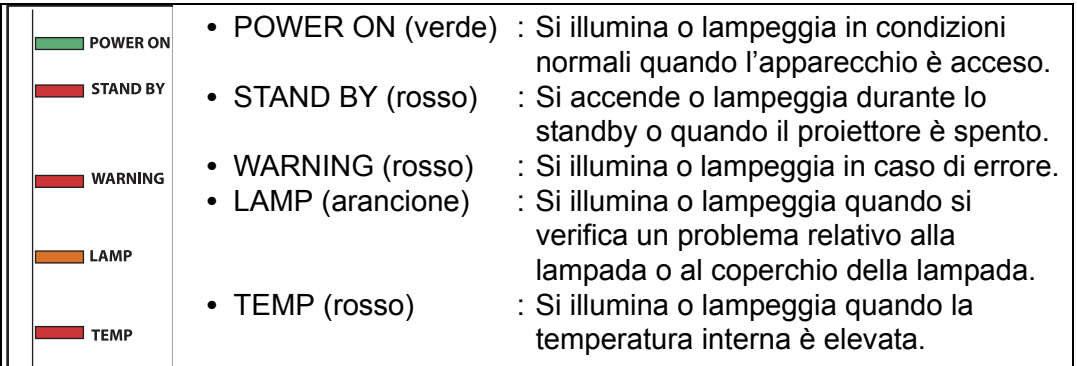

### ■ **Indicazioni visualizzate dagli indicatori LED**

Gli indicatori LED lampeggiano o si illuminano per indicare lo stato operativo del proiettore.

Legenda: Esempio di quando l'indicatore POWER ON è acceso;  $[]$ : spento : acceso

 $\left| \cdot \right|$ : lampeggiante

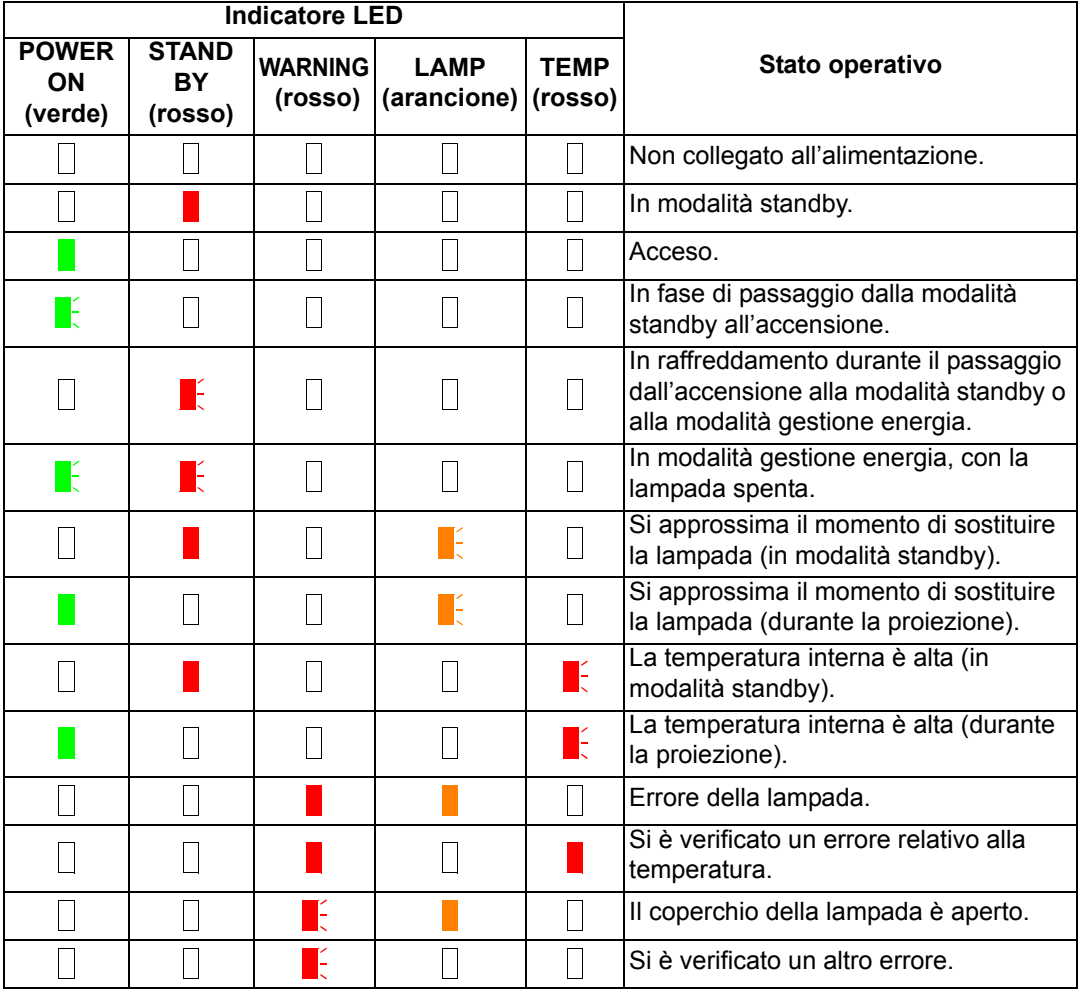

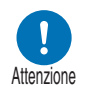

**Un indicatore LAMP lampeggiante significa che è quasi arrivato il momento di sostituire la lampada. Preparare una lampada di**  Attenzione **sostituzione.**
# **Terminale di ingresso**

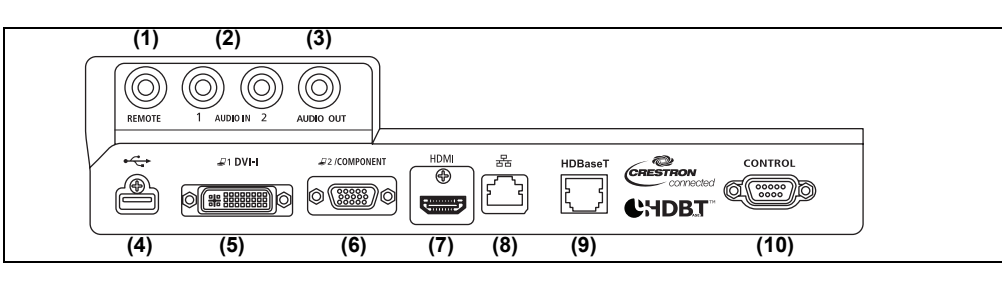

**(1) Terminale per il telecomando cablato (REMOTE) [\(P40\)](#page-41-0)** Questo terminale viene utilizzato per collegare il telecomando opzionale (RS-RC05) mediante un cavo.

# **(2) Terminale AUDIO IN (AUDIO IN) [\(P50,](#page-51-0) [P51,](#page-52-0) [P52](#page-53-0))**

Terminali di ingresso audio. L'audio fornito a questi terminali viene riprodotto attraverso l'altoparlante interno quando si seleziona [Audio in] come terminale della sorgente audio per il video della sorgente selezionata. ([P124](#page-125-0))

### **(3) Terminale AUDIO OUT (AUDIO OUT) ([P50](#page-51-0), [P51](#page-52-0), [P52\)](#page-53-0)**

Invia in uscita il segnale audio a un apparecchio AV esterno. Invia in uscita il segnale audio corrispondente al segnale di immagine proiettato.

#### **(4) Porta USB [\(P164\)](#page-165-0)**

Collega un'unità flash USB. Va utilizzata per la proiezione di immagini su un'unità flash USB, o per gli aggiornamenti del firmware.

**(5) Terminale DVI-I (** $\mathcal{Q}_1$  DVI-I) ([P50](#page-51-0))

Collega il segnale in uscita per monitor esterno di un computer. Riceve il segnale digitale di un PC (PC digitale). È anche possibile utilizzare un cavo VGA-DVI-I per ricevere segnali analogici di un computer (PC analogico 1).

**(6) Terminale di ingresso PC analogico 2/COMPONENT (** $Q2$  **/ COMPONENT) [\(P51,](#page-52-0) [P52](#page-53-0))**

Riceve il segnale analogico da un PC (PC analogico 2). È possibile utilizzare un cavo a componenti per ricevere il segnale di immagine a componenti (Component).

**(7) Terminale HDMI (HDMI) ([P51](#page-52-0), [P52\)](#page-53-0)**  Riceve segnali video digitali (HDMI). Trasporta entrambi i segnali video e audio attraverso un singolo cavo.

### **(8) Porta LAN ([P133](#page-134-1))**

Collega il cavo LAN (STP, doppino schermato). Utilizzata per collegare il proiettore alla rete.

**(9) Terminale HDBaseT ([P51,](#page-52-0) [P52](#page-53-0), [P133\)](#page-134-0)**

Riceve un segnale HDBaseT in ingresso, che comprende i segnali video e audio digitali.

È possibile utilizzare un singolo cavo LAN (STP, doppino schermato) sia per il segnale video che per il segnale audio in ingresso.

È possibile utilizzare questa porta anche per collegare il proiettore a una rete.

#### **(10) Porta di servizio (CONTROL) [\(P201\)](#page-202-0)**

Utilizzata per controllare il proiettore con i comandi utente ([P202](#page-203-0) - [P203\)](#page-204-0).

# **Telecomando**

È possibile far funzionare il proiettore utilizzando sia i tasti sul telecomando che i controlli laterali posti sul proiettore.

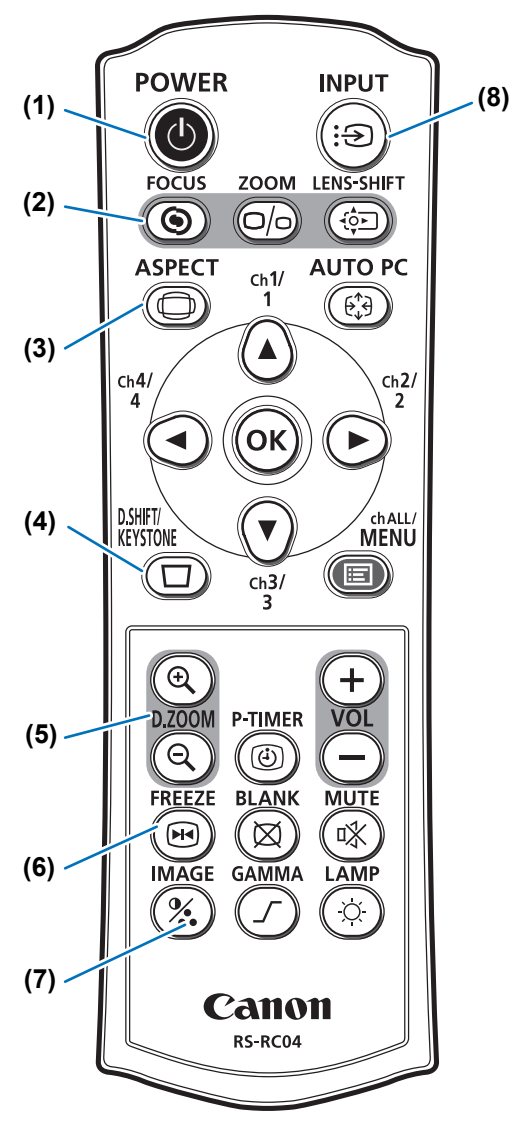

#### **(1) Tasto POWER ([P54](#page-55-0), [P73](#page-74-0))**

Accende o spegne il proiettore.

#### **(2) Tasto FOCUS ([P60](#page-61-0))**

Permette di regolare la messa a fuoco. Tasti  $[\triangle] / [\triangleright]$ : Allontanano la posizione del fuoco.

Tasti  $[\nabla] / [\blacktriangleleft]$ :

Avvicinano la posizione del fuoco.

### **(3) Tasto ASPECT ([P66](#page-67-0), [P93\)](#page-94-0)**

Modifica la modalità del formato.

### **(4) Tasto D.SHIFT/KEYSTONE [\(P68\)](#page-69-0)**

Consente di correggere la distorsione a trapezio.

L'impostazione [Distorsione a trapezio] consente la correzione della distorsione a trapezio sia orizzontale che verticale (regolando la lunghezza superiore/ inferiore/sinistra/destra) e la correzione degli angoli.

- **•** Sposta l'immagine su, giù, a sinistra o a destra quando viene selezionata l'impostazione delle proporzioni dello schermo [Spost. immag.d. 16:9] o [Spost.immag.d. 4:3]. [\(P66\)](#page-67-1)
- **•** Per spostare l'immagine, utilizzare i pulsanti  $[\triangle] / [\triangledown]$  o  $[\triangle] / [\triangleright]$ .

### **(5) Tasto D.ZOOM [\(P77\)](#page-78-0)**

Ingrandisce o rimpicciolisce digitalmente l'immagine.

- Tasto  $[ $\oplus$ ]$ : Ingrandisce l'immagine (fino a 12x).
- Tasto [Q]: Rimpicciolisce l'immagine (minimo 1x).

Tasti  $[\triangle] / [\triangledown] / [\triangle] / [\triangleright]$ : Spostano la posizione di ingrandimento dello zoom.

#### **(6) Tasto FREEZE [\(P74](#page-75-0))**

Blocca l'immagine proiettata in un fermo immagine.

### **(7) Tasto IMAGE [\(P71\)](#page-72-0)**

Consente di cambiare la modalità immagine (qualità dell'immagine).

#### **(8) Tasto INPUT [\(P57\)](#page-58-0)**

Commuta il segnale in ingresso.

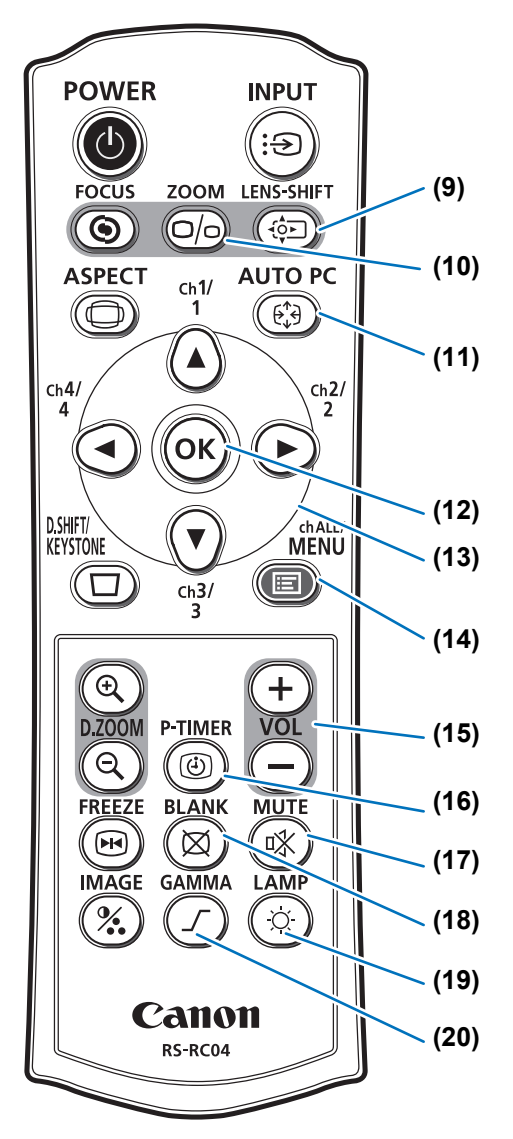

#### **(9) Tasto LENS-SHIFT [\(P62\)](#page-63-0)**

Sposta l'obiettivo in alto, in basso, a sinistra o a destra. Tasti [**▲**] / [▼] / [◀] / [▶]: Spostano l'immagine.

#### **(10) Tasto ZOOM [\(P61](#page-62-0))**

Permette di regolare le dimensioni dell'immagine. Tasti  $[\triangle] / [\triangleright]$ : Permettono di aumentare le dimensioni dell'immagine. Tasti  $[\nabla] / [\blacktriangleleft]$ :

Permettono di ridurre le dimensioni dell'immagine.

#### **(11) Tasto AUTO PC ([P59](#page-60-0))**

Regola automaticamente il tracking, e così via, in base al segnale proveniente da un computer quando è selezionato l'ingresso PC analogico.

#### **(12) Tasto OK ([P82](#page-83-0))**

Stabilisce la voce selezionata dal menu.

### **(13) Tasti freccia [\(P81\)](#page-82-0)**

Consentono di selezionare la voce di menu in alto, in basso, a sinistra o a destra. Utilizzati anche per assegnare un canale al telecomando.

#### **(14) Tasto MENU ([P80](#page-81-0))**

Visualizza un menu sullo schermo. Utilizzati anche per assegnare un canale al telecomando. [\(P124\)](#page-125-1)

#### **(15) Tasto VOL ([P76](#page-77-0))**

Regola il volume audio. Tasto [+]: Aumenta il volume. Tasto [–]: Diminuisce il volume.

#### **(16) Tasto P-TIMER**

Non è utilizzabile su questo proiettore.

#### **(17) Tasto MUTE [\(P76\)](#page-77-1)**

Disattiva l'audio.

#### **(18) Tasto BLANK ([P74](#page-75-1))**

Oscura temporaneamente l'immagine.

### **(19) Tasto LAMP [\(P106](#page-107-0))**

Visualizza la schermata delle impostazioni di risparmio dell'energia, in cui è possibile regolare la modalità della lampada (Massima corrente/Risparmio energia) ([P106\)](#page-107-0), impostare la gestione dell'energia ([P126\)](#page-127-0) e specificare le impostazioni relative allo standby di rete [\(P137\)](#page-138-0).

#### **(20) Tasto GAMMA [\(P101\)](#page-102-0)**

Regola la gamma dell'immagine. Tasto  $\blacktriangleright$ 1:

Corregge le parti scure di un'immagine per renderle più visibili.

Tasto  $\blacksquare$ :

Corregge le parti chiare di un'immagine per renderle più visibili.

# **Preparazione del telecomando**

# ■ **Installazione delle batterie del telecomando**

*1* **Aprire il coperchio del comparto batterie.**

Far scorrere il coperchio tenendolo premuto.

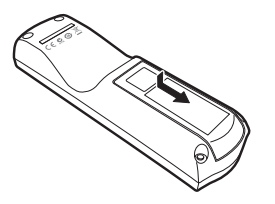

*2* **Inserire le batterie.** Inserire nel comparto 2 batterie AAA nuove con i terminali + e – posizionati correttamente.

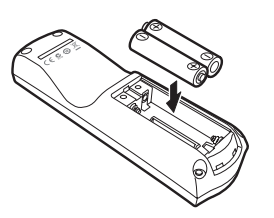

*3* **Chiudere il coperchio del comparto batterie.** Far scorrere il coperchio fino a farlo scattare, per chiuderlo in modo sicuro.

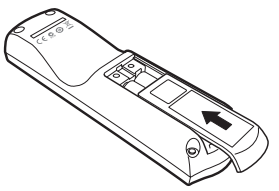

- Se i pulsanti del telecomando non sono operativi quando si tenta di utilizzare il proiettore, sostituire le batterie con batterie nuove.
	- Non far cadere il telecomando, né sottoporlo a urti.
	- Non versare liquidi sul telecomando. Ciò potrebbe infatti provocare malfunzionamenti.

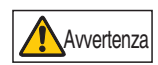

**Fare attenzione ai punti seguenti quando si maneggiano le batterie. In caso contrario, si potrebbero provocare incendi o lesioni personali.**

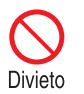

- **Non riscaldare, cortocircuitare o smontare le batterie, e non esporle a fiamme aperte.**
- **Non tentare di ricaricare le batterie incluse con il telecomando.**

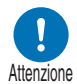

- **Rimuovere le batterie quando sono scariche o quando si prevede di non utilizzare il telecomando per un periodo di tempo prolungato.**
- **Sostituire entrambe le batterie contemporaneamente. Non usare due batterie di tipo diverso contemporaneamente.**
- **Inserire le batterie rispettando l'orientamento corretto dei poli + e -.**
- **Qualora del liquido fuoriesca dalle batterie ed entri in contatto con la pelle, assicurarsi di lavare via qualsiasi traccia del liquido.**

# ■ **Raggio d'azione del telecomando**

Il telecomando è del tipo a infrarossi. Per farlo funzionare, puntarlo verso il ricevitore del telecomando a infrarossi situato sulla parte anteriore o posteriore del proiettore.

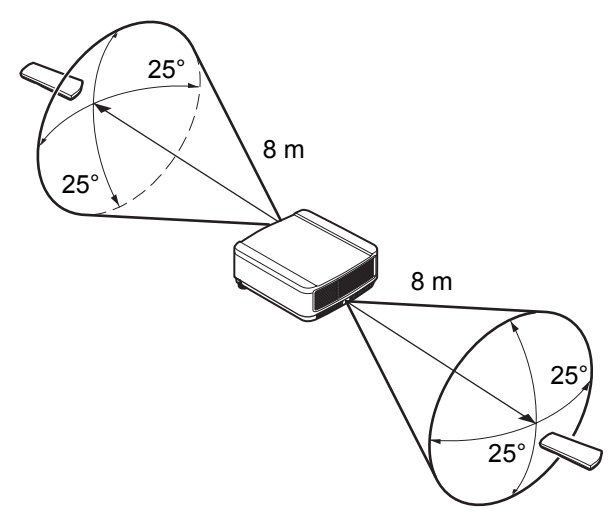

- Utilizzare il telecomando a una distanza non superiore a 8 m circa dal proiettore. 囩
	- Utilizzare il telecomando con un'angolazione massima di 25° in qualsiasi direzione rispetto alla posizione direttamente perpendicolare al ricevitore del telecomando a infrarossi.
	- È possibile che il telecomando non funzioni in presenza di un ostacolo tra il telecomando e il proiettore o qualora il ricevitore del telecomando a infrarossi sul proiettore sia esposto alla luce diretta del sole o a una forte luce proveniente da dispositivi di illuminazione.
	- Quando si utilizzano 2 o più proiettori contemporaneamente, è possibile modificare le impostazioni del canale per evitare che i 2 telecomandi interferiscano l'uno con l'altro. [\(P124\)](#page-125-1)

# <span id="page-41-0"></span>■ Uso di un telecomando cablato opzionale (RS-RC05)

Per utilizzare un telecomando cablato con il proiettore, utilizzare il modello RS-RC05, in vendita separatamente.

Utilizzare un cavo con connettore minijack stereo da ø3,5 mm (non in dotazione).

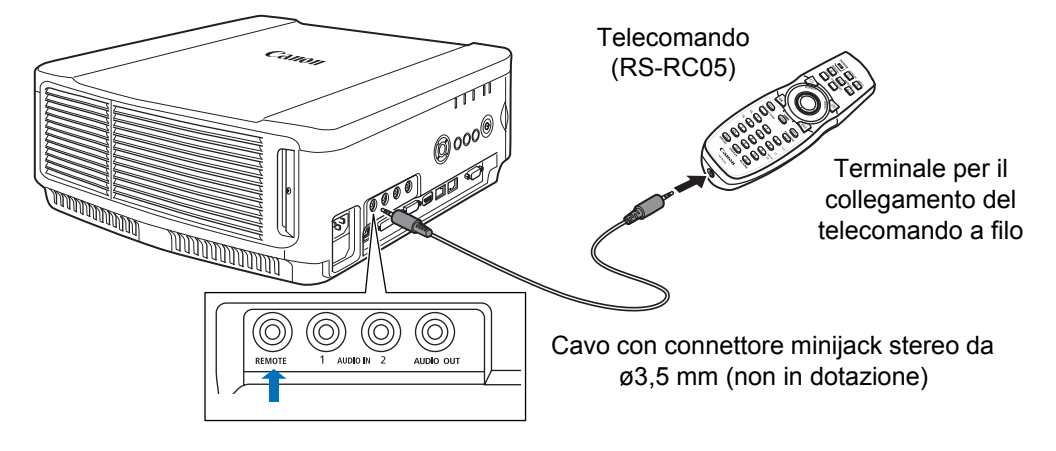

- Il funzionamento a infrarossi non è possibile se al proiettore o al telecomando è 围 collegato un cavo.
	- Utilizzare un cavo con connettore minijack stereo ø3,5 mm della lunghezza massima di 30 m (non in dotazione).

Istruzioni per la sicurezza

Prima dell'uso

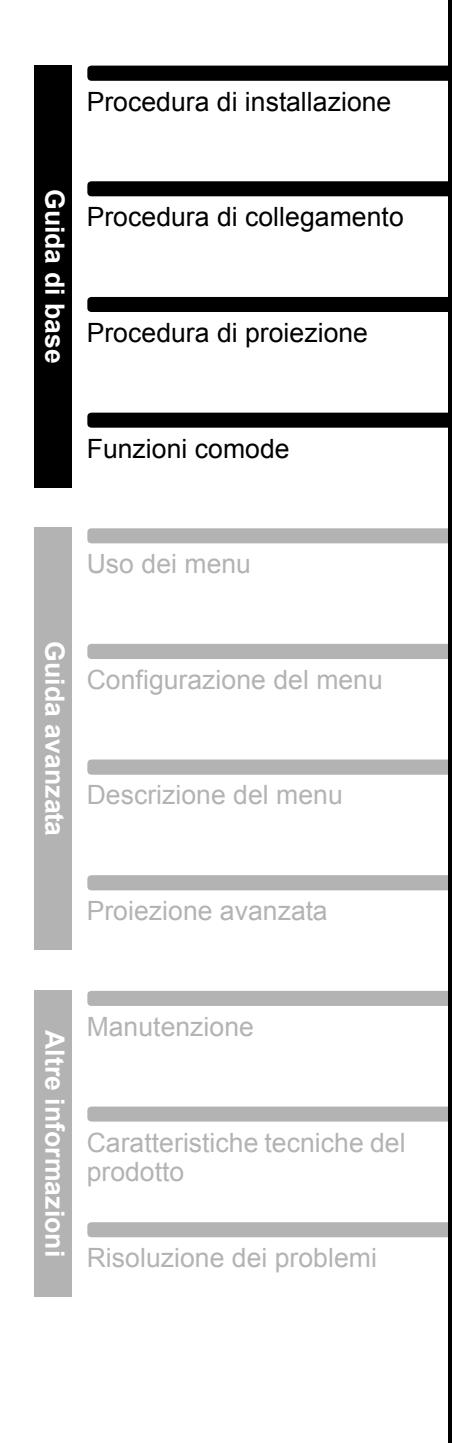

# **Guida di base**

# **Procedura di installazione**

**Prima di configurare il proiettore, accertarsi di leggere ["Prima](#page-24-0)  [dell'installazione" \(P23\).](#page-24-0)**

# <span id="page-43-0"></span>**Configurazione del proiettore**

# ■ **Posizionare il proiettore di fronte allo schermo**

Posizionare il proiettore di fronte allo schermo.

- Per evitare la distorsione a trapezio, 国 installare il proiettore in modo che si trovi ad angolo retto rispetto allo schermo.
	- Lo schermo non deve essere esposto a luce solare diretta o a luce proveniente da apparecchi di illuminazione. In una stanza luminosa, si consiglia di spegnere le luci, chiudere le tende e adottare altre misure per incrementare la visibilità dello schermo.

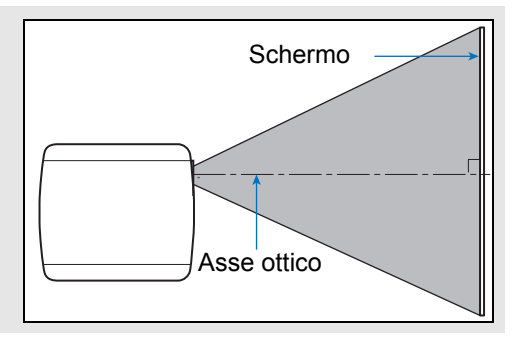

# **Installazione sul pavimento**

Per regolare la posizione di proiezione quando il proiettore è installato sul pavimento, utilizzare la funzione di spostamento dell'obiettivo [\(P48,](#page-49-0) [P62\)](#page-63-0) per regolarlo verso l'alto/il basso/sinistra/destra. È anche possibile utilizzare i piedini regolabili per inclinare il proiettore verso l'alto di un massimo di 6°. Per informazioni sul rapporto tra le dimensioni dello schermo e la distanza di

proiezione, vedere a [pagina 45](#page-46-0).

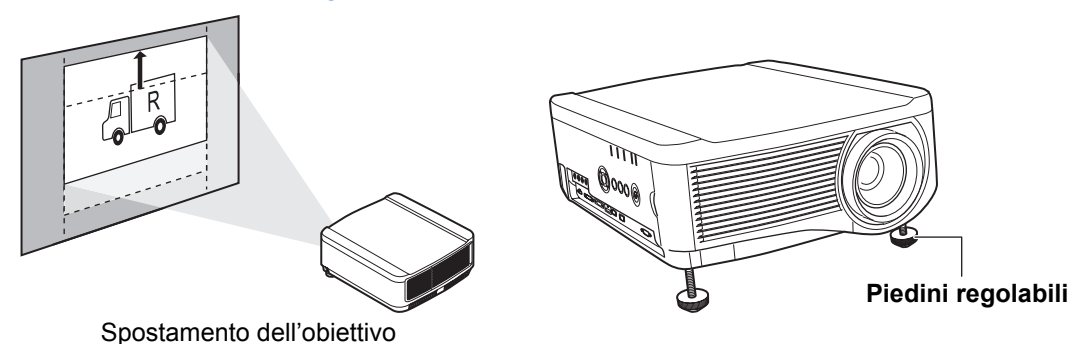

**Installazione con il proiettore inclinato verso l'alto** Per correggere la distorsione a trapezio quando il proiettore è inclinato verso l'alto (ad esempio, quando si utilizzano i piedini regolabili), eseguire la correzione della

distorsione a trapezio ([P68](#page-69-1)) o la regolazione degli angoli ([P69\)](#page-70-0).

# ■ **Installazione su superfici elevate**

Per la proiezione da una mensola o un'altra superficie elevata, è possibile installare il proiettore capovolto e invertire l'immagine proiettata.

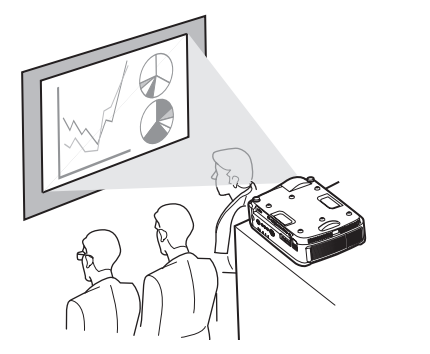

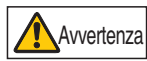

**Quando si intende collocare il proiettore su una superficie elevata per la proiezione, assicurarsi che la superficie sia piatta e stabile. In caso contrario, si corre il rischio di far cadere il proiettore, causando incidenti o lesioni personali.**

# **Montaggio a soffitto o retroproiezione**

È possibile montare il proiettore a soffitto (montaggio a soffitto) capovolgendolo o collocarlo dietro lo schermo (retroproiezione), se si utilizza uno schermo traslucido.

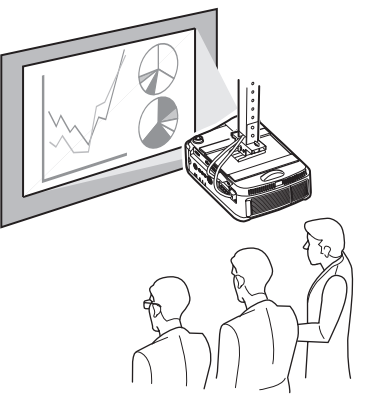

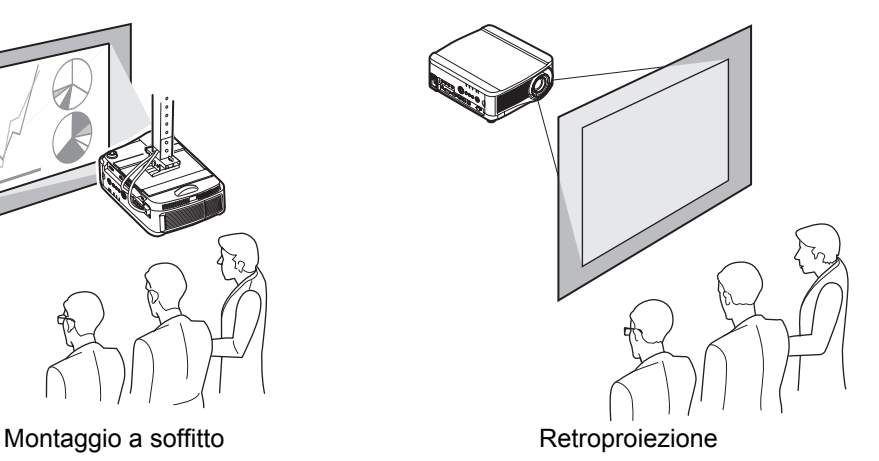

Accertarsi di utilizzare la staffa di installazione a soffitto opzionale. Per la staffa di installazione a soffitto, vedere ["Componenti opzionali" \(P214\)](#page-215-0). Per i dettagli, fare riferimento al manuale di assemblaggio e installazione in dotazione con la staffa di installazione a soffitto.

#### **Montaggio del proiettore a soffitto**

Il proiettore può essere installato sul soffitto. La staffa per il montaggio a soffitto (N. parte: RS-CL11) è richiesta per montare il proiettore sul soffitto. A seconda dell'ambiente di installazione, potrebbe essere necessario anche un manicotto di prolunga (N. parte: RS-CL08 o RS-CL09). Per informazioni più dettagliate, contattare il centro di assistenza clienti Canon.

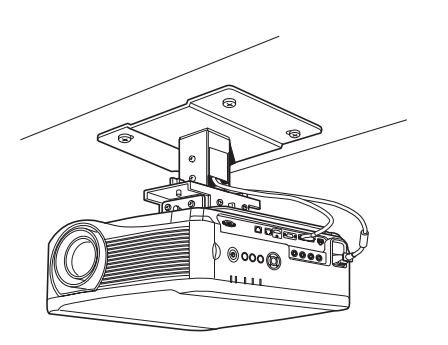

**• Accertarsi di utilizzare la staffa di installazione a soffitto opzionale.**

**• Non installare mai la staffa di installazione a soffitto personalmente.** Attenzione

Qualora si monti il proiettore sul soffitto, è necessario invertire l'immagine proiettata selezionando nel menu l'impostazione [Capovolgere immagine H/V]. [\(P109](#page-110-0))

# <span id="page-46-1"></span><span id="page-46-0"></span>**Relazione tra dimensione dell'immagine e distanza di proiezione**

Le dimensioni dell'immagine proiettata sono determinate dalla distanza tra il proiettore e lo schermo (distanza di proiezione), oltre che dallo zoom. Fare riferimento alla tabella seguente per stabilire la distanza tra proiettore e schermo.

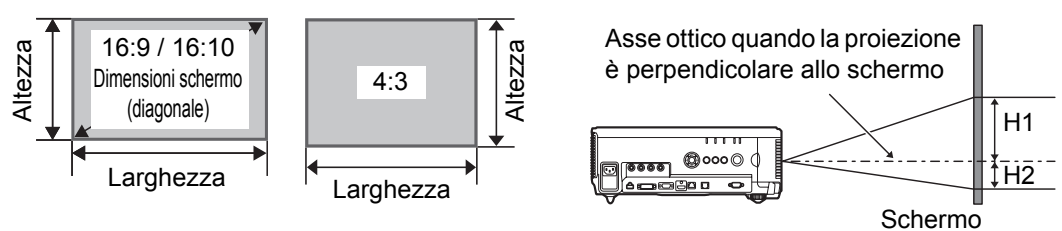

- H1 e H2 sono le distanze quando lo spostamento dell'obiettivo è impostato sul valore  $\overline{\mathbb{F}}$ predefinito indicato sotto.
	- Obiettivo zoom standard / Obiettivo zoom lungo / Obiettivo zoom extralungo / Obiettivo zoom grandangolare: +50% (alto / basso), 0% (sinistra / destra) Obiettivo fisso corto: 0% (alto / basso / sinistra / destra)

#### **WUX6500**

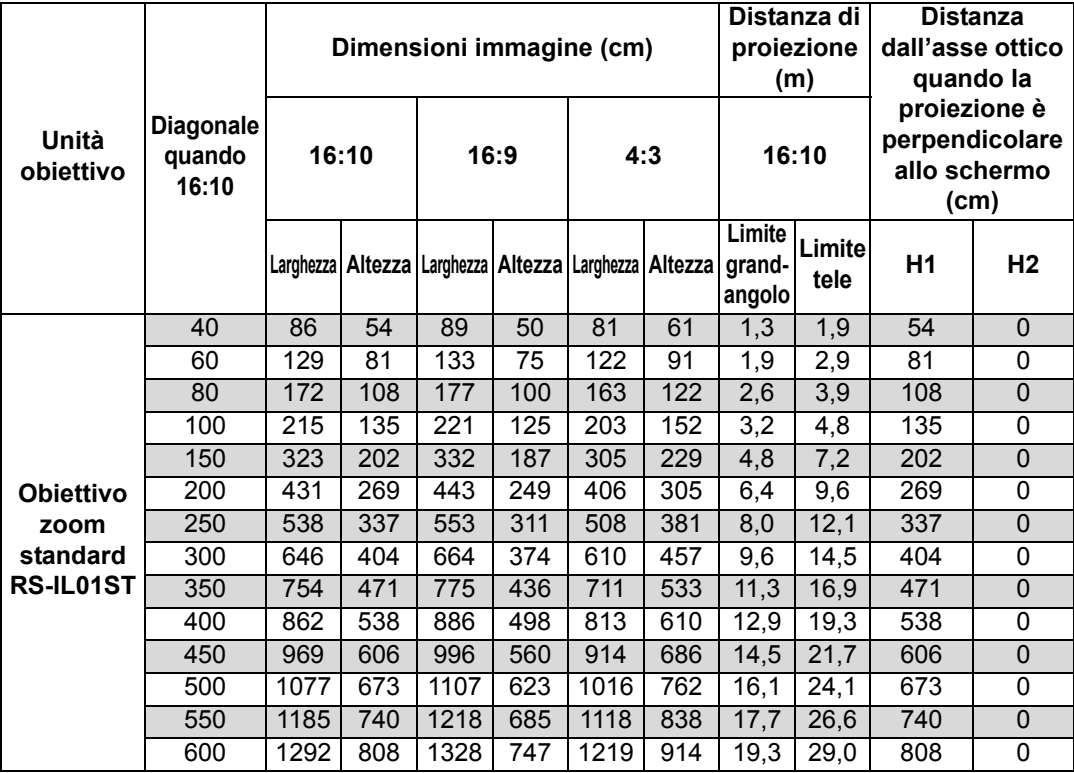

### **Procedura di installazione**

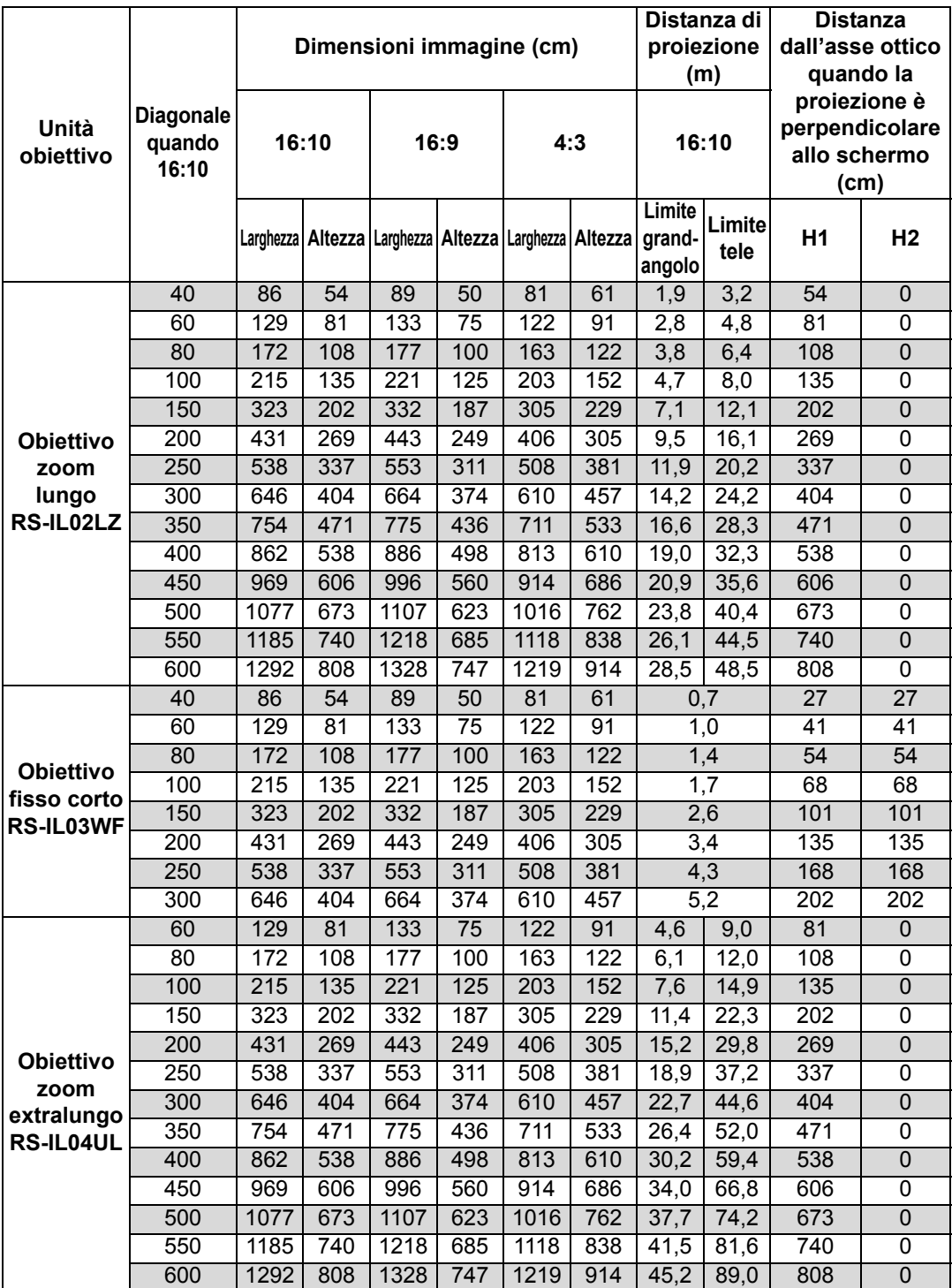

### **Procedura di installazione**

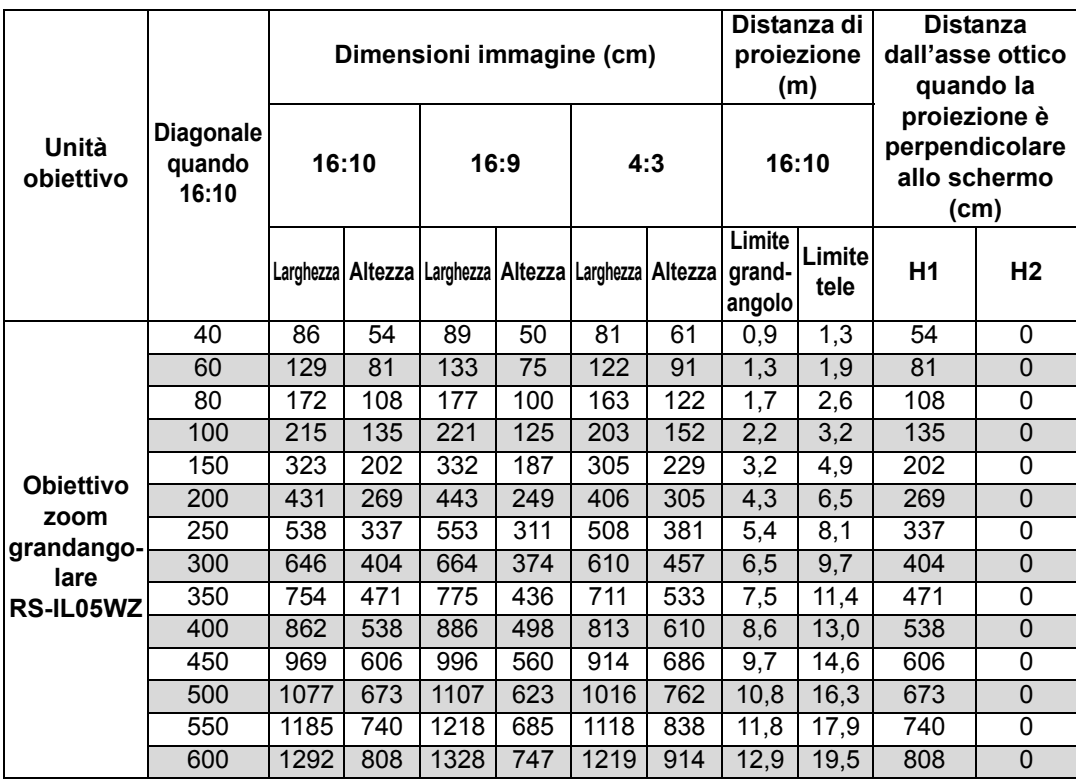

# <span id="page-49-1"></span><span id="page-49-0"></span>**Funzione di spostamento dell'obiettivo**

Il proiettore include una funzione di spostamento dell'obiettivo. L'azionamento dei pulsanti muove l'obiettivo verso l'alto, il basso, sinistra e destra, spostando la posizione dell'immagine. Per le istruzioni, vedere ["Regolazione della posizione](#page-63-0)  [dell'immagine" \(P62\)](#page-63-0).

L'entità dello spostamento dell'obiettivo è indicata come percentuale relativa all'altezza e alla larghezza dell'immagine.

Nella tabella seguente sono riportati gli spostamenti relativi a ogni obiettivo.

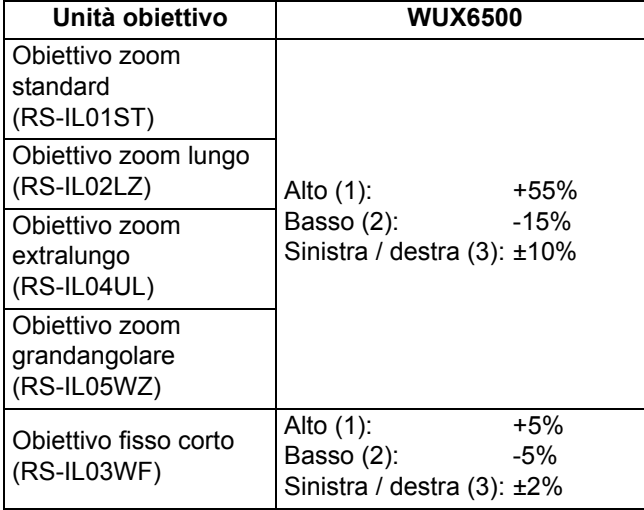

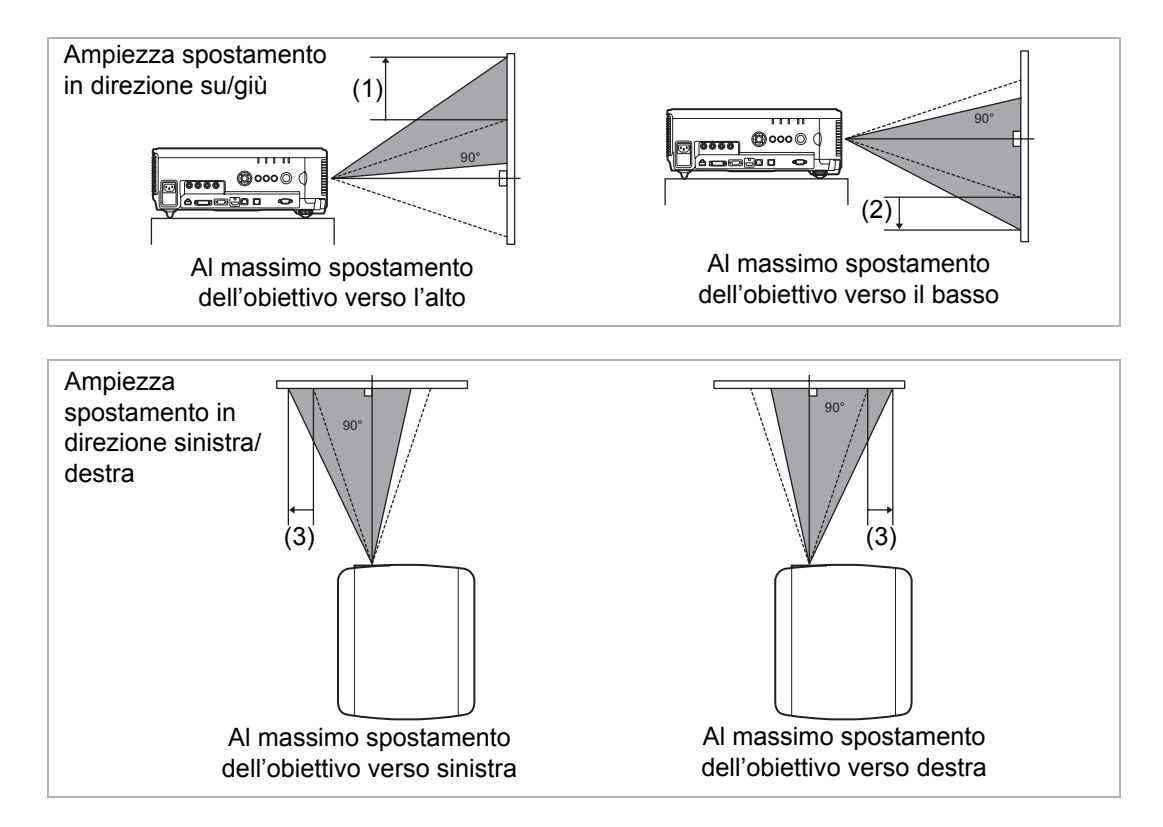

### <span id="page-50-0"></span>**Area al di fuori dell'escursione di spostamento dell'obiettivo**

Con l'Obiettivo zoom standard, l'Obiettivo zoom lungo, l'Obiettivo zoom extralungo e l'Obiettivo zoom grandangolare, quando lo spostamento supera il 44% verso l'alto, l'entità dello spostamento possibile nelle direzioni sinistra / destra si riduce. Quando l'obiettivo viene spostato verso l'alto al massimo (1), l'ampiezza dello spostamento possibile in direzione sinistra / destra è pari a ±2%.

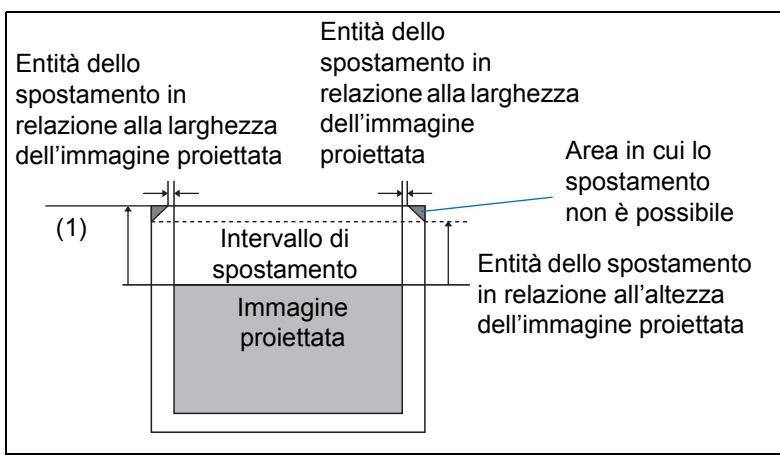

Più si sposta l'Obiettivo fisso corto verso l'alto o verso il basso, meno è possibile spostarlo verso sinistra o verso destra. Alla posizione di massimo spostamento dell'obiettivo verso l'alto o verso il basso, non è possibile spostare l'obiettivo verso sinistra o verso destra.

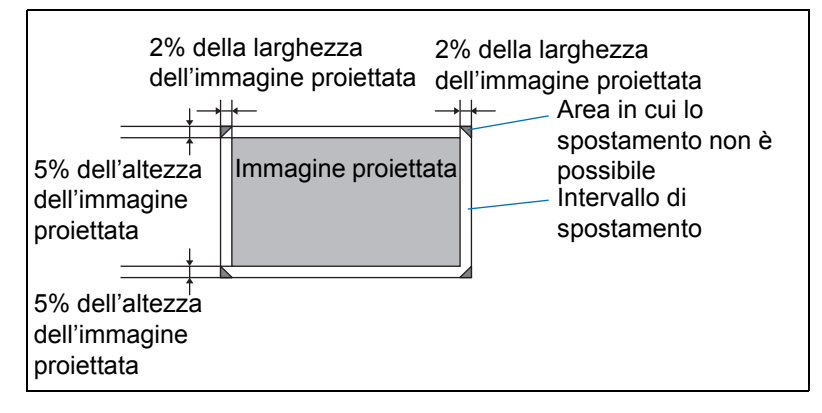

# **Procedura di collegamento**

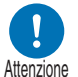

**Prima di collegare il proiettore ad altri apparecchi, spegnere sia il proiettore che**  Attenzione gli altri apparecchi.

# <span id="page-51-0"></span>**Collegamento a un computer**

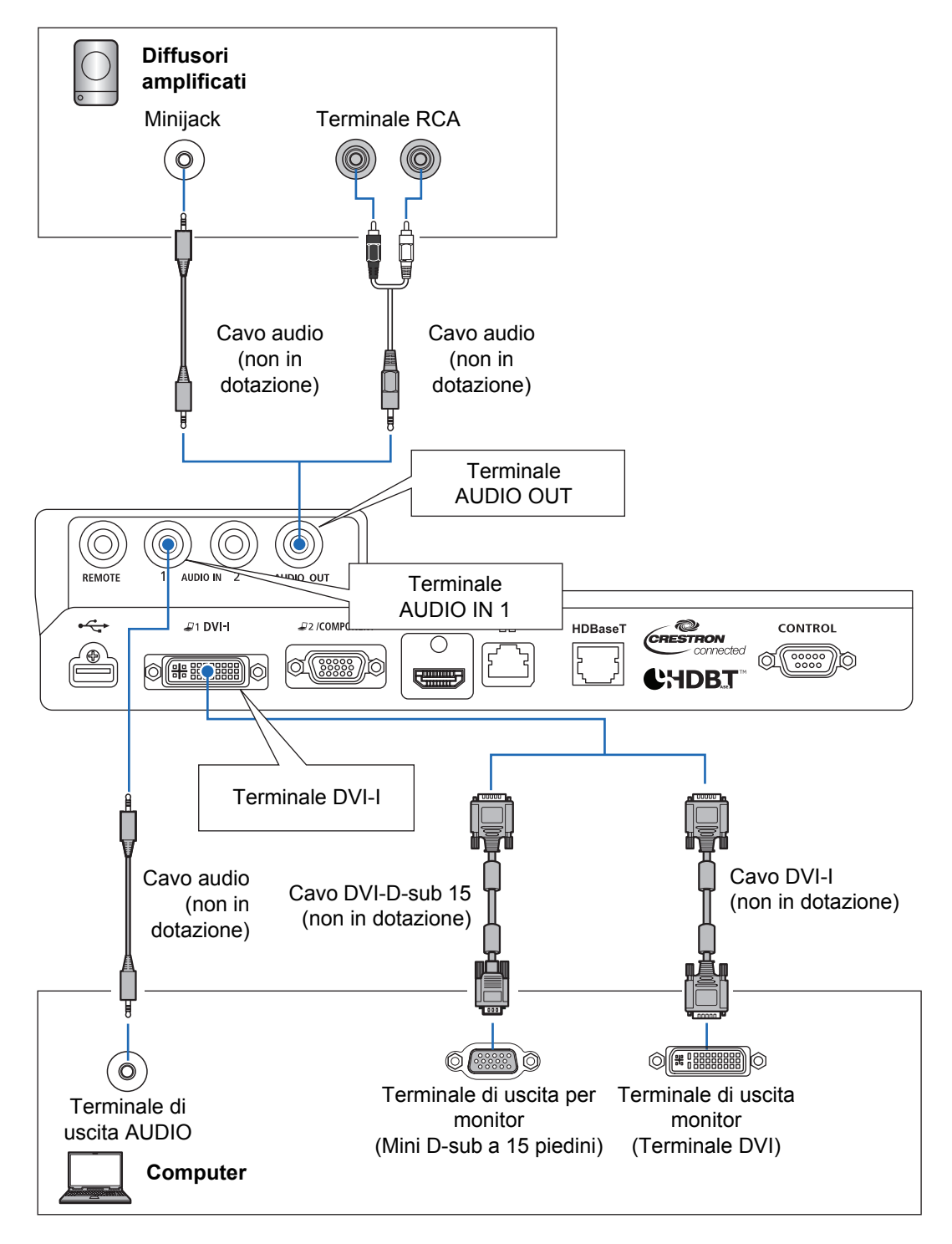

<span id="page-52-0"></span>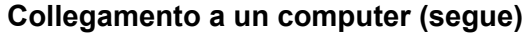

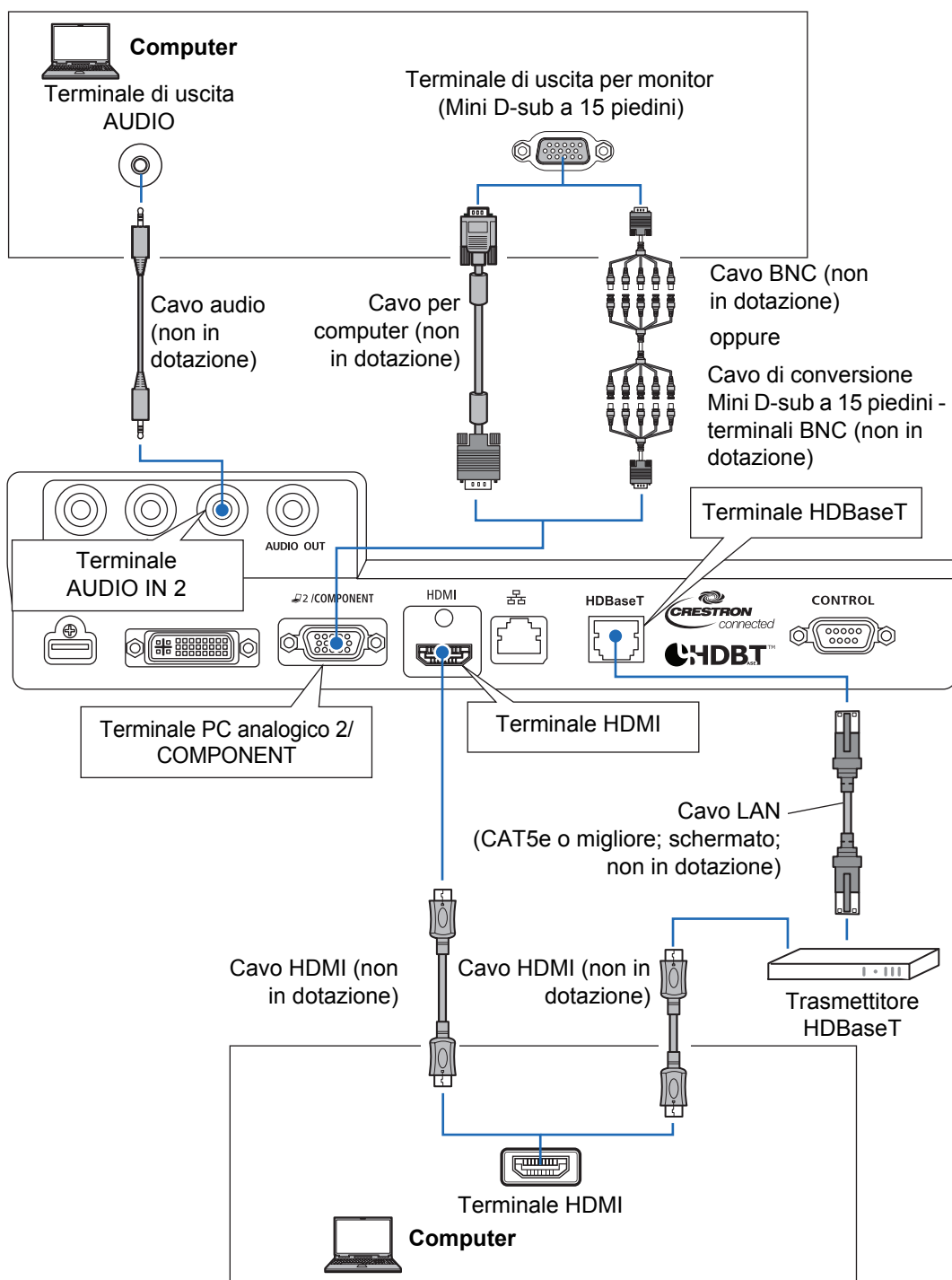

 $\blacksquare$ 

# <span id="page-53-0"></span>**Collegamento di apparecchi AV**

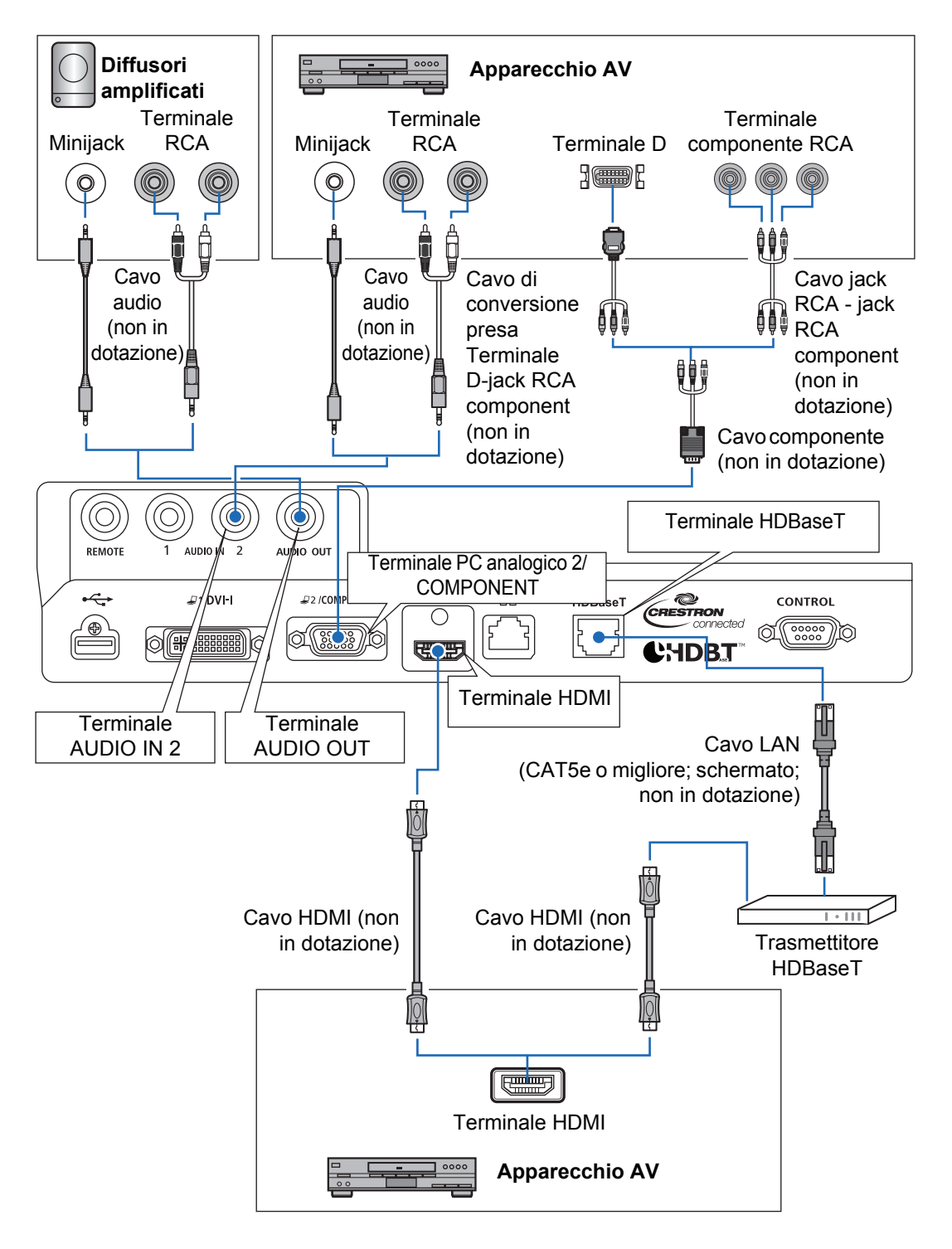

#### **Note sullo standard HDBaseT** 围.

- Utilizzare un cavo schermato di categoria nominale CAT5e o migliore.
- La distanza massima di trasmissione è di 100 m.
- Tuttavia, la distanza massima di trasmissione potrebbe essere inferiore, in alcuni ambienti.
- Non utilizzare il cavo LAN quando è arrotolato o ripiegato in matassa.
- L'inserimento o la rimozione del cavo LAN durante la proiezione può causare dei disturbi.
- Non è garantita la connettività con tutti i trasmettitori HDBaseT sul mercato.
- Alcuni trasmettitori HDBaseT potrebbero non attivare una proiezione corretta, quando vengono utilizzati per collegare apparecchi esterni al proiettore.

# <span id="page-54-0"></span>**Collegamento del proiettore alla rete elettrica**

Collegare il cavo di alimentazione al proiettore e alla presa elettrica.

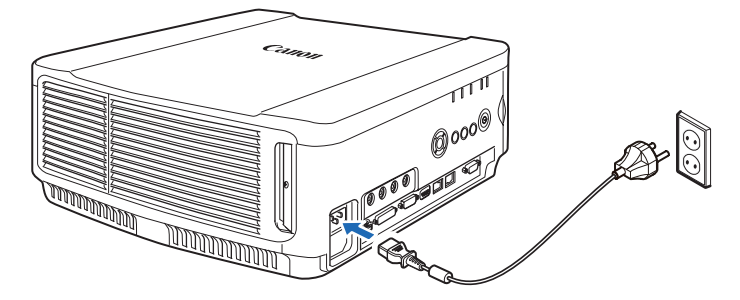

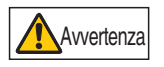

#### **Inserire la spina e il connettore di alimentazione saldamente e fino in fondo.**

- Dopo avere spento il proiettore, attendere almeno 5 minuti prima di riaccenderlo. 国
	- L'accensione del proiettore subito dopo il suo spegnimento potrebbe ridurre la vita utile della lampada.
	- Scollegare il cavo di alimentazione quando il proiettore non è in uso.

# **Procedura di proiezione**

# <span id="page-55-0"></span>**Punto 1 Accendere il proiettore**

*1* **Controllare il collegamento tra il proiettore e un computer o un apparecchio AV. [\(P50](#page-51-0) - [P52](#page-53-0))**

Per istruzioni su come collegare il cavo di alimentazione, consultare ["Collegamento del proiettore alla rete elettrica" \(P53\).](#page-54-0)

### *2* **Premere il tasto POWER.**

L'indicatore [POWER ON] all'inizio lampeggia in verde, dopodiché resta illuminato.

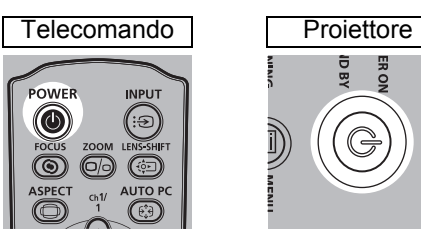

Viene visualizzata la finestra del conto alla rovescia per circa 20 secondi, quindi viene avviata la proiezione. Premere di nuovo il tasto **OK** per nascondere la finestra del conto alla rovescia.

- Le funzioni di rete non sono disponibili per i primi 40 secondi dopo l'avvio.
- Le funzioni di rete non sono disponibili per i prima re essere per la prima volta, viene visualizzata una finestra. È<br>• Quando si accende il proiettore per la prima volta, viene visualizzata una finestra. È possibile selezionare in questa finestra una lingua da utilizzare per visualizzare i menu e i messaggi del proiettore. Selezionare la lingua desiderata utilizzando i tasti freccia e premere il tasto **OK**. ([P55\)](#page-56-0)

 $\dot{E}$  possibile cambiare la lingua dal menu in un secondo momento. ([P128\)](#page-129-0)

### *3* **Accendere il computer o l'apparecchio AV.**

#### **Modifica delle operazioni quando il proiettore è acceso**

È possibile cambiare nel modo seguente le operazioni eseguite quando il proiettore viene acceso:

- **•** È possibile far accendere il proiettore quando si collega il cavo di alimentazione, senza premere il tasto **POWER**. ([P127\)](#page-128-0)
- **•** È possibile modificare la finestra del conto alla rovescia. [\(P123\)](#page-124-0)
- **•** È possibile saltare la visualizzazione della finestra del conto alla rovescia. ([P123](#page-124-0))

### **Quando il proiettore viene lasciato inutilizzato**

Qualora non si riceva alcun segnale, la funzione di gestione energia spegne automaticamente il proiettore dopo un determinato periodo di inattività (come impostazione predefinita di fabbrica, 15 minuti). ([P126](#page-127-0))

# <span id="page-56-0"></span>■ Quando viene visualizzata la schermata di selezione della **lingua**

Quando si accende il proiettore per la prima volta, viene visualizzata una schermata. È possibile selezionare in questa finestra una lingua da utilizzare per visualizzare i menu e i messaggi del proiettore. Selezionare la lingua desiderata utilizzando i tasti freccia e premere il tasto **OK**.

È possibile cambiare la lingua dal menu in un secondo momento. [\(P128](#page-129-0))

Qualora la schermata di selezione della lingua sia sfocata, regolare la messa a fuoco. [\(P60\)](#page-61-1)

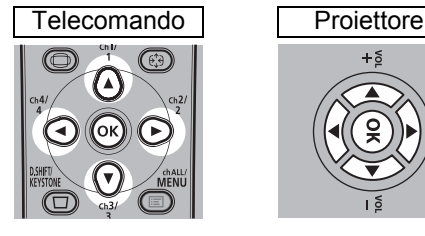

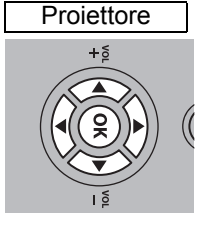

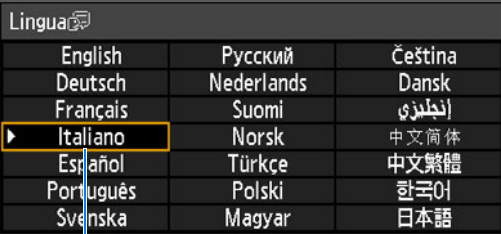

La voce evidenziata in arancione è quella selezionata.

# ■ **Quando viene visualizzata la schermata di immissione della password**

Se è stata impostata una password, viene visualizzata la schermata di immissione della password. Immettere la password. ([P129\)](#page-130-0)

# ■ **Quando viene visualizzato "Nessun segnale"**

Con i computer portatili, l'utente deve attivare l'uscita per monitor esterno. [\(P56\)](#page-57-0) Premere il tasto **INPUT** per selezionare il segnale in ingresso. ([P57](#page-58-1))

# ■ Quando non viene visualizzata la schermata del computer **portatile**

Impostare il computer portatile per l'invio in uscita dei segnali a un monitor esterno. Per ulteriori dettagli, vedere ["Modifica del segnale in uscita per lo schermo di un](#page-57-0)  [computer portatile" \(P56\)](#page-57-0).

# ■ **Regolazione dell'immagine**

- **•** Impostare la risoluzione dello schermo del computer sul valore massimo o su quello che si avvicina di più a tale valore. [\(P58\)](#page-59-0)
- **•** Utilizzare la funzione PC automatica per regolare lo spostamento dell'immagine del computer o lo sfarfallio dello schermo. [\(P59\)](#page-60-1)
- **•** Regolare le dimensioni delle immagini proiettate mediante lo zoom. Per l'Obiettivo zoom standard, l'Obiettivo zoom lungo, l'Obiettivo zoom extralungo e l'Obiettivo zoom grandangolare, utilizzare lo zoom ottico ([P61](#page-62-1)). Per l'Obiettivo fisso corto, utilizzare lo zoom digitale [\(P110\)](#page-111-0).
- **•** Correggere eventuali distorsioni a trapezio premendo il tasto **D.SHIFT/ KEYSTONE**. [\(P68\)](#page-69-2)

#### **Procedura di proiezione**

- **•** Selezionare il formato dell'immagine proiettata (proporzione schermo) o una modalità schermo (proporzione) in base al formato dello schermo, al tipo di segnale dell'immagine in ingresso e così via. ([P64](#page-65-0) – [P67](#page-68-0))
- **•** Selezionare una modalità immagine in base all'immagine proiettata. [\(P71\)](#page-72-1)

È anche possibile regolare l'immagine proiettando uno schema di prova ([P193\)](#page-194-0).

# <span id="page-57-0"></span>**Modifica del segnale in uscita per lo schermo di un computer portatile**

Per la proiezione da un computer portatile, è necessario regolare le impostazioni del computer per commutare il segnale in uscita per lo schermo. Questa operazione non è necessaria per un computer desktop.

# ■ **Attivazione dell'uscita per monitor esterno**

È possibile attivare l'uscita per monitor esterno utilizzando la tastiera. Per attivare l'uscita per monitor esterno con la maggior parte dei computer, premere il tasto funzione (da [F1] a [F12]) contrassegnato dall'icona del monitor esterno mentre si tiene premuto il tasto [Fn].

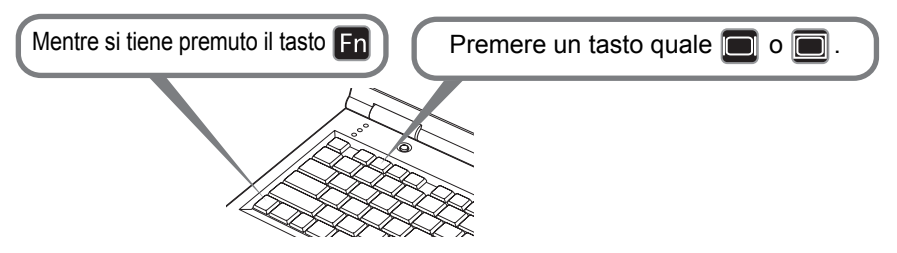

- Il tasto funzione e il metodo utilizzati per attivare l'uscita per monitor esterno variano a ħ seconda del modello. Per i dettagli, consultare il manuale del computer portatile utilizzato.
	- Con Windows 10, Windows 8.1, Windows 8 o Windows 7, è possibile attivare l'uscita immagine tenendo premuto il tasto con il logo di Windows e premendo il tasto [P].

# <span id="page-58-1"></span><span id="page-58-0"></span>**Punto 2 Selezionare un segnale in ingresso**

Selezionare il segnale in ingresso nel menu [Ingresso] quando si desidera proiettare un segnale digitale di un PC o di un apparecchio AV, o commutare da un ingresso all'altro quando sono collegati più computer o più apparecchi AV. Saltare questo passaggio se il segnale in ingresso non è stato modificato dall'ultima proiezione.

#### *1* **Premere il tasto INPUT per visualizzare la finestra illustrata di seguito.**

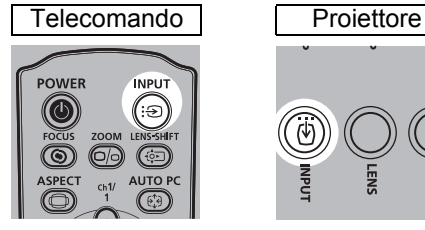

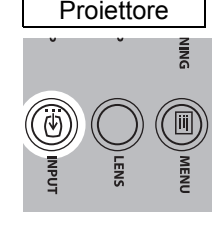

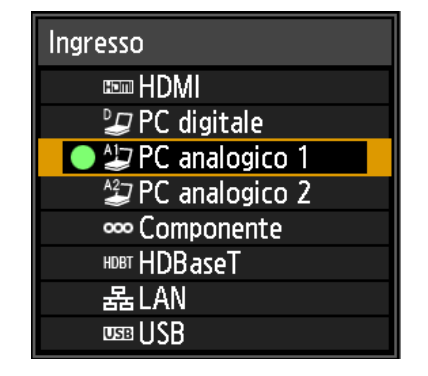

Il segnale in ingresso correntemente attivo viene contrassegnato da un cerchio verde e racchiuso da un bordo arancione.

I nomi dei segnali in ingresso disponibili per la proiezione vengono visualizzati in bianco, mentre i nomi dei segnali non disponibili appaiono in grigio. Tuttavia, [PC digitale] e [PC analogico 1] potrebbero apparire in grigio anche quando sono disponibili.

*2* **È possibile commutare tra i tipi di segnali disponibili premendo il tasto INPUT.**

È possibile scegliere il tipo di segnale in ingresso di destinazione con  $[\triangle]/[\triangledown]$ .

## *3* **Premere il tasto OK per confermare il tipo di segnale in ingresso.**

- È possibile proiettare le schermate di computer collegati al proiettore su una rete 围 quando si è selezionato [LAN] come segnale in ingresso. Per i dettagli, consultare il manuale d'uso relativo alla NMPJ.
	- È possibile proiettare le immagini presenti su unità flash USB quando si è selezionato [USB] come segnale in ingresso. Per i dettagli, vedere ["Proiezione di immagini presenti](#page-165-0)  [su un'unità flash USB" \(P164\)](#page-165-0).
	- In modalità con schermo diviso, il lato che non è lo schermo di comando viene identificato da un cerchio bianco.

# <span id="page-59-0"></span>**Punto 3 Regolare l'immagine**

# **Impostazione della risoluzione dello schermo del computer**

In base alla risoluzione massima del proiettore, impostare la risoluzione dello schermo del computer sul valore che si avvicina di più a quello della risoluzione del segnale di uscita del proiettore. [\(P194\)](#page-195-0)

#### **Risoluzione massima**

1920 X 1200 punti

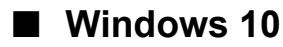

- *1* **Aprire [Pannello di controllo] dal menu start, quindi selezionare [Aspetto e personalizzazione] - [Modifica risoluzione dello schermo] nella [Pagina iniziale Pannello di controllo].**
- *2* **Fare clic sulla scheda [Risoluzione], quindi spostare il dispositivo di scorrimento per selezionare la risoluzione che si avvicina di più alla risoluzione massima del segnale in uscita del proiettore.**
- *3* **Fare clic sul pulsante [OK].**

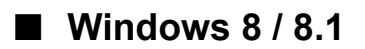

- *1* **Spostare il cursore verso l'angolo superiore o inferiore destro per accedere al menu.**
- *2* **Fare clic su [Impostazioni], quindi fare clic su [Pannello di controllo].**
- *3* **Da [Pagina iniziale Pannello di controllo] [Aspetto e personalizzazione], selezionare [Modifica risoluzione dello schermo].**
- *4* **Fare clic sulla scheda [Risoluzione], quindi spostare il dispositivo di scorrimento per selezionare la risoluzione che si avvicina di più alla risoluzione massima del segnale in uscita del proiettore.**
- *5* **Fare clic sul pulsante [OK].**

### ■ Windows 7

- *1* **Aprire [Pannello di controllo] dal menu start, quindi selezionare [Aspetto e personalizzazione] - [Modifica risoluzione dello schermo].**
- *2* **Fare clic sulla scheda [Risoluzione], quindi spostare il dispositivo di scorrimento per selezionare la risoluzione che si avvicina di più alla risoluzione massima del segnale in uscita del proiettore.**
- *3* **Fare clic sul pulsante [OK].**

# ■ Windows Vista

- *1* **Aprire [Pannello di controllo] dal menu start, quindi selezionare [Aspetto e personalizzazione] - [Modifica risoluzione dello schermo] nella [Pagina iniziale Pannello di controllo].**
- *2* **Dall'elenco [Risoluzione], selezionare la risoluzione che si avvicina di più alla risoluzione massima del segnale in uscita del proiettore.**
- *3* **Fare clic sul pulsante [OK].**

# ■ **Mac OS X**

- *1* **Aprire il menu Apple e selezionare [Preferenze di Sistema].**
- *2* **Nella finestra [Preferenze di Sistema], fare clic sull'icona [Monitor] per aprire la finestra Monitor.**
- *3* **Selezionare la scheda [Monitor], quindi selezionare la risoluzione che si avvicina di più alla massima risoluzione del segnale in uscita del proiettore dall'elenco [Risoluzione].**
- *4* **Chiudere la finestra [Preferenze di Sistema].**

# <span id="page-60-1"></span><span id="page-60-0"></span>**Regolazione automatica del PC**

Qualora la visualizzazione dell'immagine sia spostata o sia visibile uno sfarfallio dello schermo quando è selezionato [PC analogico 1] o [PC analogico 2], premere il tasto **AUTO PC** per regolare il proiettore alla condizione ottimale.

I risultati della regolazione vengono memorizzati. Se il proiettore viene utilizzato di nuovo con lo stesso computer, quando viene selezionato il segnale in ingresso l'immagine viene proiettata automaticamente nelle stesse condizioni regolate in precedenza.

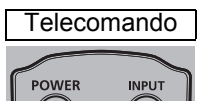

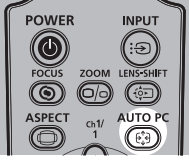

Qualora la regolazione del PC automatico non sia sufficiente, attenersi alla procedura 围 seguente.

- Da [Selezione segnale ingr.], selezionare il segnale in ingresso che corrisponde alla risoluzione del computer. ([P93\)](#page-94-1)
- Qualora la regolazione sia insufficiente anche dopo avere effettuato l'operazione descritta in precedenza, regolare [Punti totali], [Tracking], [Posizione orizzontale], [Posizione verticale], [Pixel orizzontali] e [Pixel verticali] in [Impost. segnale d'ingresso]. [\(P94](#page-95-0))
- Per i tipi di segnali supportati dal proiettore, vedere la tabella dalla [pagina 194](#page-195-0) a [196.](#page-197-0)

# **Messa a fuoco, ridimensionamento o spostamento dell'immagine**

# <span id="page-61-1"></span><span id="page-61-0"></span>■ **Regolazione della messa a fuoco dell'immagine**

Per regolare la messa a fuoco, premere il tasto **FOCUS** del telecomando o il pulsante **LENS** del proiettore.

Per le distanze di proiezione dell'unità obiettivo, vedere ["Relazione tra dimensione](#page-46-1)  [dell'immagine e distanza di proiezione"](#page-46-1) a [pagina 45](#page-46-1).

*1* **Premere il tasto FOCUS sul telecomando o il pulsante LENS sul proiettore per visualizzare la finestra di regolazione della messa a fuoco.**

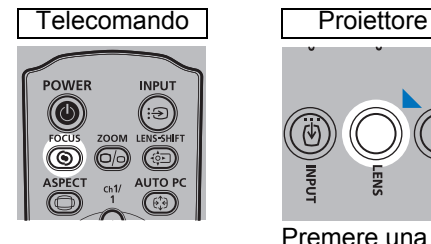

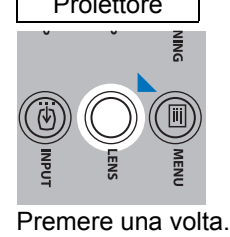

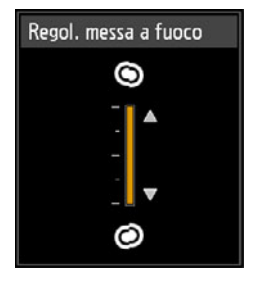

*2* **Utilizzare i pulsanti freccia per regolare la messa a fuoco.**

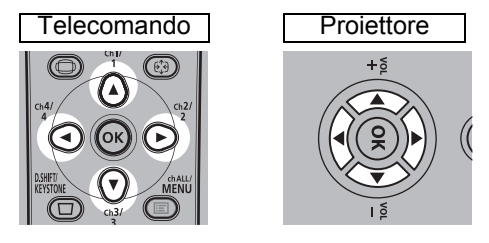

Per regolare la messa a fuoco, utilizzare i tasti [A]/[ $\blacktriangleright$ ]/[ $\blacktriangleright$ ] sul telecomando o i pulsanti corrispondenti sul proiettore.

Per continuare a regolare la messa a fuoco in una direzione specifica, tenere premuti i tasti  $\left[\triangle\right]$ / $\left[\blacktriangledown\right]$  sul telecomando o i pulsanti corrispondenti sul proiettore.

*3* **Quando la messa a fuoco viene regolata in modo ottimale, premere il pulsante OK o il pulsante FOCUS.**

# <span id="page-62-1"></span><span id="page-62-0"></span>■ **Regolazione delle dimensioni dell'immagine**

Le dimensioni dell'immagine proiettata possono essere regolate premendo il tasto **ZOOM** del telecomando o il pulsante **LENS** del proiettore. Se l'immagine è troppo grande o troppo piccola per la sola regolazione mediante la funzione zoom, installare il proiettore in una diversa posizione. ([P42](#page-43-0))

*1* **Premere due volte il tasto ZOOM sul telecomando o il pulsante LENS sul proiettore per visualizzare la finestra di regolazione dello zoom.**

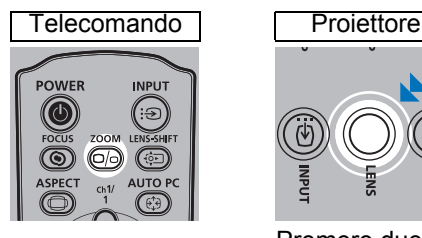

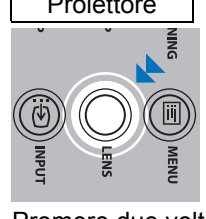

Premere due volte.

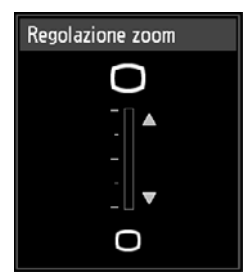

### *2* **Utilizzare i pulsanti freccia per regolare le dimensioni dell'immagine.**

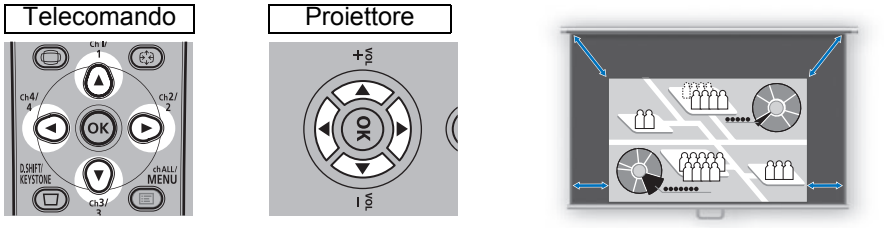

Schermo

Per ingrandire l'immagine, utilizzare i tasti [A]/[D] sul telecomando o i pulsanti corrispondenti sul proiettore.

Per ridurre l'immagine, utilizzare i tasti  $\blacktriangledown$ / $\blacktriangleleft$  sul telecomando o i pulsanti corrispondenti sul proiettore.

Per continuare a regolare le dimensioni in una direzione specifica, tenere premuti i tasti  $\left[\frac{\triangle}{\triangle} \right] / \left[\frac{\triangle}{\triangle} \right]$  sul telecomando o i pulsanti corrispondenti sul proiettore.

#### *3* **Quando vengono selezionate le dimensioni dell'immagine desiderate, premere il pulsante OK o il pulsante ZOOM.**

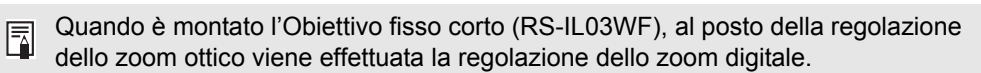

# <span id="page-63-0"></span>■ **Regolazione della posizione dell'immagine**

Per regolare la posizione dello schermo verso l'alto, il basso, sinistra o destra, premere il tasto **LENS-SHIFT** sul telecomando o il pulsante **LENS** sul proiettore. È in grado di spostare lo schermo proiettato nella posizione più adatta spostando l'obiettivo su/giù/a sinistra/a destra.

- L'intervallo disponibile per lo spostamento dell'obiettivo (percentuale di spostamento 围 relativo alle dimensioni dello schermo) varia in base all'unità obiettivo in uso. ([P48\)](#page-49-1)
	- Lo spostamento dell'obiettivo non è disponibile in ciascun angolo per l'Obiettivo fisso corto (RS-IL03WF) o nell'angolo superiore sinistro e superiore destro per gli altri obiettivi. ([P49\)](#page-50-0)
- *1* **Premere tre volte il tasto LENS-SHIFT sul telecomando o il pulsante LENS sul proiettore per visualizzare la finestra di regolazione dello spostamento dell'obiettivo.**

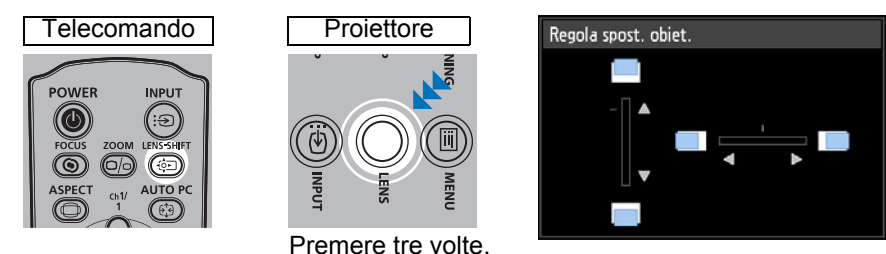

### *2* **Utilizzare i pulsanti freccia per la regolazione.**

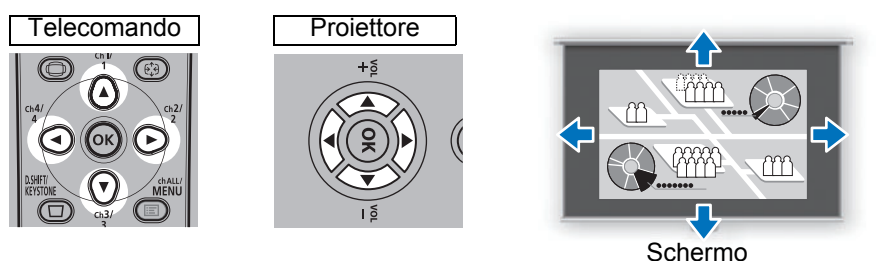

Per alzare o abbassare l'immagine, utilizzare i tasti  $\Delta$ / $|\nabla|$  sul telecomando o i pulsanti corrispondenti sul proiettore.

Per spostare l'immagine a sinistra o a destra, utilizzare i tasti  $\left[ \right]$ [ $\left| \right|$ ] sul telecomando o i pulsanti corrispondenti sul proiettore.

Per continuare a spostare l'immagine in una direzione specifica, tenere premuto il tasto corrispondente.

### *3* **Quando si raggiunge la posizione desiderata, premere il pulsante OK.**

# ■ **Reimpostazione della posizione**

Dopo averlo spostato con la funzione apposita, l'obiettivo non torna alla posizione originaria dopo lo spegnimento. Per riportarlo alla posizione originale, eseguire la reimpostazione.

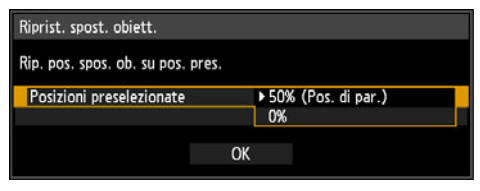

Durante la regolazione della posizione dello

schermo, tenere premuto il tasto **LENS-SHIFT** sul telecomando o il pulsante **LENS** sul proiettore per visualizzare la finestra [Riprist. spost. obiett.].

Vengono visualizzate le selezioni correnti per l'obiettivo. Utilizzare i pulsanti freccia per effettuare una selezione, quindi premere **OK**.

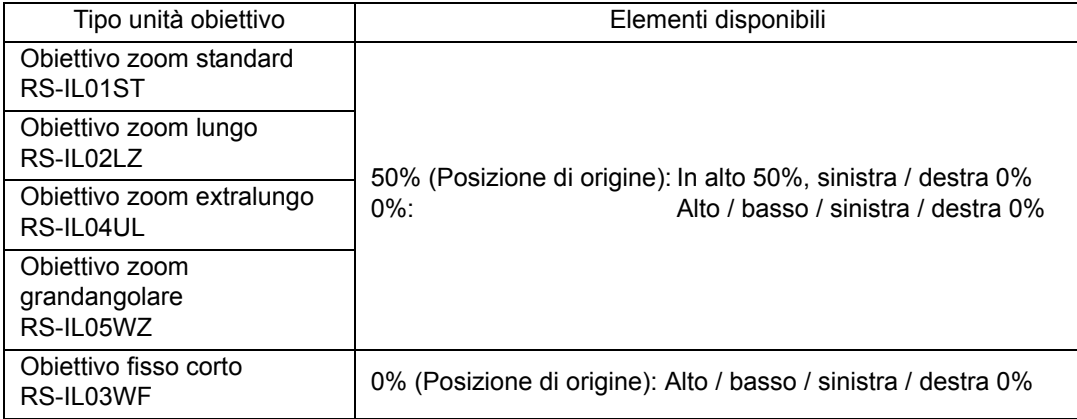

# <span id="page-65-0"></span>**Punto 4 Selezione di un formato dello schermo (Proporzione schermo) corrispondente allo schermo**

Selezionare un formato ottimale dell'immagine proiettata (proporzione schermo) o una modalità ottimale dello schermo (proporzione) in base al formato dello schermo, al tipo di segnale dell'immagine in ingresso, e così via, per la proiezione, in modo da utilizzare al meglio le dimensioni dello schermo.

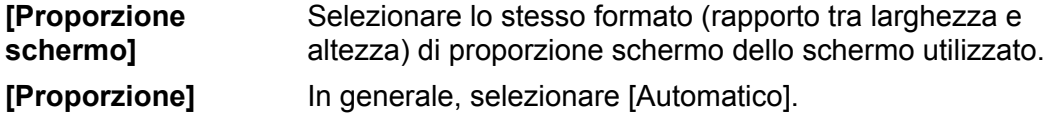

Potrebbe essere necessario modificare le impostazioni in base alla risoluzione del computer o di altri apparecchi AV collegati. Qualora l'immagine non venga proiettata con il formato desiderato, vedere ["Relazione tra Proporzione e](#page-190-0)  [Proporzione schermo"](#page-190-0) a [pagina 189](#page-190-0).

# **Selezione della Proporzione schermo**

Selezionare il formato corretto per lo schermo utilizzato.

*1* **Premere nuovamente il tasto MENU per visualizzare la finestra del menu.**

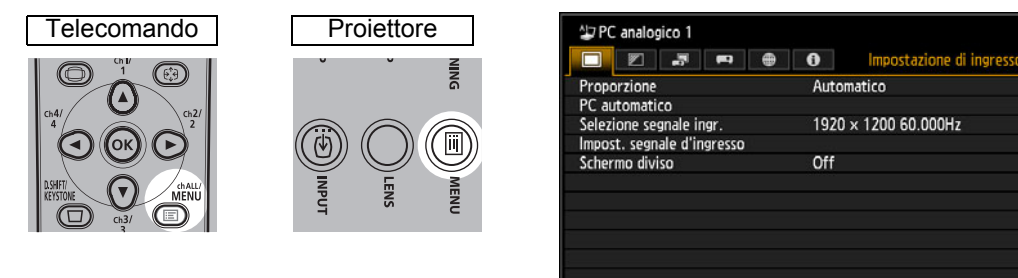

**2** Premere i tasti [◀]/[▶] per selezionare la scheda [Impostz. di **installazione].**

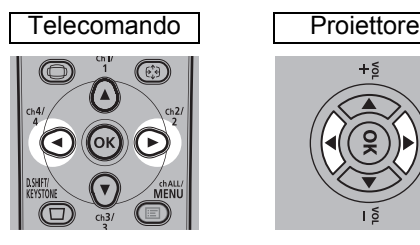

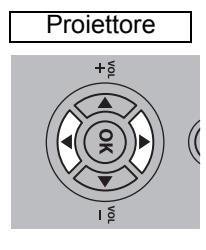

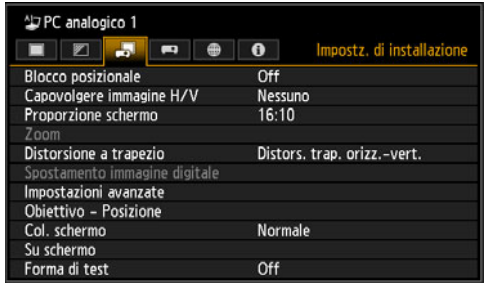

Quando è montato l'Obiettivo fisso corto, qualora l'immagine proiettata non rientri nello schermo, è possibile visualizzare l'immagine riducendone elettronicamente le dimensioni. L'impostazione [Zoom] viene visualizzata nel menu solo quando è montato l'Obiettivo fisso corto (RS-IL03WF).

**3** Selezionare [Proporzione schermo] con i tasti [▲]/[▼], quindi premere il **tasto OK.**

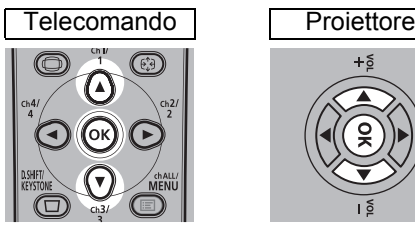

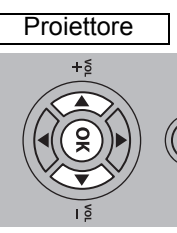

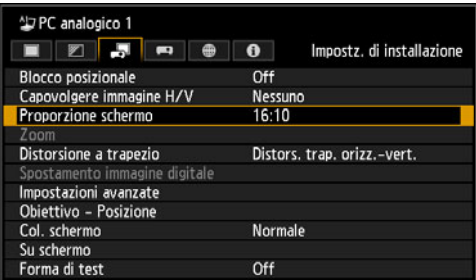

*4* Utilizzare i tasti [▲]/[▼] per selezionare i contenuti desiderati.

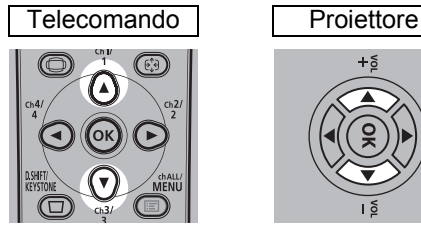

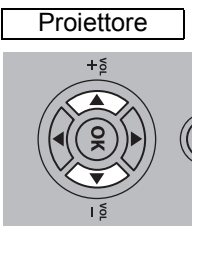

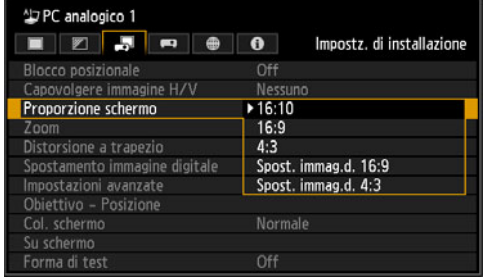

# **16:10**

Selezionare questa impostazione quando si utilizza uno schermo in formato 16:10. Selezionare questa proporzione schermo anche quando si intende proiettare su una parete. Con questa modalità è possibile correggere la distorsione a trapezio. [\(P68\)](#page-69-2)

### **16:9**

**4:3**

Selezionare questa impostazione quando si utilizza uno schermo in formato 16:9. Con questa modalità è possibile correggere la distorsione a trapezio. [\(P68\)](#page-69-2)

Selezionare questa impostazione quando si utilizza uno schermo in formato 4:3. Con questa modalità è possibile correggere la distorsione a trapezio. [\(P68\)](#page-69-2)

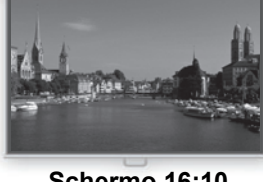

**Schermo 16:10**

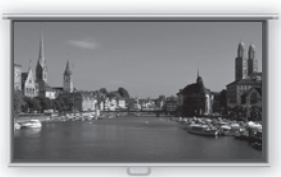

**Schermo 16:9**

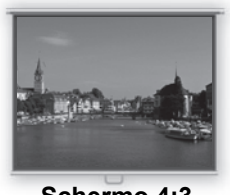

**Schermo 4:3**

### **Procedura di proiezione**

#### <span id="page-67-1"></span>**Spost. immag. d. 16:9**

Selezionare questa impostazione quando si utilizza uno schermo in formato 16:9. Non è possibile regolare la correzione della distorsione a trapezio in questa modalità. Tuttavia è possibile spostare l'immagine verso l'alto o verso il basso quando la si proietta a livello. Per i dettagli su come spostare l'immagine, vedere ["Spostamento immagine digitale"](#page-112-0) a [pagina 111](#page-112-0).

#### **Spost. immag. d. 4:3**

Selezionare questa impostazione quando si utilizza uno schermo in formato 4:3. Non è possibile regolare la correzione della distorsione a trapezio in questa modalità. Tuttavia, è possibile spostare l'immagine verso sinistra o verso destra quando la si proietta a livello. Per i dettagli su come spostare l'immagine, vedere ["Spostamento immagine digitale"](#page-112-0) a [pagina 111](#page-112-0).

*5* **Premere il tasto OK per accettare le impostazioni, quindi premere il tasto MENU.**

# **Reimpostazione dello spostamento dell'immagine**

Per reimpostare la regolazione dello spostamento dell'immagine, attenersi alla procedura seguente.

- *1* **Accedere alla finestra [Regola spostamento immagine d.], quindi premere il tasto D.SHIFT/KEYSTONE per visualizzare la finestra [Reimposta spostamento immagine d.].**
- **2** Quindi, selezionare [OK] con il tasto [◀], e poi premere il tasto OK. L'impostazione [Regola spostamento immagine d.] specificata ora è stata ripristinata.

# <span id="page-67-0"></span>**Selezionare la proporzione**

Selezionare [Proporzione] in base al tipo di segnale in ingresso, al formato dello schermo e alla risoluzione. Per maggiori dettagli sui formati, vedere ["Relazione tra](#page-190-0)  [Proporzione e Proporzione schermo"](#page-190-0) a [pagina 189](#page-190-0).

# **Tipi di formati**

#### ■ **Auto**

L'immagine viene proiettata nel formato (proporzioni) del segnale in ingresso. Selezionare questa modalità per la proiezione normale dell'immagine.

### ■ **16:10**

L'immagine viene proiettata utilizzando il formato 16:10 per il segnale in ingresso. Selezionare questa opzione qualora non sia possibile proiettare correttamente un'immagine in formato 16:10 in modalità [Automatico].

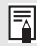

In alcuni casi, questa opzione potrebbe non essere selezionabile, a seconda del segnale in ingresso e/o della risoluzione.

### ■ **16:9**

L'immagine viene proiettata utilizzando il formato 16:9 per il segnale in ingresso. Selezionare questa opzione qualora non sia possibile proiettare correttamente un'immagine in formato 16:9 in modalità [Automatico].

### ■ **4:3**

L'immagine viene proiettata utilizzando il formato 4:3 per il segnale in ingresso. Selezionare questa opzione qualora non sia possibile proiettare correttamente un'immagine in formato 4:3 in modalità [Automatico].

### ■ **Zoom**

Questa funzione taglia la parte superiore/inferiore o sinistra/destra dello schermo in base al formato dello schermo e ingrandisce la parte centrale dell'immagine. Selezionare questa opzione se vengono visualizzate bande nere nella parte superiore e inferiore dello schermo quando si guarda un filmato.

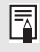

In alcuni casi, questa opzione potrebbe non essere selezionabile, a seconda del segnale in ingresso e/o della risoluzione.

# ■ **Dimensioni reali**

L'immagine viene proiettata con la risoluzione originale del segnale in ingresso. Le schermate di computer con una risoluzione dello schermo inferiore a quella del proiettore vengono visualizzate con dimensioni più piccole, ma con maggiore nitidezza rispetto ad altri formati.

In alcuni casi, questa selezione potrebbe non essere disponibile, a seconda del segnale in ingresso e/o della risoluzione.

# **Selezione di un formato (proporzione) dello schermo**

Premere il tasto **ASPECT** sul telecomando e selezionare un formato appropriato. Premere il tasto **ASPECT** per cambiare il tipo di formato. Per maggiori dettagli sui formati, vedere ["Relazione tra Proporzione e Proporzione schermo"](#page-190-0) a [pagina 189](#page-190-0).

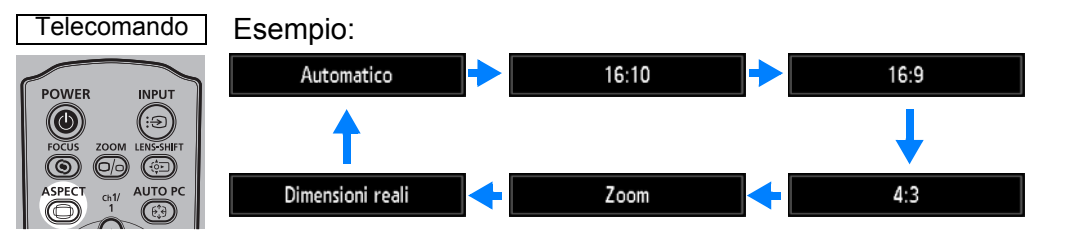

È anche possibile selezionare qualsiasi formato da [Proporzione] nel menu. ([P93](#page-94-0))

<span id="page-68-0"></span>Alcuni formati potrebbero non venire visualizzati a seconda del tipo di segnale in 围 ingresso.

# <span id="page-69-2"></span><span id="page-69-0"></span>**Punto 5 Regolazione della distorsione a trapezio**

Per correggere la distorsione a trapezio, premere il tasto **D.SHIFT/KEYSTONE**. Sono disponibili due tipi di correzione: correzione orizzontale/verticale e correzione degli angoli.

Utilizzare la correzione della distorsione a trapezio orizzontale/verticale per regolare la larghezza o l'altezza dell'immagine separatamente, e utilizzare la correzione degli angoli per regolare la posizione di ciascun angolo dell'immagine. Per istruzioni su come commutare il tipo di correzione della distorsione a trapezio, vedere ["Distorsione a trapezio" \(P111\)](#page-112-1).

- Il risultato della regolazione del trapezio viene memorizzato. Installando il proiettore nella stessa posizione non sarà più necessario effettuare tale regolazione.
	- Qualora la distorsione a trapezio sia eccessiva, e non sia possibile correggerla completamente, raddrizzare il proiettore in modo che sia rivolto direttamente verso lo schermo.
	- Quando viene corretta la distorsione a trapezio, i segnali vengono elaborati in modo digitale. L'immagine proiettata potrebbe apparire diversa dall'immagine originale. In aggiunta, il formato dell'immagine potrebbe cambiare.
	- Si accede alla funzione di spostamento dell'immagine digitale quando si preme questo tasto e la proporzione schermo è [Spost. immag.d. 4:3] o [Spost. immag.d. 16:9]. [\(P111](#page-112-0))

# <span id="page-69-1"></span>■ **Correzione della distorsione a trapezio orizzontale/ verticale**

La funzione [Zoom] [\(P110\)](#page-111-0) nel menu [Impostz. di installazione] non è disponibile durante la correzione della distorsione a trapezio orizzontale/verticale.

*1* **Premere il tasto D.SHIFT/KEYSTONE sul telecomando per visualizzare la finestra di regolazione della distorsione a trapezio orizzontale-verticale quando [Distorsione a trapezio] è impostato su [Distors. trap. orizz.-vert.].**

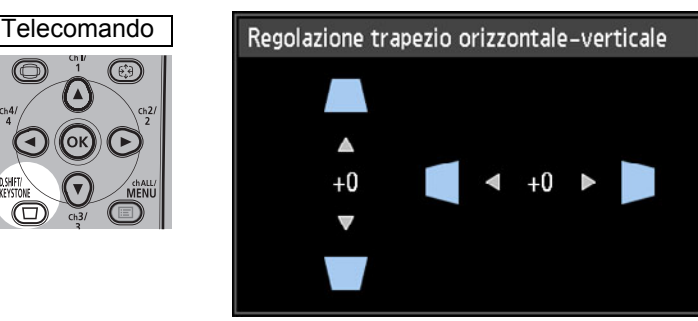

Per correggere la distorsione

# *2* **Utilizzare i tasti freccia per regolare le dimensioni.**

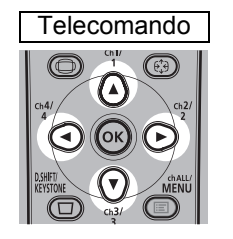

Per correggere la distorsione superiore, premere il tasto  $[$ 

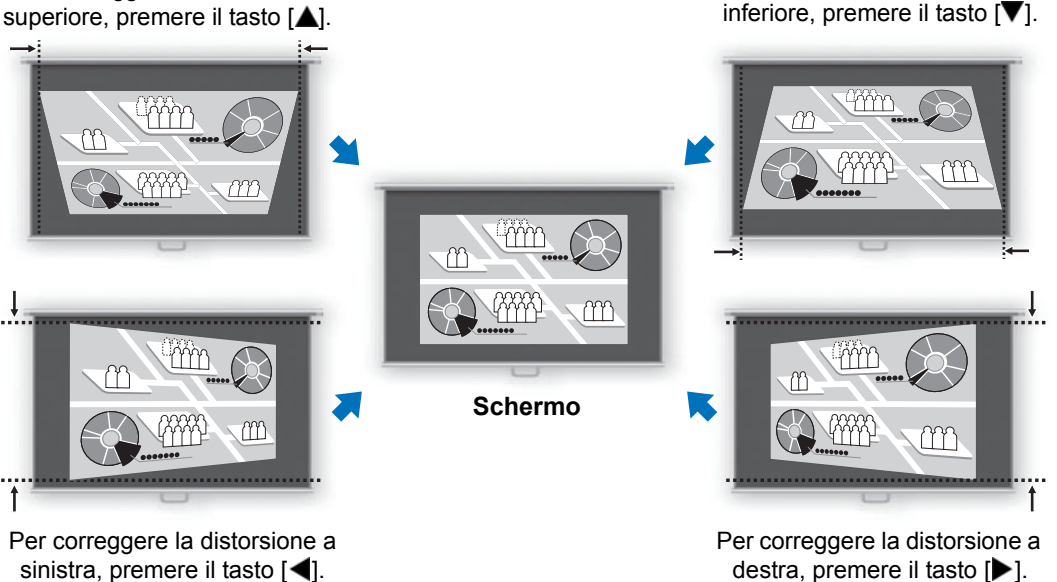

# *3* **Quando la distorsione a trapezio è stata corretta, premere il tasto OK.**

# <span id="page-70-0"></span>■ **Regolazione angoli**

*1* **Premere il tasto D.SHIFT/KEYSTONE sul telecomando per visualizzare la finestra di regolazione degli angoli quando [Distorsione a trapezio] è impostato su [Regolazione angoli].**

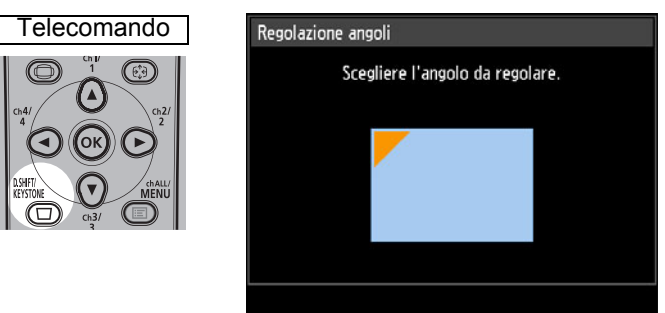

*2* **Premere il tasto freccia corrispondente all'angolo da correggere, quindi premere il tasto OK.**

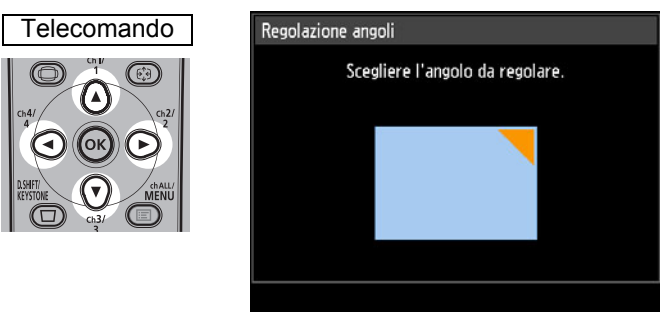

*3* **Utilizzare i tasti freccia per regolare l'angolo.**

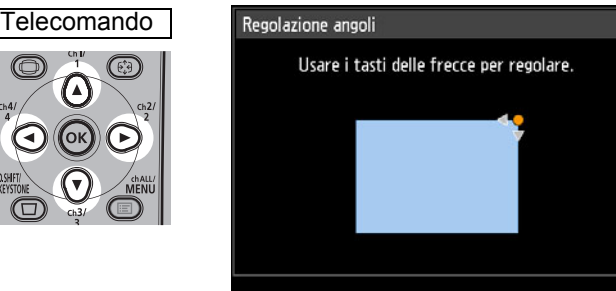

- *4* **Una volta terminata la correzione, premere il tasto OK.**
	- Le impostazioni di regolazione degli angoli vengono annullate se si utilizza 围 successivamente la funzione [Zoom] ([P110\)](#page-111-0) nel menu [Impostz. di installazione].

# ■ **Ripristino della regolazione del trapezio**

È possibile ripristinare la distorsione a trapezio orizzontale-verticale e la regolazione degli angoli nel modo seguente.

- *1* **Innanzitutto, premere due volte il tasto D.SHIFT/KEYSTONE sul telecomando per visualizzare la finestra [Ripristino trapezio].**
- 2 Quindi, selezionare [OK] con il tasto [<] e poi premere il tasto OK. La regolazione del trapezio specificata ora è stata ripristinata.

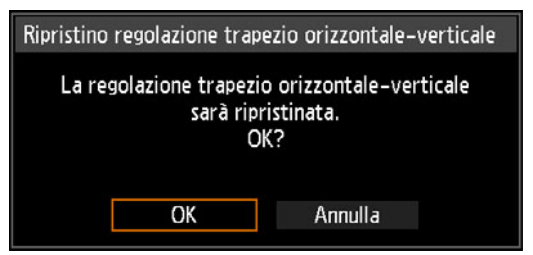
### <span id="page-72-0"></span>**Punto 6 Selezione della qualità dell'immagine (Modalità immagine)**

È possibile scegliere la modalità immagine più adatta al tipo di immagine proiettata. In ciascuna modalità immagine, è anche possibile regolare la luminosità, il contrasto, la nitidezza, la gamma, il colore, la modalità della lampada ed effettuare regolazioni avanzate. [\(P100\)](#page-101-0)

#### **Modalità immagine**

Le modalità immagine disponibili variano a seconda del segnale in ingresso selezionato e a seconda che [Ingresso immagine HDMI] ([P126](#page-127-0)) e [Ingresso immagine HDBaseT] ([P126](#page-127-1)) siano impostati su [Auto] o [Computer].

 $\bigcirc$ : Compatibile  $\qquad$ : Non compatibile

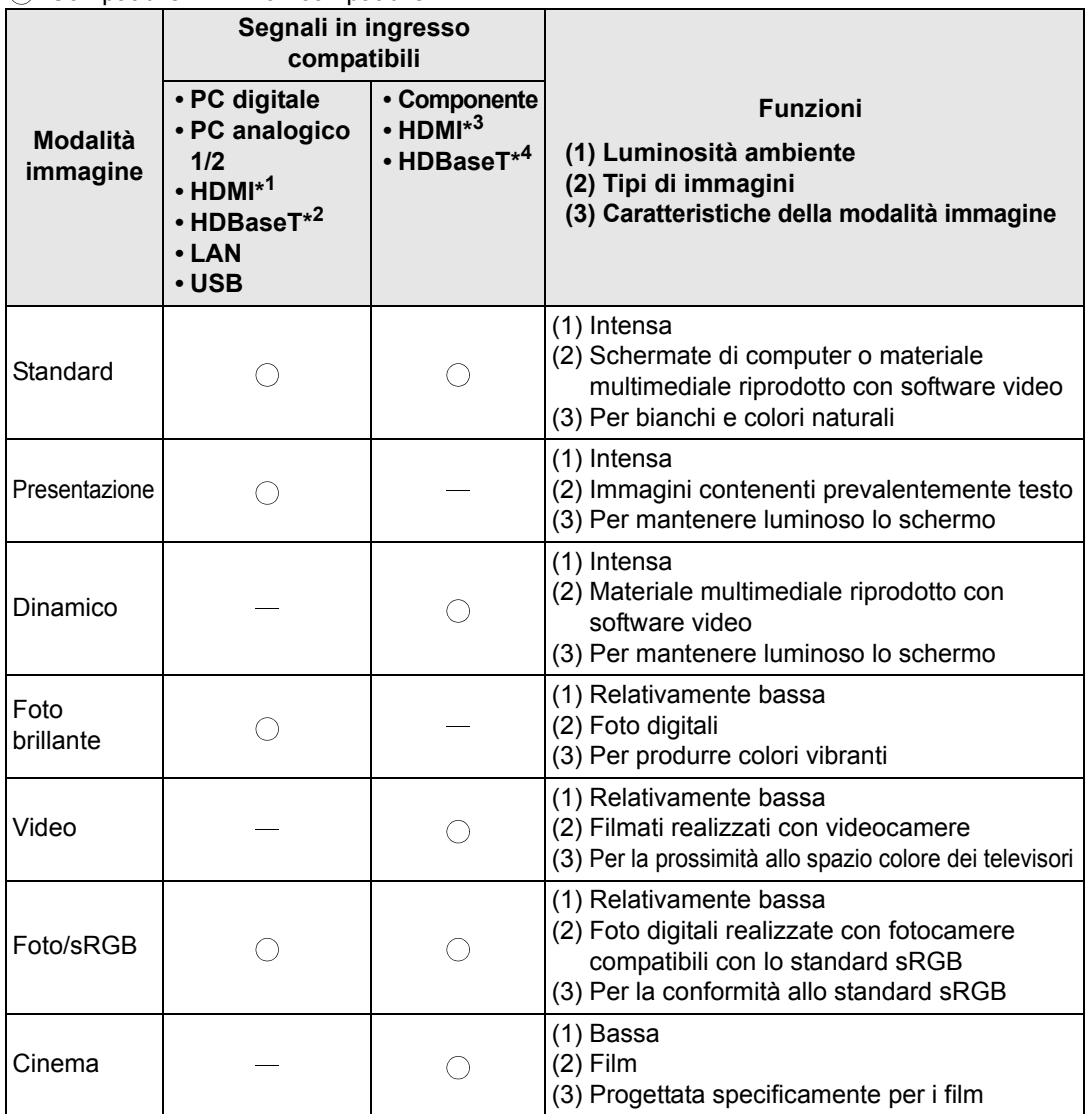

#### **Procedura di proiezione**

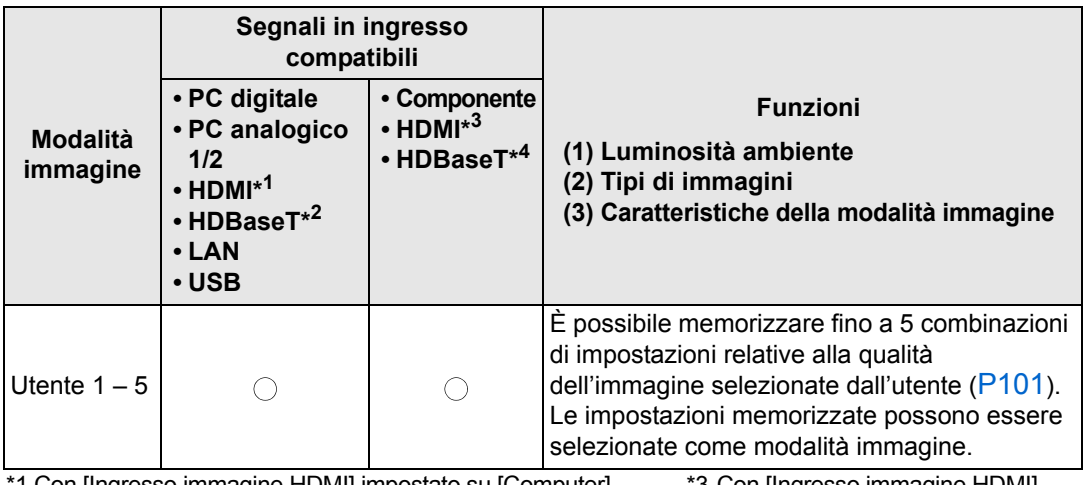

1 Con [Ingresso immagine HDMI] impostato su [Computer]  $\qquad \quad$  \*3 Con [Ingresso immagine HDMI]

\*2 Con [Ingresso immagine HDBaseT] impostato su [Computer] \*4 Con [Ingresso immagine HDBaseT]

impostato su [Auto] impostato su [Auto]

### ■ Selezione di una modalità immagine

Premere il tasto **IMAGE** sul telecomando per effettuare la selezione. La modalità immagine cambia ad ogni pressione del tasto **IMAGE** (le modalità immagine visualizzate variano in base al segnale in ingresso selezionato).

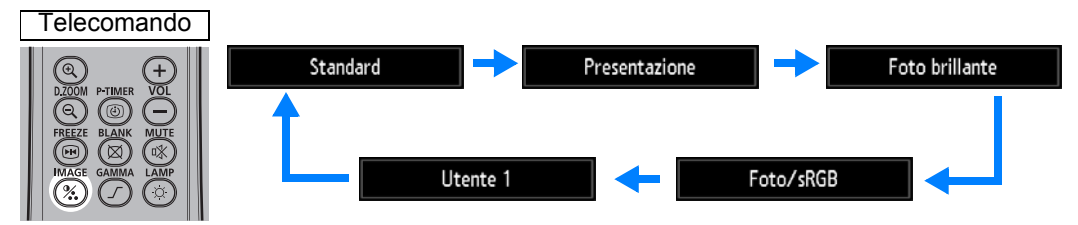

È anche possibile selezionare qualsiasi modalità immagine dal menu [Modalità immagine]. [\(P100\)](#page-101-0)

**•** Le impostazioni utente 1 - 5 vengono visualizzate quando le impostazioni immagine desiderate sono state create e memorizzate utilizzando la funzione di memoria utente nel menu di regolazione dell'immagine. ([P100](#page-101-0))

### **Punto 7 Spegnere il proiettore**

*1* **Premere il tasto POWER per visualizzare la finestra mostrata di seguito.**

#### Telecomando **Proiettore**

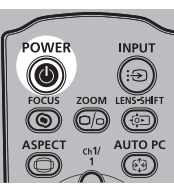

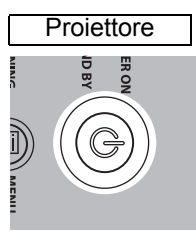

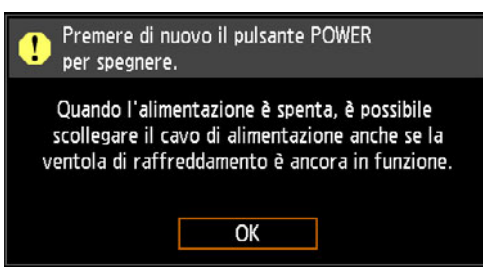

#### *2* **Quando viene visualizzata questa finestra, premere di nuovo il tasto POWER per spegnere il proiettore.**

Dopo lo spegnimento del proiettore, quest'ultimo si dispone in modalità standby, una volta che si è raffreddato.

- Se si desidera continuare la proiezione senza spegnere il proiettore, premere un tasto 围 diverso da **POWER**, oppure attendere la scomparsa del messaggio di conferma.
	- Dopo avere spento il proiettore, attendere almeno 5 minuti prima di riaccenderlo. L'accensione del proiettore subito dopo il suo spegnimento potrebbe ridurre la vita utile della lampada.
	- L'utilizzo del proiettore per periodi di tempo prolungati potrebbe ridurre la vita utile della lampada e dei componenti ottici interni.
	- Qualora non si intenda utilizzare il proiettore per un periodo di tempo prolungato, scollegarlo dalla rete elettrica.

## **Funzioni comode**

Questa sezione descrive funzioni che risultano comode durante le presentazioni e in altre situazioni.

### **Oscuramento temporaneo di un'immagine**

È possibile oscurare temporaneamente la proiezione dopo una presentazione, oppure per distogliere l'attenzione del pubblico dallo schermo.

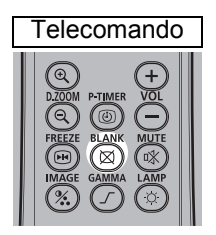

Premere il tasto **BLANK** per oscurare l'immagine.

Premere di nuovo il tasto **BLANK** per mostrare l'immagine.

- È possibile impostare lo stato dello schermo mentre si oscura l'immagine nel menu. [\(P122\)](#page-123-0)
- La lampada resta illuminata mentre l'immagine è oscurata.

### **Fermo immagine**

È possibile fermare temporaneamente la proiezione durante operazioni effettuate sul computer che sarebbero causa di distrazione, oppure per mettere in pausa la riproduzione di un filmato o di un'animazione.

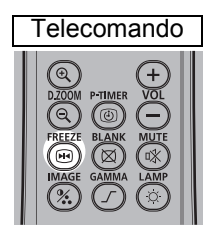

Premere il tasto **FREEZE** per fermare l'immagine in movimento. Il proiettore visualizza l'icona seguente.

Premere di nuovo il tasto **FREEZE** per tornare alla visualizzazione originale.

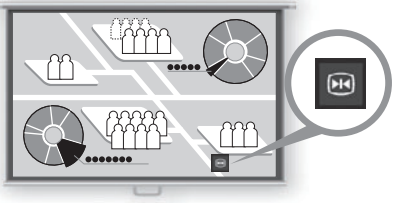

**Schermo**

• Questa funzione viene annullata anche quando viene interrotto il segnale in ingresso.

### **Proiezione di immagini memorizzate su un'unità flash USB**

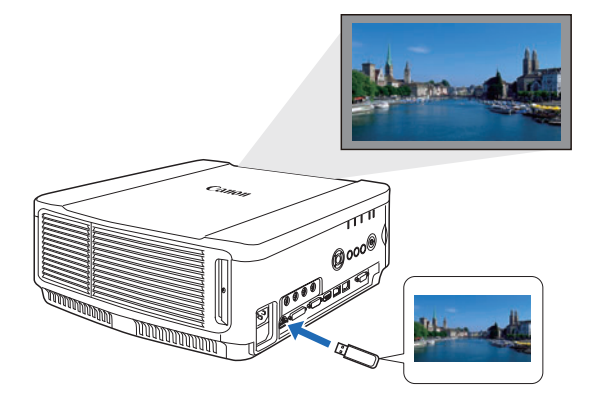

Anche senza utilizzare un computer, è possibile proiettare immagini memorizzate su un'unità flash USB semplicemente collegandola alla porta USB.

Per le istruzioni sulla proiezione da un'unità flash USB inserita nella porta USB del proiettore, vedere ["Proiezione di immagini presenti su](#page-165-0)  [un'unità flash USB" \(P164\).](#page-165-0)

#### **Proiezione di uno schema di prova (forma di test) dal menu**

Anche senza alcun segnale in ingresso, il proiettore è in grado di proiettare uno schema di prova (forma di test). È possibile proiettare schemi di prova durante l'installazione per verificare in che modo il proiettore sia installato.

Per i dettagli sulla proiezione di schemi di prova, vedere ["Impostz. di installazione"](#page-109-0)  [\(P108\)](#page-109-0) o ["Schemi di prova visualizzati" \(P193\)](#page-194-0).

### **Eseguire le impostazioni di risparmio dell'energia**

Eseguire le impostazioni di risparmio dell'energia in base alle esigenze. Sono disponibili le quattro impostazioni seguenti. Per i dettagli, consultare la pagina che descrive ciascuna funzione.

#### **• Modalità lampada [\(P106](#page-107-0))**

Regolare il consumo di energia della lampada e della ventola nella modalità immagine.

#### **• Modalità gestione energia [\(P126](#page-127-2))**

Spegne automaticamente la lampada o il proiettore dopo un determinato periodo di tempo, qualora il proiettore resti inutilizzato e in assenza di un segnale in ingresso.

**• Durata gestione energia [\(P127](#page-128-0))**

Specificare il periodo di tempo che deve trascorrere prima che la lampada o il proiettore si spengano automaticamente, se il proiettore viene lasciato inutilizzato e in assenza di un segnale in ingresso, quando la funzione [Modal. gestione energia] è impostata su [Spegnimento lampadina] o [Standby].

#### **• Impostazioni di standby rete [\(P137](#page-138-0))**

Consente di risparmiare energia in modalità standby, se necessario.

### **Regolazione del volume**

#### **Utile quando:**

**• Si desidera regolare il livello del volume degli altoparlanti del proiettore o dei diffusori esterni.**

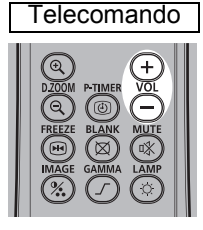

Premere il tasto **VOL**. Viene visualizzata la schermata seguente.

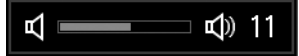

- È anche possibile regolare il livello del volume utilizzando i pulsanti  $\Box$ /  $[\nabla]$  del proiettore.
- Qualora il livello del volume sia troppo basso, regolare il volume o l'impostazione di silenziamento dell'audio sul computer.
- È anche possibile regolare il livello del volume degli altoparlanti collegati attraverso il terminale di uscita audio.

### **Silenziamento dell'audio**

**Utile quando:**

- **Si desidera silenziare temporaneamente l'audio non necessario.**
- **Si desidera silenziare immediatamente l'audio.**

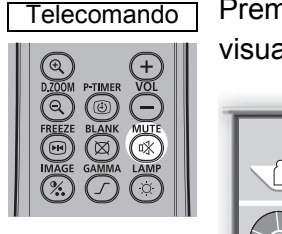

Premere il tasto **MUTE** per silenziare l'audio. Il proiettore

visualizza l'icona seguente.

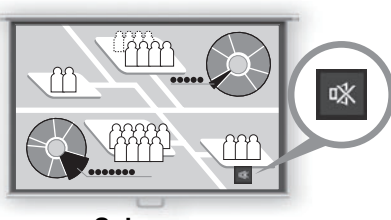

**Schermo**

Premere di nuovo il tasto **MUTE** per annullare la funzione di silenziamento.

• È anche possibile silenziare l'audio degli altoparlanti collegati attraverso il terminale di uscita audio.

### **Zoom su una parte di un'immagine**

#### **Utile quando:**

- **Si intende ingrandire un oggetto, ad esempio un piccolo grafico, durante una presentazione (fino a 12x).**
- **Messa a fuoco sul soggetto corrente.**

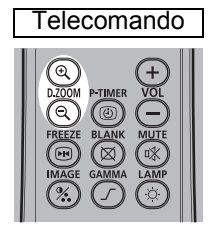

Premere il tasto **+ D.ZOOM** per ingrandire una parte dell'immagine. Premere il pulsante **– D.ZOOM** per ridurre le dimensioni dell'immagine.

• Sullo schermo viene visualizzato l'ingrandimento.

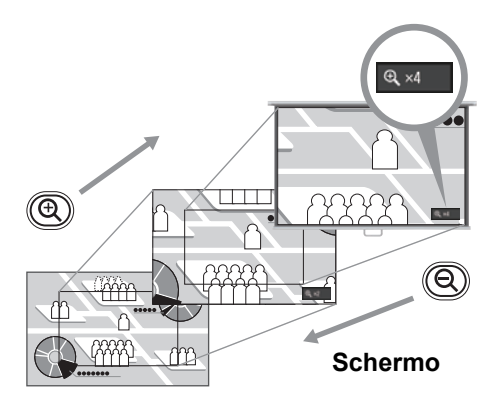

È possibile spostare l'area ingrandita utilizzando i tasti  $[\triangle] / [\triangledown] / [\triangle]$ .

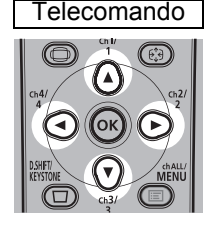

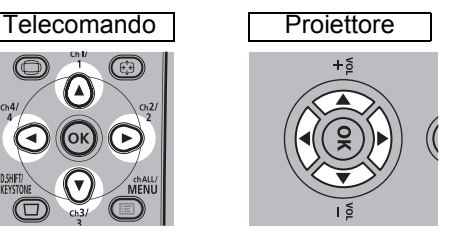

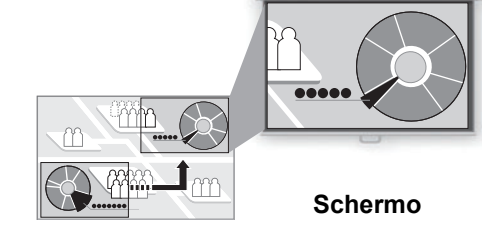

È possibile ripristinare le dimensioni originali dell'immagine premendo il tasto **OK**.

I tasti **D.ZOOM** funzionano in modo diverso dalla funzione [Zoom] nel menu [Impostz. di 围 installazione] ([P110](#page-111-0)).

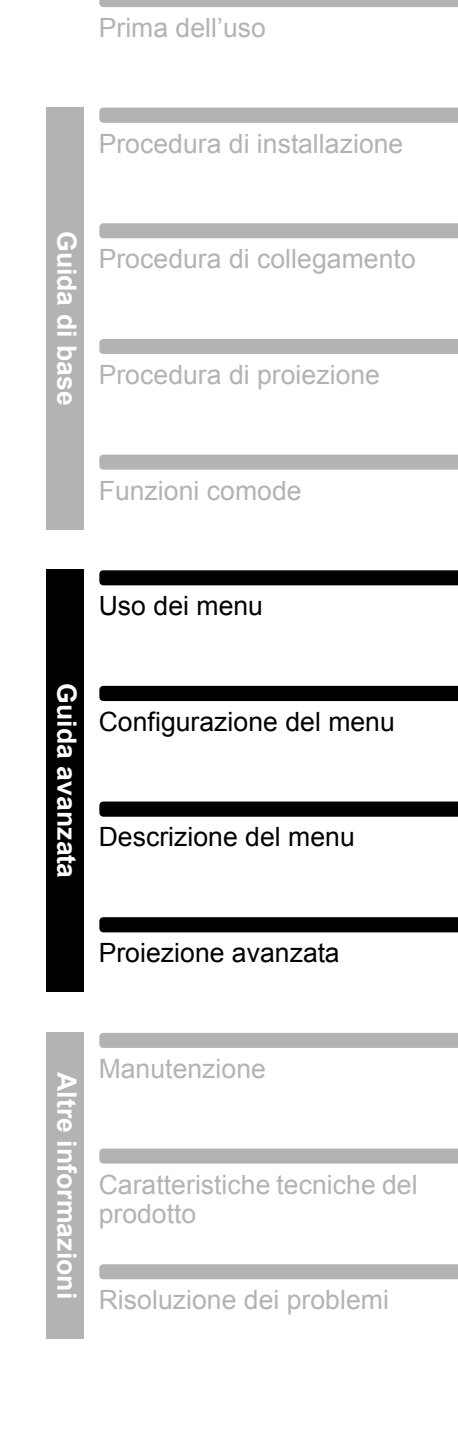

Istruzioni per la sicurezza

# **Guida avanzata**

## **Uso dei menu**

Utilizzare i menu per impostare il funzionamento del proiettore in dettaglio.

## **Configurazione del menu**

La schermata del menu è divisa in 6 schede, come illustrato di eseguito.

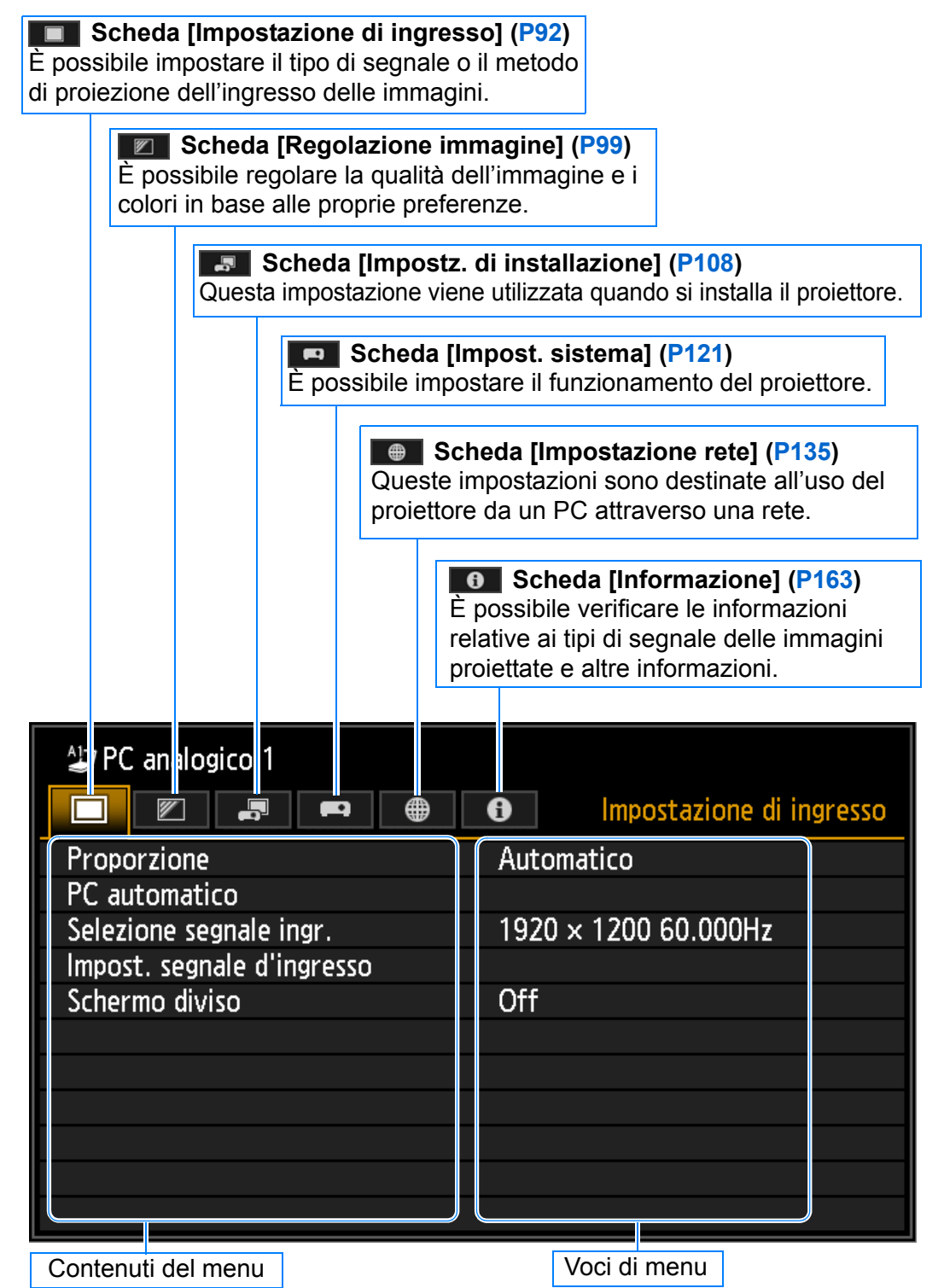

### **Operazioni di base del menu**

*1* **Premere nuovamente il tasto MENU per visualizzare la finestra del menu.**

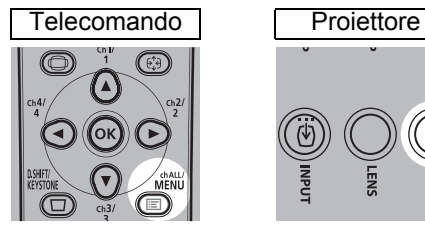

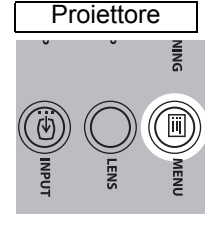

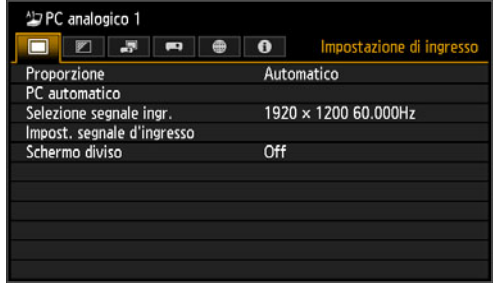

### 2 Premere i tasti [<]/[>] per selezionare una scheda.

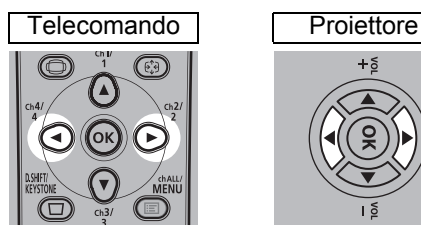

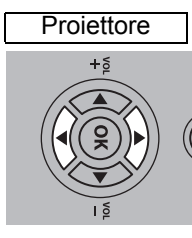

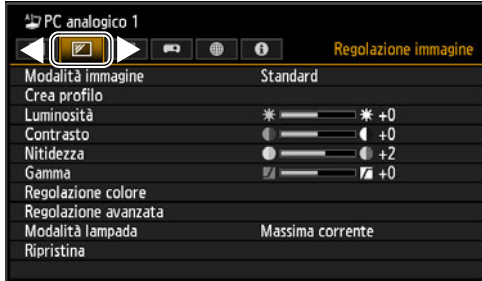

**•** Se la posizione della scheda non è illuminata in arancione, premere i tasti [A]/[V] per spostare la selezione corrente verso l'alto.

### *3* **Premere i tasti [ ]/[ ] per selezionare una voce.**

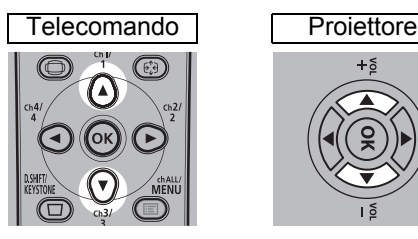

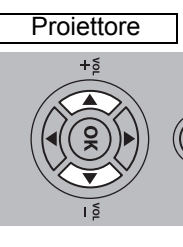

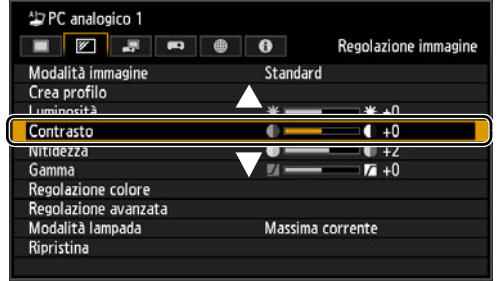

#### *4* **Selezionare i contenuti.**

La modalità di selezione dei contenuti varia in base alle voci.

#### **Selezione da un elenco Esempio: Proporzione [\(P93\)](#page-94-0)**

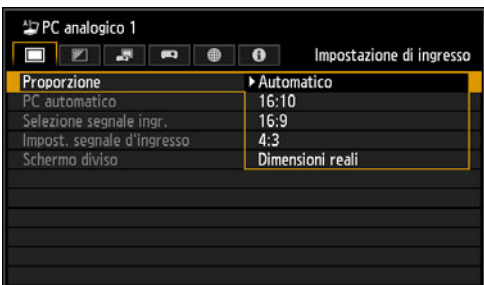

- 1. Selezionare [Proporzione].
- 2. Premere il tasto **OK** o il tasto  $[\blacktriangleright]$ per visualizzare un elenco dei contenuti.
- 3. Utilizzare i tasti  $[$ *[* $\blacktriangledown$ ] per selezionare i contenuti desiderati.
- 4. Una volta trovati i contenuti desiderati, premere il tasto **OK** o [▶].

#### PC analogico 1 Regolazione immagine Modalità immagine Standard Crea profilo  $* + 0$ Luminosità \* Contrasto  $\overline{1}$  $\blacksquare$  $+2$ Nitidezza  $\bullet$ Gamma  $\overline{14} + 0$  $\mathbf{z}$ Regolazione colore Regolazione avanzata Modalità lampada Massima corrente Ripristina

# Posizione menu Usare tasto puntatore per imp. posizione menu<br>Premere OK per chiudere. Ц

#### **Selezione da un'altra schermata (2) Esempio: Tracking ([P94](#page-95-0))**

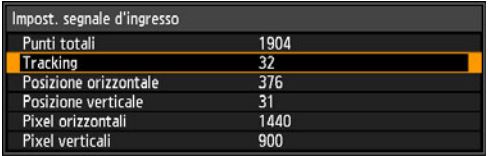

#### **Selezione da un'altra schermata (1) Esempio: Posizione menu [\(P118](#page-119-0))**

- 1. Selezionare [Posizione menu].
- 2. Per visualizzare un'altra schermata, premere il tasto **OK**.
- 3. Quindi, seguire le istruzioni visualizzate sullo schermo.

- 1. Selezionare [Impost. segnale d'ingresso].
- 2. Per visualizzare un'altra schermata, premere il tasto **OK**.
- 3. Selezionare [Tracking].
- 4. Utilizzare i tasti  $\left[\triangle\right] / \left[\blacktriangledown\right]$  per selezionare l'impostazione, quindi utilizzare i tasti  $\left[ \right. \left( \left. \right. \right. \left. \left. \right. \right]$  per selezionare il valore.

#### *5* **Quando si preme il tasto MENU, la schermata del menu viene chiusa.**

1. Selezionare [Contrasto].

**Regolazione con i tasti [4]/[** $\blacktriangleright$ **]** Esempio: Contrasto ([P101](#page-102-1))

# 2. Utilizzare i tasti  $\left[\bigtriangleup\right]$  per regolare le impostazioni.

### **Configurazione del menu**

### **Impostazione di ingresso ([P92\)](#page-93-0)**

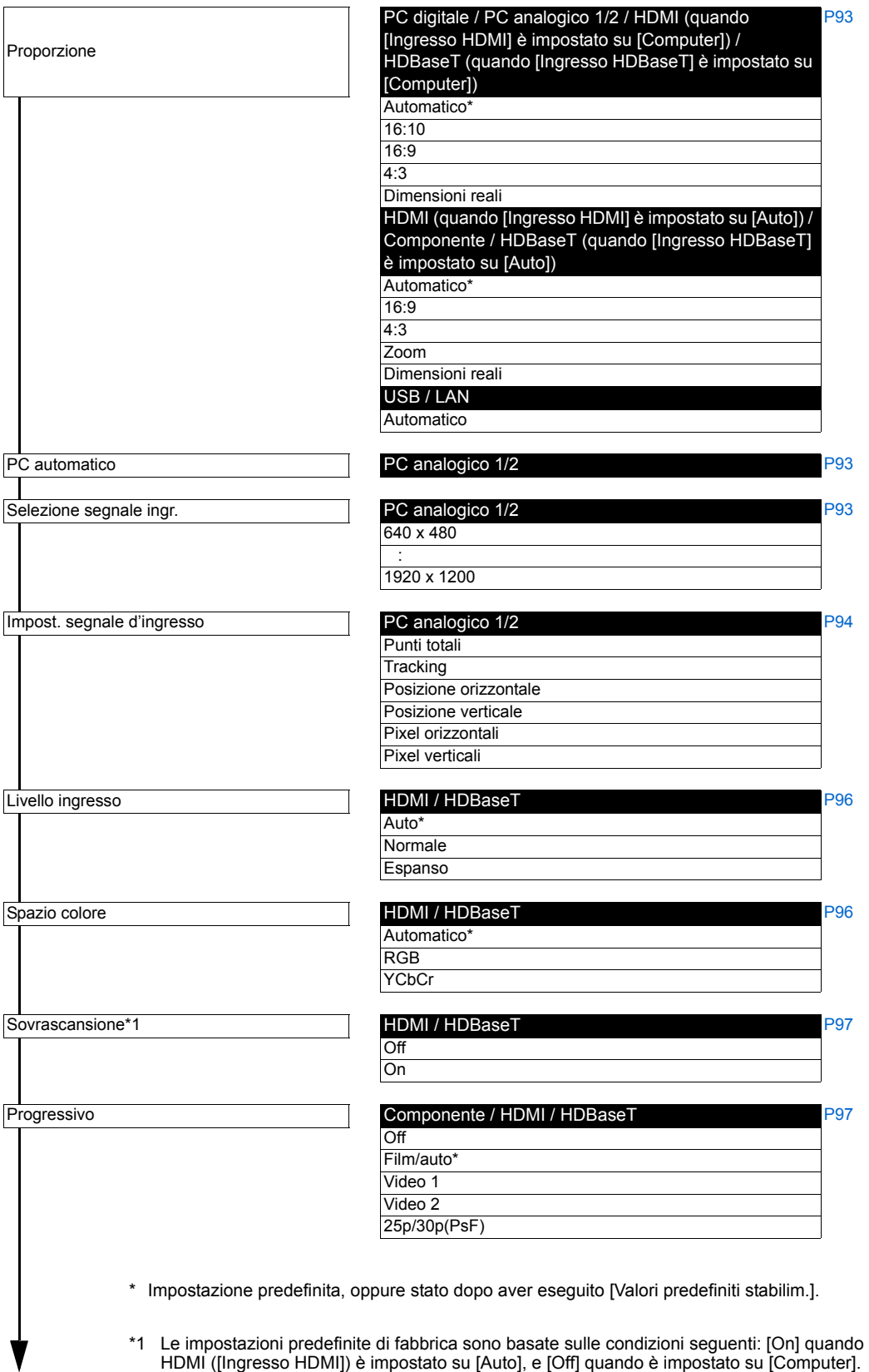

HDMI ([Ingresso HDMI]) è impostato su [Auto], e [Off] quando è impostato su [Computer].

#### **Configurazione del menu**

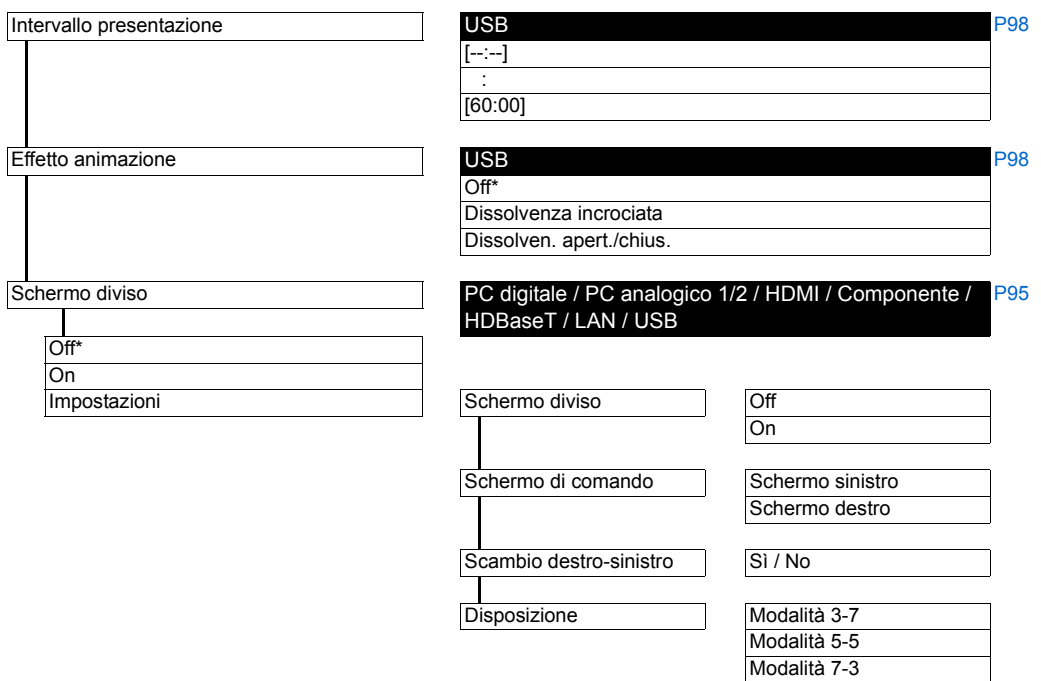

### **Regolazione immagine ([P99\)](#page-100-0)**

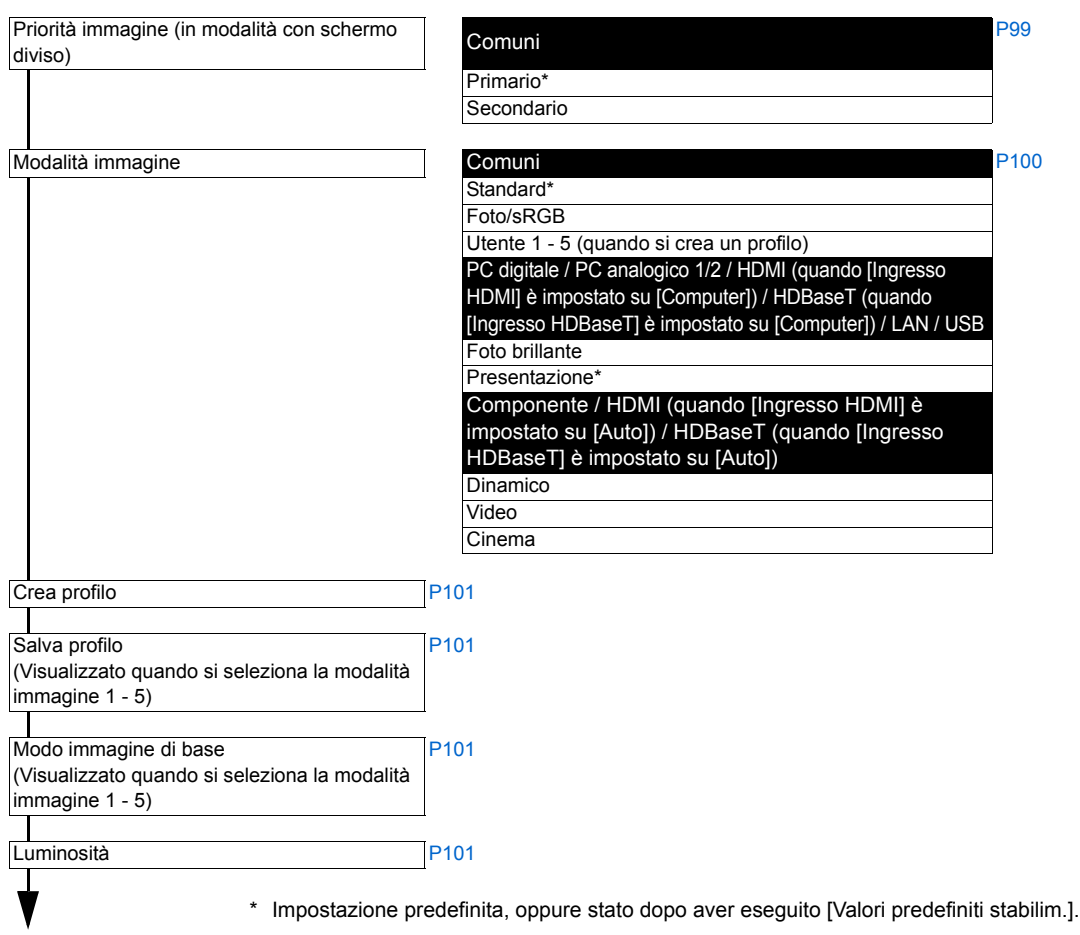

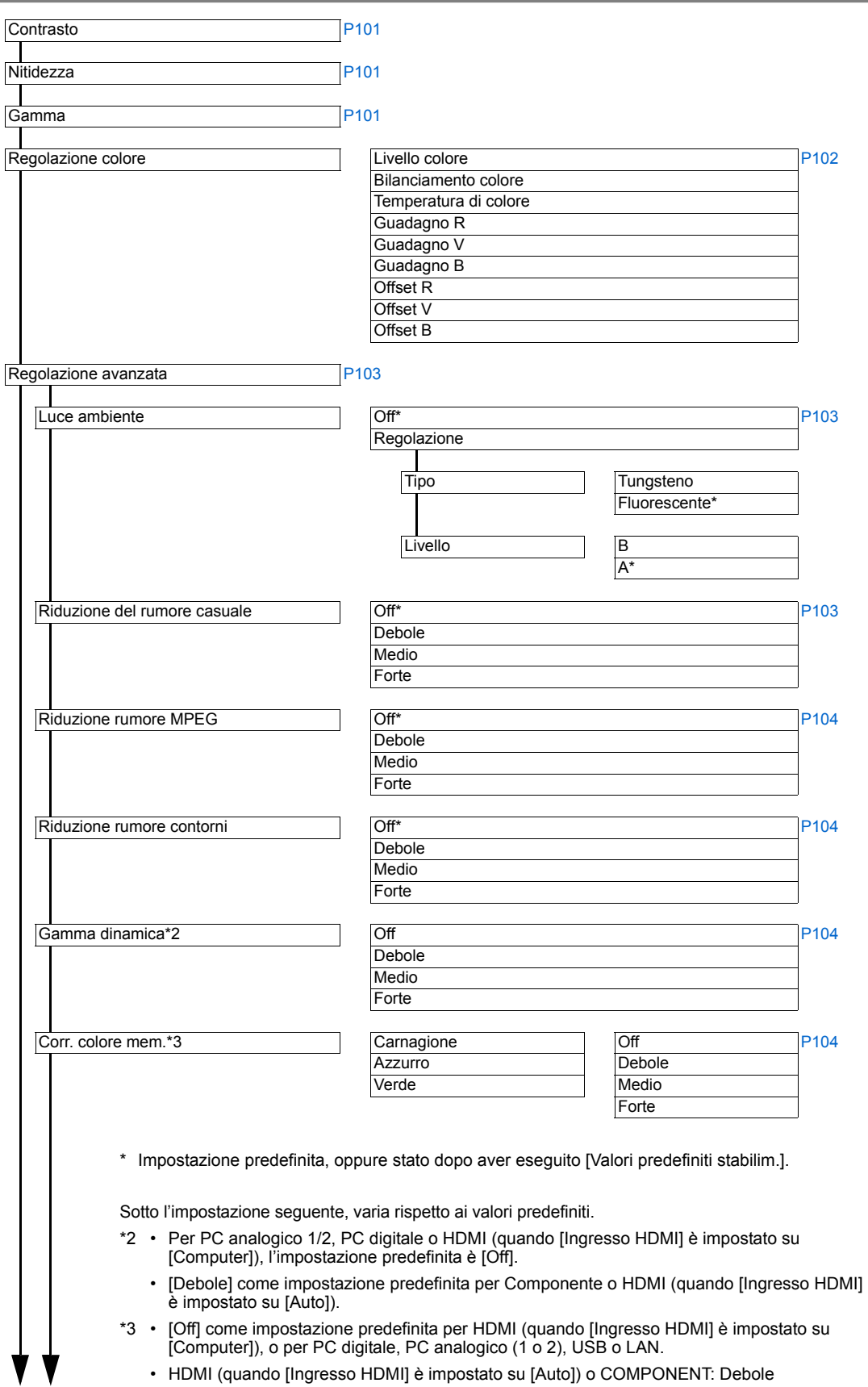

### **Configurazione del menu**

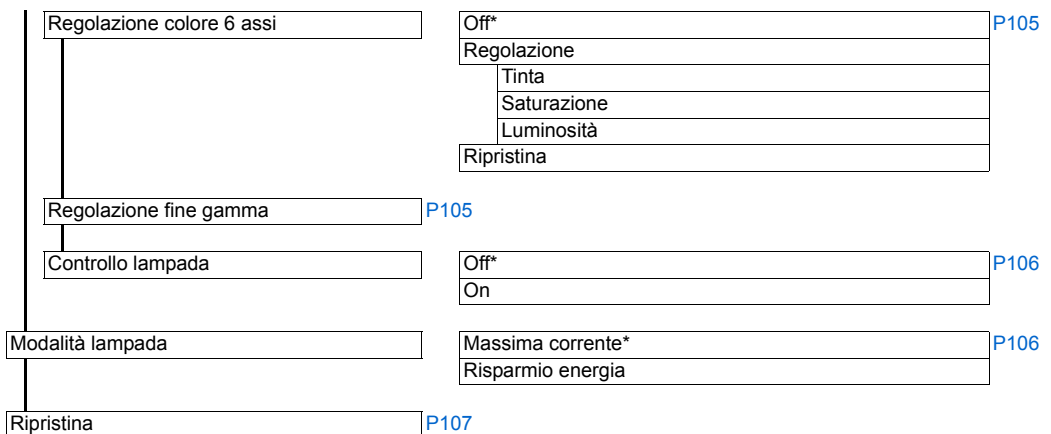

### **Impostz. di installazione ([P108](#page-109-0))**

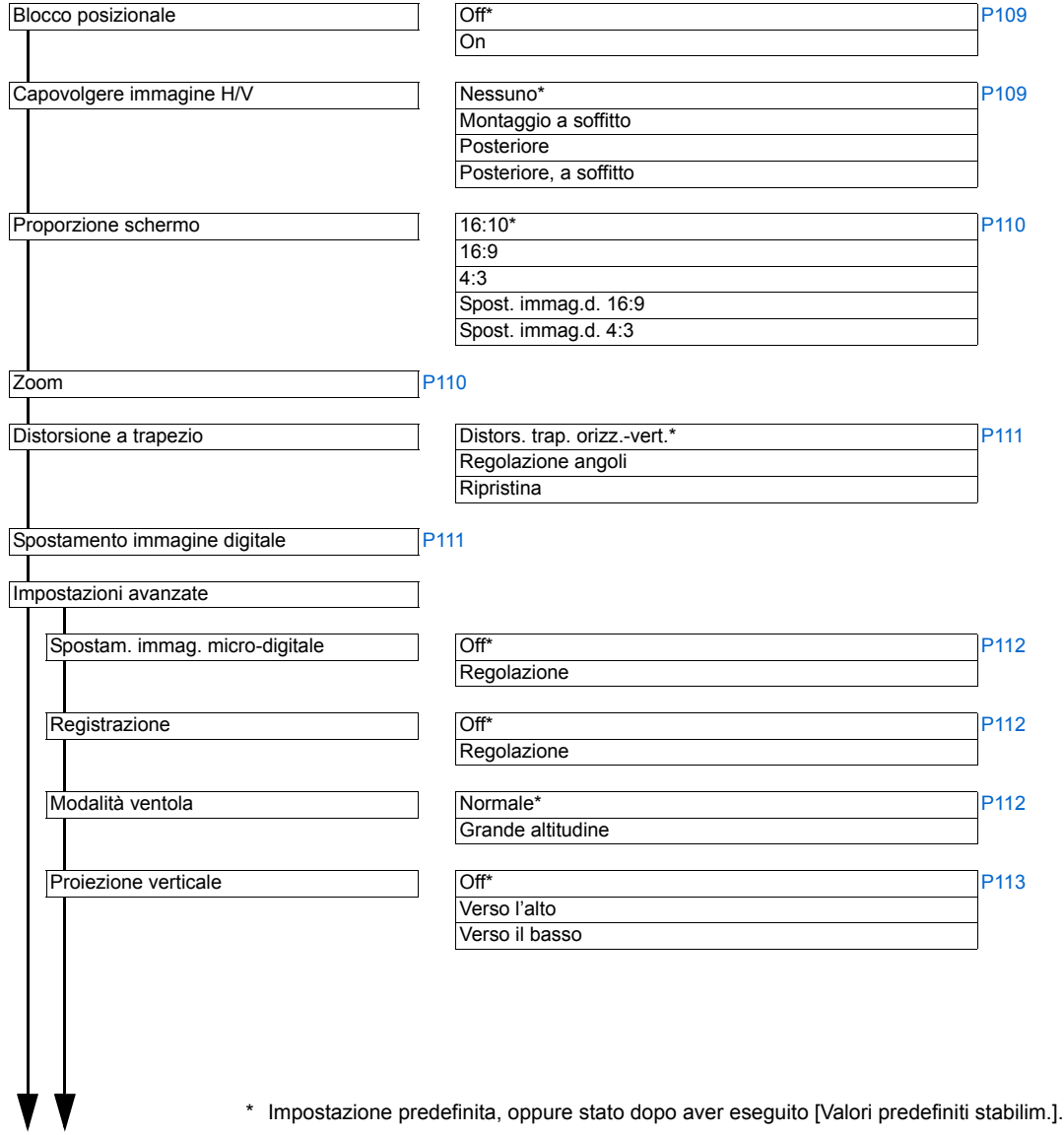

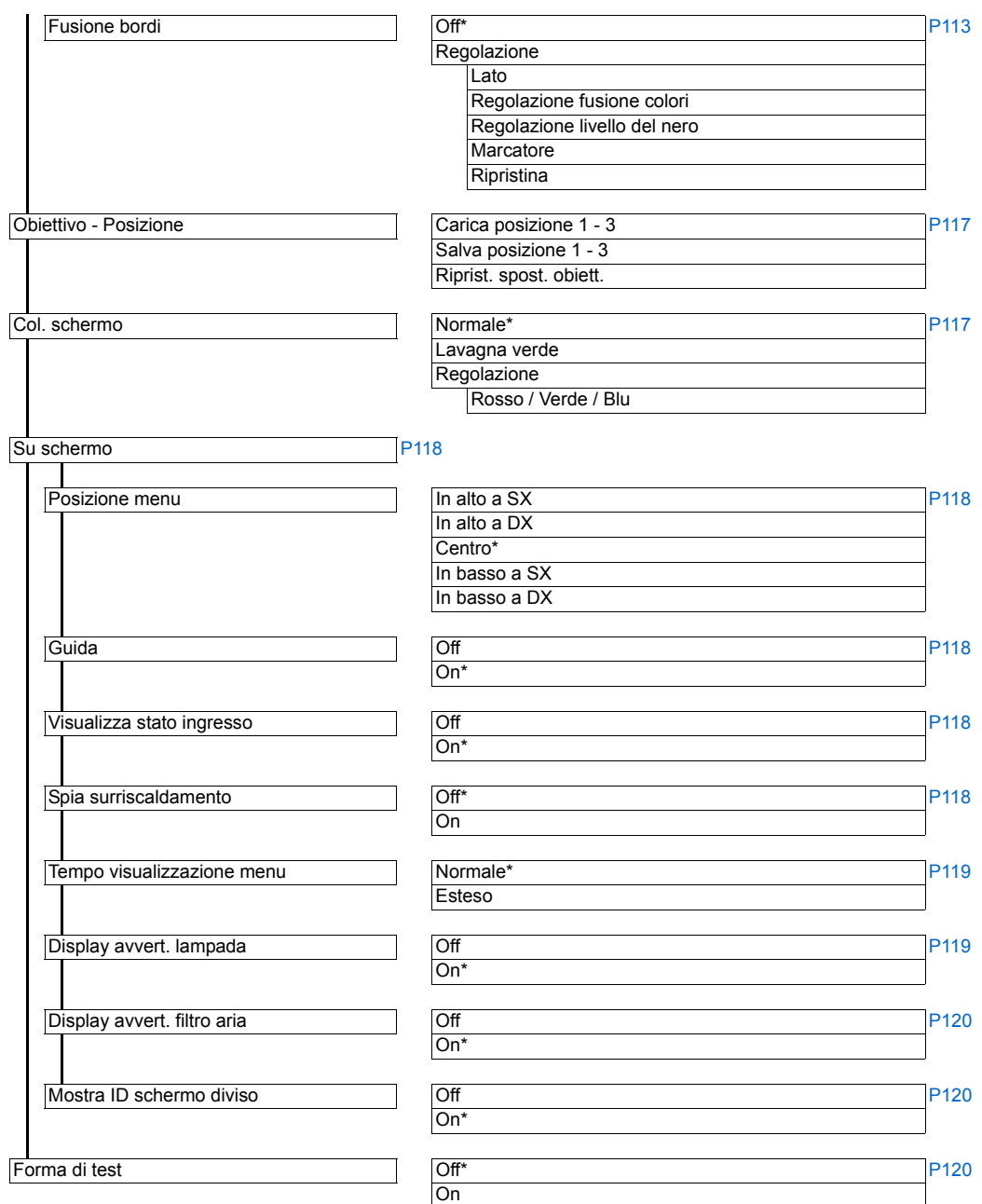

\* Impostazione predefinita, oppure stato dopo aver eseguito [Valori predefiniti stabilim.].

### **Impost. sistema ([P121\)](#page-122-0)**

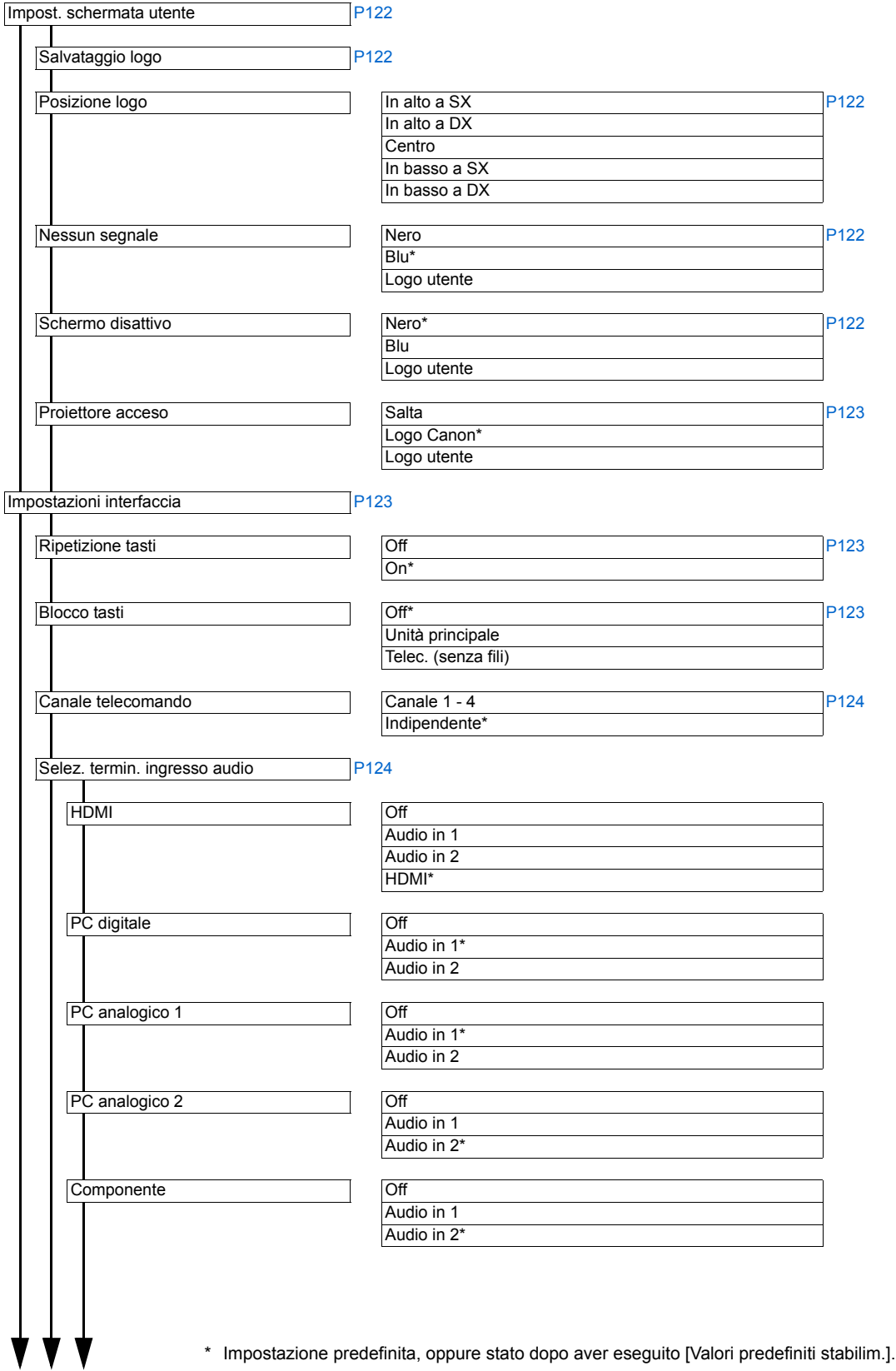

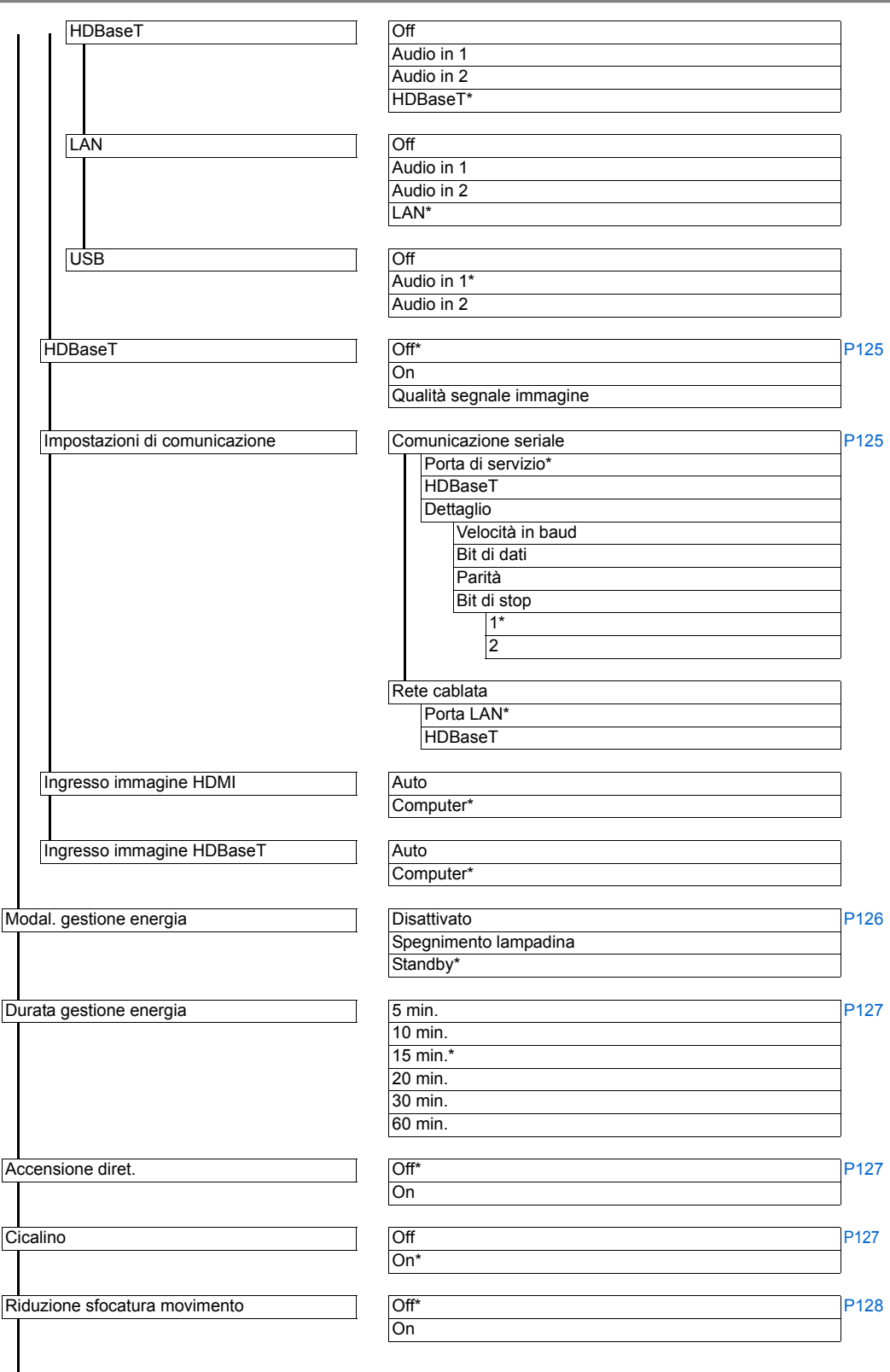

\* Impostazione predefinita, oppure stato dopo aver eseguito [Valori predefiniti stabilim.].

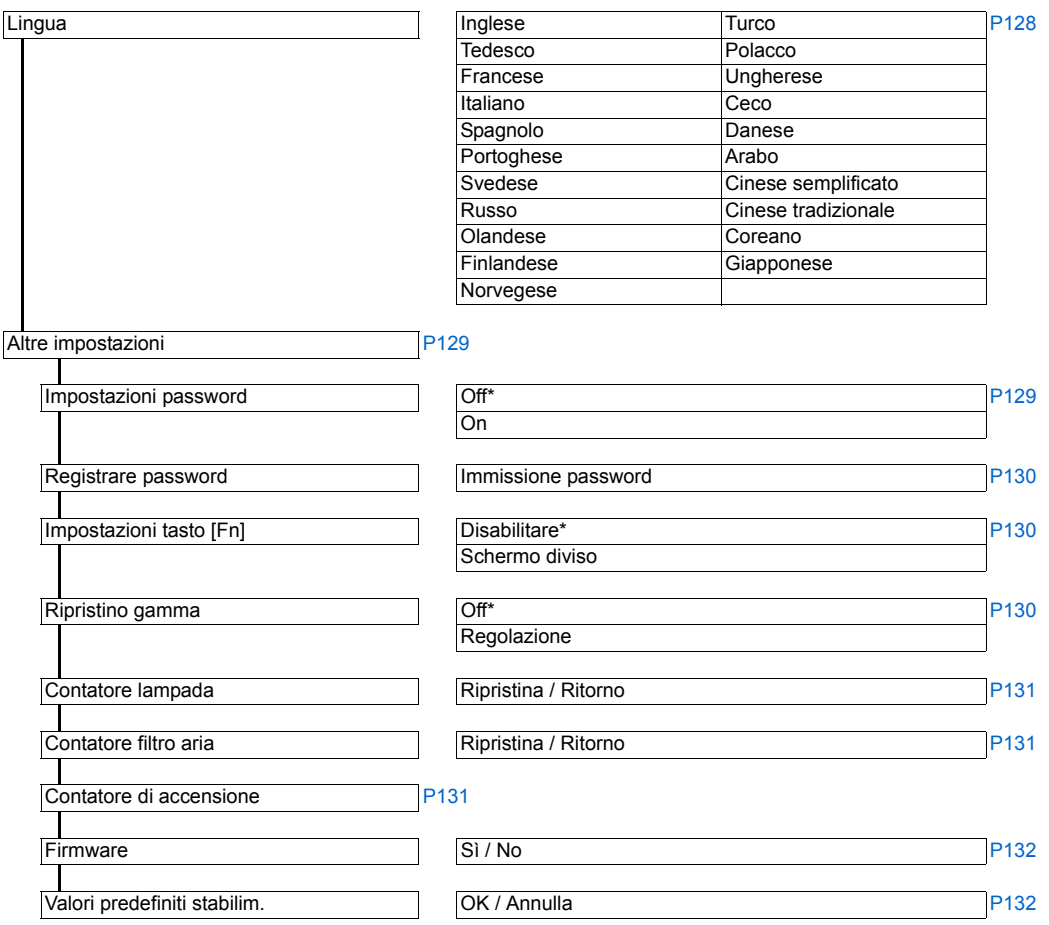

### **Impostazione rete ([P133](#page-134-0))**

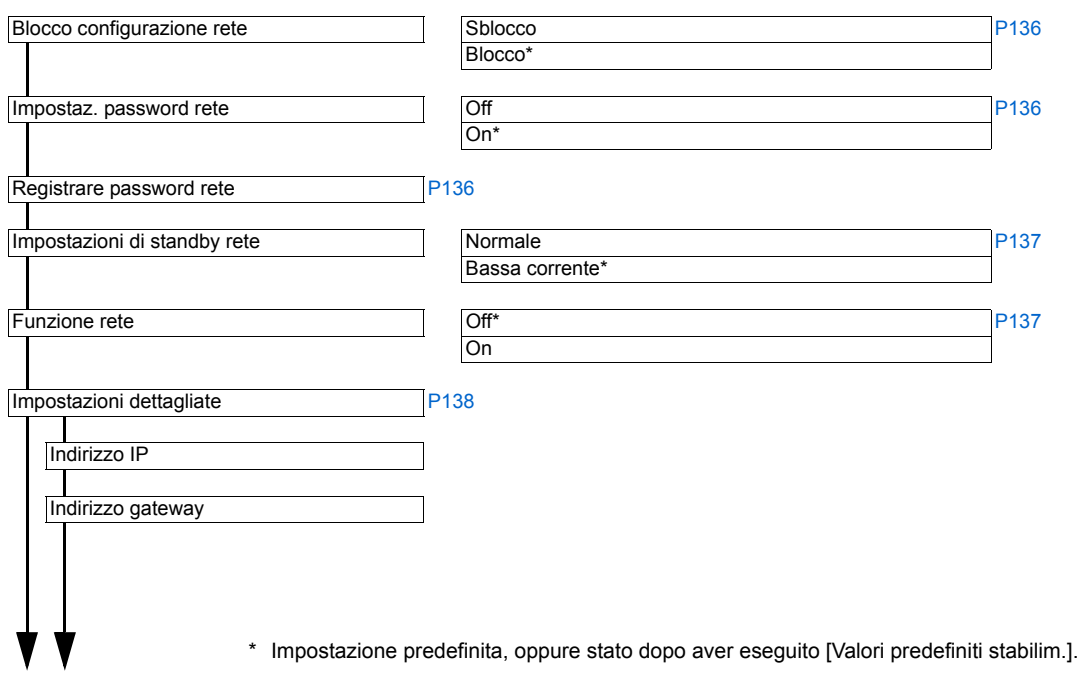

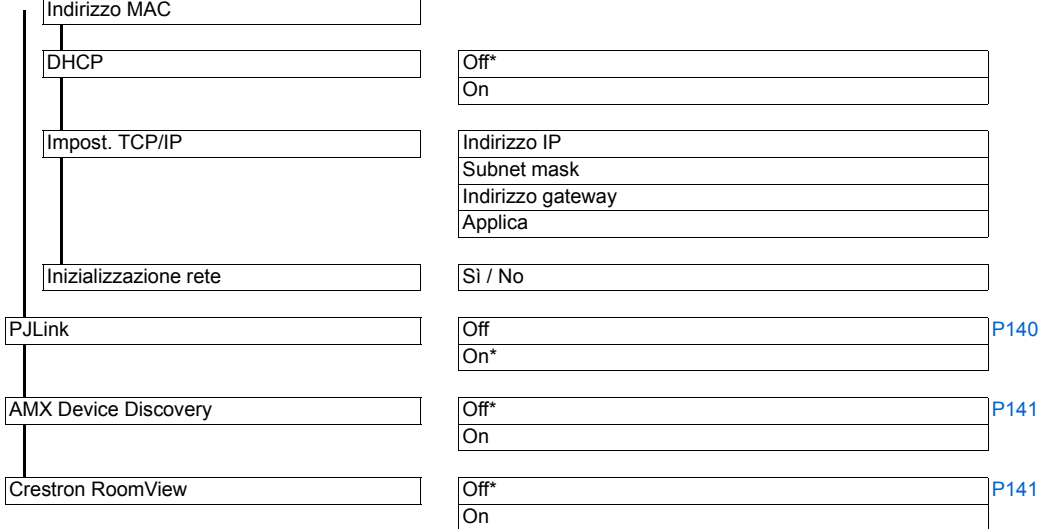

#### **Informazione [\(P163\)](#page-164-0)**

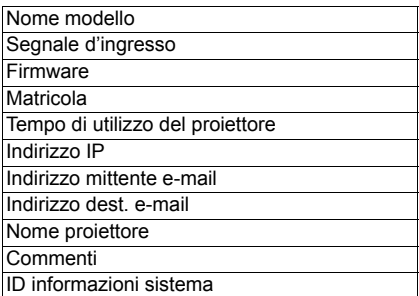

Le impostazioni seguenti non vengono reimpostate anche quando si ripristinano i valori 围 predefiniti.

- Segnale in ingresso selezionato
- Contatore lampada
- Lingua
- Canale telecomando
- Impostazione rete
- Contatore filtro aria
- Spostam. immag. micro-digitale
- Registrazione
- Modalità ventola
- Proiezione verticale
- HDBaseT
- Rete cablata
- Comunicazione seriale
- Profilo utente
- Obiettivo Posizione
- Tempo di utilizzo del proiettore
- Contatore di accensione

\* Impostazione predefinita, oppure stato dopo aver eseguito [Valori predefiniti stabilim.].

### <span id="page-93-0"></span>**Impostazione di ingresso**

Questa sezione descrive le impostazioni relative a formato, risoluzione e proiezione da un'unità flash USB.

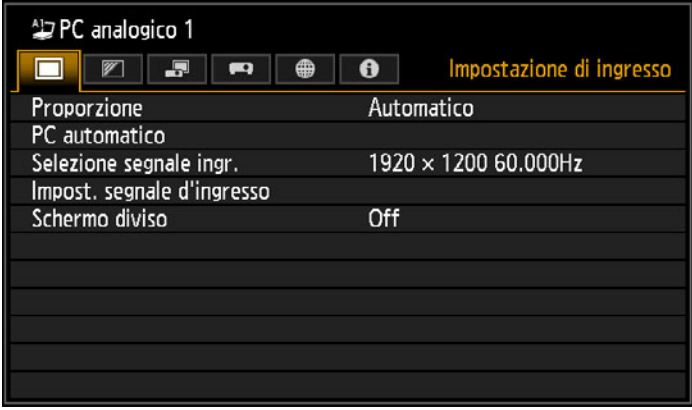

(Quando il segnale in ingresso è PC analogico 1)

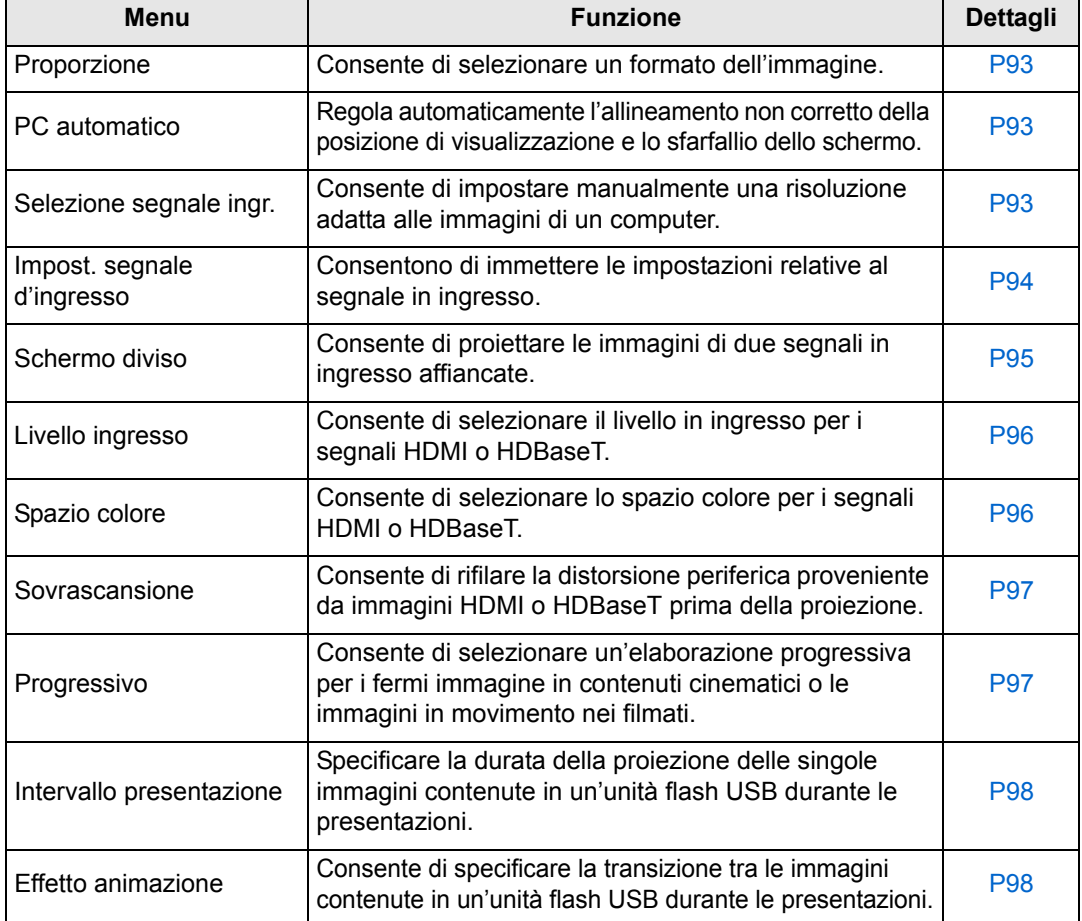

I menu che non sono disponibili appaiono in grigio o vengono nascosti.

#### <span id="page-94-3"></span><span id="page-94-0"></span>**Proporzione**

> [Impostazione di ingresso] > **[Proporzione]**

Consente di selezionare un formato (proporzione) di proiezione per le immagini.

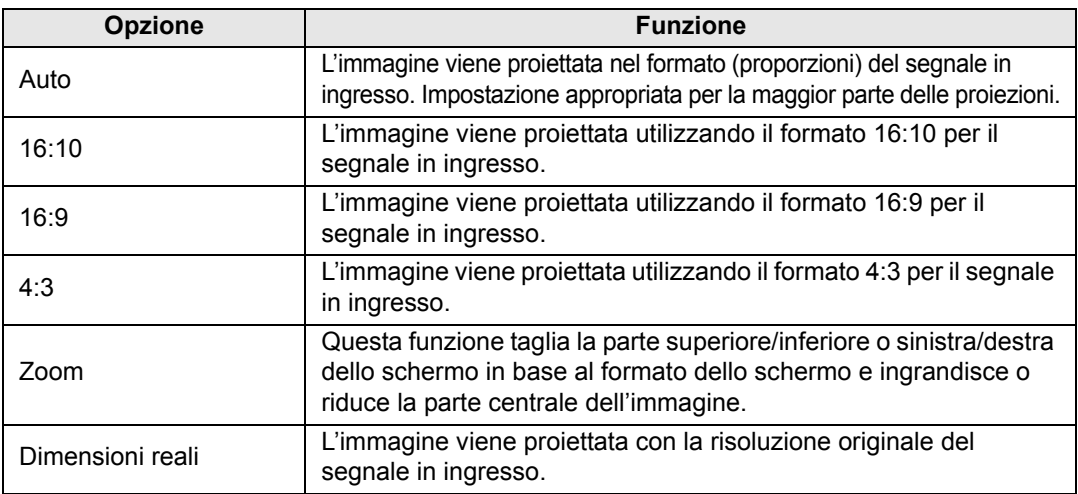

I menu che non sono disponibili appaiono in grigio o vengono nascosti.

- Per gli ingressi LAN e USB, viene selezionata automaticamente l'opzione [Automatico].
- Contenuti diversi vengono visualizzati per proporzioni schermo o tipi di segnale in ingresso diversi.
	- Per selezionare le impostazioni della funzione [Proporzione], è anche possibile utilizzare il tasto **ASPECT** sul telecomando.

### <span id="page-94-4"></span><span id="page-94-1"></span>**PC automatico**

围

> [Impostazione di ingresso] > **[PC automatico]**

Regola automaticamente l'allineamento non corretto della posizione di visualizzazione e lo sfarfallio dello schermo.

Qualora la regolazione del PC automatico non sia sufficiente, attenersi alla procedura seguente.

- Da [Selezione segnale ingr.], selezionare il segnale in ingresso che corrisponde alla risoluzione del computer.
- Qualora la regolazione resti insufficiente, regolare [Punti totali], [Tracking], [Posizione orizzontale/verticale] e [Pixel orizzontali/verticali] in [Impost. segnale d'ingresso]. [\(P94](#page-95-2))
- Per informazioni sui segnali supportati, vedere la tabella alle pagine [194](#page-195-0) [196](#page-197-0).

### <span id="page-94-5"></span><span id="page-94-2"></span>**Selezione segnale ingr.**

> [Impostazione di ingresso] > **[Selezione segnale ingr.]** 

Consente di selezionare una risoluzione adeguata qualora la funzione PC automatico [\(P59\)](#page-60-0) non proietti correttamente le immagini di un computer. Selezionare il segnale in ingresso corrispondente alla risoluzione del computer. Premere il tasto **OK** per confermare l'impostazione, quindi premere il tasto **MENU**.

Per informazioni sui segnali supportati, vedere la tabella alle pagine [194](#page-195-0) – [196](#page-197-0).

#### <span id="page-95-2"></span><span id="page-95-1"></span>**Impost. segnale d'ingresso**

> [Impostazione di ingresso] > **[Impost. segnale d'ingresso]**

Consentono di immettere le impostazioni relative al segnale in ingresso. Utilizzare i tasti  $\left[ \blacktriangleleft \right]$  /  $\left[ \blacktriangleright \right]$  per regolare i livelli in base alle esigenze.

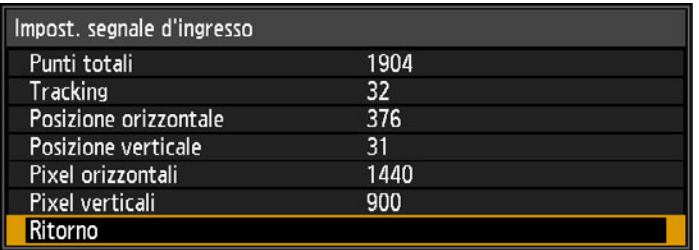

<span id="page-95-0"></span>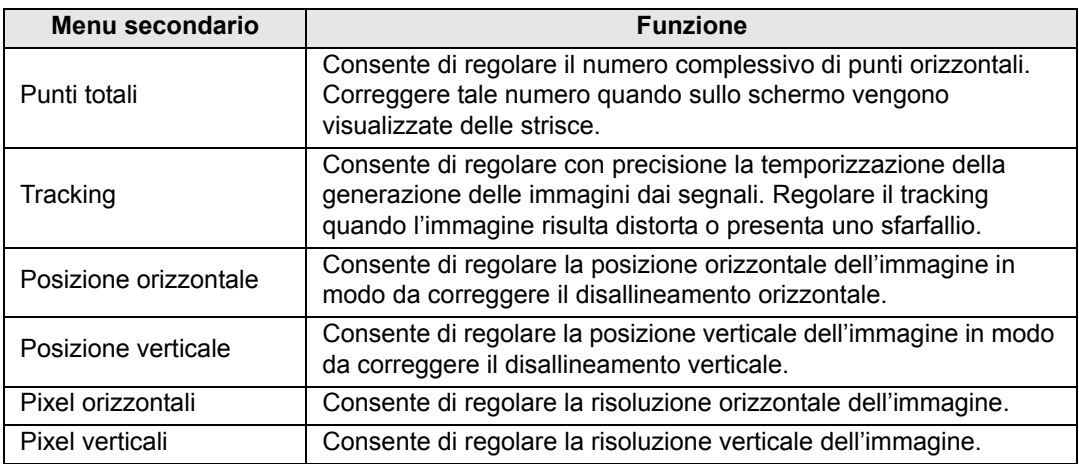

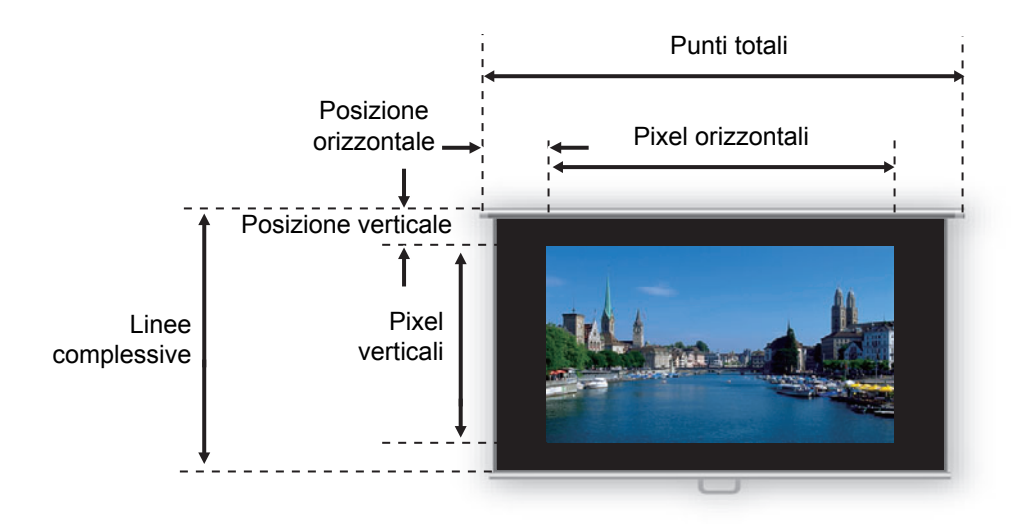

Eseguire questa regolazione se la funzione PC automatico [\(P93](#page-94-4)) non è in grado di 围 regolare correttamente l'immagine proiettata.

#### <span id="page-96-1"></span><span id="page-96-0"></span>**Schermo diviso**

> [Impostazione di ingresso] > **[Schermo diviso]** 

È possibile proiettare due immagini in ingresso affiancate provenienti da dispositivi collegati al proiettore.

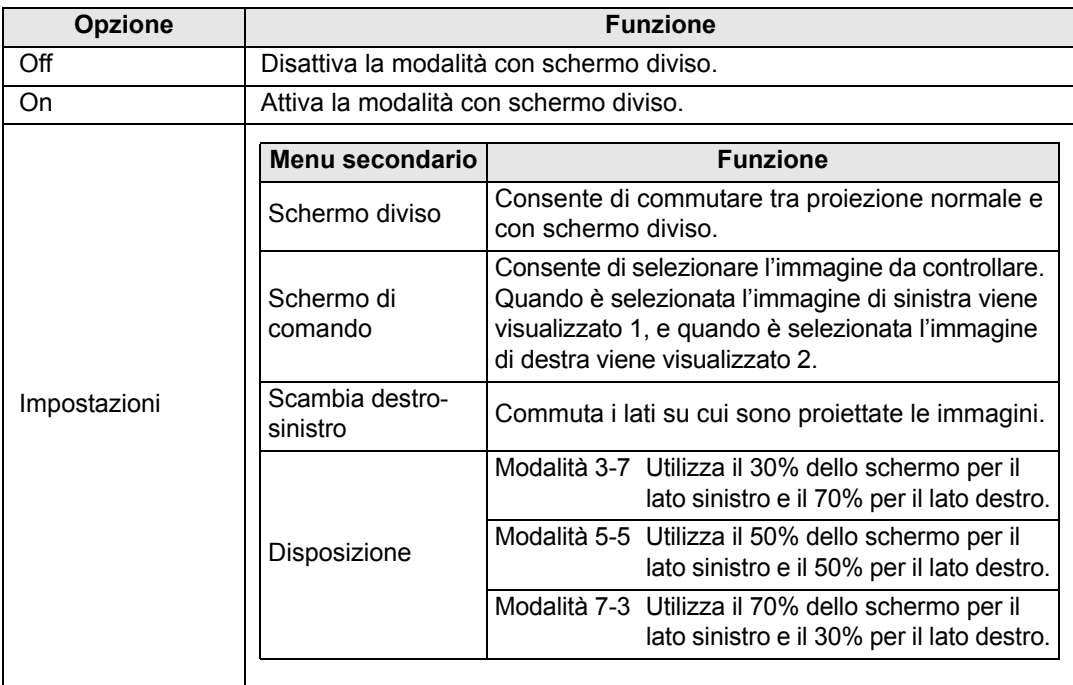

- Non è possibile combinare l'ingresso di rete con quello USB per la visualizzazione con 囩 schermo diviso. Analogamente, non è possibile combinare l'ingresso HDBaseT e l'ingresso HDMI.
	- $\cdot$  È possibile passare il controllo all'altro lato premendo  $\blacksquare$ [ $\blacksquare$ ] sul telecomando quando  $\triangle$  ( $\triangle$ ) o  $\triangle$  ( $\triangleright$ ) è visualizzato al centro dell'area dell'immagine.
	- Quando si passa alla visualizzazione con schermo diviso, i segnali sinistro e destro e lo stato degli ingressi vengono mostrati nella finestra degli ingressi.

Per i dettagli sulla modalità con schermo diviso, vedere ["Visualizzazione con](#page-169-0)  [schermo diviso" \(P168\).](#page-169-0)

#### <span id="page-97-2"></span><span id="page-97-0"></span>**Livello ingresso**

> [Impostazione di ingresso] > **[Livello ingresso]**

Consente di regolare il livello in ingresso per i contenuti proiettati via HDMI o HDBaseT.

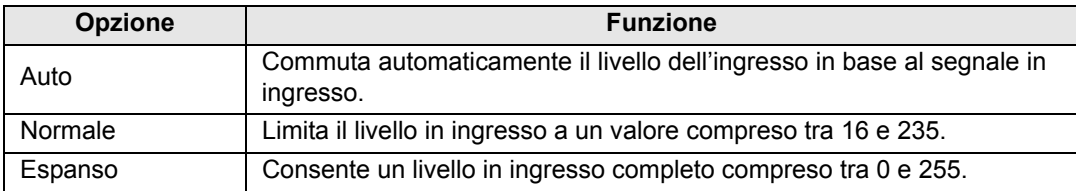

• È possibile selezionare questa opzione solo quando il tipo di segnale inviato da un<br>concressita ALA DOD apparecchio AV è RGB.

• In modalità [Auto], il livello del segnale viene selezionato automaticamente (alcuni apparecchi AV e i trasmettitori HDBaseT potrebbero non supportare questa funzione).

• Qualora sia possibile impostare l'uscita HDMI dell'apparecchio AV utilizzato su [Normale] o [Espanso], si consiglia [Espanso]. Il contrasto delle immagini viene migliorato e le scene scure vengono rese in modo più realistico. In questo caso, impostare [Livello ingresso] su [Auto] o [Espanso]. Per informazioni più dettagliate, vedere il manuale d'uso dell'apparecchio AV collegato al proiettore.

### <span id="page-97-3"></span><span id="page-97-1"></span>**Spazio colore**

> [Impostazione di ingresso] > **[Spazio colore]**

Consente di selezionare lo spazio colore per i segnali HDMI o HDBaseT.

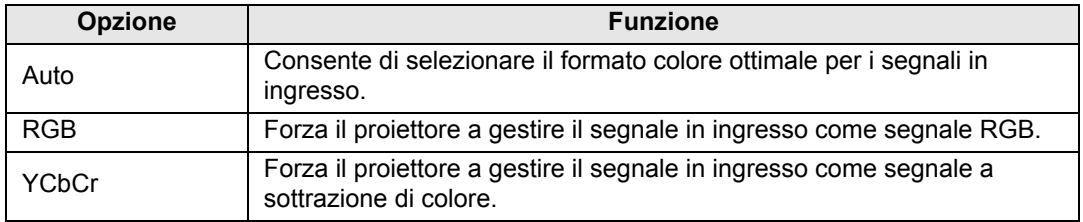

#### <span id="page-98-2"></span><span id="page-98-0"></span>**Sovrascansione**

> [Impostazione di ingresso] > **[Sovrascansione]**

Selezionare questa impostazione per rifilare la distorsione periferica proveniente da contenuti proiettati via HDMI o HDBaseT.

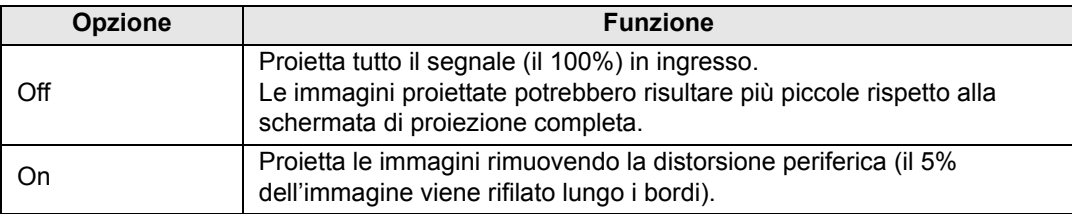

Con alcune risoluzioni dei segnali, i bordi delle immagini potrebbero venire tagliati. In 围 questo caso, selezionare [Off].

### <span id="page-98-3"></span><span id="page-98-1"></span>**Progressivo**

> [Impostazione di ingresso] > **[Progressivo]**

Esegue un'elaborazione progressiva ottimizzata per i fermi immagine in contenuti cinematografici o le immagini in movimento nei filmati.

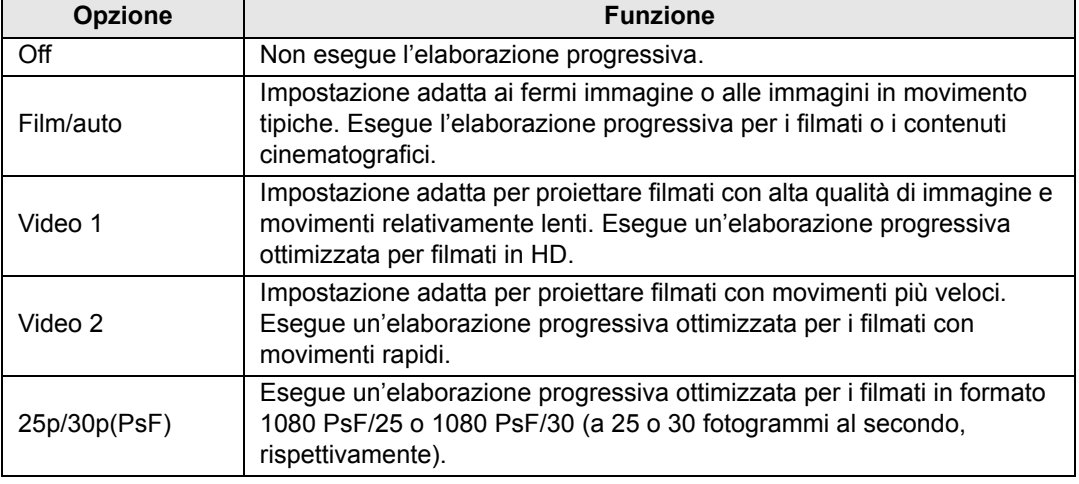

- Selezionare [Off] qualora siano visibili sfarfallii e righe orizzontali su materiale 围 multimediale contenente molte scene in rapido movimento.
	- Non disponibile nella modalità con schermo diviso.

#### <span id="page-99-2"></span><span id="page-99-0"></span>**Intervallo presentazione**

> [Impostazione di ingresso] > **[Intervallo presentazione]**

È possibile proiettare immagini contenute su un'unità flash USB automaticamente, in sequenza.

Utilizzare i tasti  $\left[ \left( \left\| \right\| \right) \right]$  per impostare il tempo che deve trascorrere prima di passare da un'immagine all'altra, in un intervallo compreso tra 1 secondo e 60 minuti, nel formato min.:sec.

• La commutazione del segnale in ingresso su un'opzione diversa da [USB] arresta qualsiasi presentazione in corso. Per riprendere la presentazione dall'ultima immagine mostrata, riportare il segnale in ingresso su [USB].

• Se si utilizza lo zoom digitale durante una presentazione, lo zoom digitale viene annullato quando si passa all'immagine successiva.

#### <span id="page-99-3"></span><span id="page-99-1"></span>**Effetto animazione**

> [Impostazione di ingresso] > **[Effetto animazione]**

Specificare la transizione per le presentazioni di immagini contenute in un'unità flash USB.

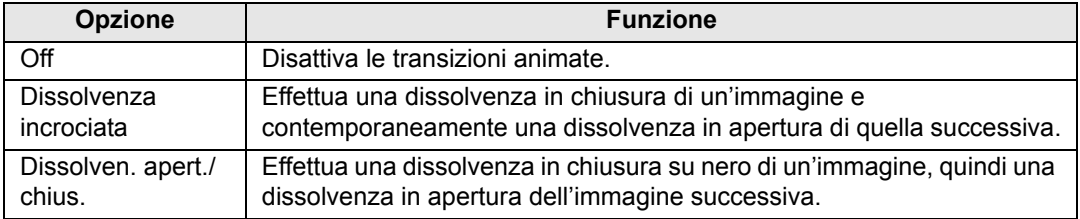

### <span id="page-100-0"></span>**Regolazione immagine**

Questa sezione descrive le impostazioni relative alla qualità delle immagini, quali luminosità, contrasto e nitidezza.

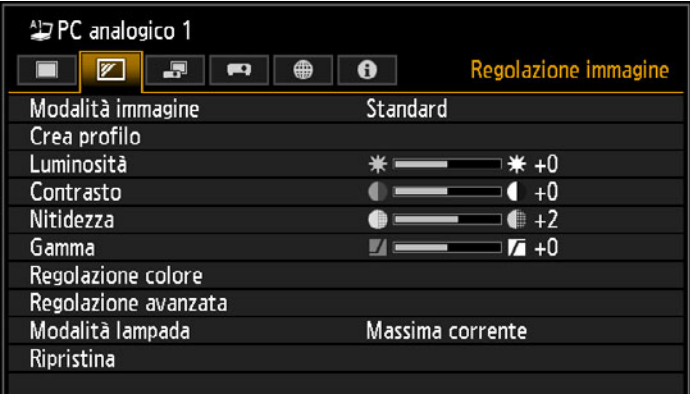

(Quando il segnale in ingresso è PC analogico 1)

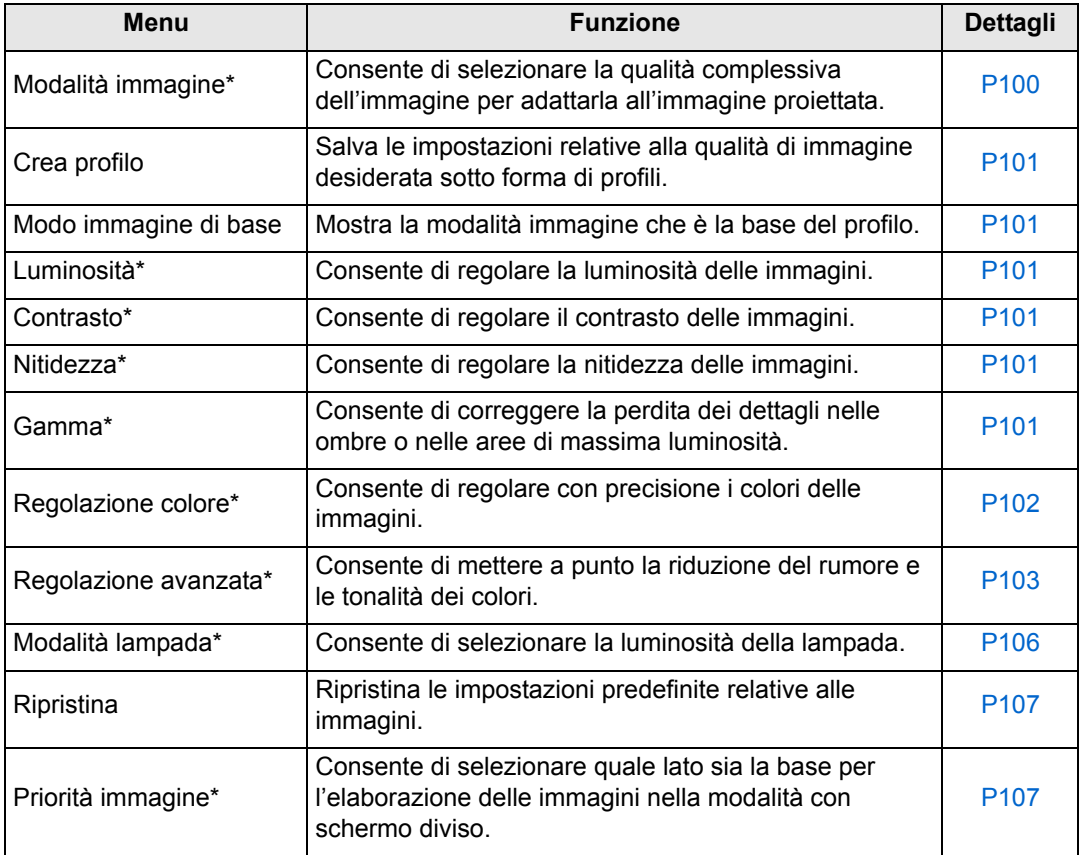

I menu che non sono disponibili appaiono in grigio o vengono nascosti.

\* Le eventuali regolazioni effettuate vengono memorizzate per ciascuna combinazione di segnale in ingresso e di modalità immagine.

#### <span id="page-101-1"></span><span id="page-101-0"></span>**Modalità immagine**

> [Regolazione immagine] > **[Modalità immagine]**

Consente di selezionare la qualità complessiva dell'immagine per adattarla alle immagini proiettate. È anche possibile selezionare questa impostazione premendo il tasto **IMAGE** sul telecomando. [\(P71\)](#page-72-0)

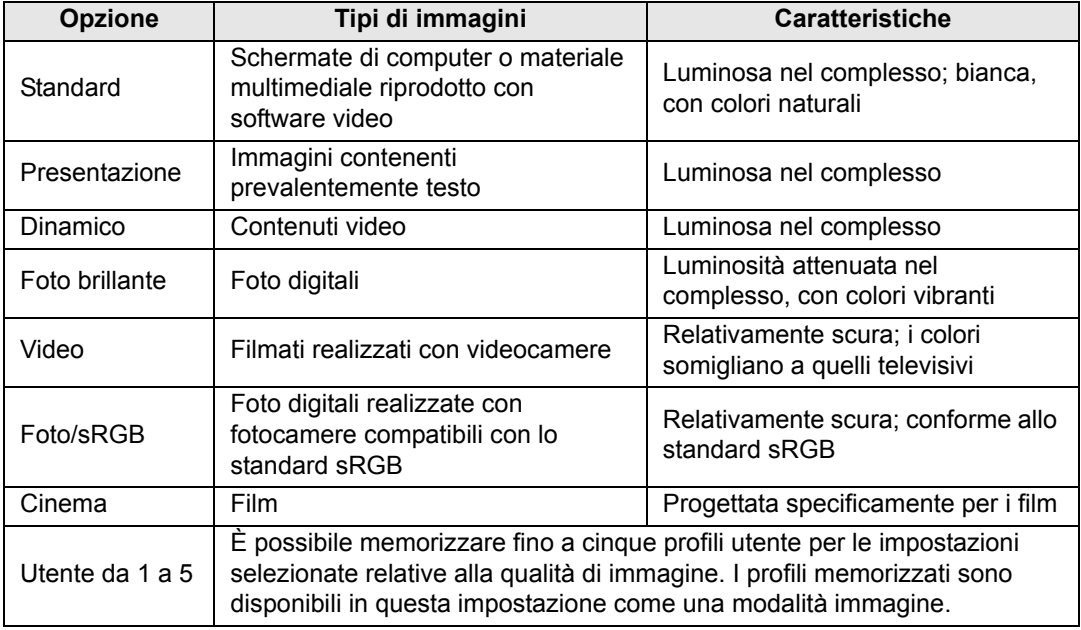

I menu che non sono disponibili appaiono in grigio o vengono nascosti.

È possibile regolare la qualità dell'immagine regolando le voci seguenti in ciascuna 围 modalità immagine:

[Luminosità], [Contrasto], [Nitidezza], [Gamma], [Regolazione colore], [Regolazione avanzata] e [Modalità lampada].

### <span id="page-102-5"></span><span id="page-102-0"></span>**Crea profilo**

#### > [Regolazione immagine] > **[Crea profilo]**

È possibile salvare le impostazioni relative alla qualità di immagine desiderata in un massimo di cinque profili utente.

- Le impostazioni salvate riguardano luminosità, contrasto, nitidezza, gamma,  $|\overline{5}|$ 
	- regolazione colore, regolazione avanzata e modalità lampada.
	- Anche se vengono visualizzati solo cinque profili utente, è possibile creare profili diversi da applicare a seconda che il proiettore sia collegato a un computer (con PC analogico, PC digitale, HDMI (quando [Ingresso immagine HDMI] ([P126\)](#page-127-3) è impostato su [Computer]), o HDBaseT (quando [Ingresso immagine HDBaseT] ([P126\)](#page-127-4) è impostato su [Computer])), a un apparecchio AV (mediante Component, HDMI (quando [Ingresso immagine HDMI] ([P126\)](#page-127-3) è impostato su [Auto]), o HDBaseT (quando [Ingresso immagine HDBaseT] ([P126](#page-127-4)) è impostato su [Auto])), a una LAN o a un'unità flash USB. Di conseguenza, è possibile salvare fino a 10 impostazioni.
	- Nella memoria utente viene salvato anche il nome della modalità immagine utilizzata come base per la modifica delle impostazioni. Quando si seleziona una memoria utente come modalità immagine, nel menu viene visualizzata come [Modo immagine di base] la modalità immagine utilizzata come base per tale memoria utente.

### <span id="page-102-6"></span><span id="page-102-2"></span>**Luminosità**

> [Regolazione immagine] > **[Luminosità]**

Consente di regolare la luminosità delle immagini.

### <span id="page-102-7"></span><span id="page-102-1"></span>**Contrasto**

> [Regolazione immagine] > **[Contrasto]**

Consente di rendere più nitido o più sfumato il contrasto delle immagini.

### <span id="page-102-8"></span><span id="page-102-3"></span>**Nitidezza**

> [Regolazione immagine] > **[Nitidezza]**

Consente di regolare la nitidezza delle immagini.

### <span id="page-102-9"></span><span id="page-102-4"></span>**Gamma**

> [Regolazione immagine] > **[Gamma]**

Consente di correggere le aree delle immagini che sono troppo scure o troppo chiare per vederle chiaramente. È anche possibile selezionare questa impostazione premendo il tasto **GAMMA** sul telecomando.

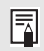

Per una regolazione più dettagliata, utilizzare Regolazione fine gamma ([P105\)](#page-106-2).

### <span id="page-103-1"></span><span id="page-103-0"></span>**Regolazione colore**

> [Regolazione immagine] > **[Regolazione colore]**

Consente di regolare impostazioni correlate ai colori, quali livello dei colori, bilanciamento dei colori e temperatura colore.

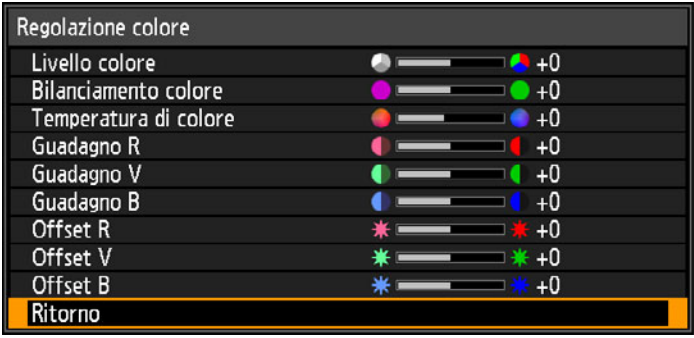

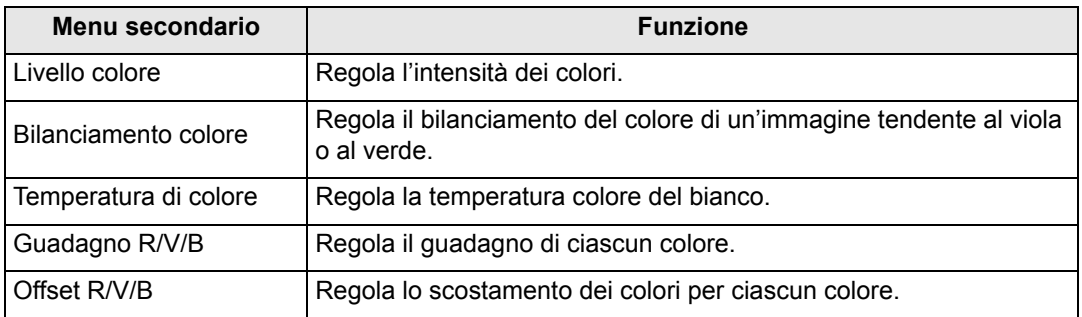

#### <span id="page-104-3"></span><span id="page-104-0"></span>**Regolazione avanzata**

> [Regolazione immagine] > **[Regolazione avanzata]**

Consente di mettere a punto la riduzione del rumore e le tonalità dei colori.

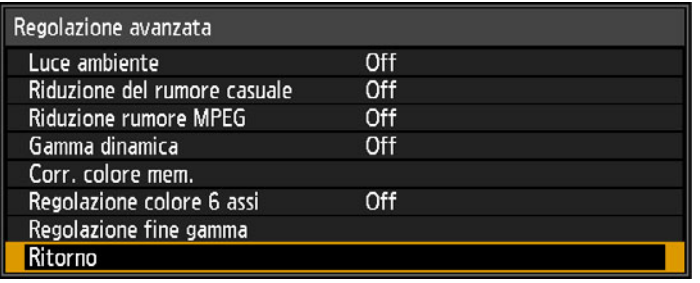

#### <span id="page-104-1"></span>**Luce ambiente**

Consente di ridurre al minimo l'effetto della luce ambiente sullo schermo.

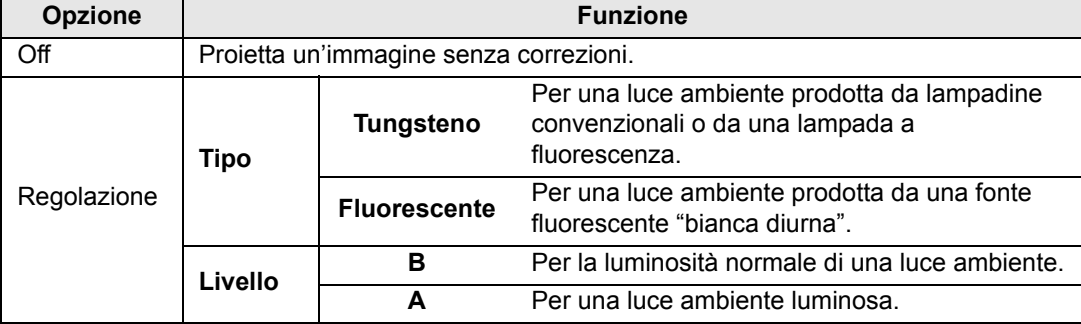

#### **Esempi di impostazioni del livello di luce ambiente**

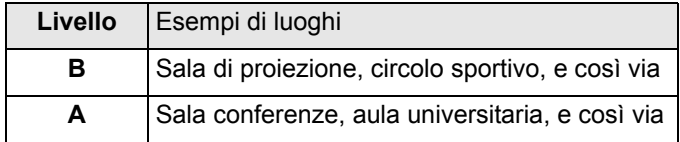

L'impostazione [Luce ambiente] è disponibile nelle modalità immagine Foto/sRGB, 閗 Video e Cinema. [\(P100](#page-101-1))

#### <span id="page-104-2"></span>**Riduzione del rumore casuale**

Riduce il rumore casuale nelle immagini\*.

\* Efficace sul rumore che ha una frequenza o un'ampiezza irregolari.

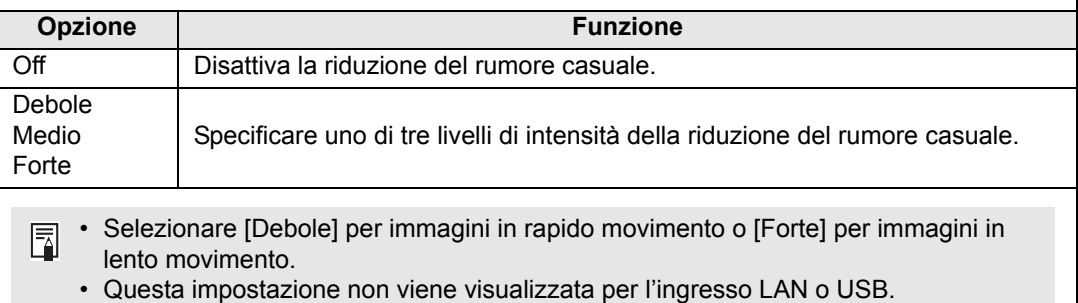

#### <span id="page-105-0"></span>**Riduzione rumore MPEG**

Riduce il rumore nelle immagini MPEG\*.

\* Il disturbo di squadrettatura assomiglia alla scomposizione in pixel e potrebbe presentarsi sia sulle immagini JPEG che nei video MPEG.

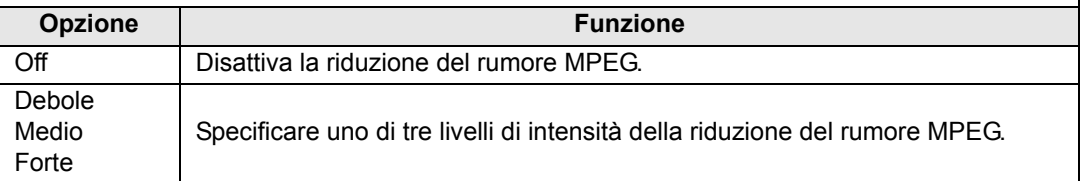

Questa impostazione non viene visualizzata per l'ingresso LAN o USB. ħ

#### <span id="page-105-1"></span>**Riduzione rumore contorni**

Riduce il rumore dei contorni\*.

\* Un tipo di rumore che si manifesta sui bordi delle immagini o nelle aree in cui i colori cambiano notevolmente, sia nelle immagini JPEG che nei filmati MPEG.

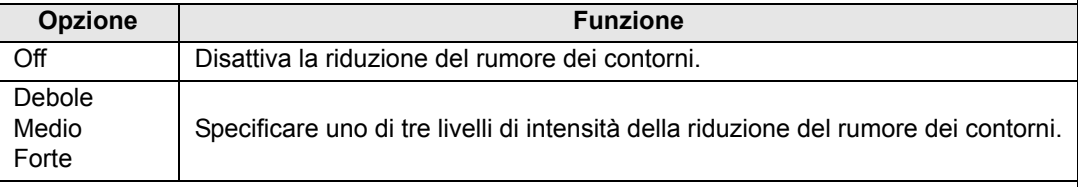

Questa impostazione non viene visualizzata per i segnali in ingresso HDMI, PC 圖 digitale, PC analogico 1, PC analogico 2, o Componente.

#### <span id="page-105-2"></span>**Gamma dinamica**

È possibile regolare automaticamente la rappresentazione delle sfumature delle aree chiare e scure dell'immagine.

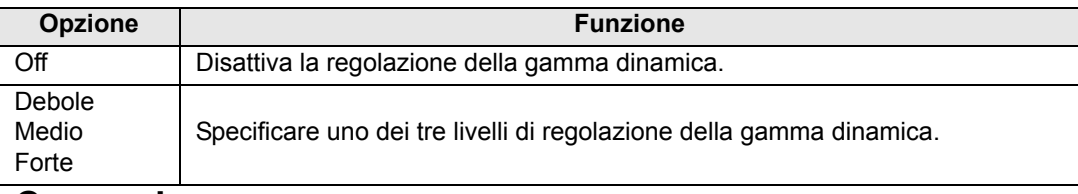

#### <span id="page-105-3"></span>**Corr. colore mem.**

Accentua le tonalità della pelle, i cieli blu e i verdi, in modo che tali colori siano più conformi alle impressioni ricordate dalle persone.

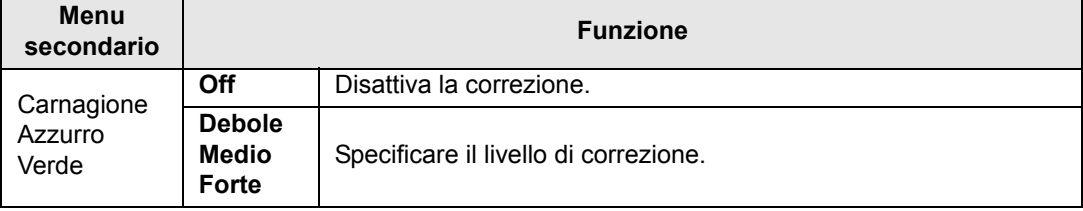

#### <span id="page-106-2"></span><span id="page-106-1"></span><span id="page-106-0"></span>**Regolazione colore 6 assi** Consente di eseguire regolazioni fini delle sfumature RGB (rosso, verde, blu) e CMY (ciano, magenta, giallo) nelle immagini. **Opzione Funzione** Off Disattiva la regolazione del colore a 6 assi. Regolazione colore 6 assi  $+0$   $-$ ∓υ ∔∩  $+0$ - -۰Ο дſ ٠n  $+0$  $+0$ +0  $\overline{\phantom{a}}$  $+0$  $\bf{+0}$ ∍  $\bullet$  +0 Regolazione ● Tinta Saturazione \* Luminosità Utilizzare i tasti  $\left[\triangle]/\blacktriangledown\right]$  per selezionare le funzioni  $\left[\bigcirc\right]$  Tinta],  $\left[\bigcirc\right]$  Saturazione] o [  $\#$  Luminosità], quindi utilizzare i tasti [ ◀ ]/[▶] per la regolazione. **•** Al termine della regolazione del colore, premere il tasto **OK**. La regolazione non viene applicata al menu stesso proiettato. Ripristina | Riporta a zero tutti i valori di regolazione. **Regolazione fine gamma** Consente di regolare le curve del gamma di bianco, rosso, verde e blu. È possibile regolare separatamente rosso, verde e blu. Le regolazioni applicate al bianco vengono applicate anche agli altri tre colori. Tenere presente che la regolazione di qualsiasi colore sovrascrive le regolazioni precedenti. Regolazione fine gamma **Ex** Bianco 1024 **7** Rosso Verde **Ex** Blu п Ripristina 512 Ritorno  $\mathbf{o}$ 512 1024 • Per i dettagli sulla correzione della gamma, vedere [pagina 101.](#page-102-9) 圖 • Utilizzare i segnali in ingresso o uno schema di prova (forma di test) per la regolazione. • La regolazione non viene applicata al menu stesso proiettato. • Utilizzare i tasti [A] / [V] per selezionare un colore, quindi premere il tasto OK. Quindi, utilizzare i tasti  $\left\lfloor -\frac{1}{2} \right\rfloor$  per selezionare un punto sulla curva della gamma e utilizzare i tasti  $\left[\triangle\right]$  /  $\left[\blacktriangledown\right]$  per regolare la posizione del punto. Al termine della regolazione, premere il tasto **OK** per confermare l'impostazione.

#### <span id="page-107-1"></span>**Controllo lampada**

Riduce automaticamente la luminosità della lampada quando il segnale in ingresso è completamente nero.

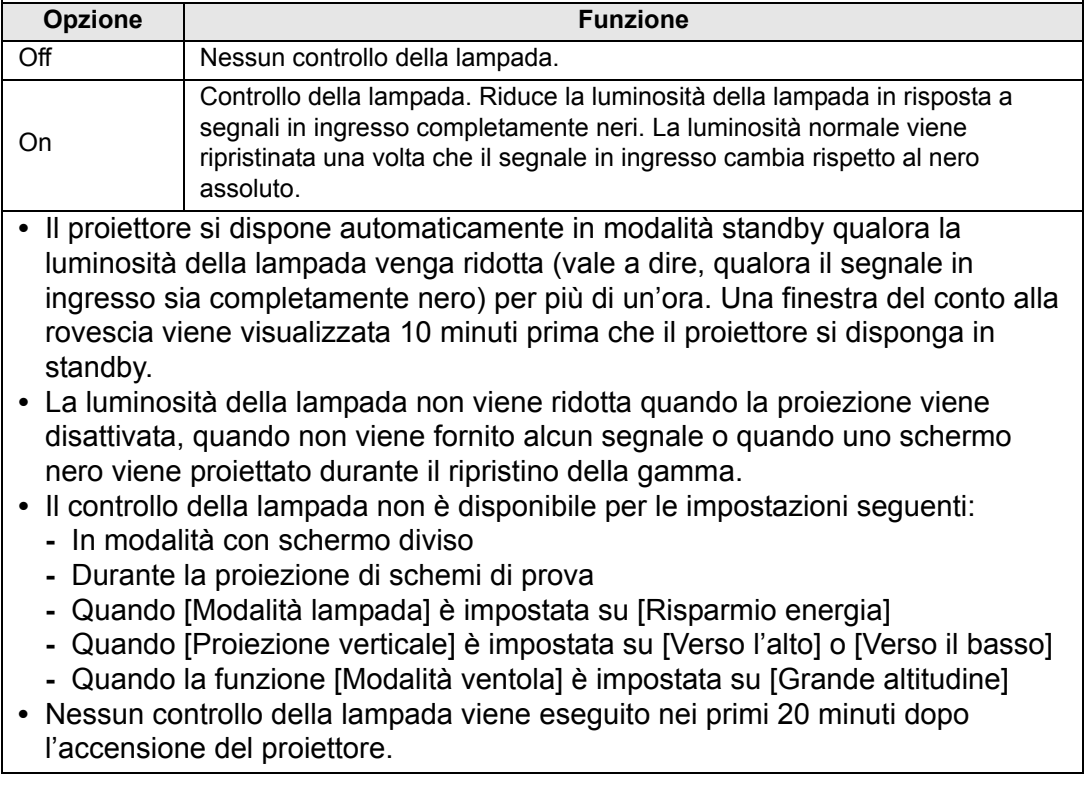

- Tutte le regolazioni dell'immagine vengono memorizzate come impostazioni modificate 围 per il segnale in ingresso e la modalità immagine correnti.
	- La risoluzione potrebbe sembrare inferiore quando vengono applicate le funzioni [Riduzione del rumore casuale], [Riduzione rumore MPEG] o [Riduzione rumore contorni].

### <span id="page-107-2"></span><span id="page-107-0"></span>**Modalità lampada**

> [Regolazione immagine] > **[Modalità lampada]**

La riduzione della luminosità della lampada riduce il consumo di energia e il rumore della ventola di raffreddamento.

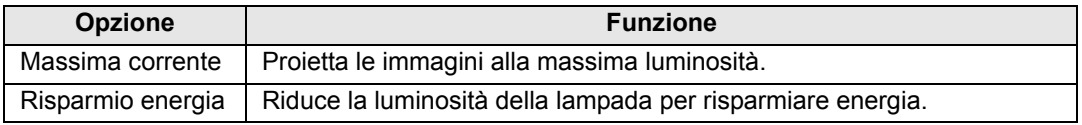

- È possibile regolare questa impostazione anche dalla schermata delle impostazioni di 国 risparmio energia premendo il tasto **LAMP** sul telecomando.
	- La modalità della lampada è impostata su [Risparmio energia] e non è possibile modificarla quando [Impostz. di installazione] > [Modalità ventola] è impostato su [Grande altitudine].
## **Ripristina**

> [Regolazione immagine] > **[Ripristina]**

Ripristina le impostazioni correnti relative alla qualità dell'immagine sui valori predefiniti di fabbrica.

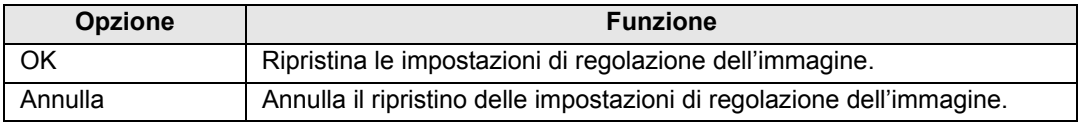

• Se si segue il ripristino quando la funzione [Modalità immagine] è impostata su un 囩 profilo da [Utente 1] a [Utente 5], vengono ripristinate le impostazioni salvate in origine per tale profilo utente.

• Viene reimpostata solo l'impostazione per la combinazione di segnale in ingresso e modalità immagine per la proiezione corrente.

## **Priorità immagine**

> [Regolazione immagine] > **[Priorità immagine]**

In modalità con schermo diviso, consente di scegliere quale lato utilizzare per applicare le impostazioni di regolazione dell'immagine.

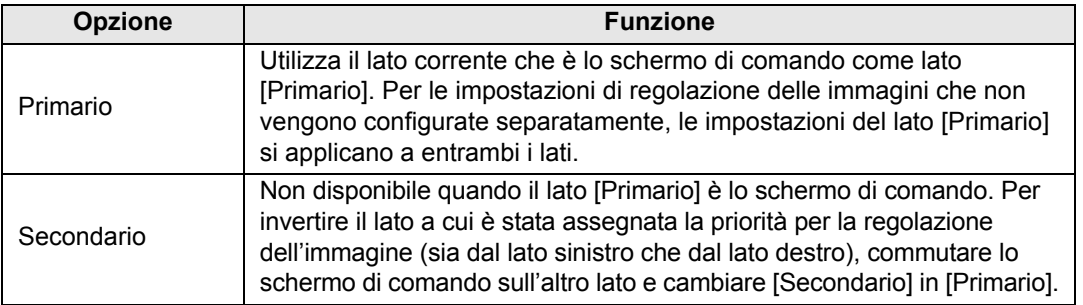

- **È possibile configurare in modo indipendente le funzioni seguenti:** 围 Luminosità ([P101\)](#page-102-0), Contrasto [\(P101](#page-102-1)), Gamma [\(P101](#page-102-2)), Regolazione colore ([P102\)](#page-103-0), Regolazione fine gamma ([P105\)](#page-106-0)
	- **L'impostazione [Primario] si applica anche a [Secondario] per le funzioni seguenti:**

Modalità immagine [\(P100](#page-101-0)), Regolazione avanzata tranne Regolazione fine gamma [\(P103](#page-104-0) - [P105\)](#page-106-1), Modalità lampada ([P106\)](#page-107-0)

# **Impostz. di installazione**

Consentono di regolare la proiezione per adattarla allo schermo o al tipo di immagini, o al modo in cui è installato il proiettore.

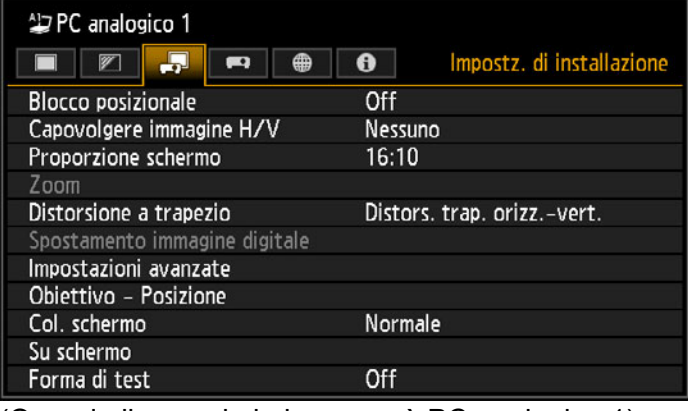

(Quando il segnale in ingresso è PC analogico 1)

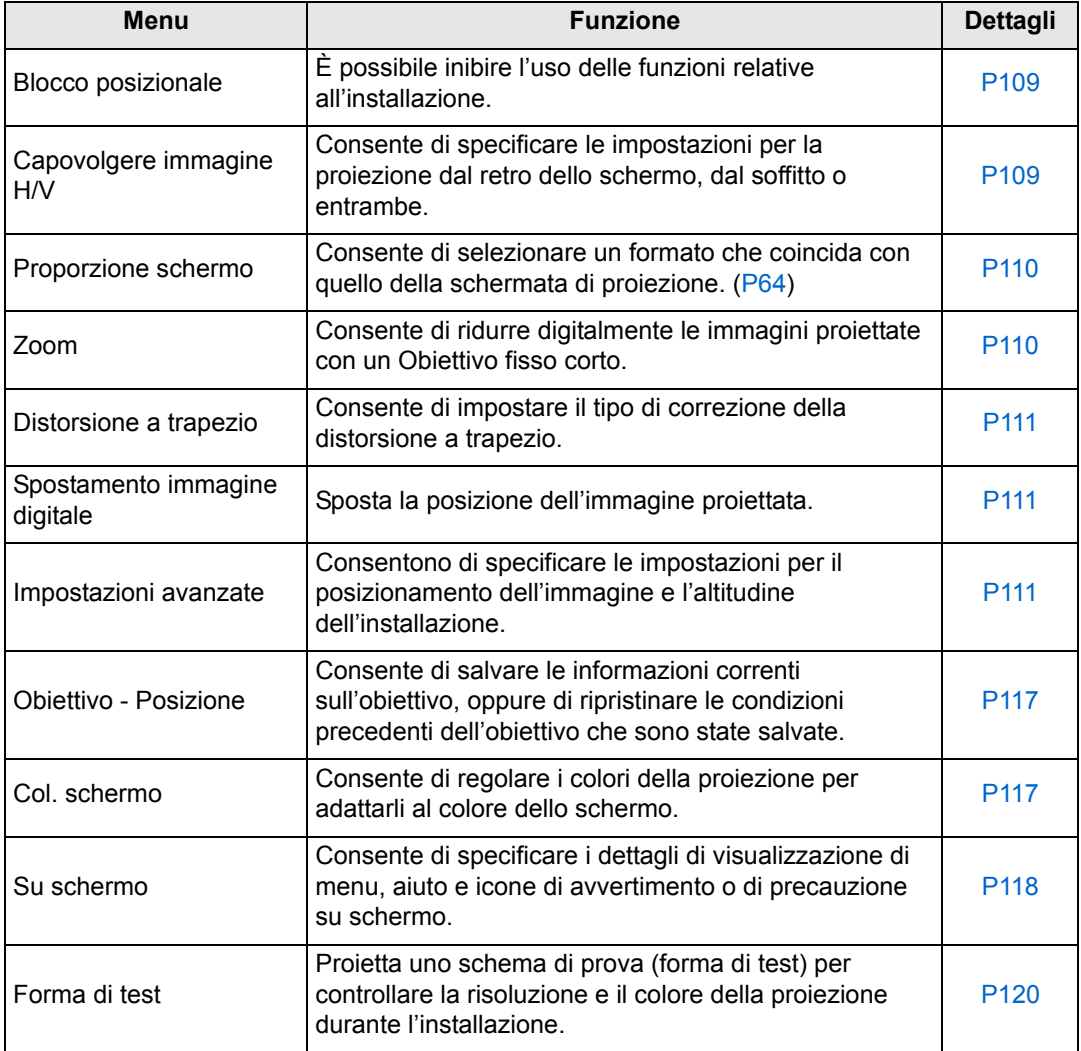

## <span id="page-110-0"></span>**Blocco posizionale**

> [Impostz. di installazione] > **[Blocco posizionale]**

È possibile inibire l'uso delle funzioni relative all'installazione.

- Capovolgere immagine H/V Proporzione schermo Distorsione a trapezio
- **•** Salva la posizione (in [Obiettivo Posizione]) Riprist. spost. obiett.
- **•** Spost. immagine digitale Impostazioni avanzate

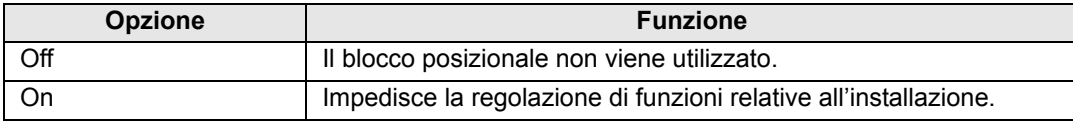

Premere il tasto **OK** per confermare l'impostazione, quindi premere il tasto **MENU**.

## <span id="page-110-1"></span>**Capovolgere immagine H/V**

> [Impostz. di installazione] > **[Capovolgere immagine H/V]**

Consente di specificare l'orientamento del modo in cui è installato il proiettore.

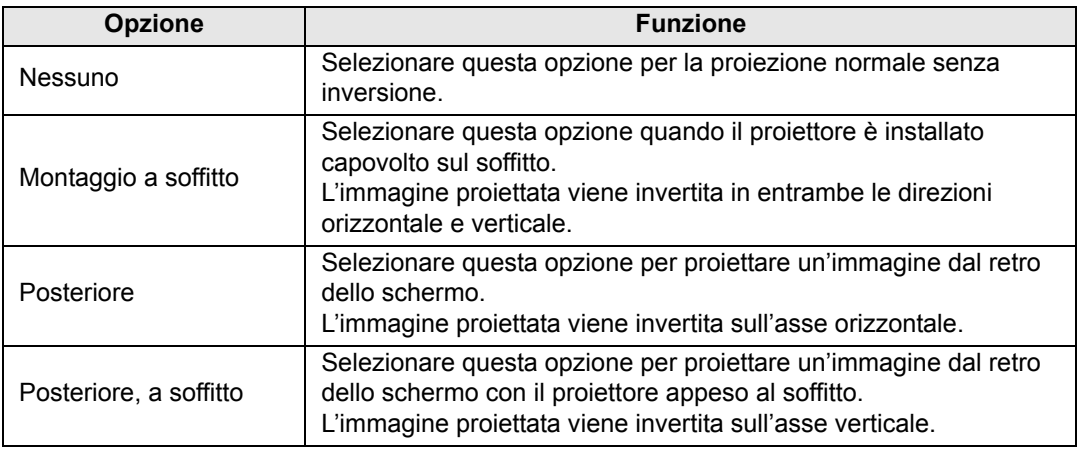

• Per appendere il proiettore al soffitto, utilizzare la staffa opzionale. Per informazioni più 囩 dettagliate, contattare il centro di assistenza clienti Canon.

• Il capovolgimento dell'immagine ripristina qualsiasi regolazione della distorsione a trapezio. In questo caso, effettuare di nuovo la regolazione.

#### <span id="page-111-1"></span>**Proporzione schermo**

> [Impostz. di installazione] > **[Proporzione schermo]**

Consente di selezionare un formato che coincida con quello della schermata di proiezione.

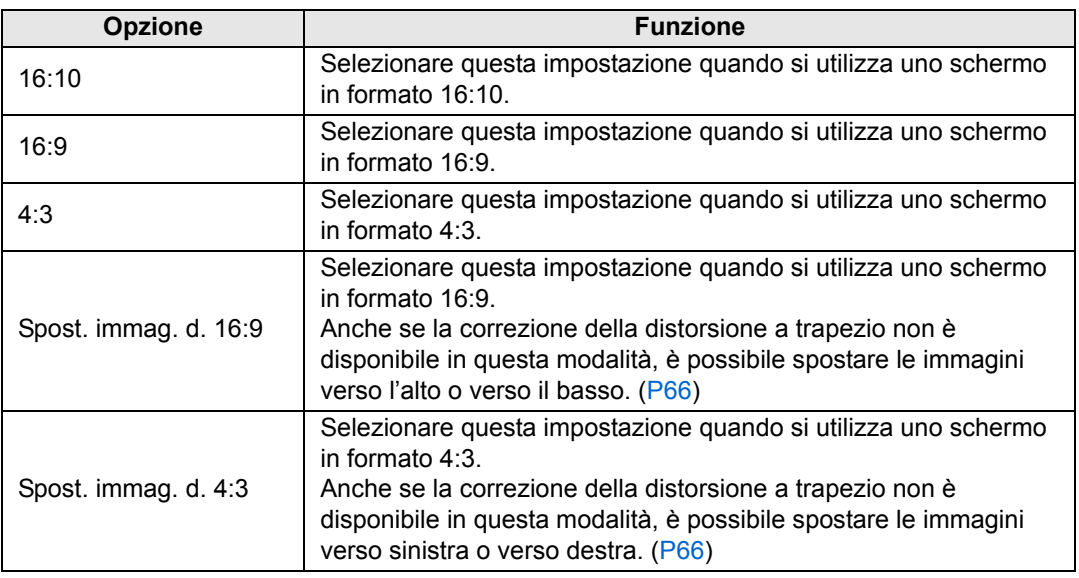

• La modifica della proporzione dello schermo azzera qualsiasi impostazione di  $\overline{\mathbb{F}}$ 

correzione della distorsione a trapezio o di spostamento dell'immagine digitale.

• Potrebbe venire selezionata automaticamente l'impostazione [Automatico] per la proporzione, a seconda delle impostazioni di proporzione dello schermo.

## <span id="page-111-0"></span>**Zoom**

> [Impostz. di installazione] > **[Zoom]**

Quando è montato l'Obiettivo fisso corto, qualora l'immagine proiettata non rientri nello schermo, è possibile visualizzare l'immagine riducendone elettronicamente le dimensioni. Questo tipo di zoom riduce le dimensioni complessive delle immagini in relazione al centro delle immagini stesse.

Premere il tasto [<] sul telecomando per proiettare le immagini in dimensioni ridotte, quindi premere il tasto [ $\blacktriangleright$ ] per ingrandire le immagini alla dimensione piena. È possibile proiettare le immagini al 75-100% delle dimensioni originali.

• Non è possibile utilizzare i tasti D.ZOOM sul telecomando per questa funzione di [Zoom].

- La funzione [Zoom] non è disponibile quando si utilizzano le funzioni seguenti.
	- **-** Correzione della distorsione a trapezio orizzontale/verticale
	- **-** Modalità con schermo diviso ([P168\)](#page-169-0)
- Se si utilizza la funzione [Zoom] dopo aver specificato la regolazione degli angoli [\(P173\)](#page-174-0) le impostazioni di regolazione degli angoli vengono annullate e viene applicata l'impostazione dello zoom. Utilizzare, invece, la funzione [Zoom] prima della regolazione precisa della posizione delle immagini con la regolazione degli angoli.
- Qualora le immagini continuino a estendersi fuori dallo schermo anche dopo aver utilizzato la funzione [Zoom], è possibile utilizzare la regolazione degli angoli [\(P173](#page-174-0)) per regolare con precisione la posizione degli angoli delle immagini, in modo che le immagini rientrino nello schermo.
- Il passaggio a obiettivi diversi dall'Obiettivo fisso corto riporta l'impostazione al 100%.

## <span id="page-112-0"></span>**Distorsione a trapezio**

> [Impostz. di installazione] > **[Distorsione a trapezio]**

Sono disponibili due tipi di correzione della distorsione a trapezio: distorsione a trapezio orizzontale/verticale e regolazione angoli. È anche possibile ripristinare la correzione della distorsione a trapezio. È anche possibile applicare la correzione della distorsione a trapezio premendo il tasto **KEYSTONE** sul telecomando.

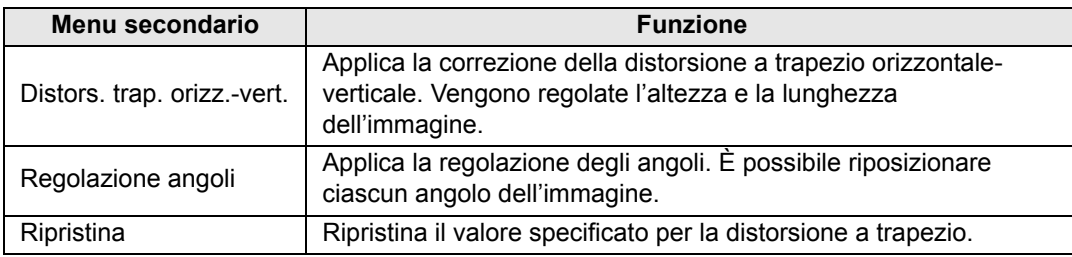

• Se si preme il tasto **KEYSTONE** quando la proporzione schermo è impostata su Spost. 围 immag.d. 16:9 o Spost. immag.d. 4:3, viene applicato lo spostamento dell'immagine digitale.

• Il ripristino del valore della distorsione a trapezio ripristina anche l'impostazione dello zoom per l'Obiettivo fisso corto (RS-IL03WF).

## <span id="page-112-1"></span>**Spostamento immagine digitale**

#### > [Impostz. di installazione] > **[Spostamento immagine digitale]**

Sposta la posizione dell'immagine proiettata.

Quando il formato dello schermo è Spost. immag.d. 16:9, spostare le immagini verticalmente utilizzando i tasti [▲]/[▼] e per lo Spost. immag.d. 4:3 spostare le immagini orizzontalmente utilizzando i tasti  $[$ 

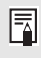

Non è possibile effettuare questa selezione quando la proporzione dello schermo è impostata su 16:9, 16:10 o 4:3.

## <span id="page-112-2"></span>**Impostazioni avanzate**

> [Impostz. di installazione] > **[Impostazioni avanzate]**

Consentono di specificare le impostazioni di installazione avanzate.

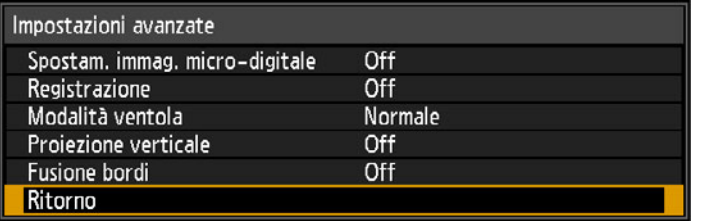

## **Spostam. immag. micro-digitale**

Utilizzare questa impostazione per regolare con precisione la posizione dell'immagine proiettata.

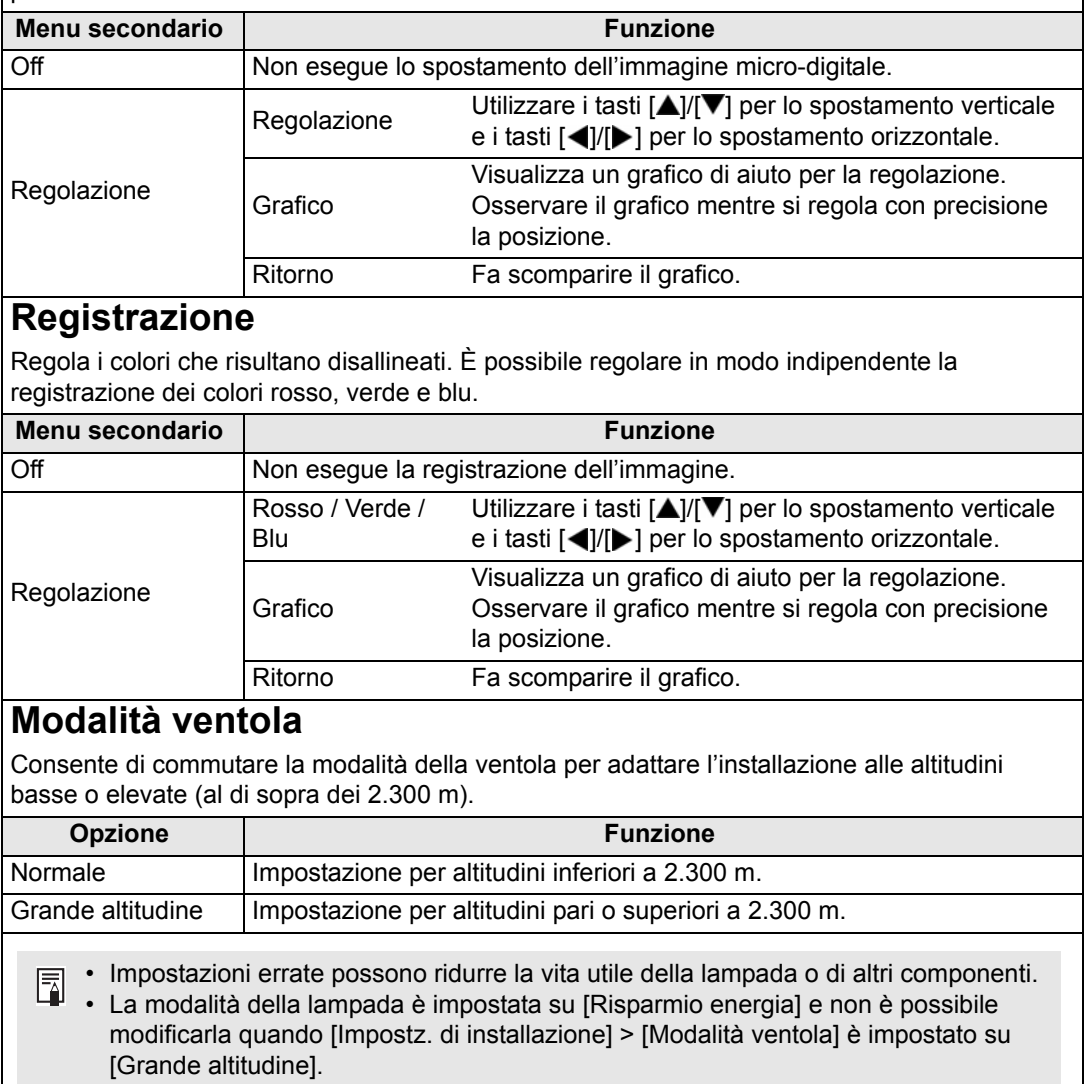

## <span id="page-114-0"></span>**Proiezione verticale**

È possibile assicurare un raffreddamento adeguato commutando la modalità della ventola per adattarla a installazioni rivolte verso l'alto o verso il basso. Per le precauzioni relative alla proiezione verticale, vedere ["Installare l'apparecchio nella direzione corretta" \(P26\)](#page-27-0).

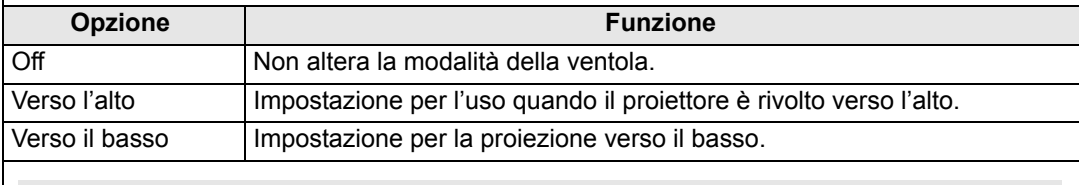

• Accertarsi di effettuare questa impostazione per utilizzare la proiezione verticale.

- La proiezione verticale senza l'utilizzo di questa impostazione riduce la vita utile della lampada e di altri componenti.
	- Anche se si porta a termine questa impostazione, la proiezione verticale comporta una riduzione della vita utile della lampada e di altri componenti, rispetto alla proiezione orizzontale.

## **Fusione bordi**

国

圊

È possibile regolare la luminosità e i colori dei bordi sovrapposti delle immagini provenienti da più proiettori, che formano un'area di fusione, per ottenere un aspetto più omogeneo. Per istruzioni dettagliate, vedere ["Proiezione contemporanea da proiettori multipli \(Fusione bordi\)"](#page-171-0)  [\(P170\).](#page-171-0)

[Off] Disattiva la fusione.

[Regolazione] Visualizza il menu per la regolazione dell'area di sovrapposizione.

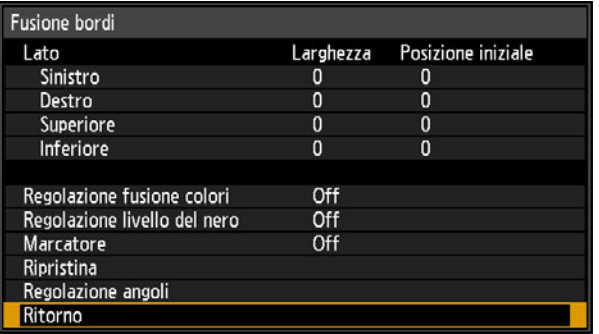

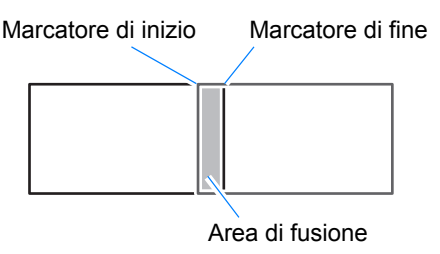

Quando si intende regolare l'immagine proiettata dal lato destro

• La regolazione potrebbe non eliminare colori o luminosità diversi nell'area di fusione.

- Per risultati ottimali di fusione dei bordi, utilizzare tutti i proiettori con la stessa modalità immagine ed effettuare le regolazioni seguenti.
- (1) Regolazione di luminosità, contrasto, guadagno e offset R/V/B, livello del nero, colore di fusione, temperatura colore, livello del colore, bilanciamento del colore, nitidezza e gamma [\(P102](#page-103-0))
- (2) Regolazione dei colori utilizzando la regolazione del colore a 6 assi ([P105\)](#page-106-1)
- (3) Regolazione della gamma utilizzando la regolazione precisa della gamma ([P105\)](#page-106-0)
- (4) Regolazione degli angoli, utilizzando la correzione della distorsione a trapezio ([P111](#page-112-0))

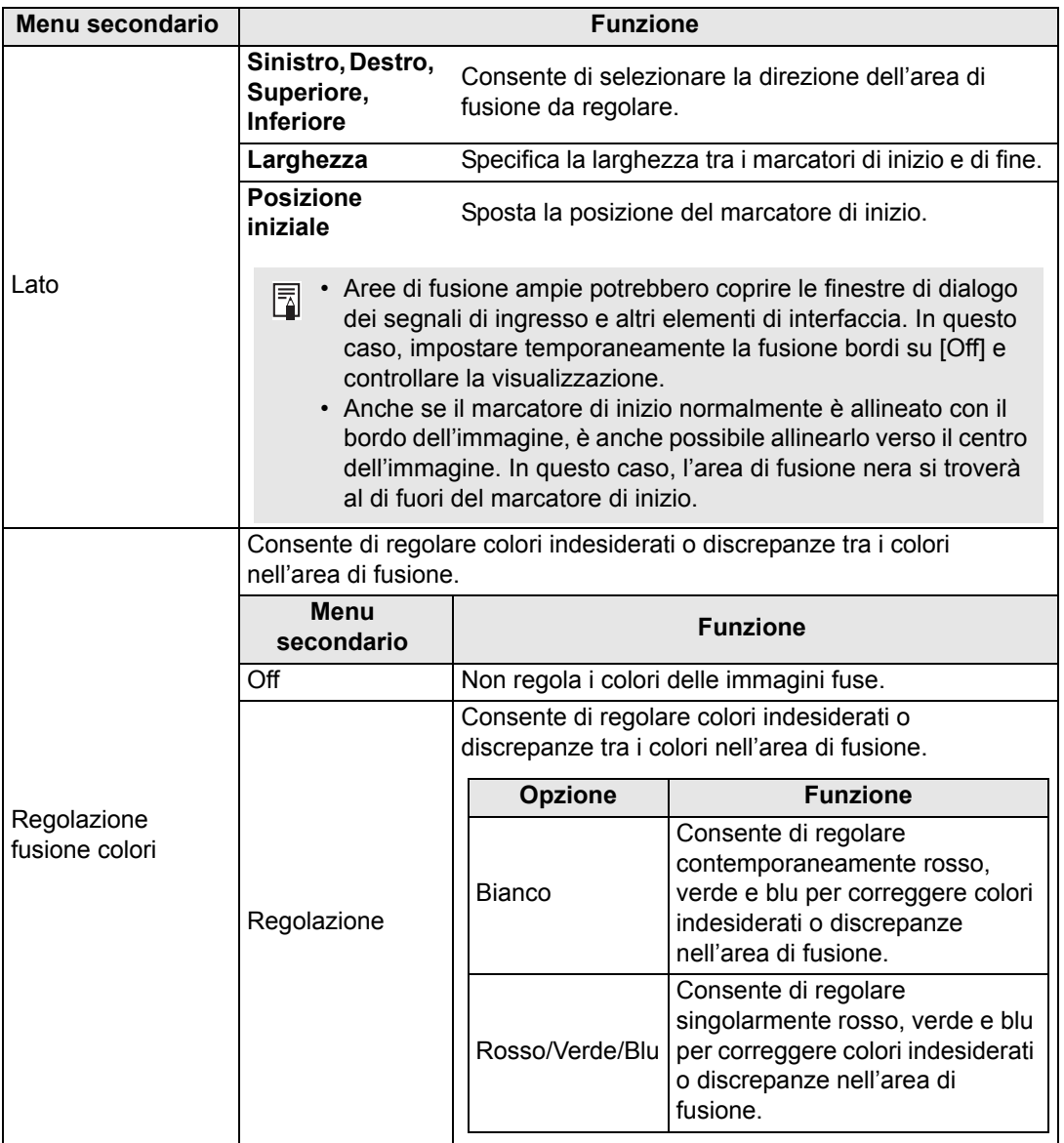

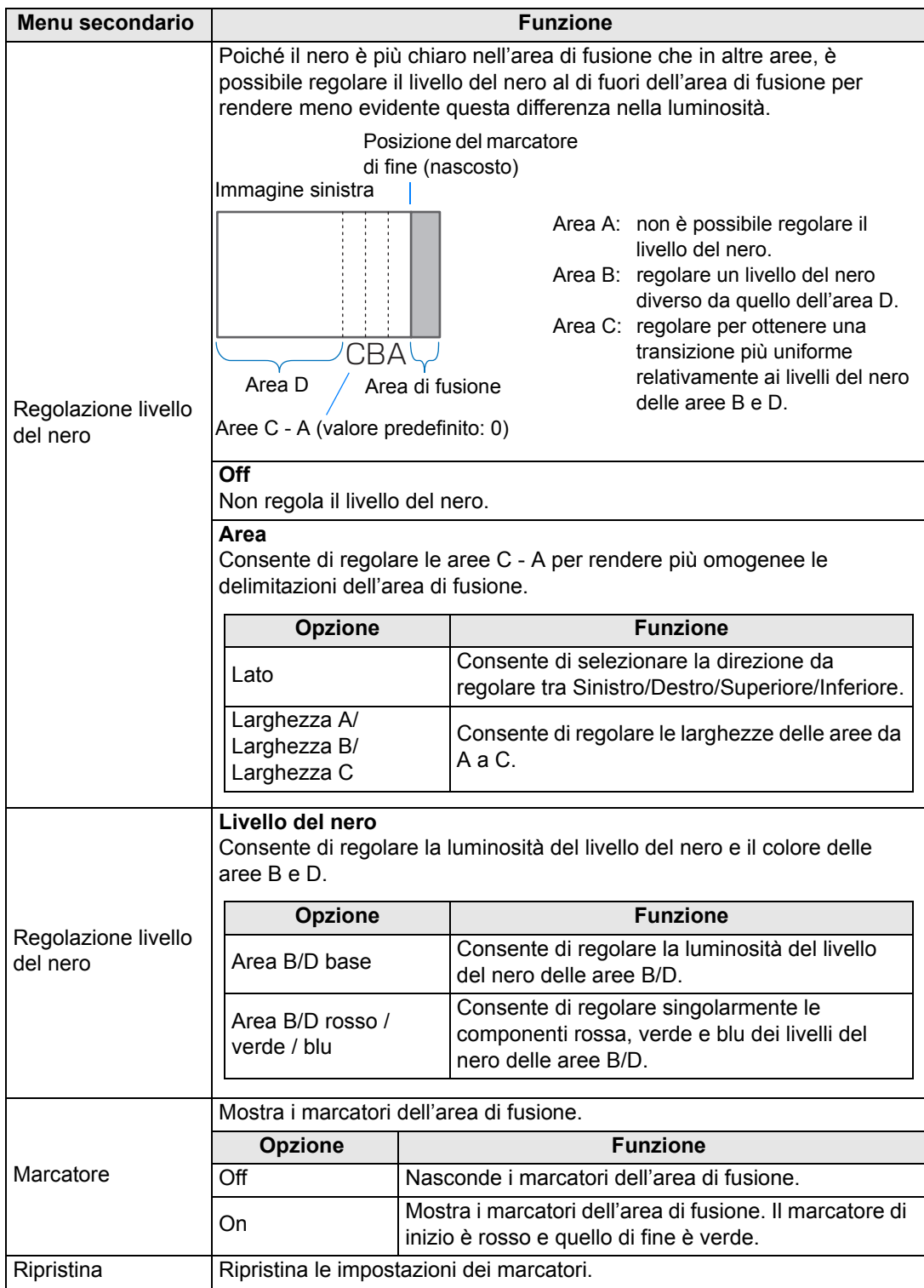

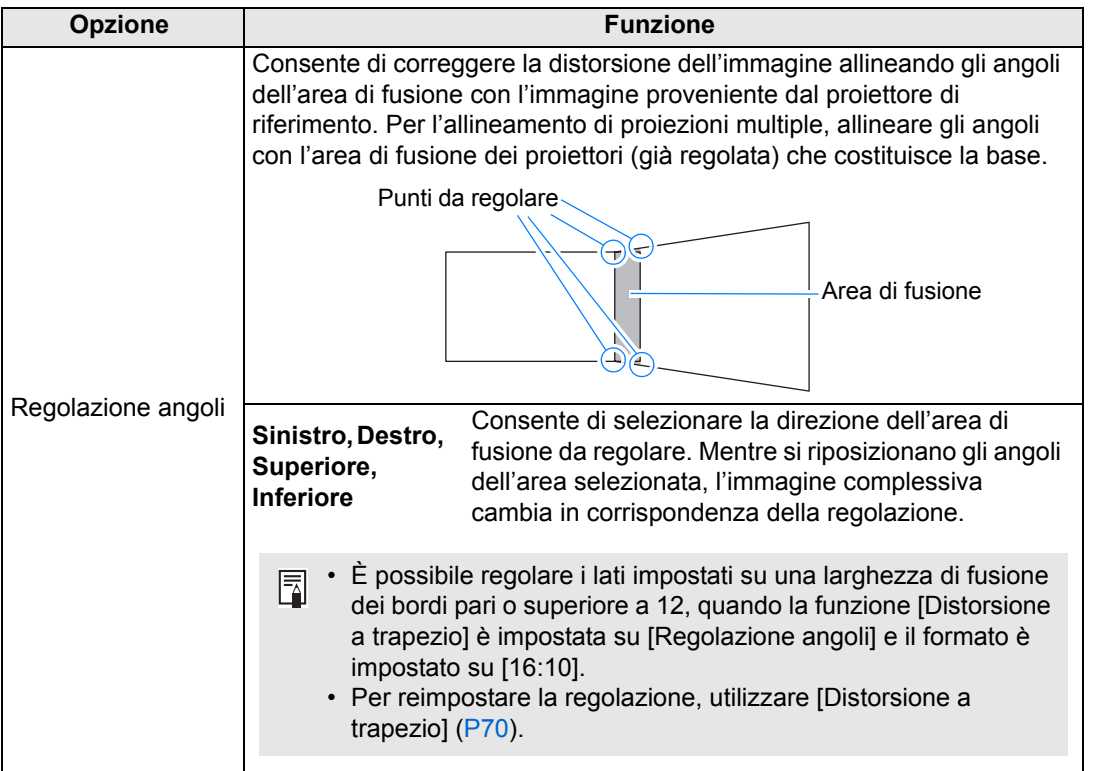

## <span id="page-118-0"></span>**Obiettivo - Posizione**

> [Impostz. di installazione] > **[Obiettivo - Posizione]**

Il proiettore è in grado di salvare in memoria informazioni relative alla posizione dell'obiettivo. È possibile salvare fino a tre serie di informazioni sull'obiettivo (incluse le impostazioni di messa a fuoco, zoom e spostamento dell'obiettivo), ed è possibile riportare l'obiettivo in tali posizioni.

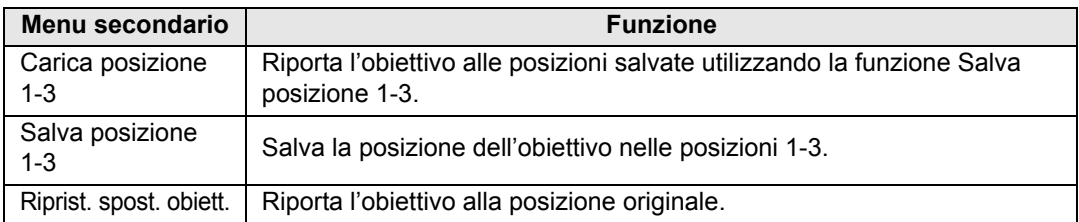

- Per bloccare (proteggere) la posizione salvata, impostare [Blocco posizionale] ([P109\)](#page-110-0) 囩 su [On].
	- I valori delle impostazioni seguenti vengono salvati in aggiunta alle informazioni sulla posizione dell'obiettivo:
		- **-** Regolazione della distorsione a trapezio orizzontale/verticale e degli angoli
		- **-** Colore schermo
		- **-** Proporzione schermo
		- **-** Zoom
		- **-** Spostamento immagine digitale
	- La funzione [Carica posizione] non è disponibile se non si esegue una volta la funzione [Salva posizione].
	- La posizione originale dell'obiettivo varia a seconda del tipo di obiettivo utilizzato.
	- Quando si ripristinano le posizioni dell'obiettivo salvate, le immagini potrebbero venire proiettate in una posizione leggermente diversa rispetto alla posizione salvata.
	- La specificazione di dimensioni dell'immagine relativamente più piccole rispetto alle dimensioni dello schermo (area dell'immagine) consente di commutare tra più posizioni dell'obiettivo evitando che l'immagine si estenda al di fuori dello schermo.
	- Quando è necessario un posizionamento preciso, utilizzare le funzioni di spostamento dell'obiettivo, zoom e messa a fuoco per una regolazione precisa.

## <span id="page-118-1"></span>**Col. schermo**

> [Impostz. di installazione] > **[Col. schermo]**

È possibile regolare la qualità del colore delle immagini proiettate in base al colore dello schermo di proiezione.

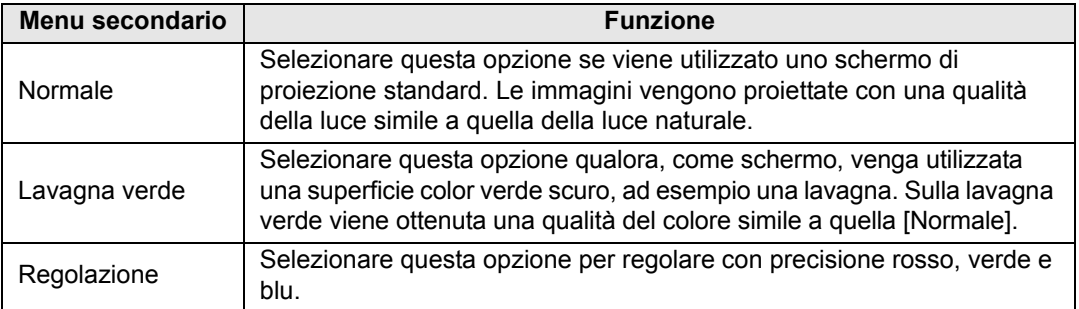

#### <span id="page-119-0"></span>**Su schermo**

> [Impostz. di installazione] > **[Su schermo]**

Consente di specificare i dettagli di visualizzazione di menu, aiuto e icone di avvertimento o di precauzione su schermo.

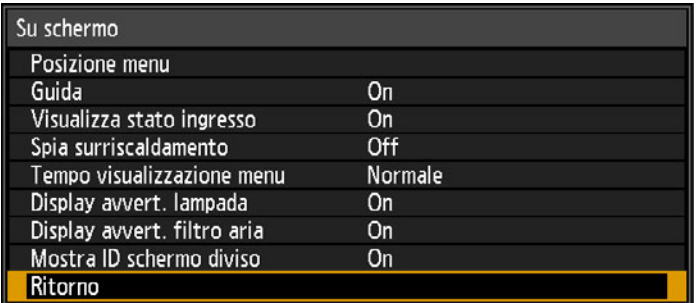

#### **Posizione menu**

Consente di riposizionare la visualizzazione del menu.

Utilizzare i tasti  $[\triangle]/[\blacktriangleright]/[\blacktriangledown]$  per spostare il menu sulla posizione desiderata.

#### **Guida**

Mostra la schermata della guida.

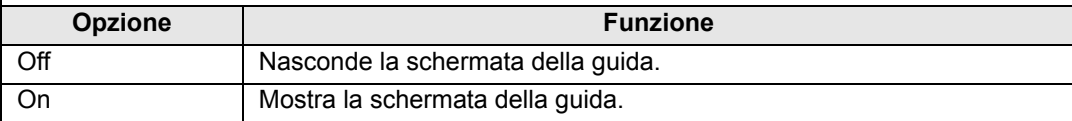

La schermata della guida viene visualizzata nei casi seguenti.

- Non viene rilevato alcun segnale in ingresso. ([P55\)](#page-56-0)
- Viene premuto un tasto non valido in modalità [BLANK], [FREEZE] o [D.ZOOM]. ([P36\)](#page-37-0)
- Quando il blocco posizionale [\(P109\)](#page-110-0) è impostato su [On] e si premono i tasti bloccati da questa funzione.
- Quando il proiettore è già acceso e si preme il tasto **POWER**.

#### **Visualizza stato ingresso**

Consente di specificare se lo stato del segnale venga visualizzato o meno quando non è presente alcun segnale o quando si stanno completando le impostazioni relative ai segnali.

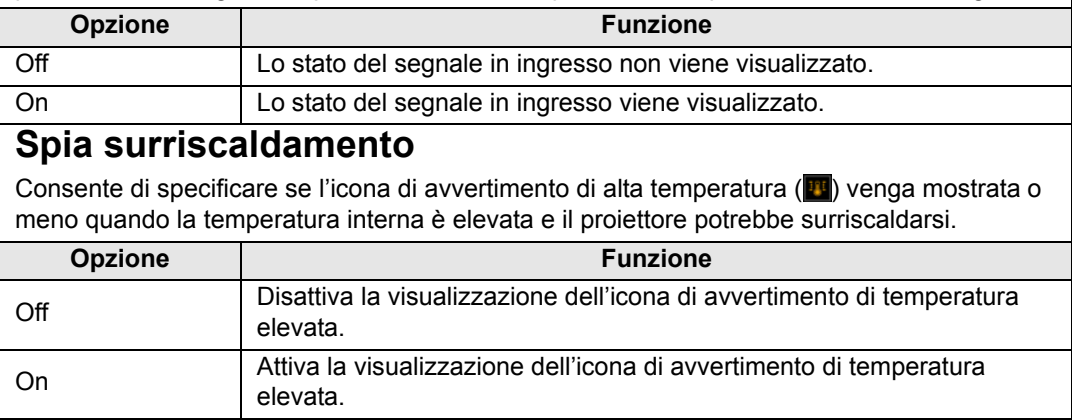

## **Tempo visualizzazione menu**

Consente di prolungare la visualizzazione del menu dall'impostazione standard di 10 o 30 secondi fino a 3 minuti.

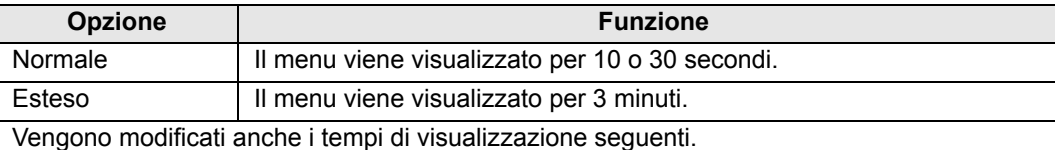

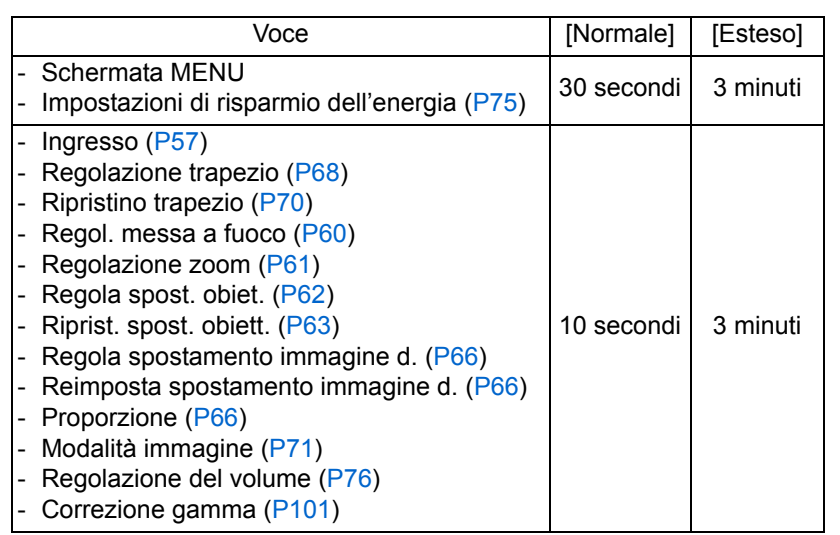

#### **Display avvert. lampada**

Consente di specificare se mostrare o meno un messaggio di sostituzione della lampada dopo che la lampada è stata utilizzata per un periodo di tempo specificato.

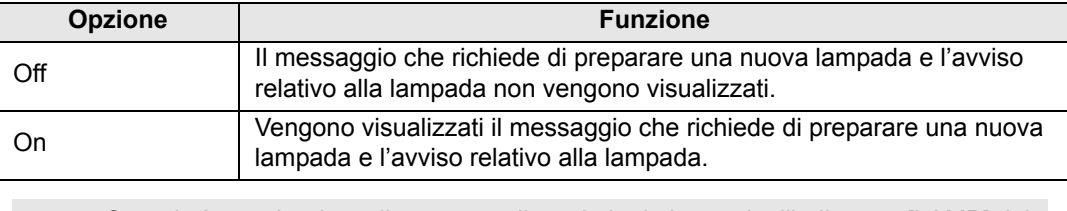

- Quando è quasi arrivato il momento di sostituire la lampada, l'indicatore [LAMP] del 围 proiettore lampeggia. Per i dettagli, vedere ["Indicazioni visualizzate dagli indicatori](#page-35-0)  [LED" \(P34\)](#page-35-0).
	- Se si imposta la visualizzazione su [Off] si disattivano sia il messaggio che richiede di preparare una lampada di sostituzione che l'avvertimento di sostituire la lampada. Per rivedere la tempistica di sostituzione, controllare il contatore lampada ([P131](#page-132-0)).
	- Le lampade che vengono ancora utilizzate dopo la tempistica per la sostituzione della lampada hanno una maggiore probabilità di rompersi. Sostituire la lampada con una nuova al più presto.

#### **Display avvert. filtro aria**

È possibile impostare la visualizzazione di un messaggio che consiglia di pulire il filtro quando questa operazione è necessaria.

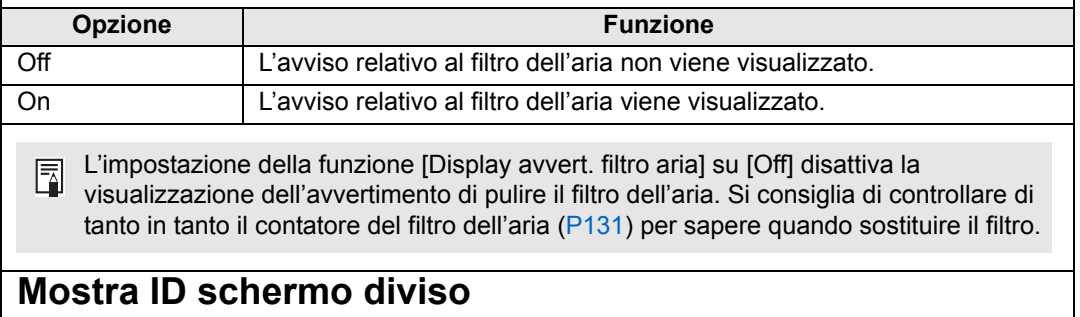

Consente di specificare se mostrare o meno il numero (1 o 2) che identifica gli schermi in modalità schermo diviso. Tenere presente che, anche se si seleziona [Off], dei simboli negli angoli vengono visualizzati per indicare il lato che è lo schermo di comando.

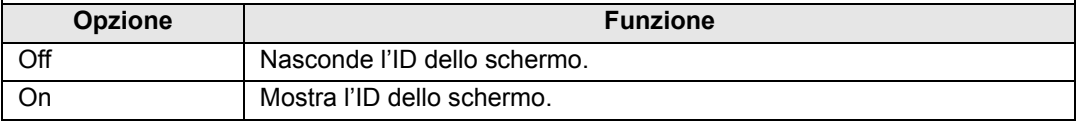

#### <span id="page-121-0"></span>**Forma di test**

> [Impostz. di installazione] > **[Forma di test]**

 $\dot{E}$  possibile proiettare uno schema di prova ([P193\)](#page-194-0) per controllare risoluzione, colore e altri dettagli anche senza fornire un segnale in ingresso.

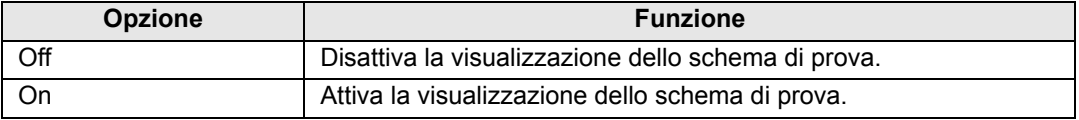

• Mentre è visualizzato il menu dello schema di prova, è possibile utilizzare i tasti  $\lfloor \blacktriangle \rfloor$ / 围 [ ] per passare da uno schema all'altro. In aggiunta, è possibile modificare le opzioni di uno schema di prova che disponga di opzioni, con i pulsanti  $\left\lfloor \frac{d}{h} \right\rfloor$ .

• Il menu dello schema di prova (forma di test) non viene visualizzato più, dopo qualche momento, ma è possibile visualizzarlo di nuovo premendo i tasti  $[\triangle] / [\nabla]$ .

## **Impost. sistema**

Consentono di personalizzare il funzionamento del proiettore e del telecomando, i segnali acustici e altri dettagli dopo l'avvio, durante lo standby e in altre situazioni.

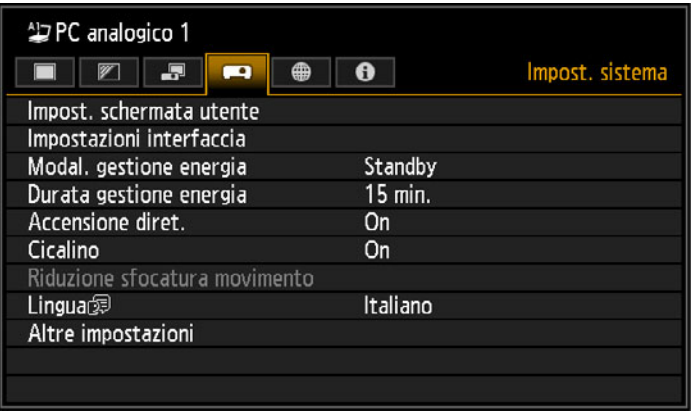

(Quando il segnale in ingresso è PC analogico 1)

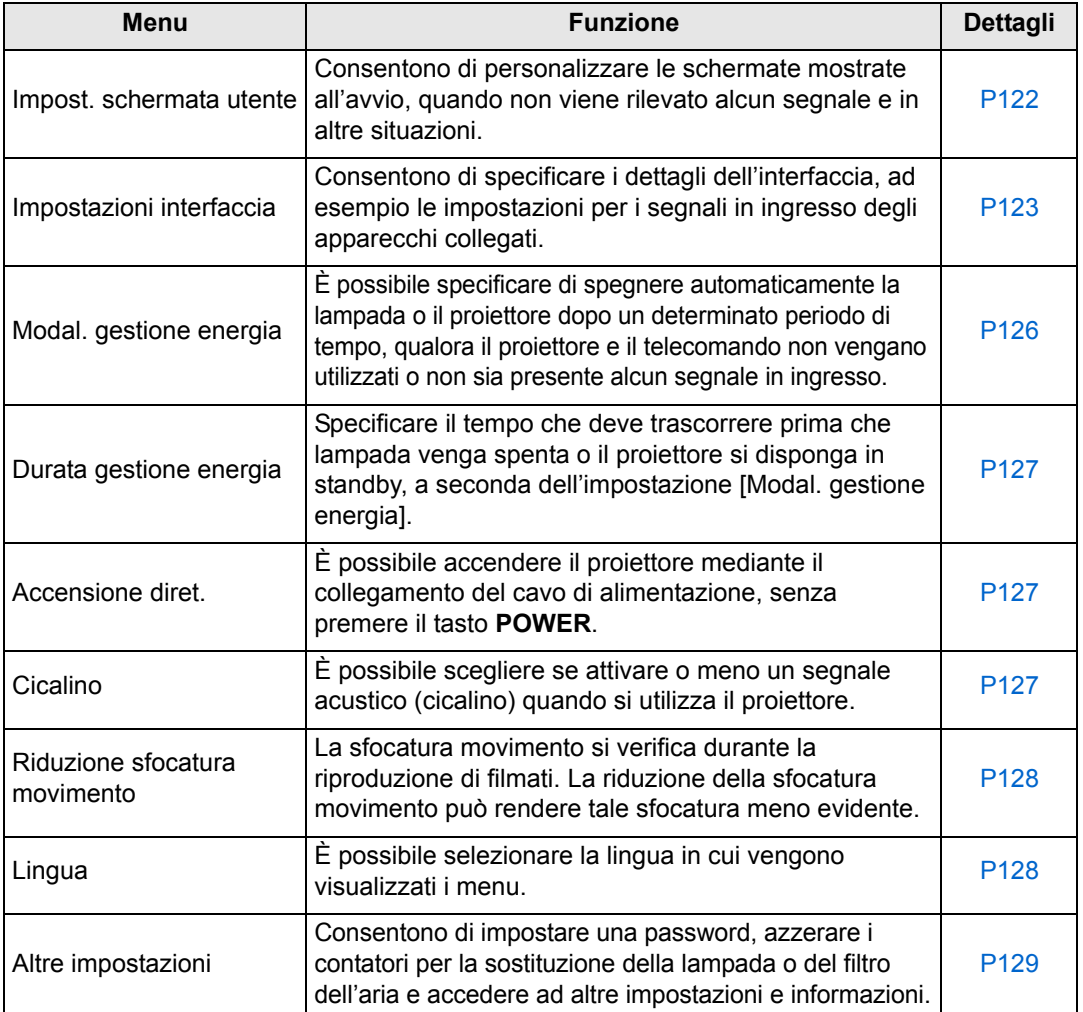

#### <span id="page-123-0"></span>**Impost. schermata utente**

> [Impost. sistema] > **[Impost. schermata utente]**

Consentono di catturare (salvare) un logo e specificare le impostazioni di visualizzazione del logo.

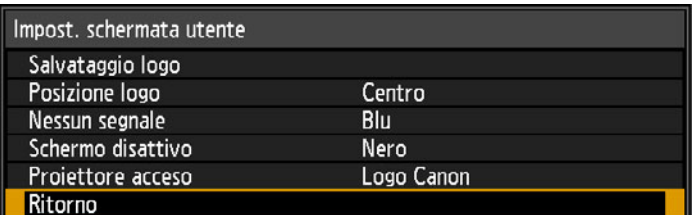

## **Salvataggio logo**

Registra l'immagine corrente come logo dell'utente. È possibile mostrare i loghi degli utenti registrati quando non viene ricevuto alcun segnale, quando si preme il tasto **BLANK** oppure come immagine all'avvio.

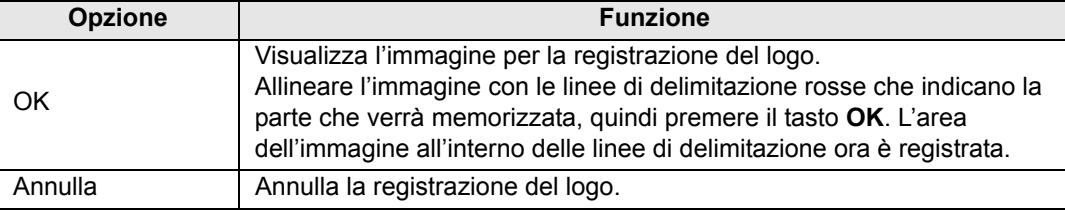

**h** È possibile registrare come loghi utente solo immagini in formato 16:10.

#### **Posizione logo**

Specificare la posizione dei loghi degli utenti registrati nel modo seguente. È possibile specificare la posizione dopo aver registrato un logo. Scegliere tra in alto a sinistra, in alto a destra, al centro, in basso a sinistra o in basso a destra.

#### **Nessun segnale**

Consente di personalizzare la schermata mostrata quando non vengono ricevuti segnali in ingresso.

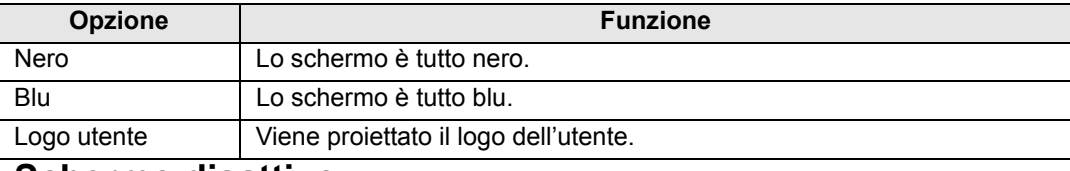

#### **Schermo disattivo**

Consente di selezionare la schermata mostrata quando la proiezione viene oscurata temporaneamente premendo il tasto **BLANK** sul telecomando.

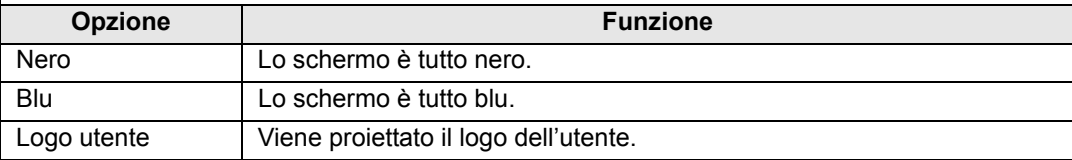

#### **Proiettore acceso**

Consente di selezionare un logo da proiettare dopo l'avvio fino al momento in cui è possibile proiettare i segnali in ingresso.

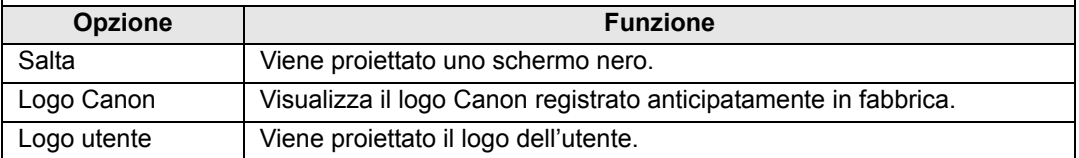

#### <span id="page-124-0"></span>**Impostazioni interfaccia**

#### > [Impost. sistema] > **[Impostazioni interfaccia]**

Consentono di specificare i dettagli dell'interfaccia, ad esempio le impostazioni per i segnali in ingresso degli apparecchi collegati.

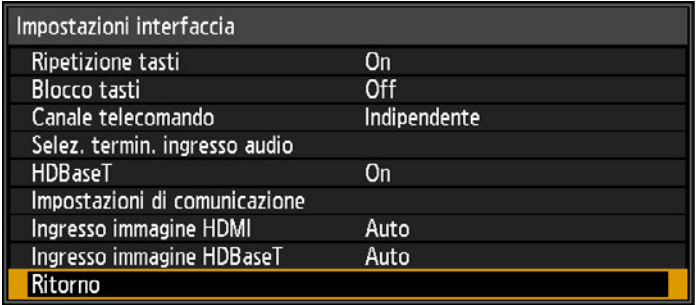

#### **Ripetizione tasti**

La ripetizione tasti consente di tenere premuti i pulsanti sul proiettore o i tasti sul telecomando, anziché doverli premere ripetutamente.

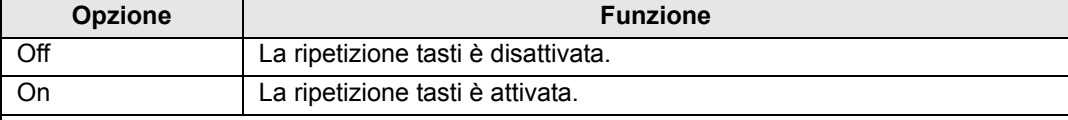

#### **Blocco tasti**

Blocca il proiettore per evitare il funzionamento diretto o mediante il telecomando.

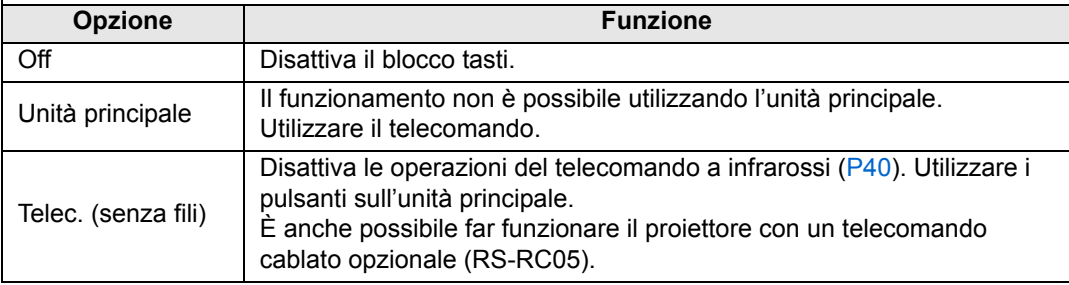

#### **Per sbloccare la funzione di blocco tasti**

Spegnere il proiettore e scollegare la spina di alimentazione. Tenere premuto il pulsante **OK** sull'unità principale e collegare il cavo di alimentazione continuando a tenere premuto il pulsante **OK**. Dopo un istante, si sente un segnale acustico, e i controlli vengono sbloccati.

凮

Quando si accede a questa impostazione dai controlli laterali del proiettore, [Unità principale] non è disponibile. Analogamente, quando si accede all'impostazione dal telecomando, [Telec. (senza fili)] non è disponibile.

#### **Canale telecomando**

È possibile assegnare canali separati a un massimo di quattro proiettori, in modo da poter utilizzare un singolo telecomando con ciascun proiettore.

#### **Selezione del canale del proiettore**

Se si utilizza un telecomando cablato opzionale (RS-RC05), non è necessario impostare il canale del telecomando.

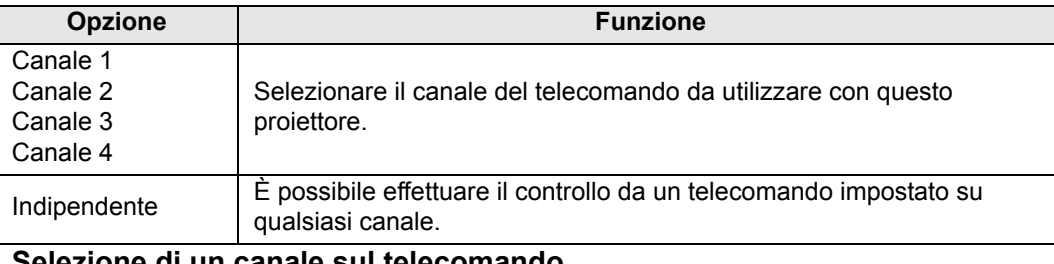

#### **Selezione di un canale sul telecomando**

Dopo aver modificato il canale del proiettore dal menu, cambiare sempre di conseguenza il canale del telecomando.

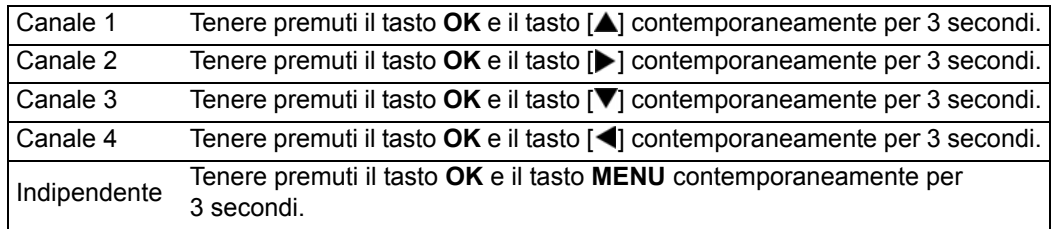

#### **Selez. termin. ingresso audio**

Consente di selezionare il terminale sorgente per l'uscita audio.

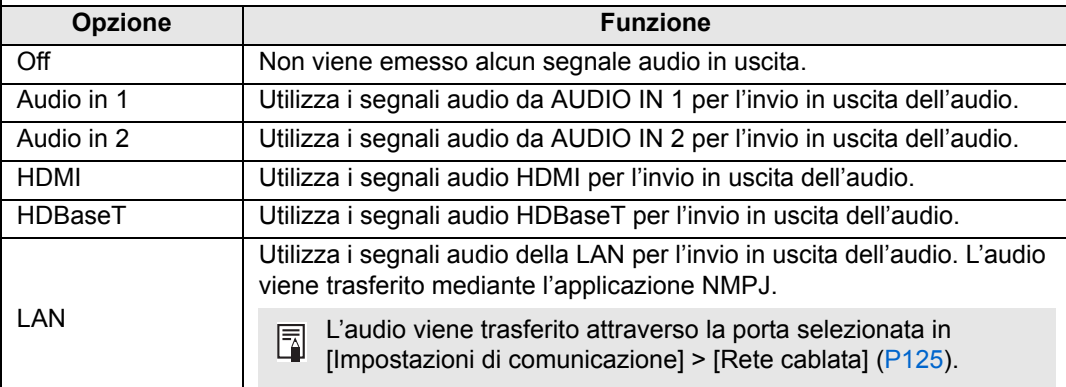

#### **HDBaseT** Attiva o disattiva l'HDBaseT. Per i dettagli sui collegamenti HDBaseT, fare riferimento alle sezioni seguenti. Per i dettagli video/audio, vedere ["Procedura di collegamento"](#page-51-0) ([P51,](#page-52-0) [P52\)](#page-53-0). Per i dettagli sulla rete, vedere ["Metodi di collegamento" \(P133\)](#page-134-0). **Opzione Funzione** Off Disattiva l'HDBaseT. On **Attiva l'HDBaseT.** Il valore del segnale HDBaseT ricevuto in ingresso viene indicato da una linea bianca. Qualità segnale immagine HDBaseT Qualità segnale immag. visual. HDBaseT. 90 Qualità segnale Ritorno immagine Elevato Indicato dalla porzione in verde. Questo è il livello consigliato. Medio Indicato dalla porzione in giallo. Il segnale è fluttuante. Controllare il cavo. Basso Indicato dalla porzione in rosso. Non è possibile utilizzare il segnale. Sistemare il collegamento del cavo o sostituire il cavo. Non arrotolare o ripiegare in matassa i cavi. ħ **Impostazioni di comunicazione** Consente di selezionare la porta utilizzata per la comunicazione seriale e i collegamenti di rete. In alternativa, è possibile fare riferimento a questa impostazione per controllare i valori di impostazione per la porta selezionata per la comunicazione seriale. **Menu secondario Funzione** Porta di servizio Utilizza la porta di servizio (CONTROL). HDBaseT Utilizza la porta HDBaseT. Dettaglio **Opzione Funzione** Impostazioni di Velocità in baud Frequenza di modulazione, in bit al secondo. comunicazione Bit di dati Numero di bit dei dati. Parità | Numero dei bit di parità. Bit di stop Lunghezza del contrassegno che rappresenta la fine dei bit di dati. Seleziona 1 o 2. Rete cablata Porta LAN Utilizza la porta LAN.<br>HDBaseT Utilizza la porta HDBa Utilizza la porta HDBaseT. • La funzione [HDBaseT] non è disponibile quando [HDBaseT] è impostato su [Off]. ħ

<span id="page-126-0"></span>

• La funzione [Rete cablata] non è disponibile quando [Funzione rete] ([P137](#page-138-0)) è impostato su [Off].

• Le modifiche apportate alle impostazioni della rete cablata non hanno effetto immediatamente. Per applicare le impostazioni [Rete cablata], riavviare il proiettore.

#### **Ingresso immagine HDMI**

Impostare il tipo di apparecchio collegato alla porta HDMI. Tenere presente che, entro certi limiti, l'impostazione [Ingresso immagine HDMI] stabilisce le modalità immagine disponibili. ([P71\)](#page-72-1)

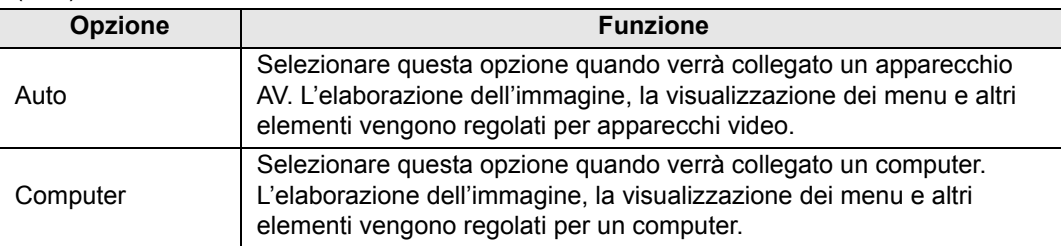

#### **Ingresso immagine HDBaseT**

Consente di specificare il tipo di apparecchio collegato alla porta HDBaseT. Tenere presente che, entro certi limiti, l'impostazione [Ingresso immagine HDBaseT] stabilisce le modalità immagine disponibili. ([P71](#page-72-1))

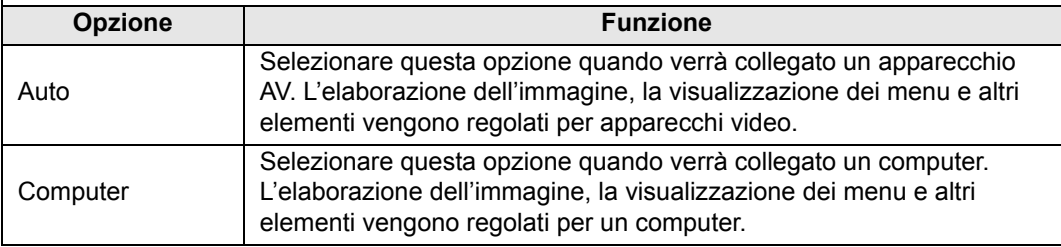

#### <span id="page-127-0"></span>**Modal. gestione energia**

> [Impost. sistema] > **[Modal. gestione energia]**

È possibile specificare di spegnere automaticamente la lampada o il proiettore dopo un determinato periodo di tempo, qualora il proiettore e il telecomando non vengano utilizzati o non sia presente alcun segnale in ingresso.

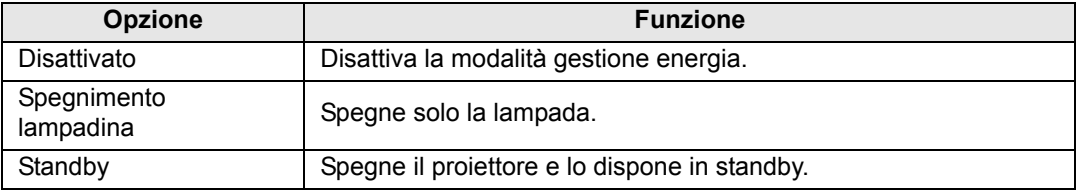

• La proiezione riprende quando viene ripristinato lo stesso segnale in ingresso, quando 囩 si utilizza il telecomando o il proiettore, oppure quando viene ricevuto un comando utente per attivare il proiettore.

- Dopo che il proiettore si è disposto in standby, il ripristino della proiezione richiede la stessa procedura utilizzata quando si accende il proiettore normalmente.
- Quando è selezionato [Disattivato], [Accensione diret.] ([P127](#page-128-1)) non è disponibile.
- È possibile regolare questa impostazione anche dalla schermata delle impostazioni di risparmio energia premendo il tasto **LAMP** sul telecomando.

## <span id="page-128-0"></span>**Durata gestione energia**

> [Impost. sistema] > **[Durata gestione energia]**

Specificare il tempo che deve trascorrere prima che lampada venga spenta o il proiettore si disponga in standby, a seconda dell'impostazione [Modal. gestione energia].

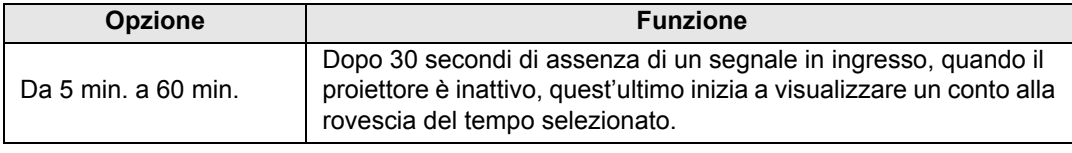

• Qualora le condizioni di avvio del conto alla rovescia si verifichino mentre si sta ħ disattivando la proiezione, la disattivazione viene annullata.

• Una volta iniziato il conto alla rovescia, l'invio in uscita dell'audio si arresta.

## <span id="page-128-1"></span>**Accensione diret.**

> [Impost. sistema] > **[Accensione diret.]**

È possibile accendere il proiettore mediante il collegamento del cavo di alimentazione, senza premere il tasto **POWER**.

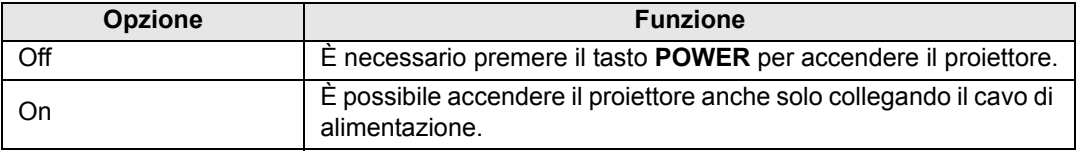

- Prima di attivare l'accensione diretta, assicurarsi di impostare [Modal. gestione energia] su un'opzione diversa da [Disattivato]. Quando è selezionato [Disattivato], [Accensione diret.] non è disponibile.
	- Dopo avere spento il proiettore, attendere almeno 5 minuti prima di riaccenderlo. L'accensione del proiettore subito dopo il suo spegnimento potrebbe ridurre la vita utile della lampada.
	- Il proiettore è dotato anche di una funzione di spegnimento diretto. Al proiettore non viene causato alcun danno anche qualora venga scollegato dall'alimentazione elettrica durante la proiezione per spegnerlo senza premere il pulsante **POWER**. Tuttavia, le regolazioni delle impostazioni effettuate subito prima dello scollegamento dall'alimentazione elettrica del proiettore potrebbero non venire memorizzate.

## <span id="page-128-2"></span>**Cicalino**

> [Impost. sistema] > **[Cicalino]**

È possibile scegliere se attivare o meno un segnale acustico (cicalino) quando si utilizza il proiettore.

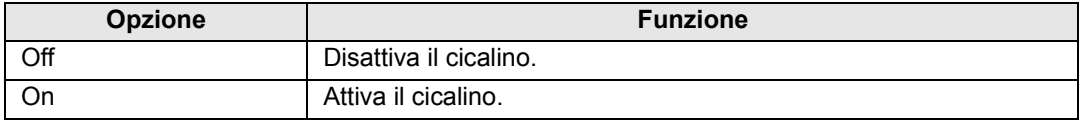

Il segnale acustico non viene riprodotto se l'audio del proiettore è stato silenziato mediante il tasto **MUTE** sul telecomando.

## <span id="page-129-0"></span>**Riduzione sfocatura movimento**

#### > [Impost. sistema] > **[Riduzione sfocatura movimento]**

La sfocatura movimento si verifica durante la riproduzione di filmati. La riduzione della sfocatura movimento può rendere tale sfocatura meno evidente.

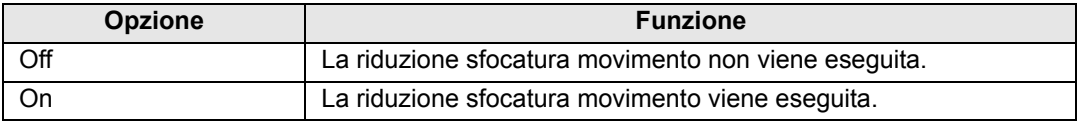

- Qualora la riduzione della sfocatura del movimento produca disturbi fastidiosi nelle 围 immagini, selezionare [Off].
	- Non è possibile controllare gli effetti della riduzione sfocatura movimento durante la visualizzazione del menu.
	- Efficace specialmente per il movimento di grafica computerizzata e immagini ad alta risoluzione simili.
	- Questa funzione non è disponibile durante l'uso dell'ingresso LAN/USB.

## <span id="page-129-1"></span>**Lingua**

> [Impost. sistema] > **[Lingua]**

Consente di selezionare la lingua di visualizzazione dei menu.

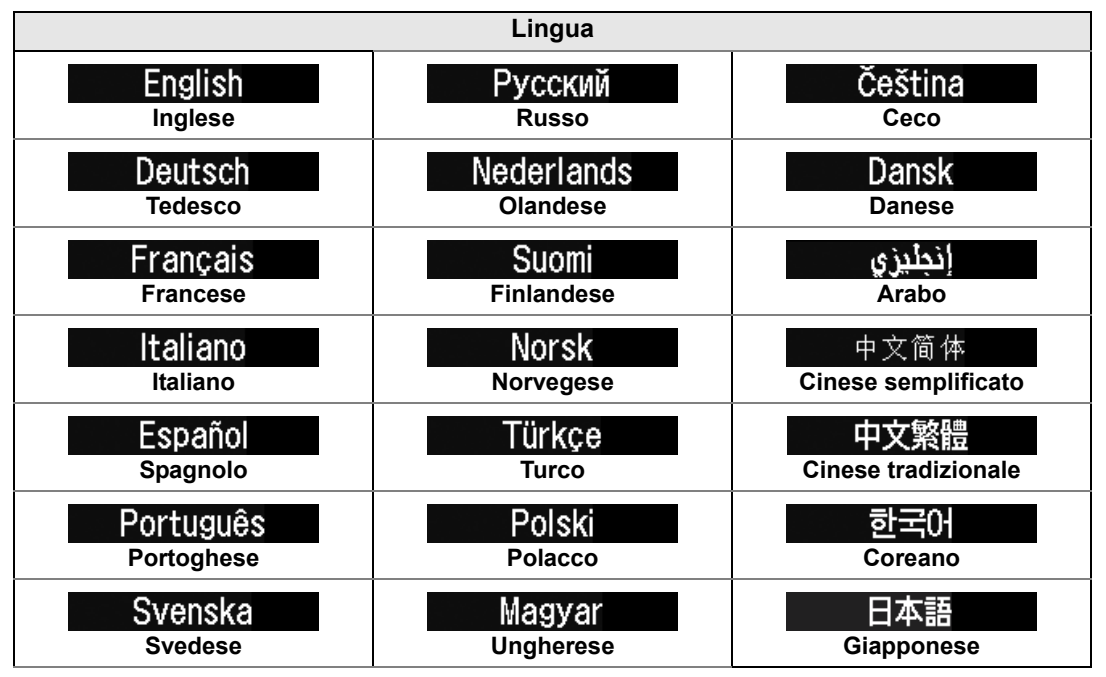

## <span id="page-130-0"></span>**Altre impostazioni**

#### > [Impost. sistema] > **[Altre impostazioni]**

Consentono di bloccare il funzionamento con una password, impostare una password, azzerare i contatori per la sostituzione della lampada o del filtro dell'aria e accedere ad altre impostazioni e informazioni.

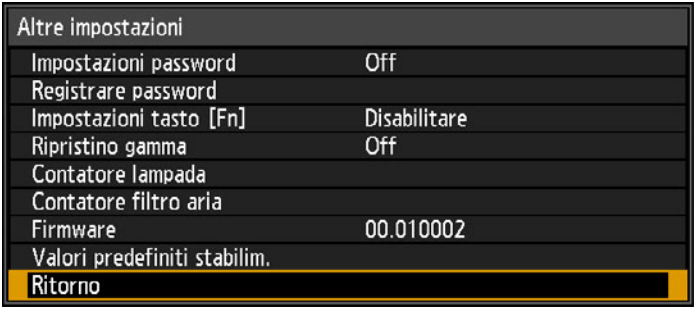

## **Impostazioni password**

Disattiva il proiettore se non viene immessa la password corretta.

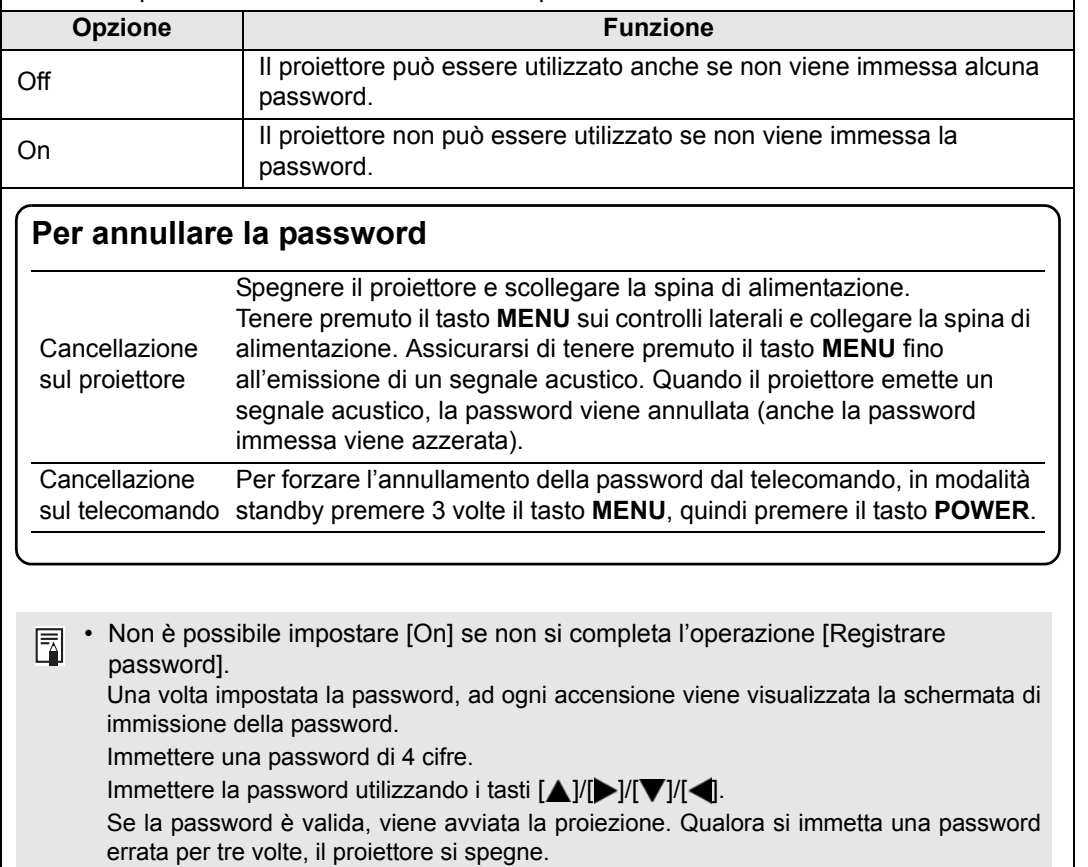

• Il proiettore si spegne anche dopo tre minuti di inattività nella schermata di immissione della password.

#### **Registrare password**

È possibile registrare una password per l'avvio della proiezione.

Immettere una password di 4 cifre.

Immettere la password utilizzando i tasti  $[\triangle]/[\blacktriangleright]/[\blacktriangledown]/[\blacktriangleleft].$ 

Le cifre della password a 4 cifre vengono immesse da sinistra a destra. Quando viene immessa l'ultima cifra, la password viene registrata automaticamente. Premere di nuovo il tasto **MENU** per annullare la registrazione.

#### **Impostazioni del tasto [Fn]**

È possibile selezionare una funzione da assegnare al tasto **Fn** su un telecomando.

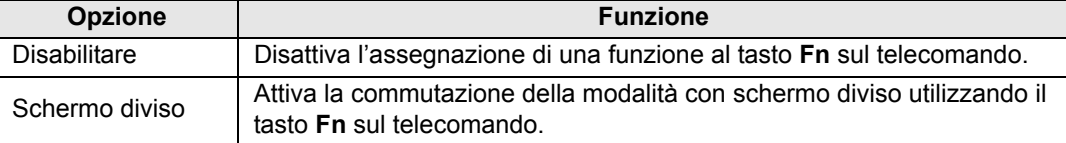

Selezionare la funzione da assegnare al tasto **Fn** di un telecomando (RS-RC05, in  $\equiv$  Selezionary with  $\equiv$  vendita separatamente).

## **Ripristino gamma**

Consente di ripristinare la gamma originale qualora, dopo aver utilizzato il proiettore per qualche tempo, si noti che le curve delle tonalità sono cambiate, o qualora i colori neutri abbiano assunto delle tonalità di colore. Il ripristino della gamma può essere utilizzato solo quando la lampada è stata accesa per almeno 30 minuti circa.

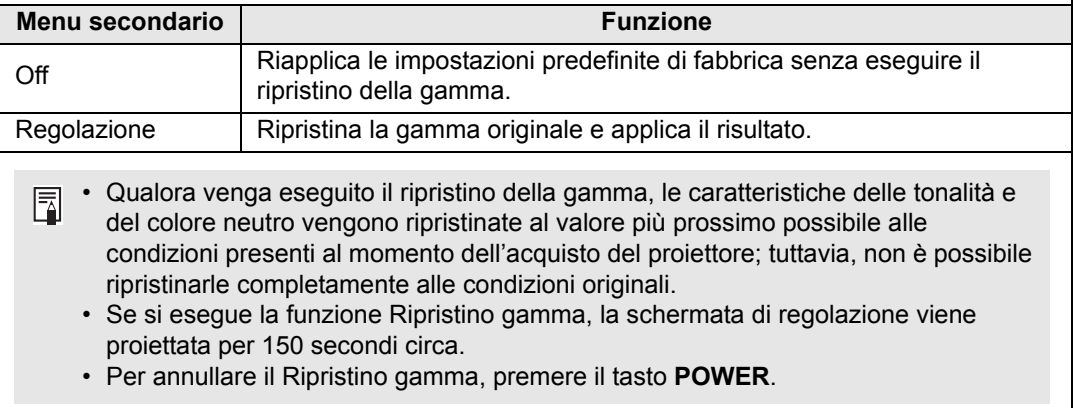

#### <span id="page-132-0"></span>**Contatore lampada** È possibile reimpostare il contatore della lampada, che indica il momento della sostituzione della lampada. Per i dettagli sulla visualizzazione del contatore lampada, vedere ["Sostituzione della](#page-180-0)  [lampada" \(P179\)](#page-180-0). • Azzerare il contatore della lampada solo dopo la sostituzione di quest'ultima. In h caso contrario, il contatore della lampada non può indicare la tempistica corretta di sostituzione della lampada. • Sussiste una maggiore probabilità che le lampade si rompano, una volta che è stato visualizzato il messaggio che richiede la sostituzione della lampada [\(P179](#page-180-0)). Sostituire la lampada con una nuova al più presto. • Il contatore della lampada fornisce una stima del tempo restante fino alla sostituzione necessaria della lampada. Questo valore è basato sulle ore di utilizzo e sul carico corrente della lampada. • Il numero di ore indicate è equivalente all'uso alle condizioni seguenti: [Proiezione verticale] ([P113](#page-114-0)) impostata su [Off] e [Modalità lampada] [\(P106](#page-107-0)) impostata su [Massima corrente]. **Contatore filtro aria** Azzera il contatore che ricorda all'utente quando è il momento di pulire e sostituire il filtro dell'aria. Per i dettagli sulla sostituzione o la pulizia del filtro, vedere [P177](#page-178-0) - [P178](#page-179-0). Ħ **Contatore di accensione** Indica il tempo complessivo di collegamento del proiettore a un'alimentazione. Questo valore non viene azzerato anche se si esegue la funzione [Valori predefiniti

<span id="page-132-1"></span>stabilim.].

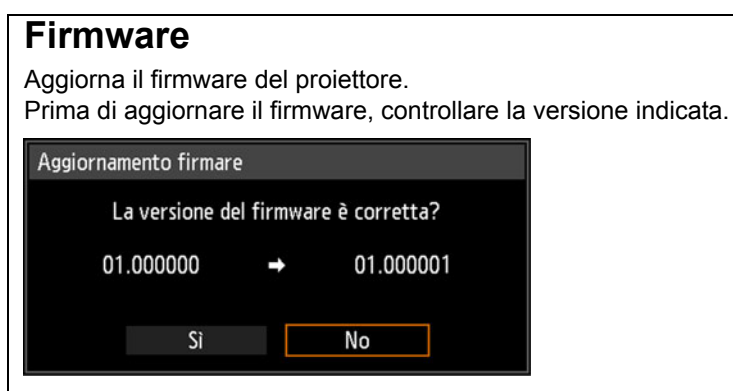

Aggiornare il firmware del proiettore nel modo seguente.

- 1. Scaricare il firmware aggiornato dal sito web Canon e memorizzarlo nella directory radice su un'unità flash USB.
- 2. Inserire l'unità flash USB nella porta USB.
- 3. Seguire le istruzioni mostrate per completare la procedura di aggiornamento.
	- Le versioni del firmware mostrate qui sono solo a scopo illustrativo, e sono diverse ħ dalle versioni effettive.
		- In alcuni casi, potrebbe non essere possibile scaricare l'aggiornamento. Per i dettagli, rivolgersi al Centro di assistenza clienti Canon.
		- L'aggiornamento del firmware richiede alcuni minuti. Durante l'aggiornamento, l'indicatore LED lampeggia in rosso. Non spegnere il proiettore mentre il LED sta lampeggiando. Dopo l'aggiornamento, il proiettore si spegne automaticamente e si dispone in modalità standby.

#### **Valori predefiniti stabilim.**

È possibile azzerare le impostazioni delle voci di menu e ripristinare le impostazioni di sistema ai valori predefiniti di fabbrica.

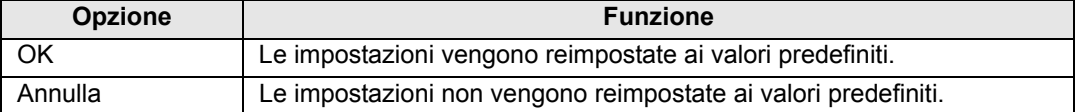

# **Impostazione rete**

## **Panoramica del collegamento a una rete**

Il collegamento del proiettore a una rete consente di controllare il proiettore da un computer e ricevere notifiche degli errori del proiettore via e-mail.

A seconda del metodo di connessione alla rete, potrebbe essere necessario preparare il computer. Di seguito viene fornita una spiegazione della preparazione sul computer.

## <span id="page-134-0"></span>**Metodi di collegamento**

Per collegare il proiettore a una rete informatica, utilizzare un cavo LAN. È possibile collegare il cavo LAN alla porta LAN o alla porta HDBaseT.

Quando si intende utilizzare la porta LAN, collegare il proiettore nel modo seguente.

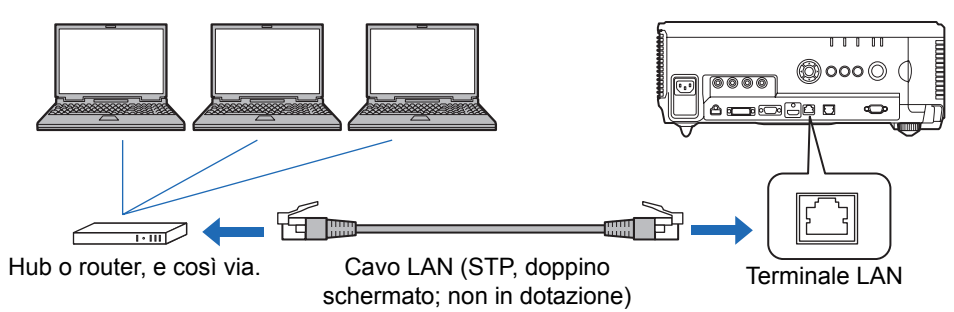

Quando si intende utilizzare la porta HDBaseT, collegare il proiettore nel modo seguente.

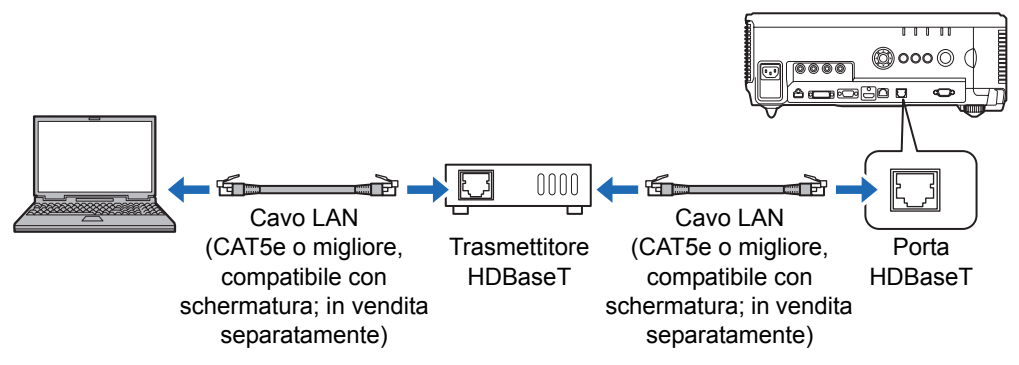

- **•** Non è possibile utilizzare allo stesso tempo la porta LAN e la porta HDBaseT per una connessione di rete.
- **•** La connettività di rete fornita dalla porta HDBaseT e dalla porta LAN è identica, tranne per il fatto che la HDBaseT fornisce una velocità di trasferimento massima pari a 100 Mbps.
- **•** Quando l'impostazione [Funzione di rete] del proiettore è impostata su [Off] (la funzione Connessioni di rete è disattivata), impostarla su [On] per attivarla [\(P137\)](#page-138-0).

 $\blacksquare$ 

#### **Descrizione del menu**

- **•** Selezionare quale porta utilizzare in [Impostazioni di comunicazione] > [Rete cablata] ([P125](#page-126-0)).
- **•** Facendo riferimento a ["Controllo delle informazioni sul proiettore" \(P163\),](#page-164-0) verificare che l'indirizzo IP del proiettore non coincida con quello di altri computer sulla rete. Per impostare un indirizzo IP del proiettore, seguire le istruzioni in "Controllo del proiettore da un computer" ( $P161$ ) e utilizzare la schermata web, oppure utilizzare le impostazioni TCP/IP del proiettore [\(P138\)](#page-139-1).
- **•** Quando si collega il computer alla rete per la prima volta, è necessario anche eseguire le impostazioni sul computer. In questo caso, rivolgersi all'amministratore di rete riguardo alle impostazioni necessarie.

In un ambiente di rete in cui è attivo un server DHCP, scegliere [On] nella schermata [DHCP] del proiettore per attivare la funzione DHCP e collegarlo. [\(P138](#page-139-0))

## **Completamento delle impostazioni del proiettore**

Le impostazioni descritte in questa sezione si applicano alle connessioni di rete, all'impostazione di una password di rete e ad altri aspetti della proiezione in rete.

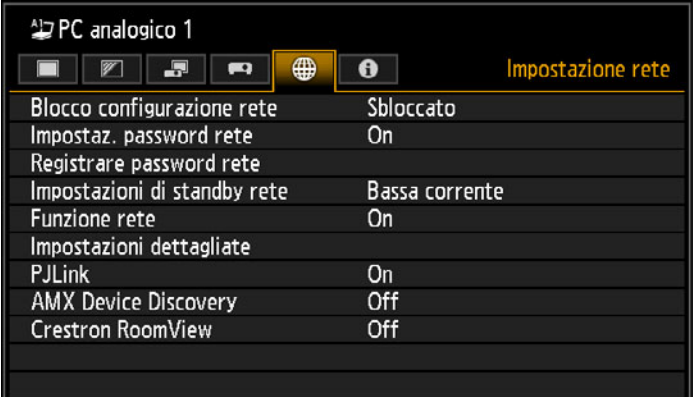

(Quando il segnale in ingresso è PC analogico 1)

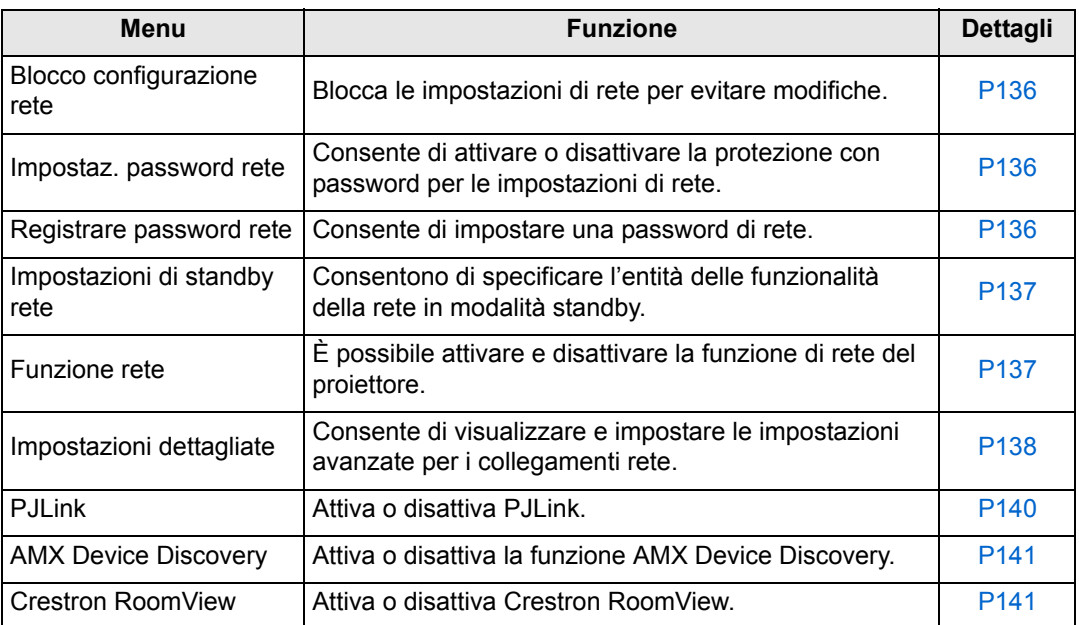

## <span id="page-137-0"></span>**Blocco configurazione rete**

> [Impostazione rete] > **[Blocco configurazione rete]**

È possibile bloccare/sbloccare le impostazioni di rete in modo che non possano essere modificate.

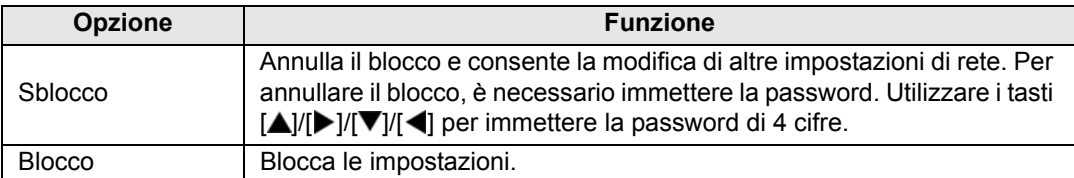

#### **• Annullamento forzato del blocco di rete** 围

Premere questi tasti nell'ordine seguente per annullare il blocco:  $[\triangle]$  [OK]  $[\triangleright]$  [OK]  $[\triangledown]$ [OK]. Questa operazione reimposta la password di rete su  $[\triangle] [\triangle] [\triangle] [\triangle]$ .

• Se si imposta [Impostaz. password rete] su [Off] si lasciano sbloccate le impostazioni di rete.

#### <span id="page-137-1"></span>**Impostaz. password rete**

> [Impostazione rete] > **[Impostaz. password rete]**

È possibile stabilire se sia richiesta o meno una password per cambiare le impostazioni di rete del proiettore.

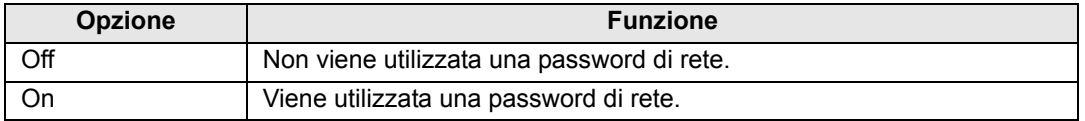

## <span id="page-137-2"></span>**Registrare password rete**

> [Impostazione rete] > **[Registrare password rete]**

Utilizzare i tasti  $[\triangle]/[\blacktriangleright]/[\blacktriangledown]/[\blacktriangleleft]$  per immettere la password di rete del proiettore.

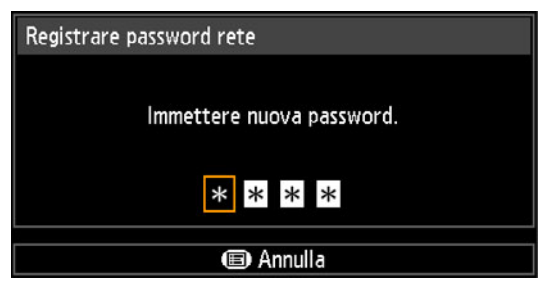

## <span id="page-138-1"></span>**Impostazioni di standby rete**

> [Impostazione rete] > **[Impostazioni di standby rete]**

Specificare lo stato operativo della funzione di rete in modalità standby nel modo seguente.

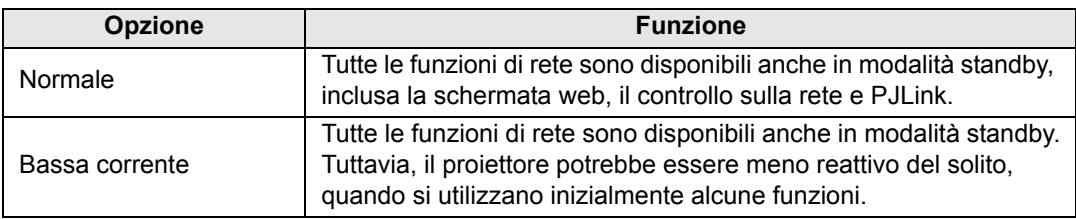

- L'impostazione [Bassa corrente] potrebbe rallentare l'accesso in rete per alcune 围
	- funzioni. Per un accesso più veloce, selezionare [Normale].
	- Il consumo di corrente quando la Funzione di rete è impostata su [On] varia a seconda che la funzione Impostazioni di standby rete sia impostata su Normale o Bassa corrente.
	- È possibile regolare questa impostazione anche dalla schermata delle impostazioni di risparmio energia premendo il tasto **LAMP** sul telecomando.

## <span id="page-138-0"></span>**Funzione rete**

> [Impostazione rete] > **[Funzione rete]**

Consente di attivare o disattivare la funzione di rete. Se si specifica [Off], è possibile risparmiare energia.

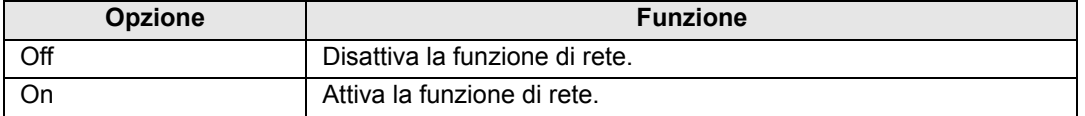

## <span id="page-139-2"></span>**Impostazioni dettagliate**

> [Impostazione rete] > **[Impostazioni dettagliate]**

Consentono di visualizzare e modificare manualmente l'indirizzo IP, l'indirizzo del gateway e altre impostazioni. Disponibile solo quando la funzione di rete è impostata su [On].

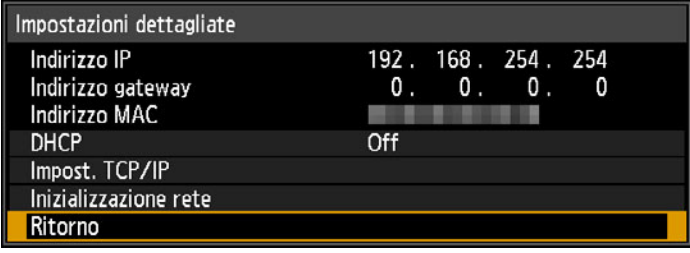

<span id="page-139-1"></span><span id="page-139-0"></span>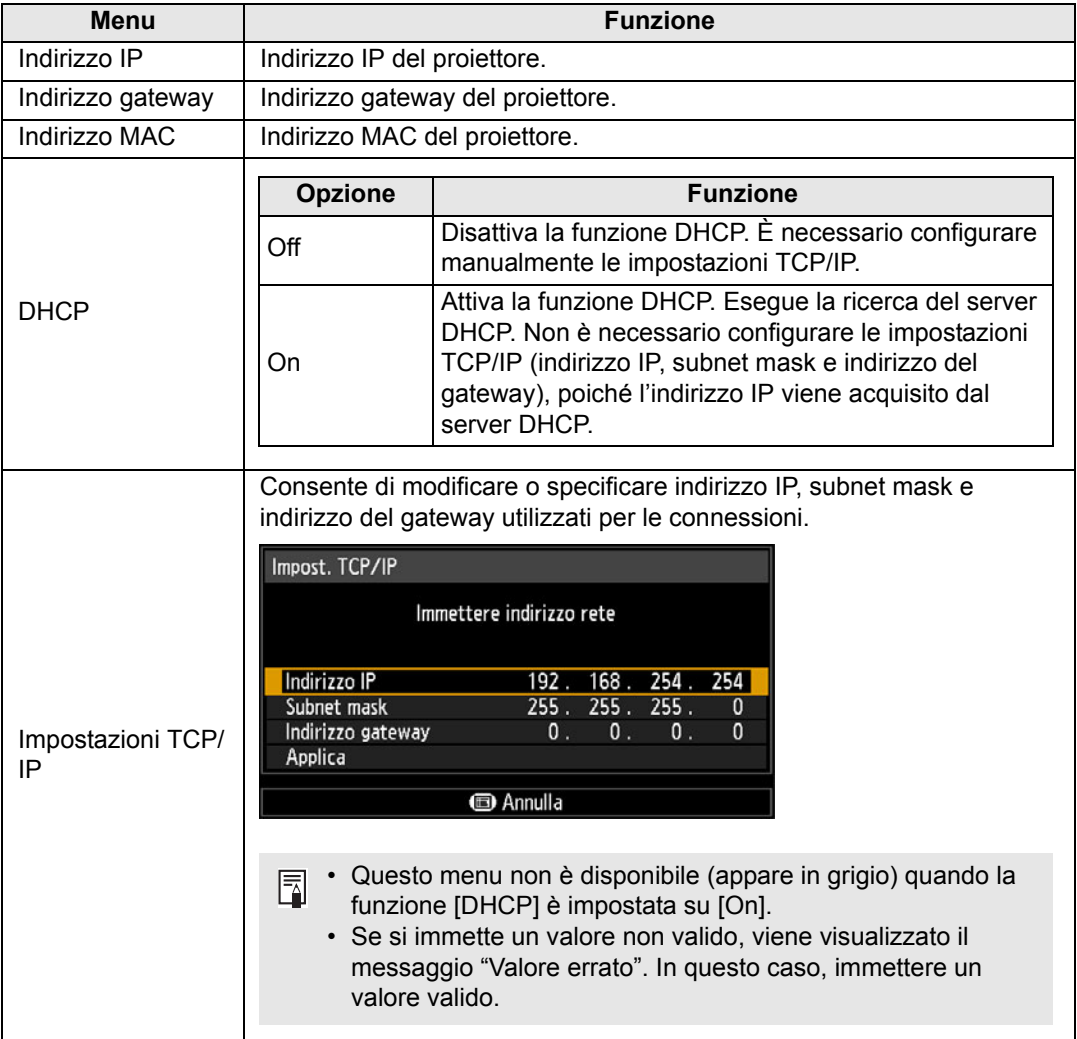

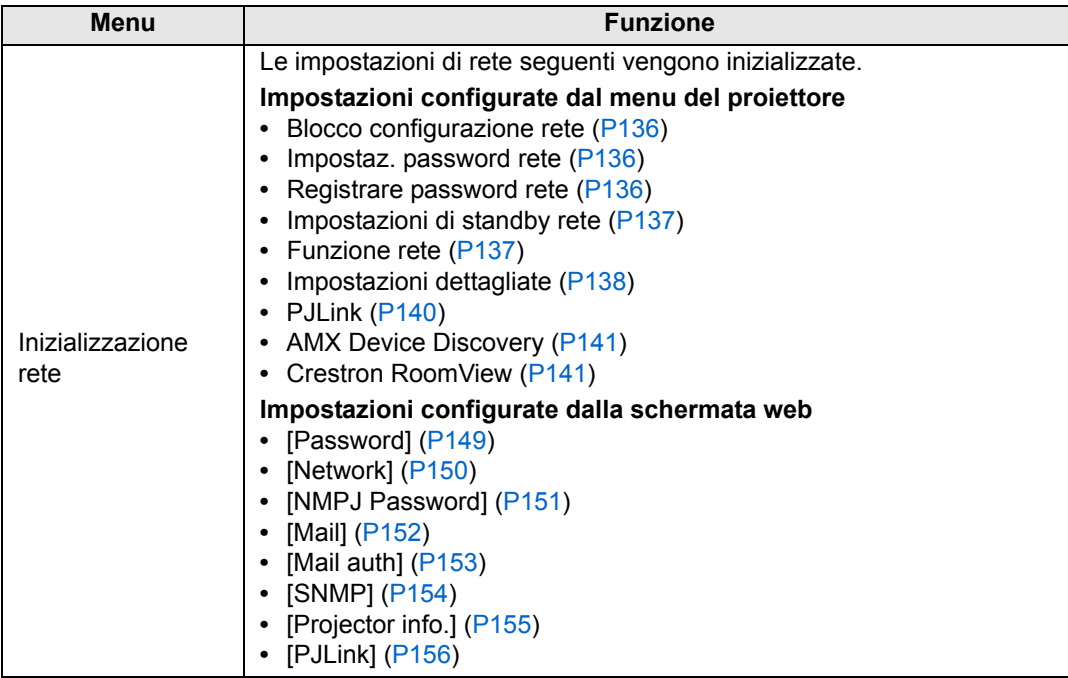

## <span id="page-141-0"></span>**PJLink**

> [Impostazione rete] > **[PJLink]** 

È possibile attivare o disattivare la funzione di rete PJLink del proiettore.

Quando questa funzione è attivata, il controllo è disponibile su una rete utilizzando i comandi PJLink.

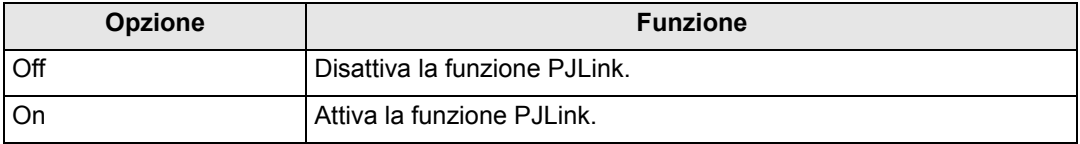

• Il proiettore è conforme alla Classe 1 definita dagli standard PJLink stabiliti dalla Japan 围 Business Machine and Information System Industries Association (JBMIA). Questo proiettore supporta tutti i comandi definiti dalla Classe 1 PJLink, e ne è stata verificata la conformità alla definizione di Classe 1 dello standard PJLink.

• Per i dettagli sull'uso di PJLink, vedere ["Impostazione di PJLink \[PJLink\]" \(P156\)](#page-157-0).

#### **Che cos'è PJLink?**

A settembre 2003 è stato fondato il PJLink Working Group, nell'ambito del Data Projector Committee. Nel corso del primo anno, il PJLink Working Group ha standardizzato il PJLink come nuova specifica di interfaccia per i proiettori.

PJLink è uno standard unificato per il funzionamento e il controllo dei proiettori.

Consente il controllo centralizzato dei proiettori e l'uso da un controller per tutti i proiettori, indipendentemente dal produttore.

L'obiettivo di JBMIA è di migliorare la praticità per gli utenti ed espandere l'uso dei proiettori attraverso una standardizzazione anticipata del monitoraggio di rete e del controllo dei proiettori, che si profila come la tendenza di massa per il futuro.

Classe 1: standardizzazione del controllo e specifiche di monitoraggio per le funzioni di base dei proiettori

Controllo di base per i proiettori: controllo dell'accensione, selezione dell'ingresso e così via.

Acquisizione delle informazioni e dello stato del proiettore: stato di accensione, stato di selezione dell'ingresso, stato di errore, tempo di utilizzo della lampada, e così via.

JBMIA: Japan Business Machine and Information System Industries Association. La JBMIA è un'organizzazione nata nel 1960, che ha cambiato nome il 1 aprile 2002.

Sito web PJLink: http://pjlink.jbmia.or.jp/english/

PJLink è un marchio registrato di JBMIA e in attesa di registrazione in alcuni paesi. PJLink è un marchio registrato, o è stata effettuata una richiesta di registrazione del marchio in Giappone, negli Stati Uniti e/o in altre nazioni o aree geografiche.

## <span id="page-142-0"></span>**AMX Device Discovery**

> [Impostazione rete] > **[AMX Device Discovery]**

In un ambiente di rete, è possibile utilizzare la funzione AMX Device Discovery per consentire ad altri apparecchi di rilevare il proiettore. Per reti prive della funzione AMX Device Discovery, selezionare [Off].

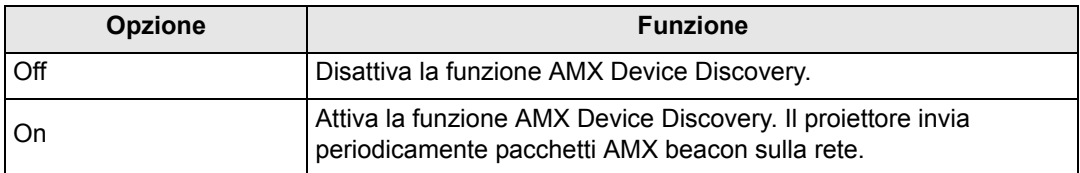

• Per i dettagli sulla funzione AMX Device Discovery, visitare il sito web AMX. 昬 http://www.amx.com/

## <span id="page-142-1"></span>**Crestron RoomView**

围

#### > [Impostazione rete] > **[Crestron RoomView]**

Crestron RoomView consente la gestione centralizzata di proiettori multipli su una rete. È possibile controllare a distanza i proiettori in rete per risolvere problemi, controllare la vita utile delle lampade o accendere/spegnere i proiettori. Questa funzione consente di specificare se utilizzare o meno Crestron RoomView.

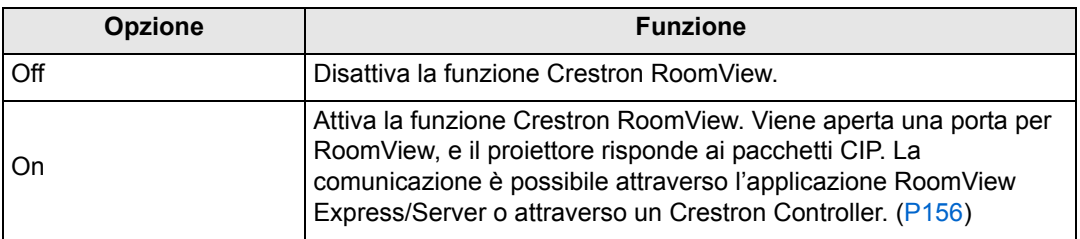

• Per i dettagli su Crestron RoomView, visitare il sito web Crestron<sup>®</sup>. http://www.crestron.com/

## **Completamento delle impostazioni del computer**

## **Specificazione di un indirizzo IP**

Le istruzioni per impostare l'indirizzo IP di un computer sono le seguenti, per ciascun sistema operativo.

## ■ Windows 10

- *1* **Fare clic con il pulsante destro del mouse sul pulsante Start (logo di Windows) nell'angolo inferiore sinistro dello schermo.**
	- **•** In modalità desktop (dalla schermata del desktop) La stessa operazione è possibile premendo Win+X.
- *2* **Nel menu di scelta rapida visualizzato nell'angolo inferiore sinistro, fare clic su [Pannello di controllo].**
- *3* **Fare clic su [Visualizza attività e stato della rete]. •** Nella Visualizzazione icone: Fare clic su [Centro connessioni di rete e condivisione].
- *4* **Fare clic su [Modifica impostazioni scheda].**
- *5* **Fare clic con il pulsante destro del mouse su [Ethernet], quindi fare clic su [Proprietà].**
- *6* **Nell'elenco [La connessione utilizza gli elementi seguenti], selezionare [Protocollo Internet versione 4 (TCP/IPv4)], quindi fare clic sul pulsante [Proprietà]. Prendere nota delle impostazioni di rete originali (indirizzo IP, subnet mask, gateway predefinito, e così via).**
- *7* **Selezionare [Utilizza il seguente indirizzo IP] e impostare l'indirizzo IP e la subnet mask.**

L'indirizzo IP predefinito di fabbrica per il proiettore è "192.168.254.254". Impostare un indirizzo IP diverso da questo.

*8* **Al termine, fare clic sul pulsante [OK], quindi fare clic sul pulsante [Chiudi] nella finestra [Proprietà - Ethernet] per chiuderla.**
### ■ Windows 8 / 8.1

*1* **Fare clic con il pulsante destro del mouse sullo sfondo della schermata Start, quindi fare clic su [Tutte le app] nell'angolo inferiore destro.**

**•** Utenti di Windows 8.1: Fare clic sulla freccia che punta verso il basso nell'angolo inferiore sinistro della schermata Start.

- *2* **Fare clic su [Pannello di controllo].**
	- **•** Dal Desktop:

Premere Win+X.

Nel menu di scelta rapida visualizzato nell'angolo inferiore sinistro, fare clic su [Pannello di controllo].

#### *3* **Fare clic su [Visualizza attività e stato della rete].**

- **•** Nella Visualizzazione icone: Fare clic su [Centro connessioni di rete e condivisione].
- *4* **Fare clic su [Modifica impostazioni scheda].**
- *5* **Fare clic con il pulsante destro del mouse su [Ethernet], quindi fare clic su [Proprietà].**
- *6* **Nell'elenco [La connessione utilizza gli elementi seguenti], selezionare [Protocollo Internet versione 4 (TCP/IPv4)], quindi fare clic sul pulsante [Proprietà]. Prendere nota delle impostazioni di rete originali (indirizzo IP, subnet mask, gateway predefinito, e così via).**
- *7* **Selezionare [Utilizza il seguente indirizzo IP] e impostare l'indirizzo IP e la subnet mask.**

L'indirizzo IP predefinito di fabbrica per il proiettore è "192.168.254.254". Impostare un indirizzo IP diverso da questo.

*8* **Al termine, fare clic sul pulsante [OK], quindi fare clic sul pulsante [Chiudi] nella finestra [Proprietà - Ethernet] per chiuderla.**

### ■ Windows 7

- *1* **Dal menu del PC [Start], selezionare [Pannello di controllo].**
- *2* **Fare clic su [Rete e Internet], quindi su [Visualizza stato della rete e attività].**
- *3* **Dal menu a sinistra della finestra, fare clic su [Modifica impostazioni scheda].**
- *4* **Fare clic con il pulsante destro del mouse su [Connessione alla rete locale (LAN)], quindi aprire [Proprietà].**
- *5* **Selezionare [Protocollo Internet versione 4 (TCP/IPv4)] e fare clic sul pulsante [Proprietà]. Prendere nota delle impostazioni di rete originali (indirizzo IP, subnet mask, gateway predefinito, e così via).**
- *6* **Selezionare [Utilizza il seguente indirizzo IP] e impostare l'indirizzo IP e la subnet mask.**

L'indirizzo IP predefinito di fabbrica per il proiettore è "192.168.254.254". Impostare un indirizzo IP diverso da questo.

*7* **Una volta completate le impostazioni, fare clic sul pulsante [OK] e quindi sul pulsante [OK] nella finestra [Proprietà connessione rete locale (LAN)] per chiuderla.**

### ■ Windows Vista

- *1* **Dal menu del PC [Start], selezionare [Pannello di controllo].**
- *2* **Fare clic su [Visualizza stato della rete e attività].**
- *3* **Dal menu a sinistra della finestra, fare clic su [Gestisci connessioni di rete].**
- *4* **Fare clic con il pulsante destro del mouse su [Connessione alla rete locale (LAN)], quindi aprire [Proprietà].**
- *5* **Selezionare [Protocollo Internet versione 4 (TCP/IPv4)] e fare clic sul pulsante [Proprietà]. Prendere nota delle impostazioni di rete originali (indirizzo IP, subnet mask, gateway predefinito, e così via).**
- *6* **Selezionare [Utilizza il seguente indirizzo IP] e impostare l'indirizzo IP e la subnet mask.**

L'indirizzo IP predefinito di fabbrica per il proiettore è "192.168.254.254". Impostare un indirizzo IP diverso da questo.

*7* **Una volta completate le impostazioni, fare clic sul pulsante [OK] e quindi sul pulsante [OK] nella finestra [Proprietà connessione rete locale (LAN)] per chiuderla.**

### ■ **Mac OS X**

- *1* **Aprire il menu Apple e selezionare [Preferenze di Sistema].**
- *2* **Nella finestra delle preferenze di sistema, fare clic su [Rete] per visualizzare la finestra di rete.**
- *3* **Selezionare [Ethernet integrata] e fare clic sulla scheda [TCP/IP]. Prendere nota delle impostazioni di rete originali (indirizzo IP, subnet mask, router, server DNS, e così via).**
- *4* **Creare un nuovo ambiente di rete e impostare indirizzo IP e subnet mask.** L'indirizzo IP predefinito di fabbrica per il proiettore è "192.168.254.254". Impostare un indirizzo IP diverso da questo.
- *5* **Fare clic su [Applica] per chiudere la finestra delle preferenze di rete.**

### ■ **Reimpostazione dell'indirizzo IP del computer**

Attenersi alla stessa procedura seguita per cambiare l'indirizzo IP e reimpostare i valori originali in base alle annotazioni prese prima della modifica.

### **Configurazione della rete**

- <span id="page-146-0"></span>■ Visualizzazione della schermata di configurazione della **rete**
- *1* **Accendere il computer e il proiettore.**
	- $\boxed{5}$  Le funzioni di rete non sono disponibili per i primi 40 secondi dopo l'avvio del proiettore.
- *2* **Avviare un browser web, digitare "http://(indirizzo IP del proiettore)" nella barra degli indirizzi, quindi premere il tasto INVIO.** Viene visualizzata la schermata web del proiettore.

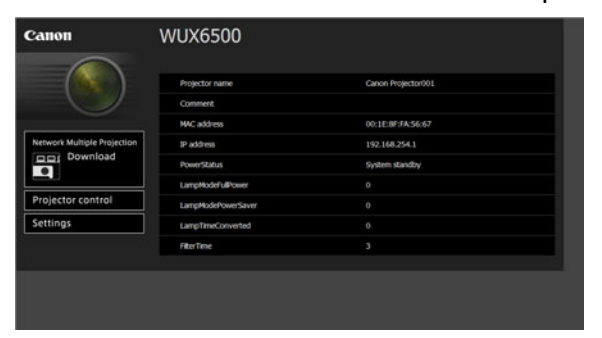

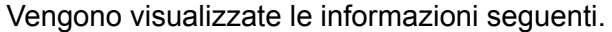

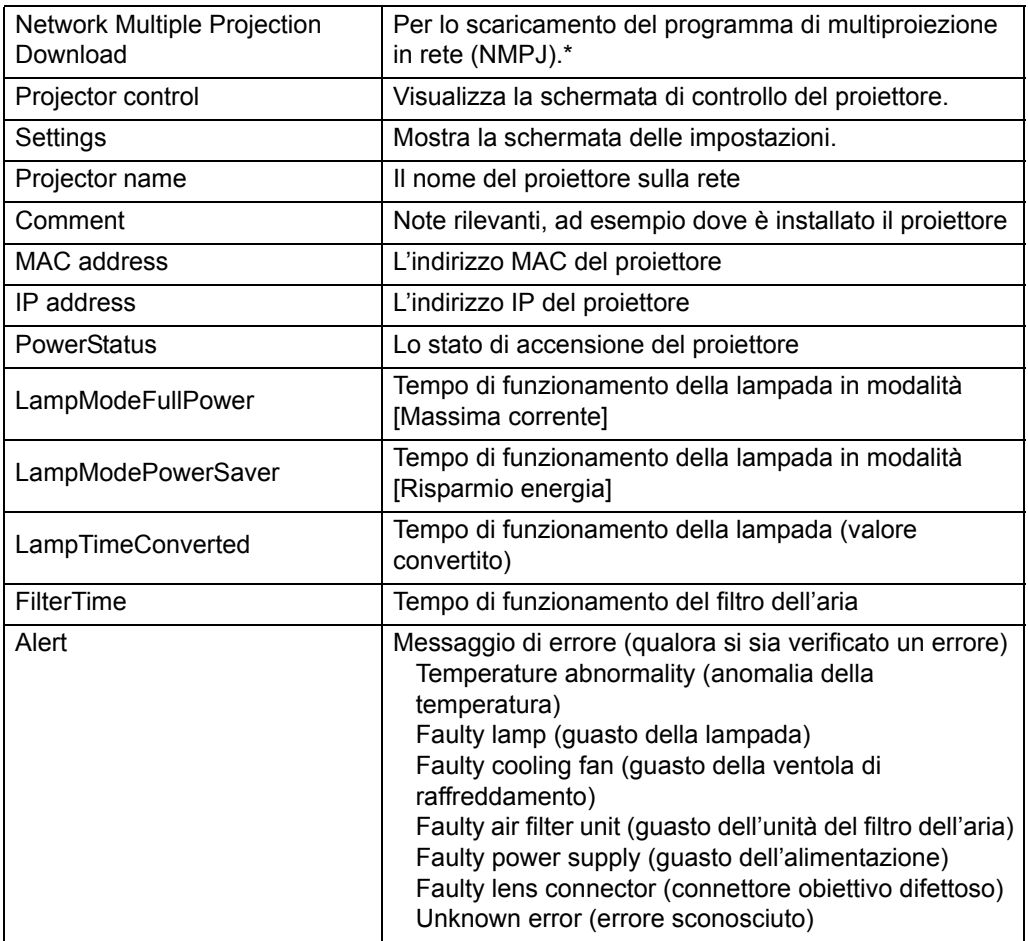

- \* Per i dettagli sullo scaricamento dell'applicazione Multiproiezione in rete (NMPJ, Networked Multi-Projection), consultare il manuale d'uso relativo alla NMPJ.
	- L'indirizzo IP predefinito di fabbrica è "192.168.254.254". Se si utilizzano impostazioni 围 DHCP, rivolgersi all'amministratore di rete per ottenere l'indirizzo IP del proiettore. È possibile controllare l'indirizzo IP dal menu del proiettore. [\(P138\)](#page-139-0)

### *3* **Fare clic su [Settings] nella schermata web.**

Verrà visualizzata la finestra di immissione della password.

*4* **Immettere il nome utente e una password nella finestra di immissione della password, quindi selezionare [OK].**

Il nome utente predefinito di fabbrica è "root" e la password è "system". Viene visualizzata la schermata delle impostazioni. Completare le impostazioni di rete in questa schermata.

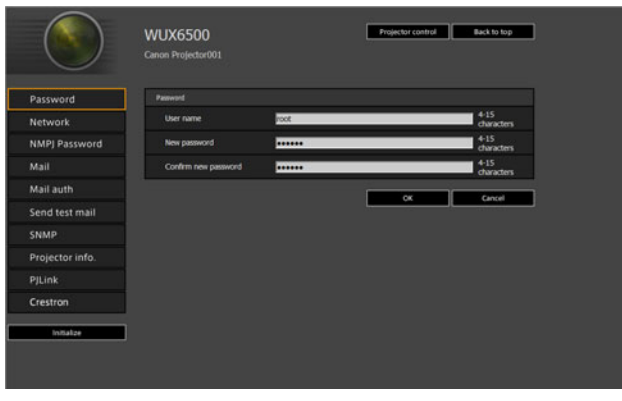

**Per controllare il proiettore dal computer, fare clic su [Projector control].** ([P161\)](#page-162-0)

### <span id="page-148-0"></span>■ **Impostazione della rete**

*1* **Selezionare una funzione da configurare dal menu della schermata delle impostazioni.**

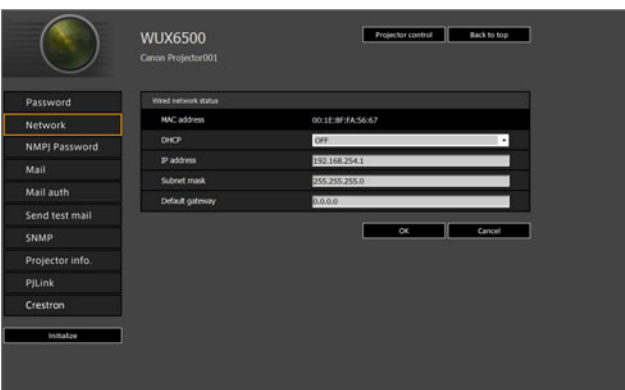

*2* **Immettere i dettagli delle impostazioni nei campi indicati (1), quindi fare clic su [OK] (2).**

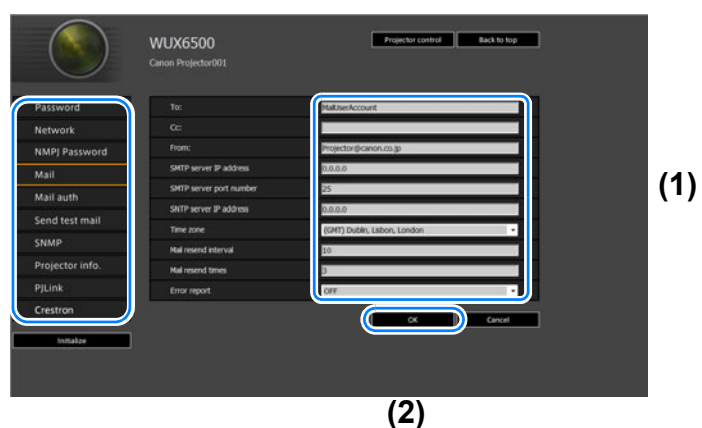

*3* **Viene visualizzata una finestra di conferma. Verificare la correttezza dei dati, quindi fare clic su [Apply].**

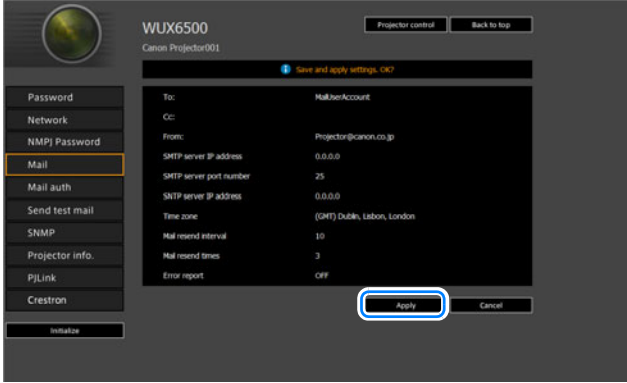

Le impostazioni vengono applicate al proiettore.

Se si seleziona [Network] o [Password] nel menu, viene visualizzato questo messaggio: "Save completed. Please change setting and reconnect." Se si selezionano funzioni diverse da quelle indicate sopra, viene visualizzato il messaggio "Save completed". Fare clic su [Back to top] per tornare alla pagina iniziale della schermata web.

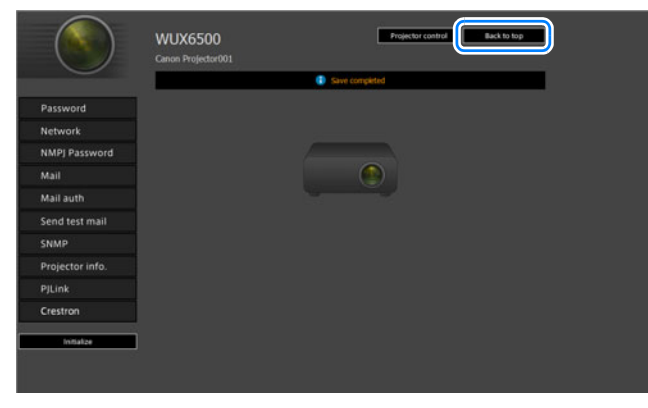

#### **Impostazione di una password [Password]**

Da [Password] nella schermata delle impostazioni, è possibile impostare un nome utente e una password per l'accesso alla schermata web. Per la procedura di impostazione, vedere ["Impostazione della rete" \(P147\).](#page-148-0)

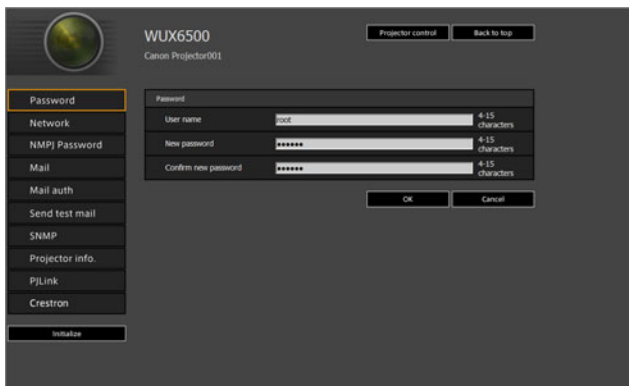

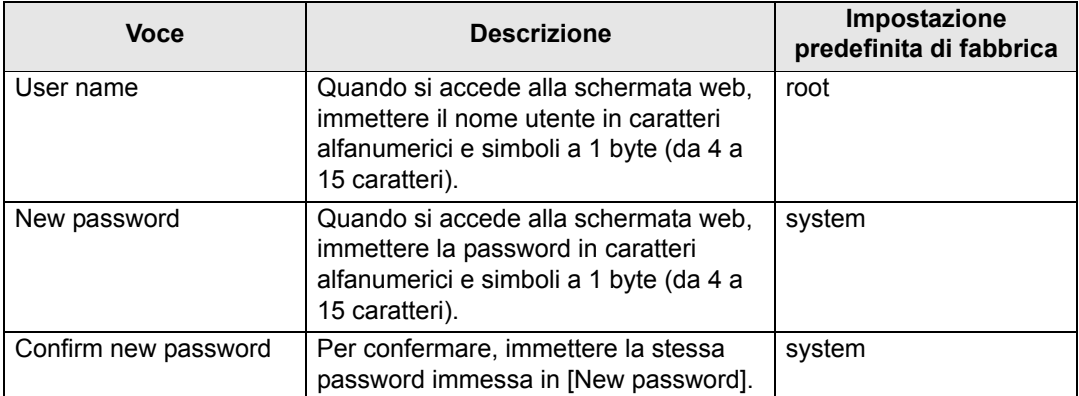

#### **Impostazione delle informazioni di base [Network]**

Nella schermata delle impostazioni, da [Network], è possibile accedere alla schermata web e impostare le informazioni di rete di base. Per la procedura di impostazione, vedere ["Impostazione della rete" \(P147\).](#page-148-0)

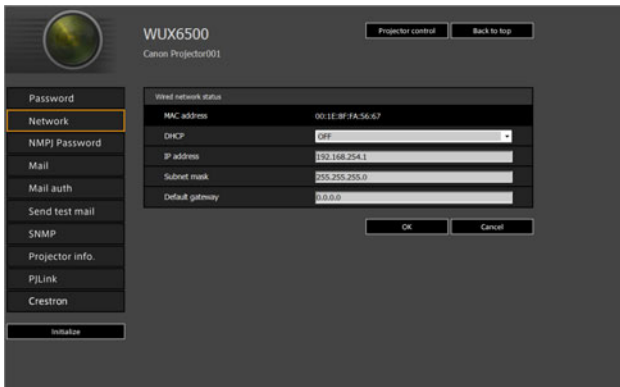

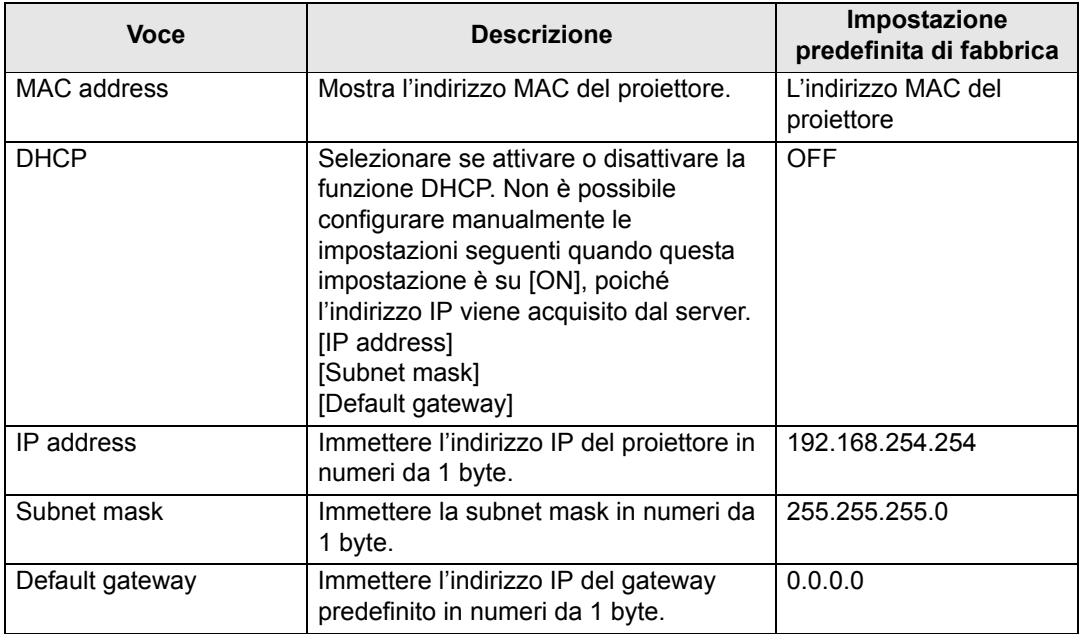

Se le impostazioni relative al TCP/IP sono state cambiate, è necessario scollegare e ricollegare il proiettore alla rete. Se la subnet mask di rete è stata cambiata, selezionare [Subnet mask] nella schermata sopra e impostare la nuova subnet mask.

#### **Specificazione delle impostazioni di multiproiezione in rete [NMPJ Password]**

Nella schermata delle impostazioni, da [NMPJ Password], è possibile specificare le voci necessarie per l'autenticazione NMPJ. Per la procedura di impostazione, vedere ["Impostazione della rete" \(P147\)](#page-148-0).

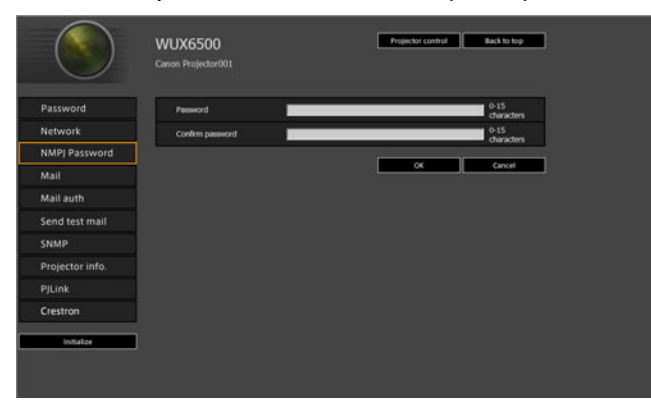

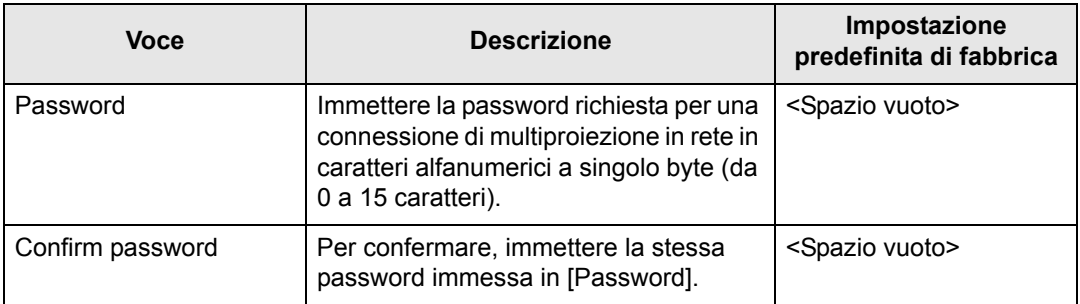

Per i dettagli sulla Multiproiezione in rete (NMPJ, Networked Multi-Projection), consultare 围 il manuale d'uso relativo alla NMPJ.

#### <span id="page-153-0"></span>**Configurazione dell'e-mail [Mail]**

Nella schermata delle impostazioni, da [Mail], è possibile impostare le voci necessarie per inviare e-mail di errore e di prova. Per la procedura di impostazione, vedere ["Impostazione della rete" \(P147\)](#page-148-0).

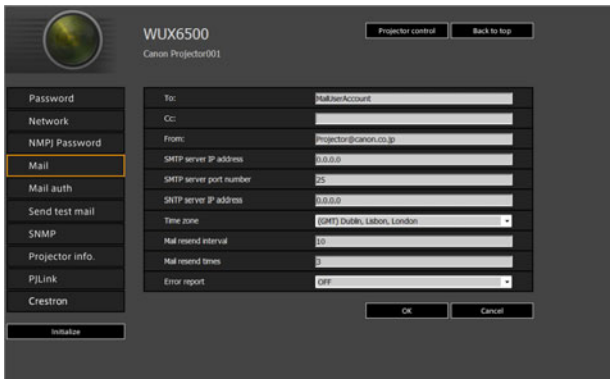

<span id="page-153-2"></span><span id="page-153-1"></span>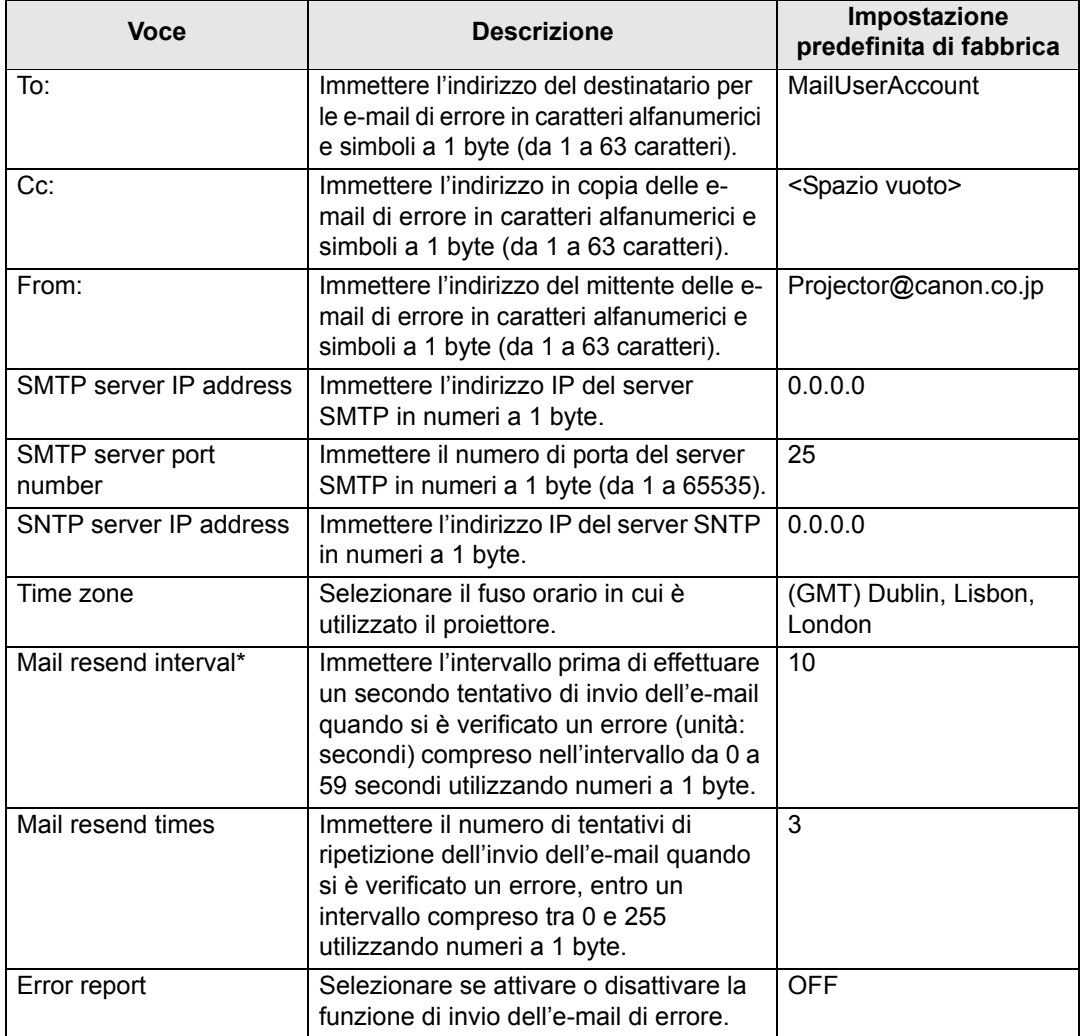

\* Quando l'intervallo viene impostato su 0 secondi, i tentativi ripetuti di inviare e-mail (in base all'impostazione di [Mail resend times]) vengono effettuati senza pause tra i tentativi.

#### **Impostazioni di autenticazione e-mail [Mail auth]**

Nella schermata delle impostazioni, da [Mail auth], è possibile configurare le impostazioni per l'autenticazione dell'e-mail inviata quando si verifica un errore. Per la procedura di impostazione, vedere ["Impostazione della rete" \(P147\)](#page-148-0).

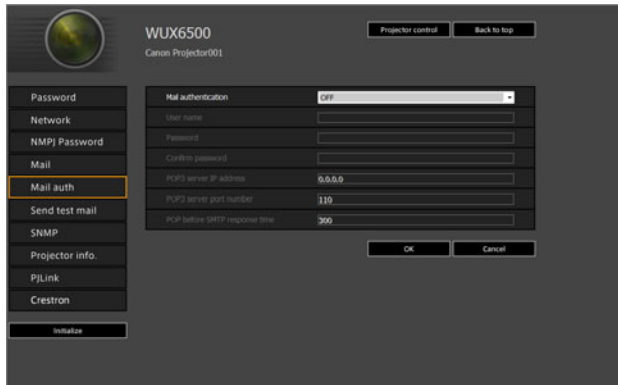

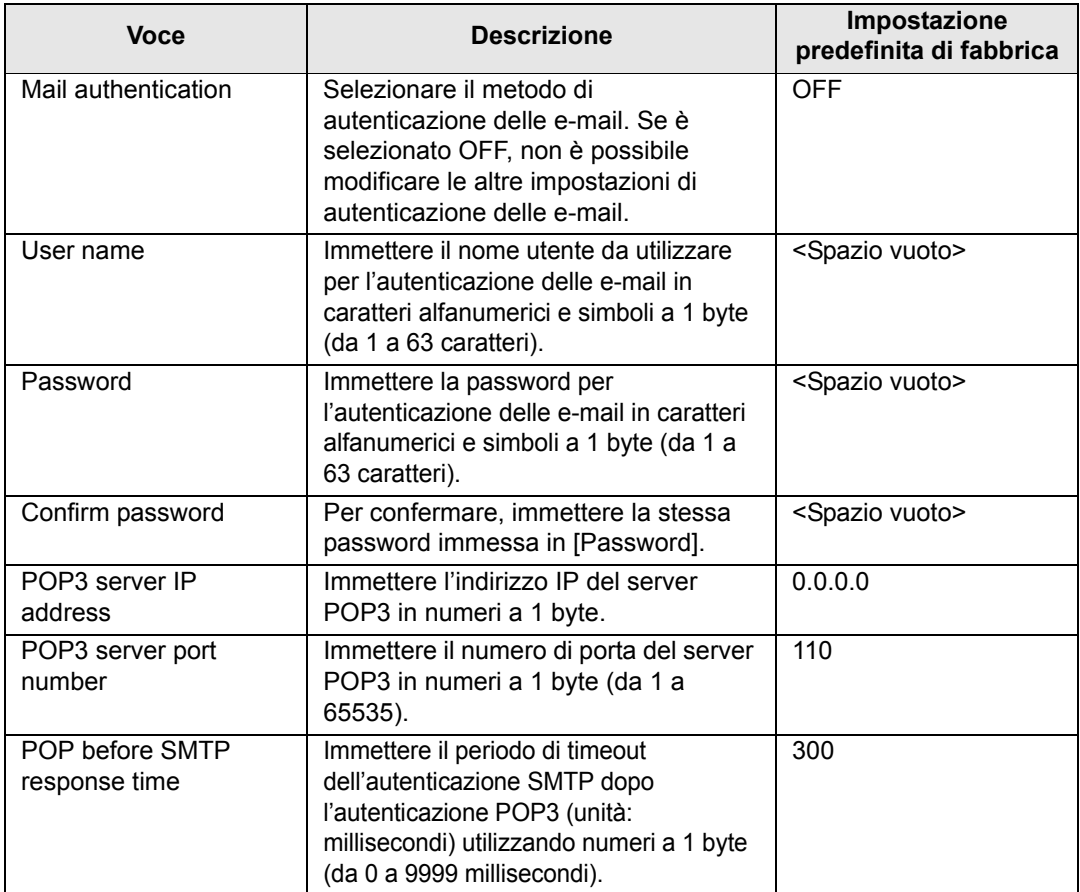

#### **Invio di un'e-mail di prova [Send test mail]**

Nella schermata delle impostazioni, da [Send test mail], è possibile inviare un'email di prova all'indirizzo e-mail impostato in [Mail]. Da questa schermata non è possibile modificare le impostazioni.

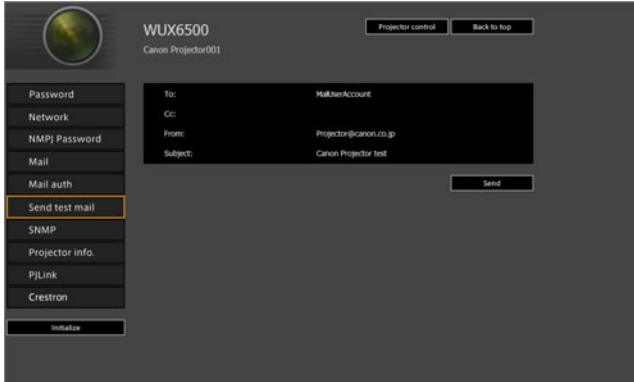

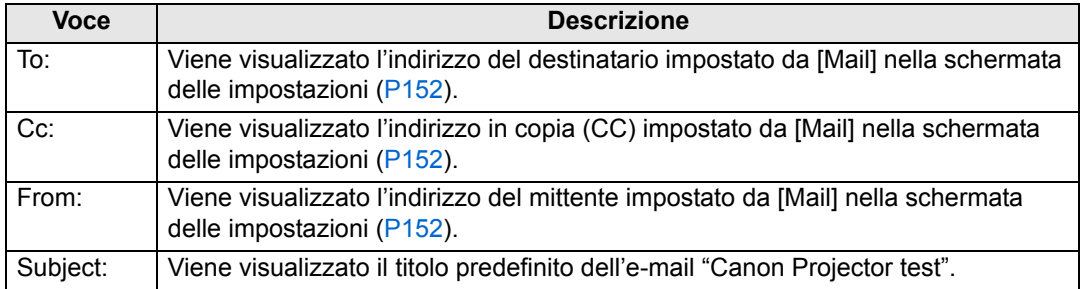

### **Impostazioni SNMP [SNMP]**

Nella schermata delle impostazioni, da [SNMP], è possibile configurare le impostazioni per il controllo dei proiettori che utilizzano il SNMP (Simple Network Management Protocol). Per la procedura di impostazione, vedere ["Impostazione](#page-148-0)  [della rete" \(P147\).](#page-148-0)

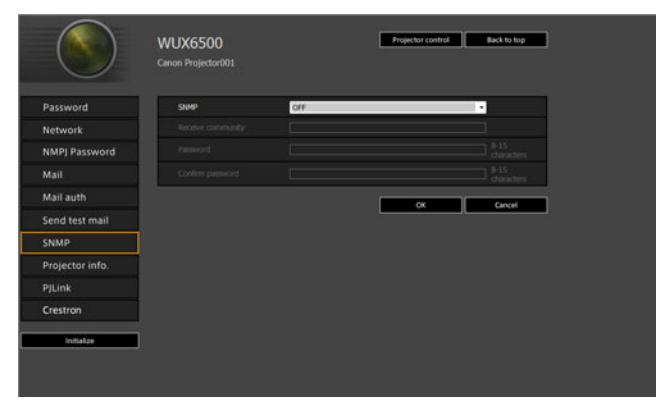

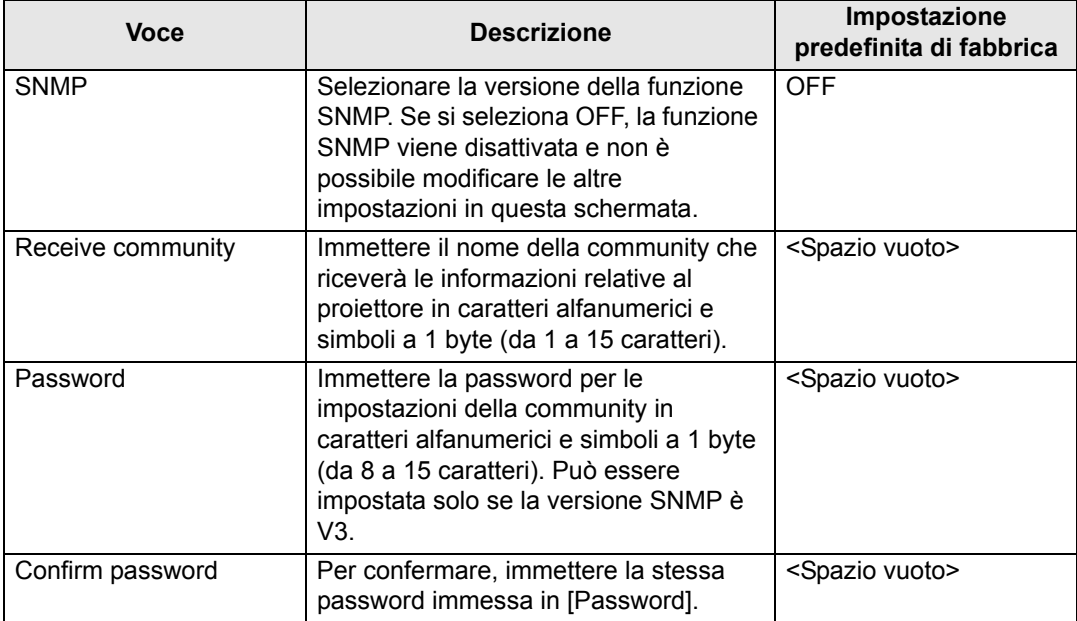

#### <span id="page-156-0"></span>**Impostazione delle informazioni del proiettore [Projector info.]**

Nella schermata delle impostazioni, da [Projector info.], è possibile immettere commenti rilevanti, quali nomi dei proiettori e ubicazioni in cui sono installati i proiettori, in modo che sia possibile utilizzare le informazioni per identificare i proiettori, quando sono installati più proiettori nella rete. Per la procedura di impostazione, vedere ["Impostazione della rete" \(P147\).](#page-148-0)

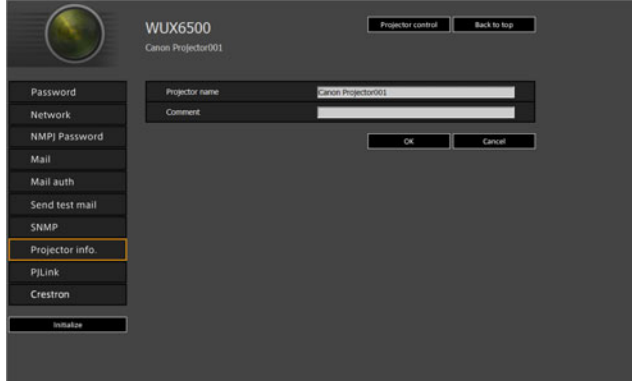

<span id="page-156-1"></span>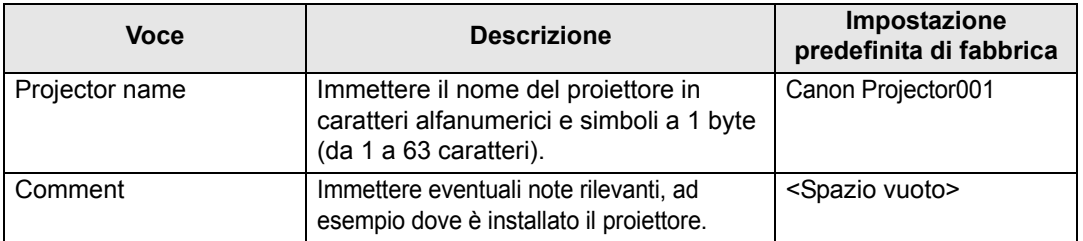

Non è possibile utilizzare alcuni caratteri, ad esempio #, per [Projector name] e 围 [Comment].

#### **Impostazione di PJLink [PJLink]**

Nella schermata delle impostazioni, da [PJLink], è possibile impostare le funzioni PJLink che rappresentano lo standard per la gestione dei proiettori in una rete. Per la procedura di impostazione, vedere ["Impostazione della rete" \(P147\)](#page-148-0). Per informazioni su PJLink, vedere ["Che cos'è PJLink?" \(P140\).](#page-141-0)

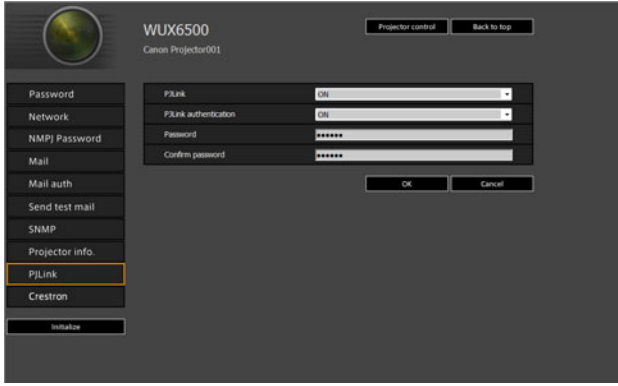

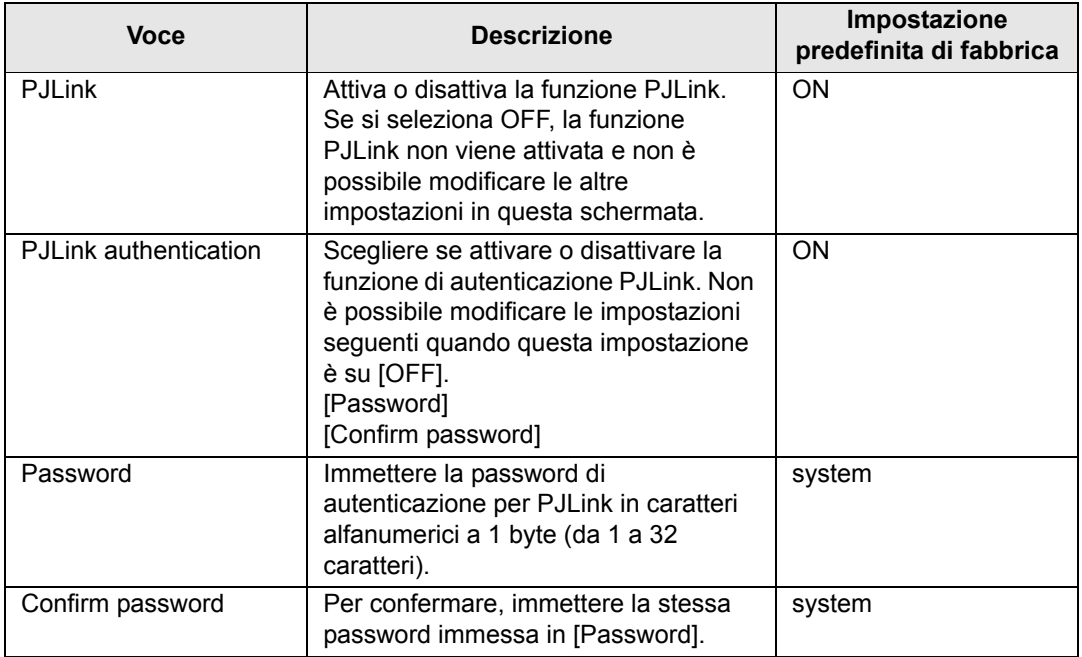

#### **Configurazione di un controller fabbricato da Crestron Electronics [Crestron Controller]**

Si apre la schermata [Crestron e-Control]. Per i dettagli su Crestron Controller, visitare il sito web Crestron.

<http://www.crestron.com/>

#### **Errori di impostazione**

Quando si verifica un errore correlato alle impostazioni, viene visualizzato il nome dell'errore nella schermata, e il simbolo "!" viene visualizzato accanto al campo di immissione che ha causato l'errore.

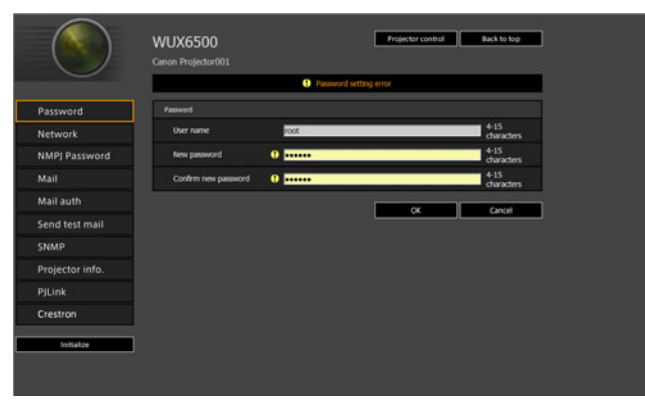

Di seguito sono illustrati i significati degli errori.

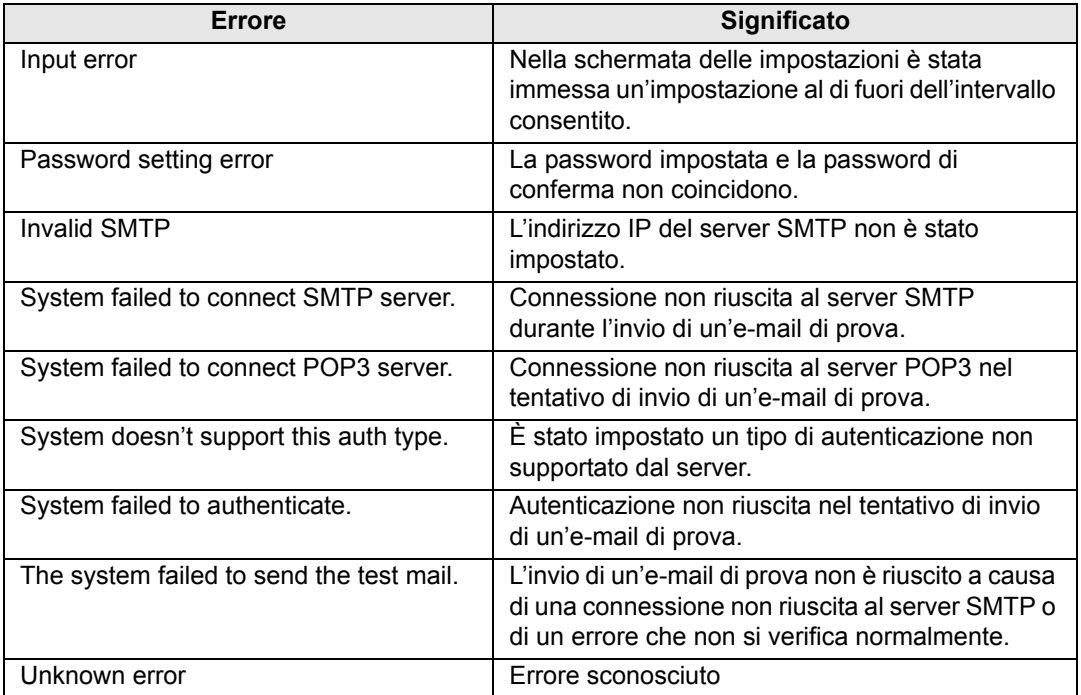

۰

**Ripristino delle impostazioni di rete ai valori predefiniti**

- *1* **Eseguire i passaggi da 1 a 3 di ["Visualizzazione della schermata di](#page-146-0)  [configurazione della rete" \(P145\)](#page-146-0) per visualizzare la schermata delle impostazioni.**
- *2* **Fare clic su [Initialize].**

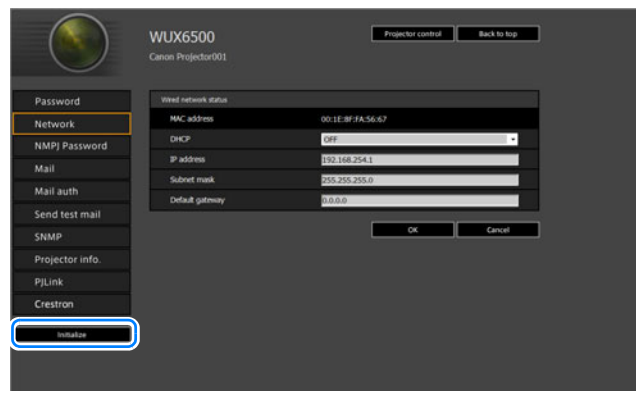

*3* **Viene visualizzata una finestra di conferma. Fare clic su [OK].** 

### ■ **E-mail di notifica degli errori**

I messaggi mostrati nel seguente elenco di errori vengono inviati quando si verifica un errore del proiettore.

#### **Elenco errori**

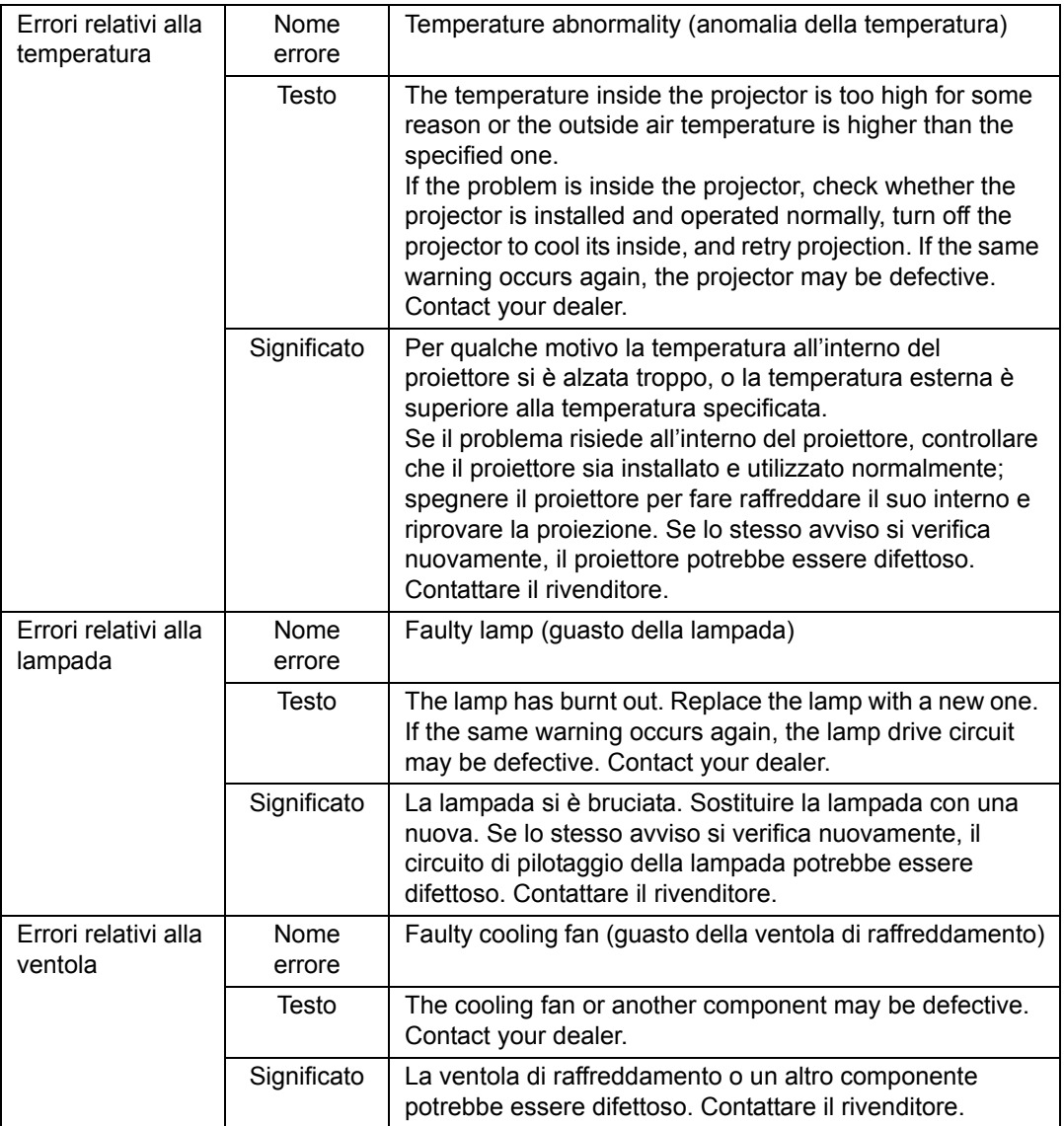

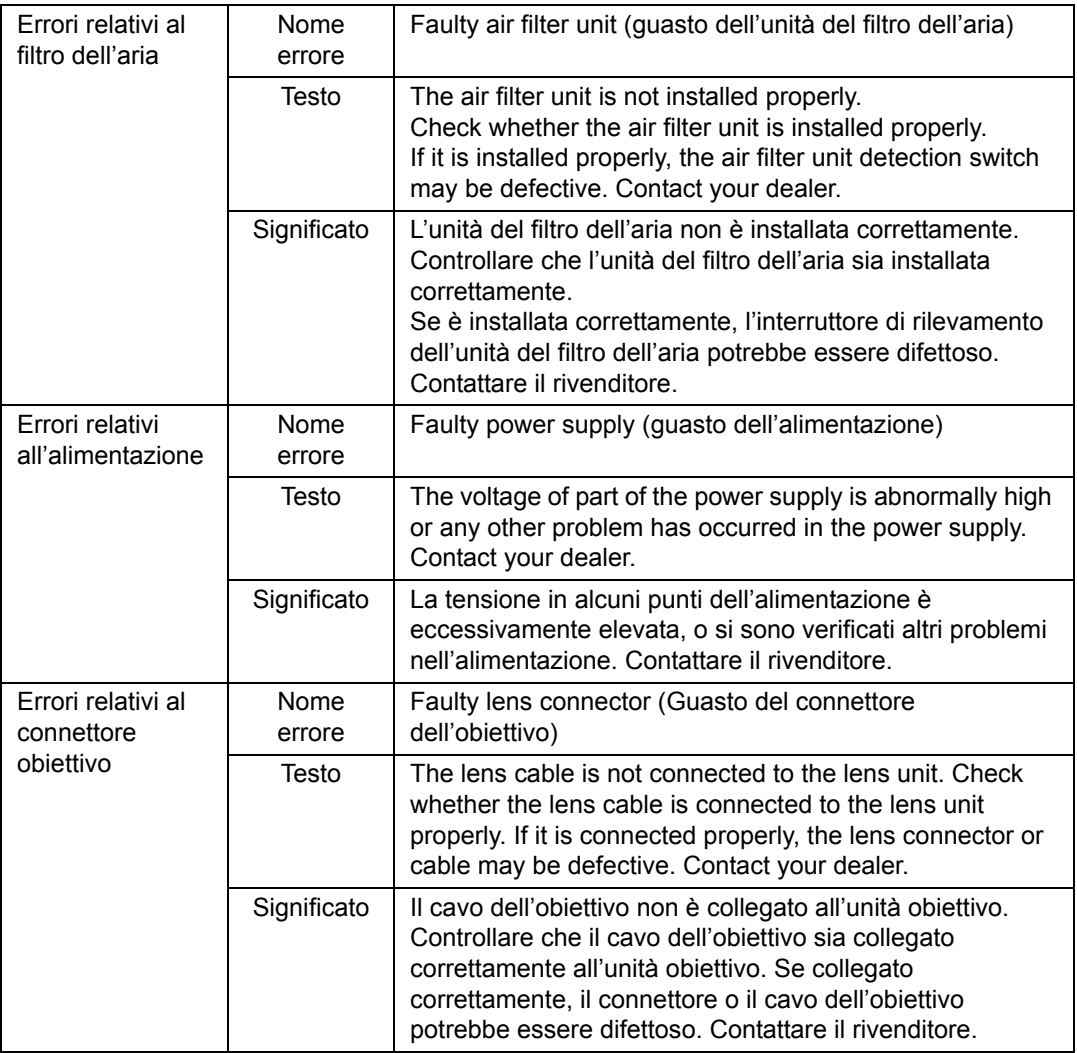

### <span id="page-162-0"></span>**Controllo del proiettore da un computer**

Quando il proiettore è collegato a una rete, è possibile controllare il proiettore da un computer attraverso la rete.

- *1* **Accendere il computer e il proiettore.**
- *2* **Avviare un browser web, digitare "http://(indirizzo IP del proiettore)" nella barra degli indirizzi, quindi premere il tasto INVIO.** Viene visualizzata la schermata web del proiettore.

L'indirizzo IP predefinito di fabbrica è "192.168.254.254". Se si utilizzano impostazioni 围 DHCP, rivolgersi all'amministratore di rete per ottenere l'indirizzo IP del proiettore. È possibile controllare l'indirizzo IP dal menu del proiettore.

- *3* **Fare clic su [Projector control] nella schermata web.** Verrà visualizzata la finestra di immissione della password.
- *4* **Immettere il nome utente e una password nella finestra di immissione della password, quindi selezionare [OK].**

Il nome utente predefinito di fabbrica è "root" e la password è "system". Viene visualizzata la schermata di controllo del proiettore.

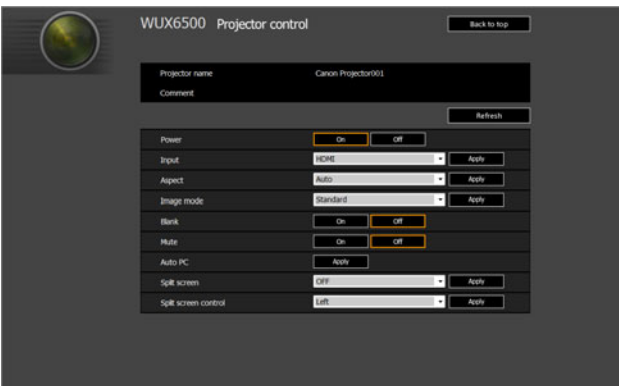

Da questa schermata è possibile controllare il proiettore.

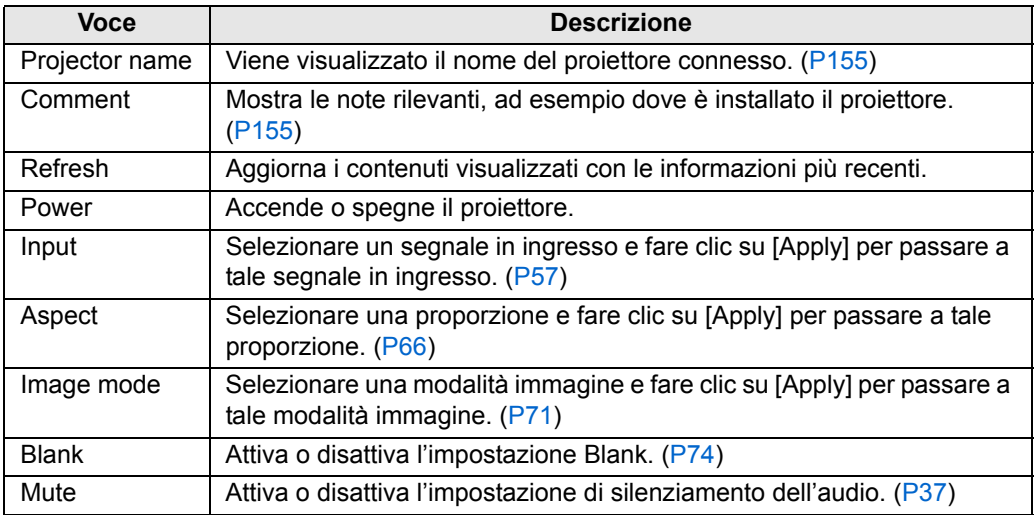

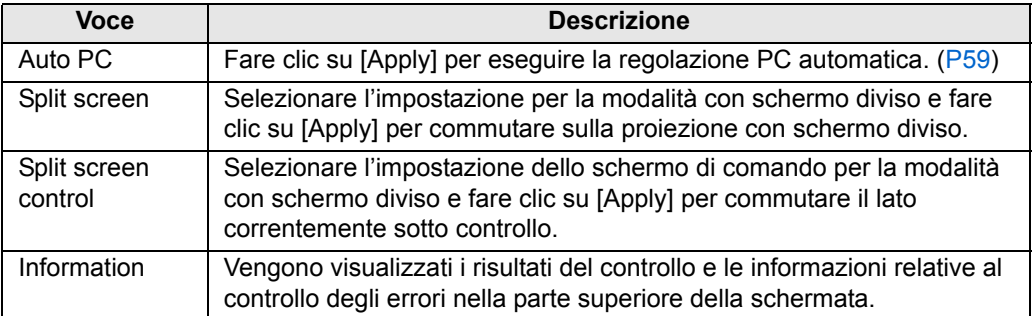

*5* **Al termine delle operazioni, fare clic su [Back to top] per tornare alla schermata web iniziale.**

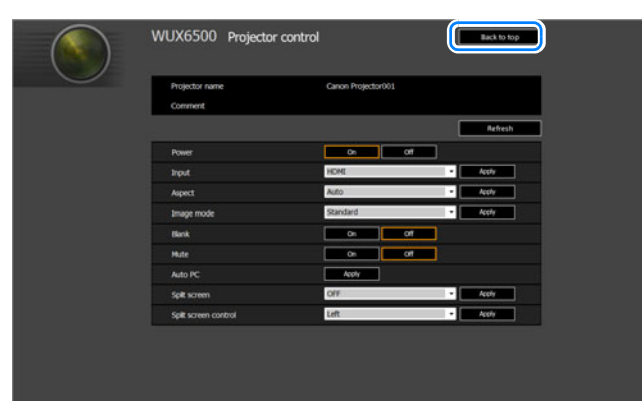

## **Controllo delle informazioni sul proiettore**

È possibile verificare le informazioni relative ai tipi di segnale delle immagini proiettate e altre informazioni.

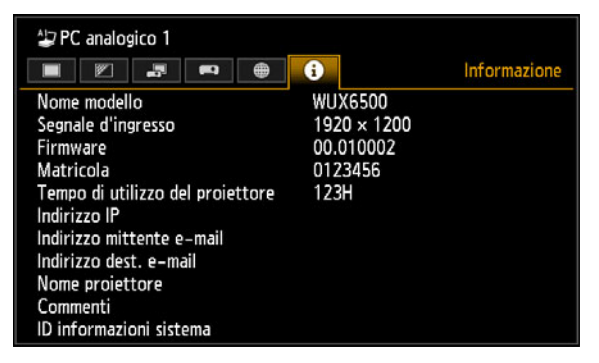

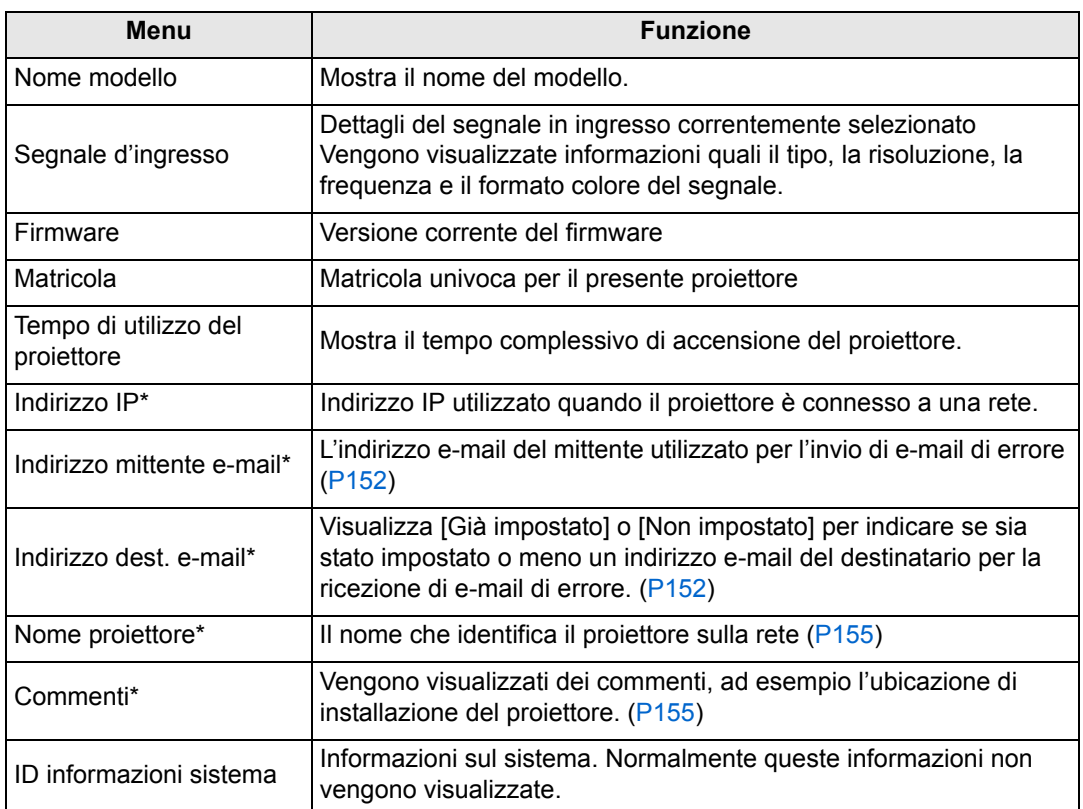

\* I valori non vengono visualizzati quando le funzioni di rete sono impostate su [Off].

## **Proiezione di immagini presenti su un'unità flash USB**

È possibile proiettare nel modo seguente immagini JPEG memorizzate su un'unità flash USB collegata al proiettore. È possibile selezionare immagini per la proiezione, oppure è possibile proiettare tutte le immagini in una presentazione. È possibile proiettare immagini JPEG fino alla risoluzione massima 10912×8640.

• Le unità flash USB dotate di funzioni di protezione non vengono riconosciute dal proiettore, e non è possibile selezionarle come sorgenti delle immagini.

• Qualora il proiettore non riesca a montare il file system, il nome dell'unità appare in grigio e viene visualizzata l'icona seguente. In questo caso, non è possibile utilizzare l'unità flash USB.

**O** USB1 USB CARD1

*1* **Inserire l'unità flash USB nella porta USB.**

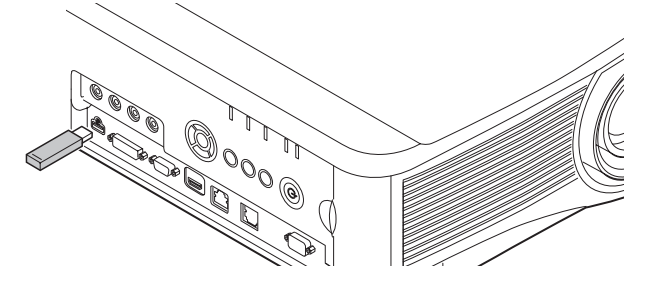

Collegare l'unità flash USB direttamente alla porta USB del proiettore, oppure utilizzare un cavo USB per collegare un lettore di schede multiple USB. Le unità flash USB collegate attraverso un hub USB non vengono riconosciute.

### *2* **Premere il tasto INPUT per selezionare [USB].**

A questo punto vengono elencate le miniature dei file JPEG presenti sull'unità flash USB.

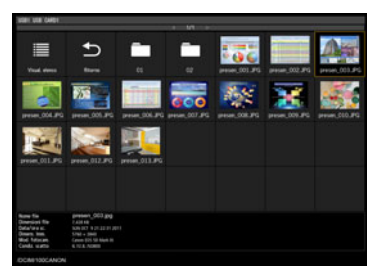

- È possibile visualizzare fino a sei unità flash USB, 999 cartelle o 9.999 file. 围
	- Qualora siano presenti più unità, viene visualizzata una schermata di selezione dell'unità. Utilizzare i tasti  $\Box$ / $\Box$  per selezionare l'unità desiderata, quindi premere il tasto **OK**. A questo punto vengono elencati i file sull'unità.
	- Nelle schermate di selezione dei file e delle unità è possibile commutare tra visualizzazione delle miniature e visualizzazione a elenco.
	- L'ingresso di rete non è disponibile quando è selezionato [USB] come altro segnale in ingresso nella visualizzazione con schermo diviso.

### *3* **Selezionare un file da proiettare.**

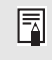

La funzione di riduzione sfocatura movimento non è disponibile quando si proiettano file JPEG su un'unità flash USB. ([P128\)](#page-129-0)

#### *4* **Passare ad altre immagini, se necessario.** Per passare all'immagine precedente, premere il tasto  $[$ Per passare all'immagine successiva, premere il tasto  $[**v**]$ . Per ruotare le immagini verso sinistra di 90°, premere il tasto [ $\blacktriangleleft$ ]. Per ruotare le immagini verso destra di 90°, premere il tasto [ $\blacktriangleright$ ].

#### *5* **Al termine della proiezione, rimuovere l'unità flash USB.**

Il proiettore può anche riprodurre automaticamente una presentazione di immagini su 围 un'unità flash USB. ([P168\)](#page-169-0)

## **Descrizione del browser di file USB**

Se viene collegata una memoria flash USB al proiettore, viene visualizzato il browser dei file USB.

Nel browser dei file USB è possibile selezionare il file di immagine da proiettare utilizzando l'elenco file presente nel dispositivo di memoria USB.

#### **Visualizzazione miniature Visualizzazione elenco**

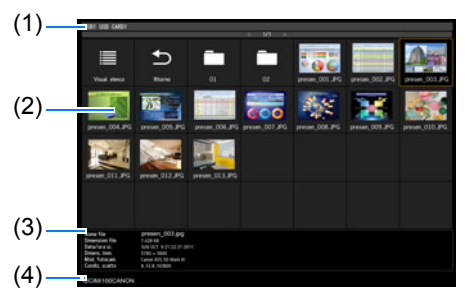

#### **(1) Elenco dei titoli**

Identifica l'unità flash USB corrente e il numero di pagine nell'elenco dei file visualizzato. (Numero di pagina corrente/Numero di pagine totale)

#### **(2) Elenco unità/file**

Elenca per nome le unità flash USB e i file riconosciuti nelle cartelle contenute nell'unità. Selezionare un file di un'immagine o una cartella con i tasti freccia. Vengono visualizzate le icone seguenti.

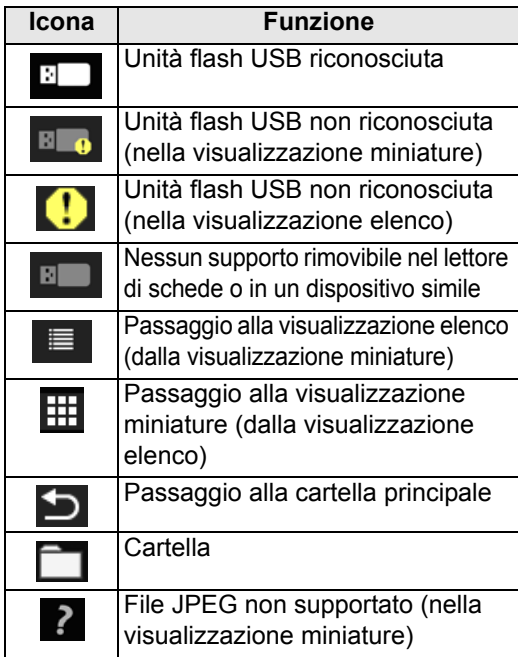

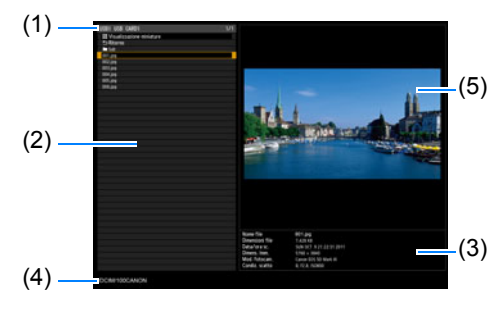

I nomi di file o cartelle in arabo non 匤 vengono visualizzati correttamente.

#### **(3) Area di informazioni sui file** Qui vengono visualizzate le informazioni sull'immagine

selezionata nell'elenco dei file.

- **•** Nome file
- **•** Dimensioni file
- **•** Data/ora sc.
- **•** Dimens. Imm.
- **•** Mod. fotocam.
- **•** Condiz. scatto
- **(4) Area del percorso file** Qui viene visualizzato il nome del percorso dell'immagine selezionata nell'elenco dei file.

#### **(5) Area di anteprima (nella visualizzazione elenco)**

L'immagine selezionata nell'elenco unità/file viene visualizzata in dimensioni ridotte. ? viene visualizzato quando si seleziona un formato JPEG non supportato. Se viene correntemente selezionata una cartella, viene visualizzata l'icona della cartella.

## **Selezione di un'immagine per la proiezione**

Questa sezione descrive i passaggi per la selezione di un'immagine nel browser dei file USB e la successiva proiezione sullo schermo.

### ■ Selezione di un'unità

Questa operazione potrebbe non essere necessaria quando si collega un'unità flash USB direttamente alla porta USB del proiettore.

Qualora venga collegato un lettore di schede di memoria USB dotato di più alloggiamenti di memoria, nell'elenco dei file viene visualizzato l'elenco delle unità (alloggiamenti di memoria).

Selezionare l'unità in cui è inserita la scheda di memoria con[A]/[V], quindi premere il tasto **OK**.

**•** Le unità attive vengono visualizzate con testo bianco, mentre quelle inattive vengono visualizzate in grigio.

### ■ Selezione di una cartella

Nella visualizzazione elenco, è possibile selezionare le cartelle contenenti immagini.

• Per tornare al livello superiore, selezionare [ $\bigcirc$ ].

### ■ Selezione di un file di immagine per la proiezione

Quando si seleziona il file di un'immagine, viene visualizzata una piccola anteprima dell'immagine nell'area dell'anteprima.

Per la proiezione a schermo pieno dell'immagine, premere il tasto **OK**. Per tornare al livello superiore, selezionare [

### ■ **Modifica della visualizzazione**

Per cambiare la visualizzazione, selezionare [Visualizzazione miniature] o [Visual. elenco] nell'elenco delle unità o dei file, quindi premere il tasto **OK**.

## **Utilizzo dell'immagine proiettata**

Quando vengono proiettate le immagini è possibile eseguire le operazioni seguenti. È possibile proiettare l'immagine precedente o successiva premendo i tasti  $\Box / |\nabla|$ . È possibile ruotare di 90° l'immagine verso sinistra o verso destra premendo i tasti  $|\blacktriangleleft|||$ 

- È possibile tornare al browser di file USB premendo il tasto **OK**.
- **•** Queste operazioni sono disponibili anche durante le presentazioni. (Tranne che durante le transizioni.)
- **•** Se l'immagine contiene informazioni di rotazione, viene ruotata automaticamente verso una direzione appropriata.

## **Esecuzione di una presentazione di dati salvati in una memoria flash USB**

È possibile proiettare consecutivamente più immagini contenute in un'unità flash USB, con ciascuna immagine mostrata per un intervallo specifico.

### ■ Creazione di una cartella di file immagine

Durante le presentazioni, i file contenuti in una cartella vengono proiettati in ordine alfabetico per nome file. Tenere presente questo aspetto quando si preparano i file in una cartella sull'unità flash USB.

### <span id="page-169-0"></span>**Impostazione di un intervallo di presentazione**

Impostare l'intervallo di proiezione in [Intervallo presentazione] ([P98](#page-99-0)) nel menu.

## **Visualizzazione con schermo diviso**

È possibile proiettare due immagini in ingresso affiancate. Questa funzione viene chiamata visualizzazione con schermo diviso. Quando si attiva la visualizzazione con schermo diviso, l'immagine corrente viene visualizzata sul lato sinistro, e la nuova immagine viene visualizzata a destra. È possibile cambiare la sorgente delle immagini mostrate su ciascun lato premendo il tasto **INPUT**. Tuttavia, non è possibile specificare lo stesso segnale in ingresso (terminale) come sorgente per entrambi i lati.

围

Non è possibile combinare l'ingresso di rete con quello USB per la visualizzazione con schermo diviso. Analogamente, non è possibile combinare l'ingresso HDBaseT e HDMI, l'ingresso PC analogico 2 e Componente, o l'ingresso PC digitale e PC analogico 1.

### *1* **Inviare due segnali al proiettore.**

- *2* **Premere il tasto MENU sul telecomando per selezionare la scheda [Impostazione di ingresso].**
- *3* **Selezionare la funzione [Schermo diviso] e impostarla su [On].**
	- Viene visualizzato un numero al centro dello schermo. La schermata a sinistra viene 围 etichettata come "1" e la schermata a destra come "2". L'immagine contrassegnata con un numero è lo "schermo di comando", e viene riprodotto l'audio di tale immagine.
		- Per la regolazione dell'immagine con schermo diviso, utilizzare l'impostazione [Priorità immagine] ([P107\)](#page-108-0).
		- Alcune funzioni non sono disponibili, ad esempio [Capovolgere immagine H/V] ([P109\)](#page-110-0), [Proporzione schermo] [\(P110\)](#page-111-0), [Distorsione a trapezio] [\(P111\)](#page-112-0) [Spost. immagine digitale] ([P111](#page-112-1)), [Impostazioni avanzate] [\(P111\)](#page-112-2) e [Salvataggio logo] ([P122\)](#page-123-0).
		- I colori di questa modalità immagine variano in una certa misura rispetto a quelli della modalità immagine singola.

#### **4** Se è visualizzato ▷ o ◁ al centro dell'area dell'immagine, è possibile **commutare il controllo sull'altro lato.**

#### *5* **Premere il tasto INPUT, quindi selezionare il segnale in ingresso per il lato che è lo schermo di comando.**

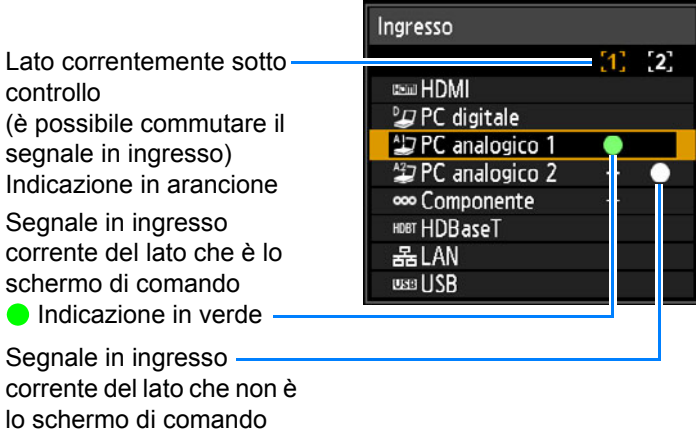

 $\bigcirc$  Indicazione in bianco

- Se si specifica [LAN] o [USB] come segnale in ingresso, la larghezza dello schermo 围 viene divisa in parti uguali tra le aree di sinistra e di destra. [\(P95](#page-96-0))
	- Quando la proiezione riprende dallo standby o dopo che la lampada è stata spenta temporaneamente in modalità con schermo diviso, la visualizzazione torna alla modalità immagine singola, che mostra il segnale in ingresso che è lo schermo di comando.

## **Proiezione contemporanea da proiettori multipli (Fusione bordi)**

È possibile fondere assieme i bordi delle immagini provenienti da proiettori multipli per rendere l'immagine complessiva più uniforme.

### <span id="page-171-0"></span>■ **Istruzioni di base**

Attenersi alla procedura seguente quando si intende utilizzare due proiettori affiancati.

- *1* **Nel menu [Impostz. di installazione], selezionare [Impostazioni avanzate] > [Fusione bordi] > [Regolazione].**
- Se sono già state completate delle impostazioni di fusione bordi, la selezione di<br>
Fasciazione di [Regolazione] le applica.
	- Per ripristinare le impostazioni predefinite prima della regolazione, selezionare [Ripristina].

#### <span id="page-171-1"></span>*2* **Impostare [Marcatore] su [On].**

Le linee dei marcatori vengono proiettate sulle immagini. Il marcatore rosso indica la posizione di inizio per la regolazione, e il marcatore verde la posizione di fine.

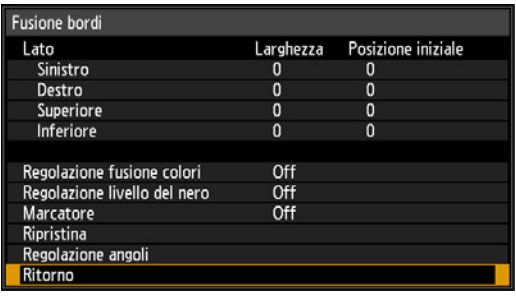

围.

Come impostazione predefinita, i marcatori verde e rosso vengono visualizzati nella stessa posizione, quindi è visibile solo il marcatore rosso.

- *3* **Regolare [Posizione iniziale] per il lato in cui le immagini si sovrappongono. Spostare il marcatore di inizio sul bordo più esterno dell'area di sovrapposizione.**
- *4* **Regolare [Larghezza]. Spostare il marcatore di fine sul bordo più interno dell'area di sovrapposizione.**

L'area tra i marcatori di inizio e di fine viene chiamata area di fusione. L'ombreggiatura viene applicata a quest'area, e la luminosità viene regolata per far coincidere le parti che si sovrappongono con altre aree. Dopo aver completato le impostazioni per un'immagine, effettuare la stessa operazione per l'altra, per specificare l'area di fusione. Regolare le impostazioni per rendere identica l'area di fusione per ciascuna immagine.

<span id="page-171-2"></span>*5* **Impostare [Marcatore] su [Off].**

### ■ **Regolazione colore**

Nella proiezione sovrapposta, potrebbero risultare più evidenti le porzioni delle immagini nell'area di sovrapposizione che intercettano altri colori o che presentano colori errati. È possibile ridurre la distrazione provocata da quest'area di sovrapposizione effettuando la Regolazione fusione colori.

- *1* **Nel menu [Impostz. di installazione], selezionare [Impostazioni avanzate] > [Fusione bordi] > [Regolazione] > [Regolazione fusione colori] > [Regolazione].**
- *2* **Mentre si guarda l'immagine, regolare il valore per eliminare i colori fusione nell'area di sovrapposizione.**

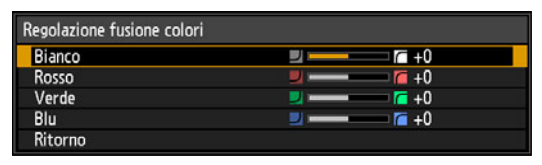

Innanzitutto regolare rosso, verde e blu assieme, modificando il valore di [Bianco], quindi regolare i valori di [Rosso], [Verde] e [Blu] singolarmente.

*3* **Ripetere la regolazione su tutti i proiettori.**

### **Regolazione livello del nero**

Nella proiezione sovrapposta, i colori scuri vengono proiettati con un'intensità minore rispetto agli altri colori nell'area sovrapposta. È possibile ridurre la distrazione provocata da quest'area di sovrapposizione regolando il livello del nero delle aree non sovrapposte delle immagini.

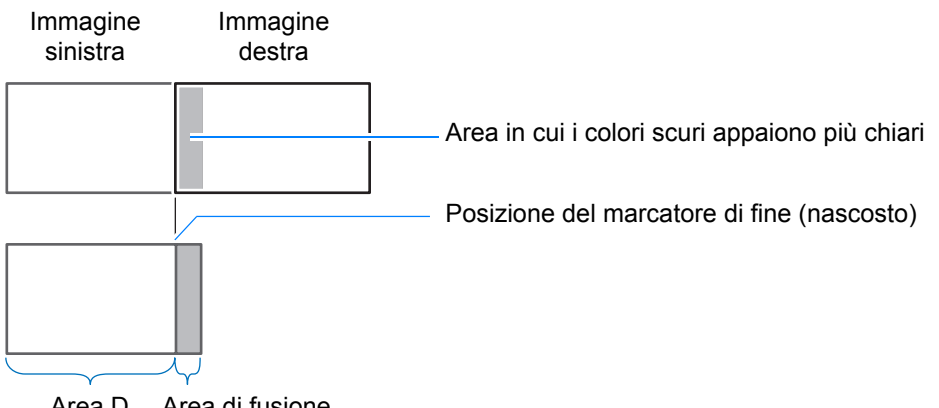

Area D Area di fusione

In questa figura, l'area non sovrapposta delle immagini (dal marcatore di fine verso il centro dell'immagine) viene chiamata area "D".

Normalmente, nel contesto dei marcatori di fine vengono identificate tre aree: A, B e C. Nelle istruzioni che seguono, solo l'area D viene regolata, e le larghezze di A, B e C vengono lasciate al valore predefinito di 0.

Per prepararsi per la regolazione, impostare [Nessun segnale] su [Nero], avviare la proiezione senza alcun segnale in ingresso, quindi spegnere le luci della stanza, in modo da poter controllare le aree scure dell'immagine. ([P122\)](#page-123-1)

- *1* **Nel menu [Impostz. di installazione], selezionare [Impostazioni avanzate] > [Fusione bordi] > [Regolazione] > [Regolazione livello del nero] > [Regolazione].**
- *2* **Selezionare [Tipo di regolazione] > [Livello del nero].**
- *3* **Dopo aver selezionato [Area D base], mentre si guarda l'immagine, regolare i valori in modo che la luminosità e i colori dell'area di sovrapposizione e dell'area D coincidano.**

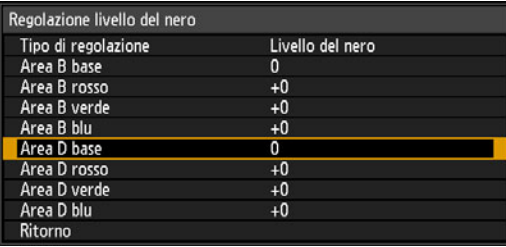

Regolare [Area D base] in modo da schiarire il livello del nero, quindi regolare [Rosso], [Verde] e [Blu] in modo da ottenere una tonalità di colore ottimale del livello del nero, in base alle proprie esigenze.

#### *4* **Ripetere la regolazione su tutti i proiettori.**

### ■ Aree di sovrapposizione più uniformi

Il livello del nero lungo il bordo destro dell'area D (lungo l'area di fusione) potrebbe risultare più evidente rispetto a quello delle aree circostanti.

Regolando il livello del nero dell'area B, è possibile rendere la transizione più uniforme.

Per compensare, regolare ciascuna area nel modo seguente.

CBA Area A: non è possibile regolare il livello del nero. Area B: regolare un livello del nero diverso da quello dell'area D. Area C: regolare per ottenere una transizione più uniforme relativamente ai livelli del nero delle aree B e D. Immagine sinistra Posizione del marcatore di fine (nascosto) Area D  $/$  Area di fusione

Aree C - A (valore predefinito: 0)

Quando l'immagine proiettata ha più aree di fusione (in alto, in basso e su ciascun lato), la larghezza delle aree A, B e C deve essere regolata per adattarla a queste aree di fusione.

In questo esempio, vengono fornite le istruzioni per regolare l'area B.

- *1* **Nel menu [Impostz. di installazione], selezionare [Impostazioni avanzate] > [Fusione bordi] > [Regolazione] > [Regolazione livello del nero] > [Regolazione].**
- *2* **Selezionare [Tipo di regolazione] > [Area] > [Lato] > [Destro].**

*3* **Selezionare [Larghezza B], quindi specificare la larghezza dell'area B.** Regolare la larghezza dell'area B affinché corrisponda approssimativamente all'area in cui il livello del nero è evidente. Questo riduce la larghezza dell'area D.

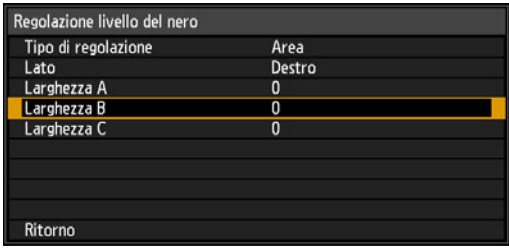

#### *4* **L'ombreggiatura viene applicata a quest'area, e la luminosità viene regolata per far coincidere le parti che si sovrappongono con altre aree.**

|न्ह्व । risultati della regolazione del livello del nero dell'area B vengono applicati su tutti i lati.

*5* **Mentre si guarda l'immagine, regolare la larghezza delle aree A, B e C.**

#### *6* **Regolare di nuovo il livello del nero dell'area B, se necessario.**

- Per ridurre i colori che causano distrazione e i colori che sono disallineati nelle aree in cui si sovrappongono le immagini, eseguire la [Regolazione fusione colori] utilizzando come riferimento la tonalità principale che si intende ottenere nell'immagine proiettata.
	- Qualora si eseguano le regolazioni utilizzando la funzione [Regolazione fusione colori] 国 o altri menu, questo potrebbe non eliminare i colori che distraggono e le differenze di luminosità nelle aree in cui le immagini si sovrappongono.
		- È possibile regolare con precisione la fusione regolando [Tipo di regolazione] > [Livello del nero] > [Rosso], [Verde] e [Blu].

### ■ **Regolazione angoli**

Le immagini proiettate da più proiettori utilizzati nella proiezione con sovrapposizione devono essere riposizionate con precisione. È possibile allineare le posizioni di ciascun angolo nell'area di fusione con l'area di fusione del proiettore di riferimento.

- Innanzitutto, completare la regolazione [Lato], come descritto in ["Istruzioni di base"](#page-171-0)  囩 [\(P170\).](#page-171-0)
	- È possibile regolare i lati impostati su una larghezza di fusione dei bordi pari o superiore a 12, quando la funzione [Distorsione a trapezio] è impostata su [Regolazione angoli] e il formato è impostato su [16:10].
	- Per reimpostare la regolazione, utilizzare [Distorsione a trapezio] ([P111](#page-112-0)).
	- Una larghezza di fusione dei bordi ristretta potrebbe limitare l'entità della regolazione disponibile.
- *1* **Sul proiettore di riferimento, configurare le impostazioni relative alla distorsione a trapezio [\(P111\)](#page-112-0) e alla fusione bordi ([P113\)](#page-114-0), quindi impostare i marcatori di fusione bordi su [On] ([P170](#page-171-1)).**
- *2* **Nel menu [Impostz. di installazione], selezionare [Impostazioni avanzate] > [Fusione bordi] > [Regolazione] > [Regolazione angoli].**
- *3* **Selezionare un punto da regolare, quindi spostarlo in modo che l'immagine nel suo insieme appaia simmetrica.**

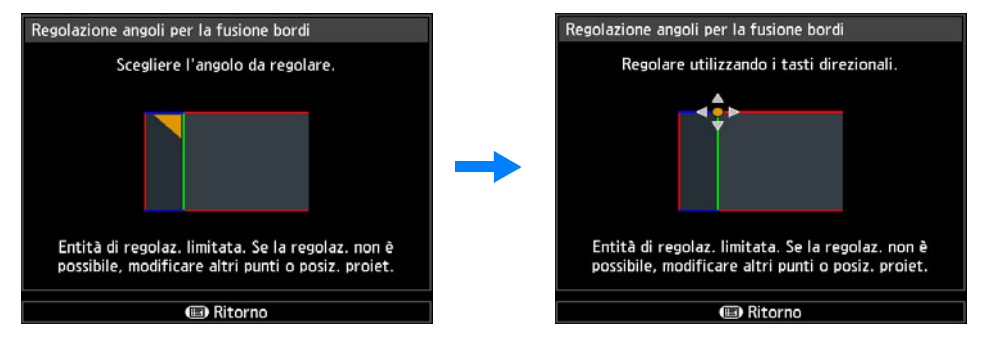

*4* **Mentre si guardano le immagini proiettate, regolare con precisione i marcatori del proiettore che si sta regolando, in modo che si sovrappongano il più possibile ai marcatori del proiettore di riferimento.**

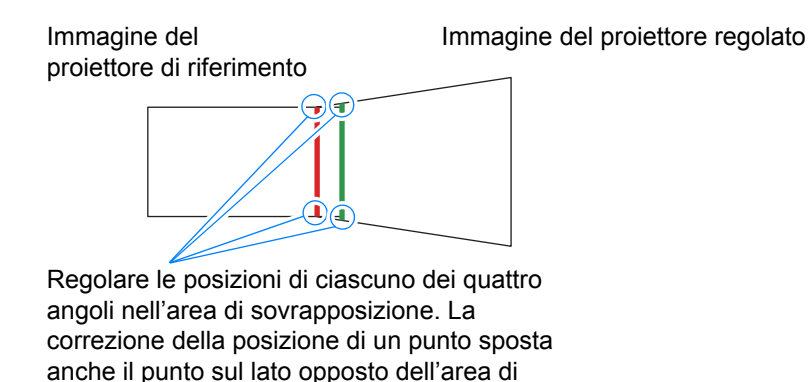

sovrapposizione, in modo da correggere la

schermata nel suo insieme.

*5* **Impostare i contrassegni di fusione bordi del proiettore di riferimento su [Off] [\(P170](#page-171-2)).**

Istruzioni per la sicurezza

Prima dell'uso

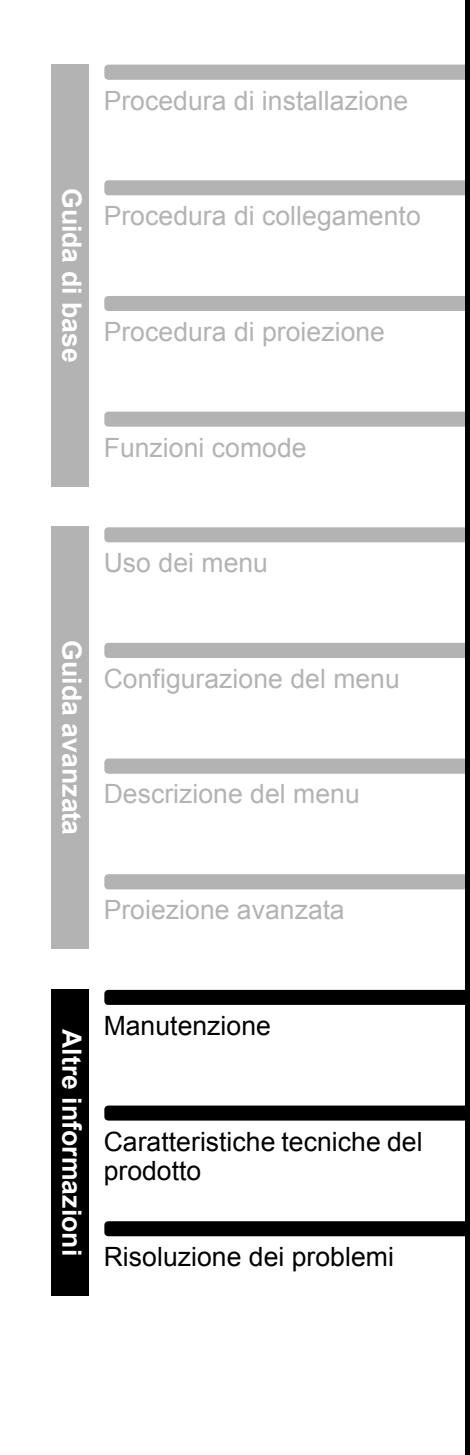

# **Altre informazioni**

## **Manutenzione**

## **Pulizia del proiettore e del filtro dell'aria**

Pulire frequentemente il proiettore in modo da prevenire depositi di polvere sulla superficie.

La presenza di sporco sull'obiettivo può compromettere la qualità delle immagini proiettate.

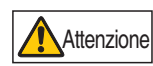

**Prima di pulire il proiettore, eseguire sempre queste operazioni: spegnerlo, scollegare la spina dalla presa elettrica dopo che la ventola di raffreddamento si è arrestata e attendere almeno un'ora. In caso contrario, si potrebbe subire un'ustione, poiché l'unità principale ha una temperatura molto elevata subito dopo lo spegnimento del proiettore.** 

Pulire delicatamente l'unità principale del proiettore con un panno morbido. Qualora il proiettore sia molto sporco, bagnare il panno in acqua con una piccola quantità di detergente, strizzarlo a fondo, quindi pulire il proiettore con il panno. Al termine, passare sul proiettore un panno asciutto.

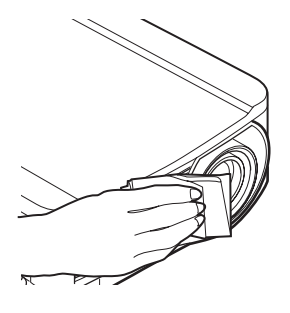

- Non utilizzare detergenti liquidi volatili o benzina; tali sostanze potrebbero danneggiare il rivestimento del proiettore.
	- Se si utilizza un panno con sostanze antipolvere, accertarsi di leggere attentamente le istruzioni.
	- Per la pulizia dell'obiettivo, utilizzare un soffietto o una cartina di pulizia per obiettivi disponibili in commercio. La superficie dell'obiettivo è molto delicata: non utilizzare panni o tessuti rigidi.

#### **Richiedere la pulizia interna a intervalli regolari**

La polvere che si accumula durante periodi di tempo prolungati in cui non venga effettuata la pulizia potrebbe, alla fine, causare incendi o scosse elettriche. Una volta all'anno, richiedere la pulizia interna al centro di assistenza clienti Canon (tenere presente che l'operazione è a pagamento). La pulizia prima delle stagioni umide e piovose è particolarmente efficace.

## **Pulizia del filtro dell'aria**

Il filtro dell'aria protegge l'obiettivo e lo specchio all'interno del proiettore dalla polvere e dallo sporco. Qualora il filtro dell'aria venga ostruito a causa della polvere, il proiettore potrebbe danneggiarsi a causa del blocco del flusso dell'aria di raffreddamento e del conseguente aumento della temperatura interna del proiettore. La schermata seguente viene visualizzata all'accensione del proiettore se il filtro dell'aria è da pulire. Se viene visualizzata, pulire il filtro dell'aria.

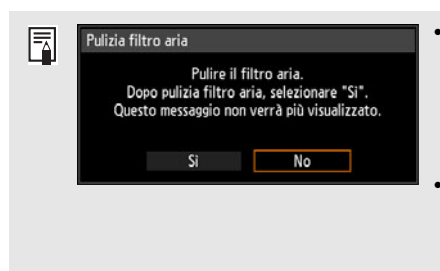

- Durante la visualizzazione di questa schermata è possibile utilizzare solo i tasti [ ], [ ], **OK** e **POWER**. (quando si preme il tasto **POWER**, viene visualizzato il messaggio "Premere di nuovo il pulsante POWER per spegnere").
	- Dopo la scomparsa della schermata, rimasta visualizzata per 10 secondi, tutti i pulsanti diventano utilizzabili.
- **•** Spegnere il proiettore e scollegare la spina di alimentazione elettrica.
- **•** Agganciare il dito intorno alla maniglia del filtro dell'aria dalla parte anteriore del proiettore e rimuovere il filtro dell'aria. Utilizzare un aspirapolvere per pulire la polvere.
- **•** Qualora la schermata di pulizia del filtro dell'aria venga visualizzata all'accensione del proiettore dopo aver pulito il filtro dell'aria, selezionare [Sì] e premere il tasto **OK**. Il contatore filtro aria viene azzerato, e il messaggio non viene più visualizzato.
- **•** Questa schermata non viene visualizzata se [Display avvert. filtro aria] è impostato su [Off]. [\(P120\)](#page-121-0) Azzerare manualmente il contatore filtro aria. ([P131](#page-132-0))
- 

Non sciacquare il filtro dell'aria in acqua. In caso contrario, si potrebbe danneggiare il filtro dell'aria e il proiettore.

## **Sostituzione del filtro dell'aria**

Per la sostituzione del filtro dell'aria, attenersi alla procedura seguente.

- *1* **Spegnere il proiettore e scollegare la spina di alimentazione elettrica.**
- *2* **Agganciare con il dito la maniglia del telaio del filtro dell'aria dalla parte del proiettore ed estrarre il filtro dell'aria per rimuoverlo.**
- *3* **Rimuovere il filtro dell'aria dal telaio. Dapprima sganciare la linguetta all'interno, quindi rimuovere interamente il filtro dal telaio.**

- *4* **Installare il nuovo filtro dell'aria nel telaio. Innanzitutto, inserire la linguetta del filtro dell'aria nella scanalatura presente sul lato della maniglia del telaio, quindi premere il filtro dell'aria nel telaio.**
- *5* **Inserire saldamente fino in fondo nel proiettore il telaio contenente il filtro dell'aria.**

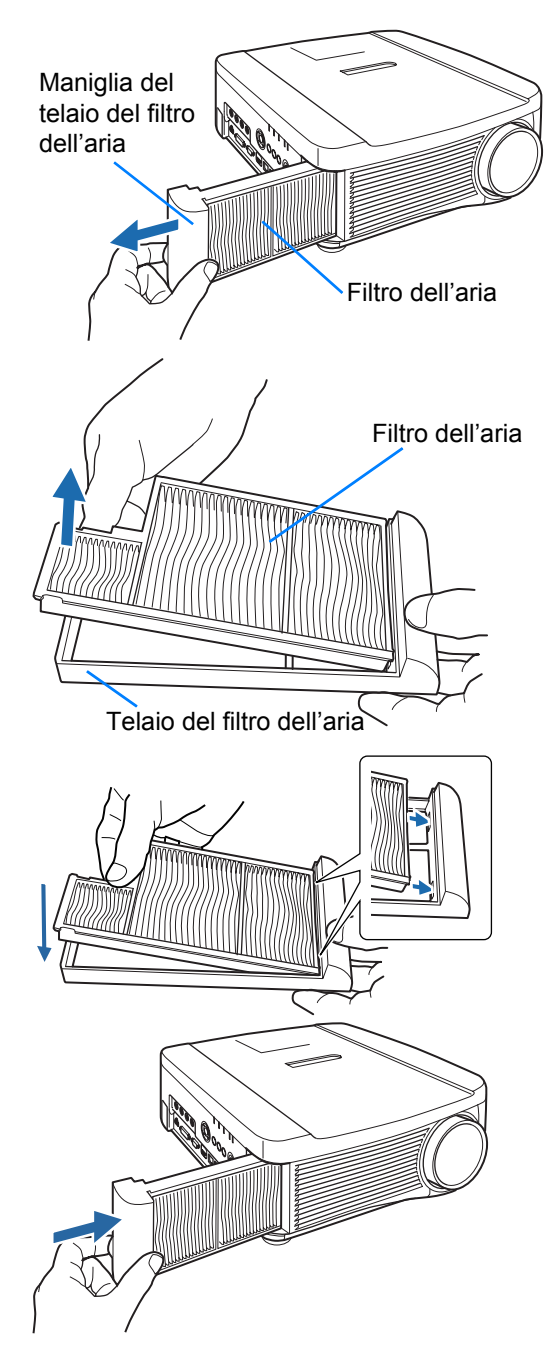

- Maneggiare con cura il filtro dell'aria. Se danneggiato, il filtro dell'aria non funziona<br>Correttamente correttamente.
	- Dopo aver sostituito la lampada, è consigliabile sostituire anche il filtro dell'aria.
	- N. parte lampada sostitutiva: RS-LP11
	- Per ulteriori dettagli, rivolgersi al centro di assistenza clienti Canon.
	- N. parte filtro dell'aria sostitutivo: RS-FL01
# <span id="page-180-0"></span>**Sostituzione della lampada**

Una volta superata una certa durata di utilizzo della lampada, ad ogni accensione del proiettore viene visualizzato il seguente messaggio (due tipi) per 10 secondi.

### **Da 2.700 ore a meno di 3.000 ore**

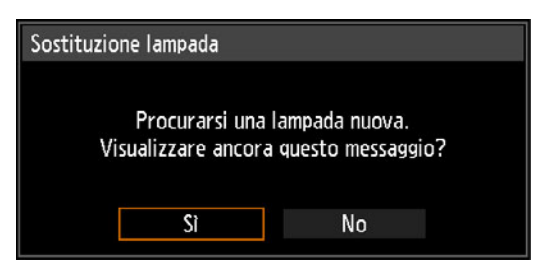

Preparare una nuova lampada quando viene visualizzata questa schermata.

- **•** Durante la visualizzazione di questa schermata è possibile utilizzare solo i tasti [ ], [ ], **OK**, **POWER**, **FOCUS**, **ZOOM** e **LENS SHIFT**.
- **•** Quando si preme il pulsante **POWER**, viene visualizzato il messaggio "Premere di nuovo il pulsante POWER per spegnere".
- **•** Dopo che questa schermata è stata visualizzata per 10 secondi ed è scomparsa, tutti i pulsanti diventano utilizzabili.
- **•** Per non visualizzare questo tipo di messaggio in futuro, selezionare [No] in risposta alla domanda "Visualizzare ancora questo messaggio?".

### **3.000 ore o più**

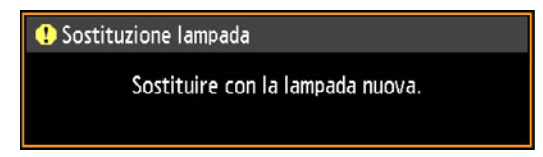

Qualora venga visualizzato un messaggio di sostituzione della lampada, vedere ["Procedura di sostituzione della lampada" \(P182\).](#page-183-0)

- **•** Durante la visualizzazione di questa schermata è possibile utilizzare solo i tasti **POWER**, **OK**, **FOCUS**, **ZOOM** e **LENS SHIFT**.
- **•** Quando si preme il tasto o il pulsante **POWER**, viene visualizzato il messaggio "Premere di nuovo il pulsante POWER per spegnere".
- **•** Dopo la scomparsa della schermata, rimasta visualizzata per 10 secondi, tutti i pulsanti diventano utilizzabili.
- **•** È possibile verificare il tempo di utilizzo della lampada selezionando l'opzione [Contatore lampada] nel menu [Impost. sistema]. [\(P131\)](#page-132-0)
- **•** Questa schermata non viene visualizzata se [Display avvert. lampada] è impostato su [Off]. [\(P119](#page-120-0))

**• Sussiste una maggiore probabilità che le lampade si rompano, una volta che è stato visualizzato il messaggio che richiede la sostituzione della lampada. Sostituire la lampada con una nuova al più presto.**

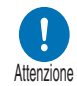

- **Le lampade vanno sostituite ogni 3.000 ore circa. Tenere presente che non sussiste alcuna garanzia relativamente alla durata delle lampade.**
- **La vita utile delle lampade varia ampiamente da una lampada all'altra e a seconda dell'ambiente di utilizzo. Alcune lampade potrebbero guastarsi o rompersi poco dopo il loro primo utilizzo.**
- **Smaltire le lampade usate in conformità alle normative locali.**

# **Lampada di sostituzione**

Il proiettore utilizza le lampade specificate di seguito:

### **N. parte lampada: RS-LP11**

Per l'acquisto di una lampada di sostituzione, rivolgersi al centro di assistenza clienti Canon.

> **Precauzioni quando si intende sostituire lampade che hanno smesso di funzionare Qualora l'illuminazione si arresti improvvisamente quando il proiettore**

Avvertenza

**è in uso o dopo averlo acceso, la lampada potrebbe essersi rotta. In questo caso, non tentare mai di sostituire la lampada da soli. Richiedere sempre gli interventi di assistenza a un tecnico qualificato o al centro di assistenza clienti Canon. Inoltre, con i proiettori montati a soffitto, la lampada potrebbe cadere quando si apre il coperchio della lampada o mentre si tenta di sostituirla. Durante la sostituzione, posizionarsi di fianco al coperchio della lampada, e non direttamente sotto il coperchio. Qualora la lampada si rompa e delle schegge di vetro o altri pezzi finiscano negli occhi o in bocca, consultare immediatamente un medico.**

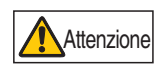

**Prima di sostituire la lampada, eseguire sempre queste operazioni: spegnere il proiettore, scollegare la spina dalla presa elettrica dopo che la ventola di raffreddamento si è arrestata e attendere almeno un'ora. Non toccare la lampada subito dopo aver spento il proiettore. La lampada inizialmente è bollente, e sussiste il rischio di ustioni.**

- **Utilizzare sempre il tipo di lampada specificato.**
- **Per ulteriori dettagli, rivolgersi al centro di assistenza clienti Canon. È possibile anche acquistarlo dal sito web Canon.**
- **Non toccare la superficie interna di vetro durante la sostituzione della lampada: in caso contrario, si potrebbero compromettere le prestazioni del proiettore.**

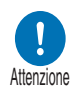

- **Maneggiare le lampade facendo attenzione. Impatti o abrasioni potrebbero far rompere le lampade mentre sono in uso. Qualora una lampada si rompa, rivolgersi al centro di assistenza Canon o seguire le istruzioni nella sezione ["Tenere presenti le precauzioni seguenti](#page-18-0)  [quando si intende sostituire lampade che smettono di funzionare. In](#page-18-0)  [caso contrario, si potrebbero provocare lesioni personali." \(P17\)](#page-18-0).**
- **Quando si sostituisce la lampada, non rimuovere viti diverse da quelle specificate.**

# <span id="page-183-1"></span><span id="page-183-0"></span>**Procedura di sostituzione della lampada**

- *1* **Spegnere il proiettore e scollegare la spina di alimentazione elettrica.**
- *2* **Allentare una vite e aprire il coperchio della lampada in direzione della freccia.**

La vite del coperchio della lampada è fissata al coperchio della lampada e progettata per impedire che cada.

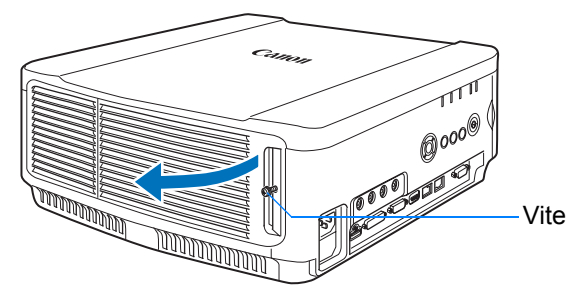

*3* **Allentare le 3 viti all'interno dell'unità lampada, quindi estrarre lentamente l'unità lampada in direzione della freccia.**

Anche quando le viti sono allentate, non cadranno dall'unità lampada.

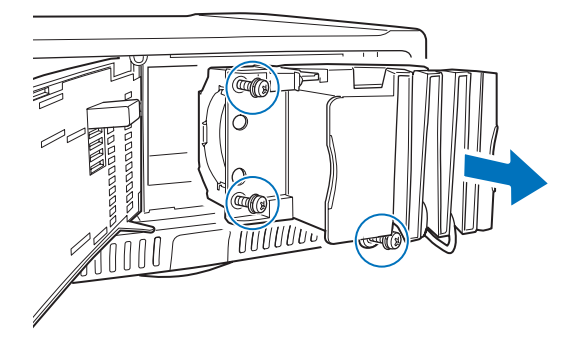

- *4* **Inserire una nuova unità lampada e fissarla con le 3 viti.**
- *5* **Chiudere il coperchio della lampada e fissarlo con le viti.**
- *6* **Accendere il proiettore. Richiamare il menu e selezionare [Impost. sistema] > [Altre impostazioni] > [Contatore lampada].**

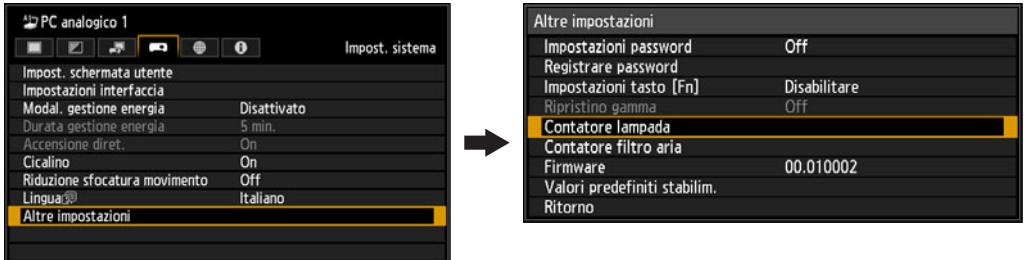

*7* **Selezionare [Ripristina] > [Sì] per azzerare il contatore della lampada.**

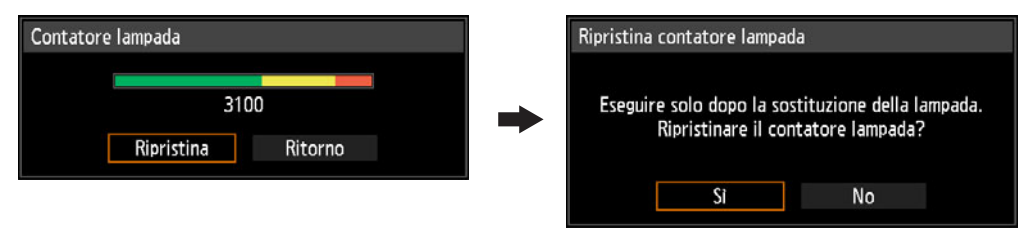

- All'atto della sostituzione della lampada, si consiglia di sostituire anche il filtro dell'aria. 国 [\(P176\)](#page-177-0)
	- Per ulteriori dettagli, rivolgersi al centro di assistenza clienti Canon.
	- N. parte filtro dell'aria sostitutivo: RS-FL01

# **Installazione / rimozione dell'unità obiettivo**

### <span id="page-185-0"></span>■ **Installazione dell'unità obiettivo**

- **Prima di installare o rimuovere l'unità obiettivo, assicurarsi di disconnettere il connettore o la presa di corrente. In caso contrario, può verificarsi un incendio, shock elettrico o lesioni.**
- **Quando il proiettore è fissato al soffitto, collocarlo sul pavimento o su un piano prima di inserire o sostituire l'unità obiettivo. In caso contrario vi è il rischio che alcune parti cadano e si verifichino incidenti o lesioni.**
	- **Non toccare l'obiettivo quando questo è in movimento per regolare l'immagine proiettata dopo l'installazione. È possibile il rischio di lesioni.**

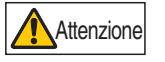

**Avvertenza** 

- **Prima di sostituire l'unità obiettivo, assicurarsi di avere spento il proiettore e attendere almeno 1 ora perché si raffreddi completamente. In caso contrario, possono verificarsi ustioni o altre lesioni.**
- **Non tentare di installare e sostituire l'unità obiettivo da soli. Assicurarsi di richiedere il servizio a un tecnico qualificato o rivolgersi al Call Center Canon.**
- **Quando si installa o si rimuove un'unità obiettivo, assicurarsi di non graffiare o toccare la superficie dell'obiettivo con le mani.**
- **Non applicare forza alle parti (ed es. cavetti) collegati al motore o all'unità obiettivo. Ciò potrebbe infatti provocare malfunzionamenti.**

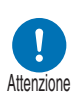

- **Non sostituire l'unità obiettivo in un luogo polveroso. Se nel proiettore si insinuano polvere o sporco, la qualità delle immagini può risultare compromessa.**
- **Quando si trasporta o regge il proiettore dopo l'inserimento dell'unità obiettivo, assicurarsi di non reggerlo dall'obiettivo. Ciò potrebbe danneggiare l'unità obiettivo.**
- **In caso sia necessario trasportare il proiettore, è necessario rimuovere l'unità obiettivo prima del trasporto dello stesso. Se il proiettore è soggetto a urti eccessivi durante il trasporto, l'unità obiettivo potrebbe danneggiarsi.**
- **Per dettagli sui dispostivi compatibili con il proiettore, rivolgersi al Call Center Canon.**
- <span id="page-185-1"></span>*1* **Utilizzare un cacciavite a croce per allentare la vite del coperchio della lampada, quindi aprirlo.**

La vite del coperchio della lampada è fissata al coperchio della lampada e progettata per impedire che cada.

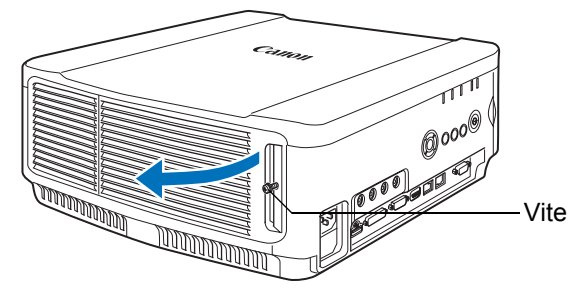

*2* **Allentare la vite del pannello di copertura, quindi fare scorrere il pannello verso la parte posteriore per rimuoverlo.**

La vite del pannello di copertura è fissata al pannello e progettata per impedire che cada.

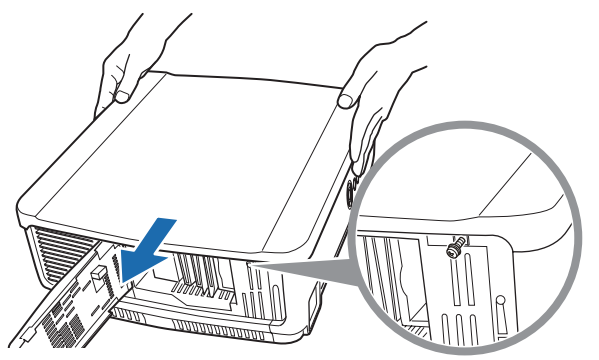

*3* **Per evitare danni, chiudere il coperchio della lampada e assicurare temporaneamente la vite.**

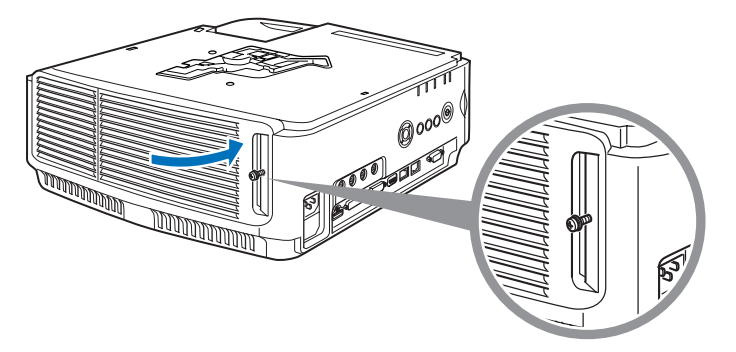

*4* **Rimuovere le viti del manicotto (2 in alto e 2 in basso).** Dopo aver rimosso le 2 viti in alto, capovolgere il proiettore su una superficie piana e rimuovere le 2 viti in basso.

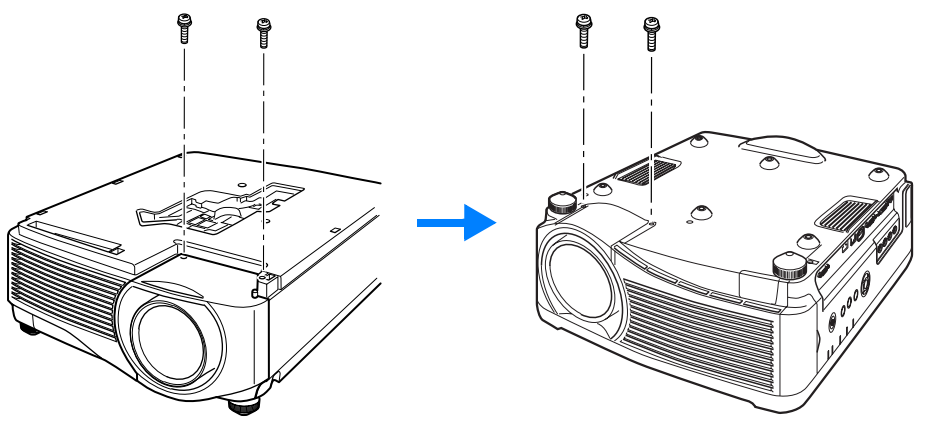

<span id="page-187-0"></span>*5* **Riportare il proiettore in posizione corretta e rimuovere il manicotto.**

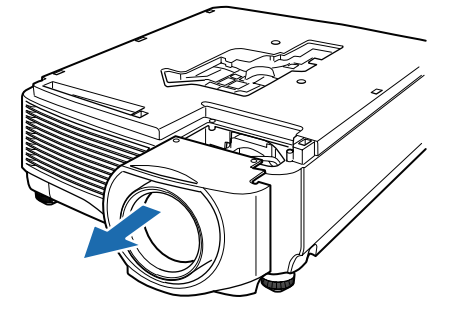

*6* **Facendo riferimento alle illustrazioni riportate di seguito, collegare il connettore dell'unità obiettivo al lato anteriore destro del proiettore inserendolo lentamente fino in fondo. A questo punto, estrarre il cavo dell'obiettivo mostrato nell'illustrazione e fissarlo.**

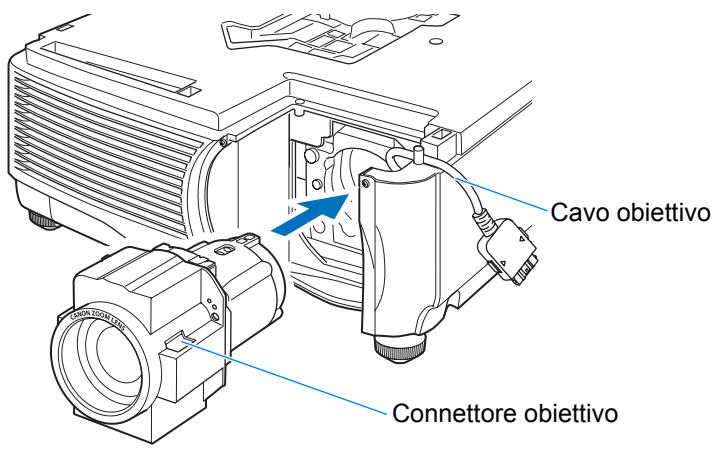

*7* **Avvitare le 4 viti per assicurare l'unità obiettivo in posizione.** Le 4 viti dell'unità obiettivo sono fissate all'unità e non possono essere rimosse.

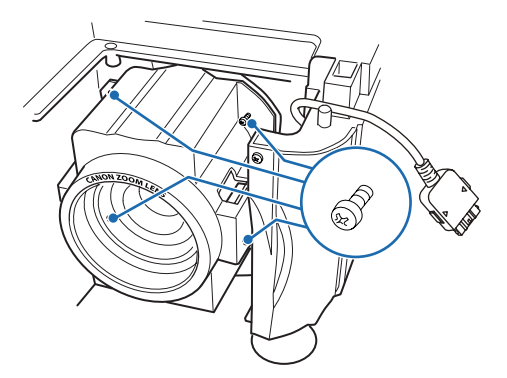

*8* **Inserire il cavo dell'obiettivo del proiettore nell'unità del connettore fino a sentire uno scatto.**

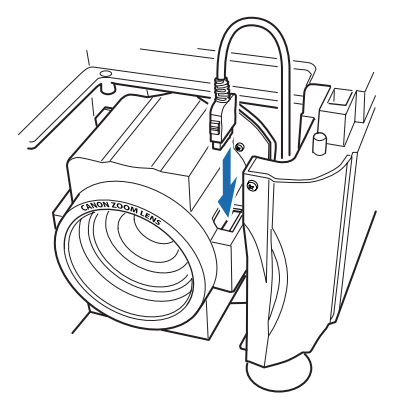

- *9* **Reinstallare manicotto, pannello di copertura e coperchio della lampada nelle posizioni originarie.**
	- Alla prima accensione dopo l'installazione o la sostituzione dell'unità obiettivo, verrà eseguita l'operazione di inizializzazione dello spostamento dell'obiettivo. L'avvio dell'operazione di inizializzazione richiederà circa 1 minuto. Ciononostante, se l'obiettivo è stato sostituito con un altro avente lo stesso numero di modello, l'operazione di inizializzazione non verrà eseguita. La posizione sarà, infatti, identica a quella prima della sostituzione dell'obiettivo.

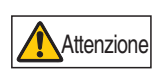

**L'operazione di inizializzazione dello spostamento dell'obiettivo utilizza il motore per spostare l'obiettivo in su / in giù / a destra / a sinistra. Non toccare l'obiettivo. Ciò potrebbe causare lesioni.** 

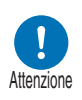

**Quando si installa e si rimuove l'unità obiettivo, assicurarsi di fissare il cavo dell'obiettivo come illustrato. Quando si inserisce l'unità obiettivo, è possibile danneggiare il cavo dell'obiettivo tra l'unità e il proiettore.**

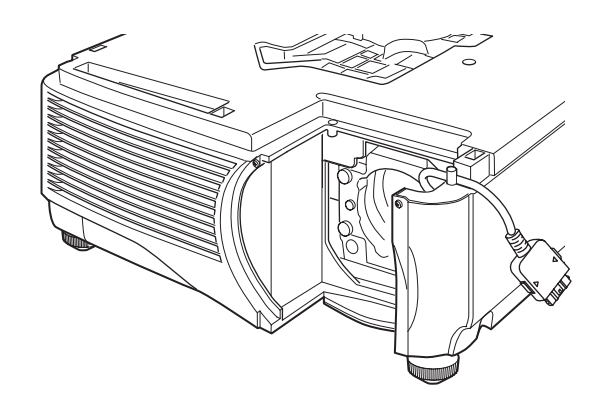

## ■ **Rimozione dell'unità obiettivo**

### *1* **Eseguire i passaggi da 1 a 5 della procedura ["Installazione dell'unità](#page-185-0)  [obiettivo"](#page-185-0) ([P184](#page-185-1) – [P186\)](#page-187-0) per rimuovere il manicotto.**

### *2* **Scollegare il cavo dell'obiettivo dal connettore.**

Quando si estrae (disconnette) il cavo dell'obiettivo, premere i pulsanti su entrambi i lati 围 del connettore del cavo dell'obiettivo mentre si estrae il cavo.

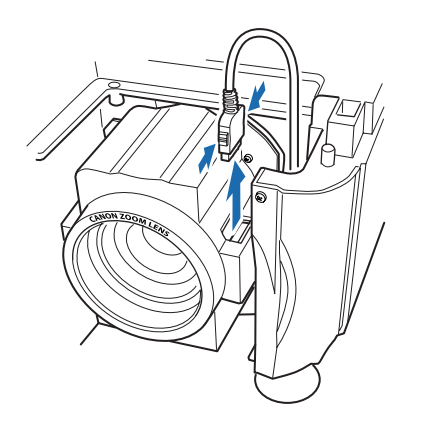

*3* **Fissare il cavo dell'obiettivo come illustrato e allentare le 4 viti per rimuovere l'unità obiettivo.**

Le 4 viti dell'unità obiettivo sono fissate all'unità e non possono essere rimosse.

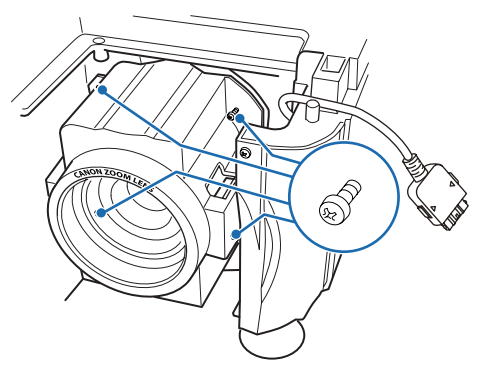

## <span id="page-190-0"></span>**Relazione tra Proporzione e Proporzione schermo**

Questa sezione descrive la relazione tra la proporzione dello schermo ([P64](#page-65-0)) e la proporzione [\(P66\)](#page-67-0).

Selezionare un formato ottimale dell'immagine proiettata (proporzione schermo) o una modalità ottimale dello schermo (proporzione) in base al formato dello schermo, al tipo di segnale dell'immagine in ingresso, e così via, per la proiezione, in modo da utilizzare al meglio le dimensioni dello schermo.

- **•** Qualora un'immagine di un computer in formato 16:9 non venga proiettata in modo corretto quando l'impostazione è [Automatico], selezionare [16:9] come proporzione schermo.
- **•** Per un'immagine 16:9 con bordi neri nella parte superiore e inferiore, ad esempio un film trasmesso su segnale terrestre, è possibile proiettare l'area dell'immagine 16:9 in modo da riempire l'intero schermo selezionando [Zoom] in [Proporzione].

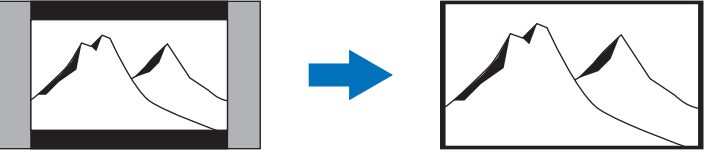

In alcuni casi, potrebbe non essere possibile selezionare [Zoom], a seconda del segnale in ingresso e/o della risoluzione.

- **•** Per la correzione della distorsione a trapezio [\(P68\)](#page-69-0), selezionare un'opzione diversa da [Spost. immag.d. 4:3] o [Spost. immag.d. 16:9] come Proporzione schermo.
- Quando si intende proiettare nel formato originale su uno **schermo 16:10**

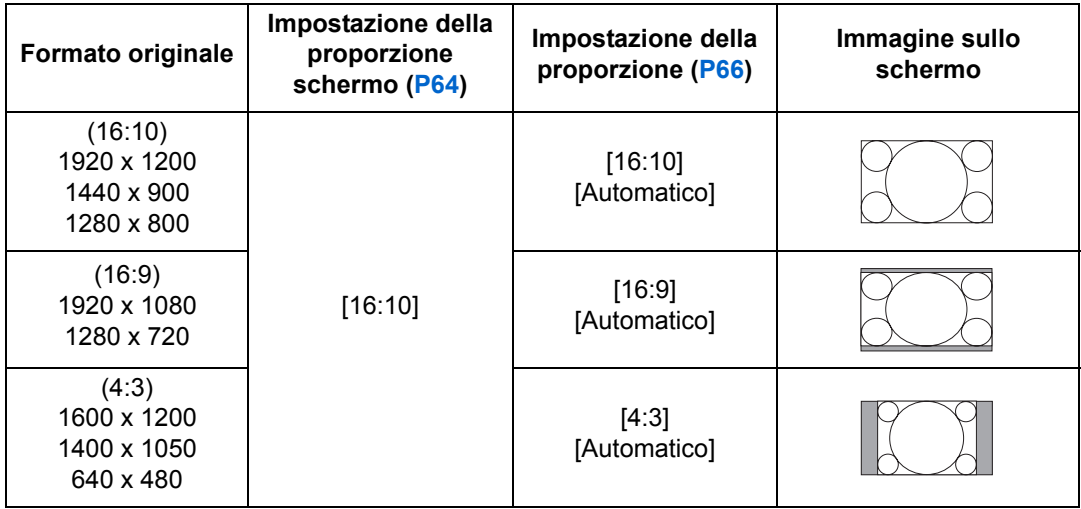

## ■ **Quando si intende proiettare nel formato originale su uno schermo 16:9**

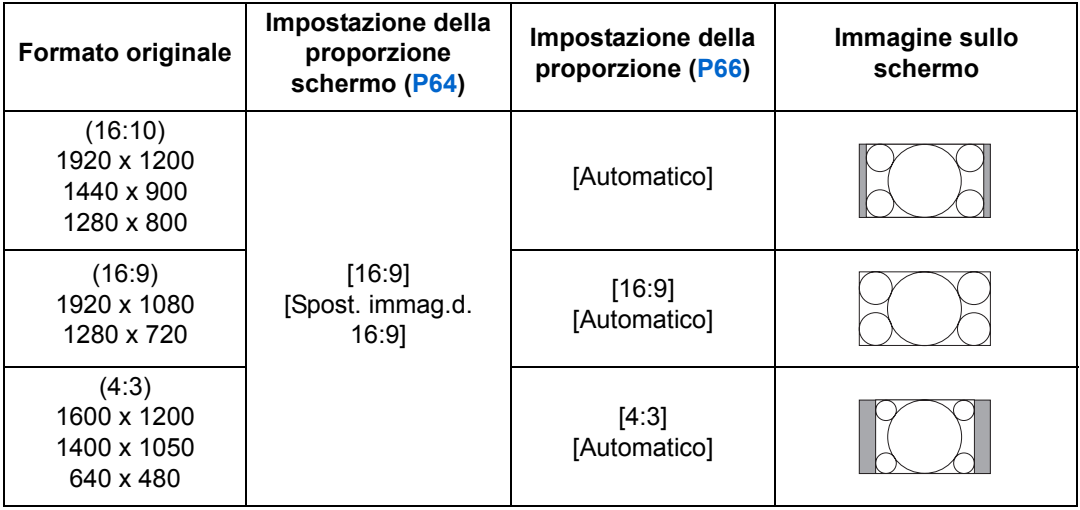

### ■ **Quando si intende proiettare nel formato originale su uno schermo 4:3**

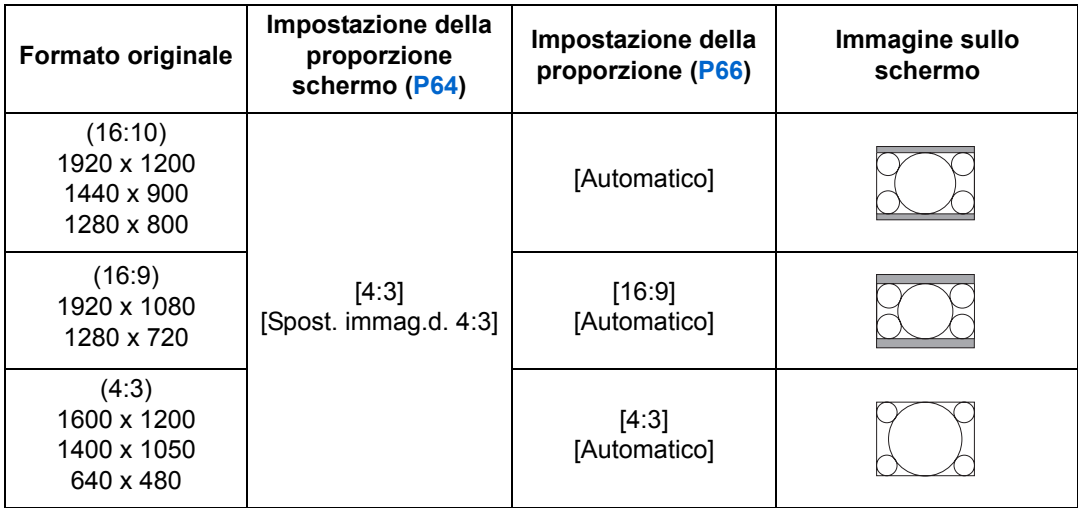

## ■ **Quando si intende proiettare per riempire uno schermo 16:10**

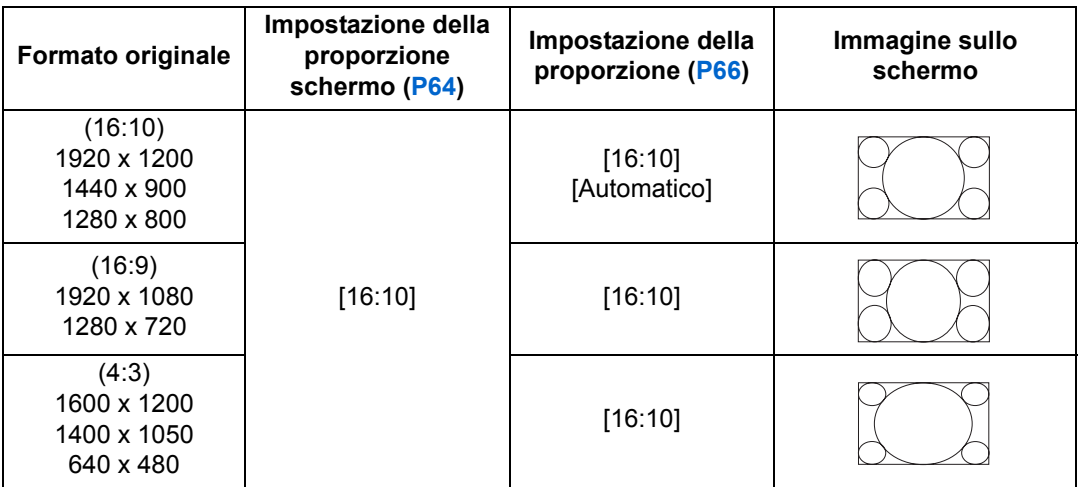

### ■ **Quando si intende proiettare per riempire uno schermo 16:9**

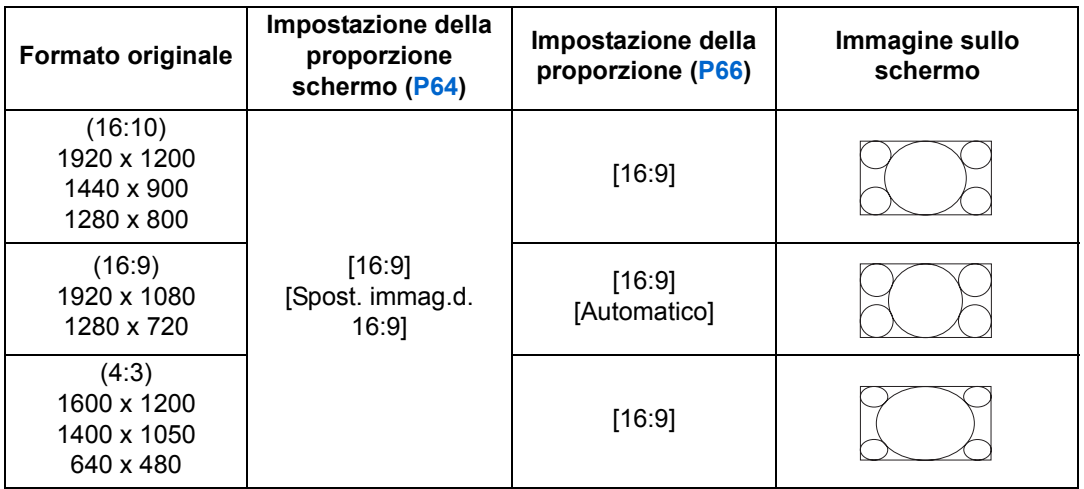

## ■ **Quando si intende proiettare per riempire uno schermo 4:3**

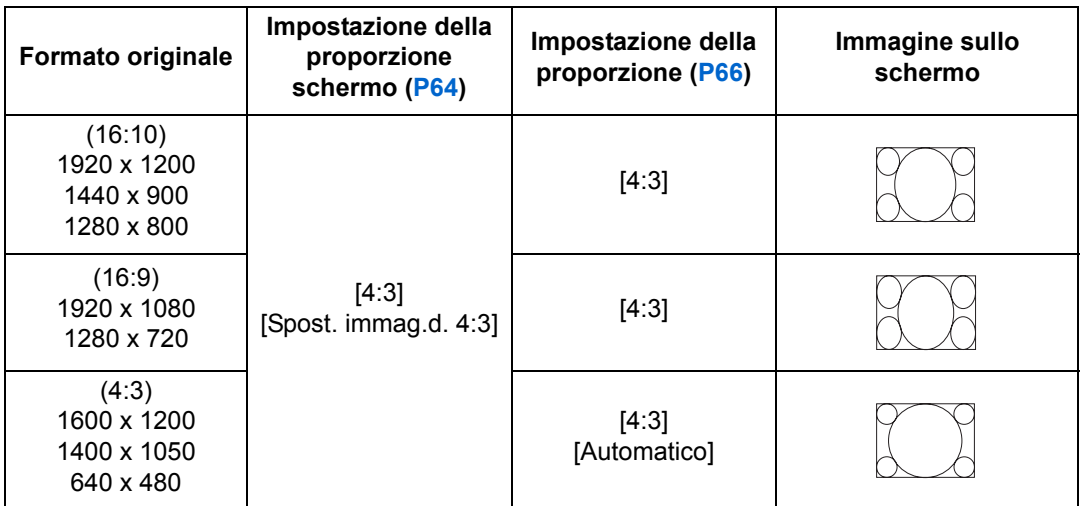

# <span id="page-194-0"></span>**Schemi di prova visualizzati**

Per accedere al menu dello schema di prova (forma di test), dal menu [Impostz. di installazione] selezionare [Forma di test] > [On] [\(P120](#page-121-0)).

Mentre è visualizzato lo schema di prova, è possibile utilizzare i tasti  $\Box$ / $\Box$  per passare da uno schema all'altro. Inoltre, qualora sia disponibile uno scherma opzionale, è possibile utilizzare i tasti [4]/[>] per cambiare schema. Durante la visualizzazione dello schema di prova, viene visualizzata una finestra di dialogo che identifica lo schema di prova corrente e fornisce le istruzioni d'uso. È possibile visualizzare i seguenti schemi di prova.

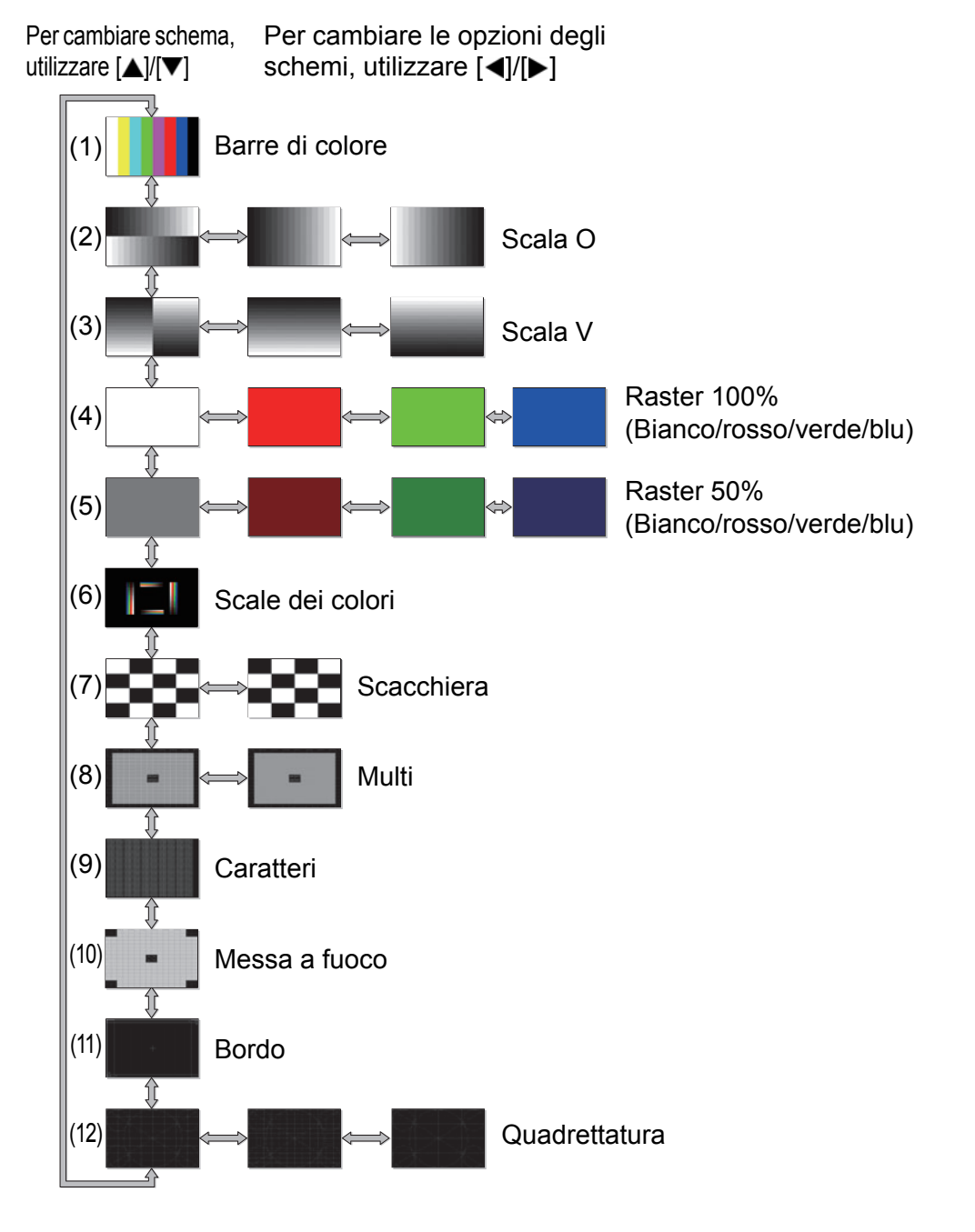

# <span id="page-195-1"></span><span id="page-195-0"></span>**Tipi di segnale supportati**

Questo proiettore supporta i tipi di segnale seguenti.

Se il computer o l'apparecchio AV in uso è compatibile con uno qualsiasi di questi tipi di segnale, la funzione PC automatica del proiettore seleziona il tipo di segnale in ingresso che consente la corretta proiezione dell'immagine.

#### **PC analogico**

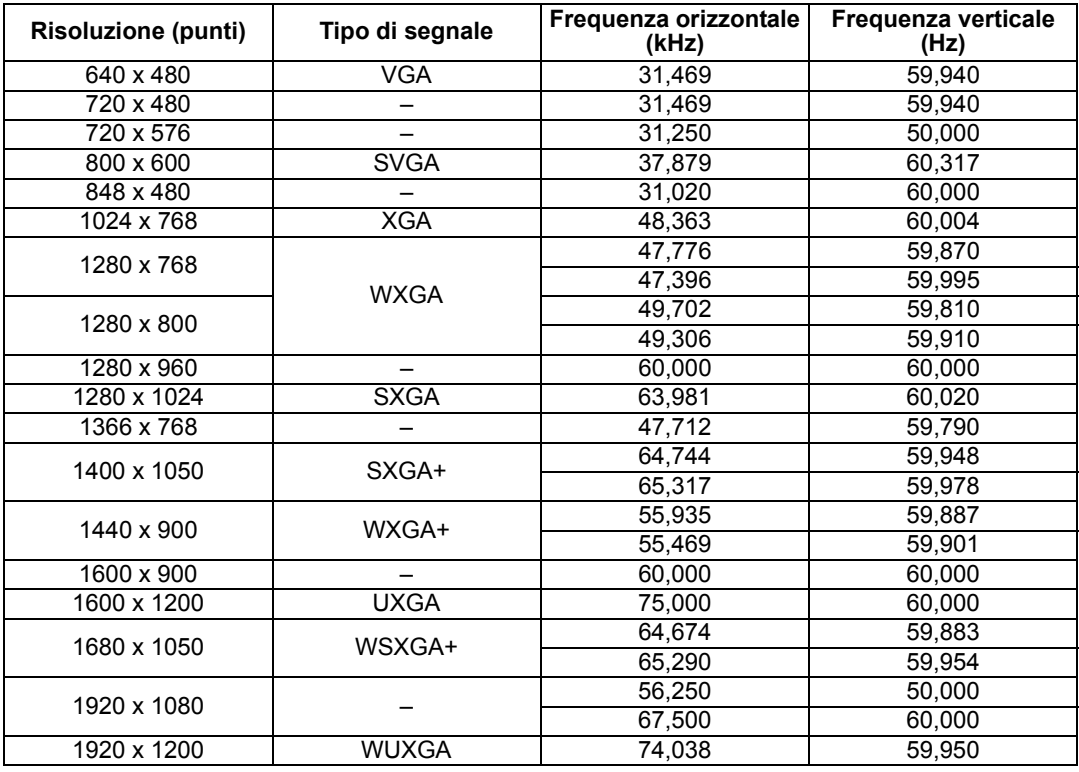

#### **PC digitale**

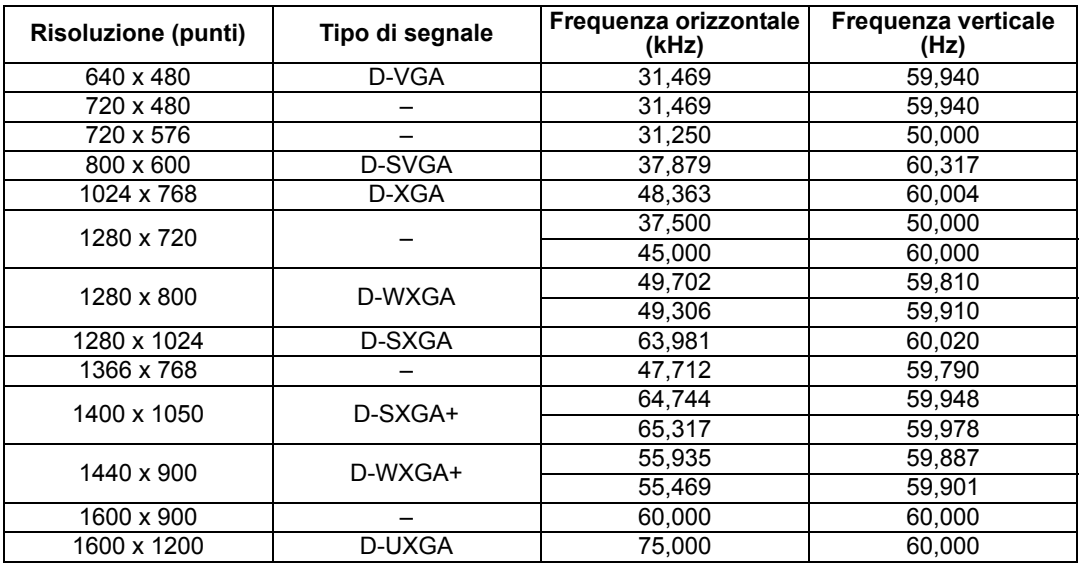

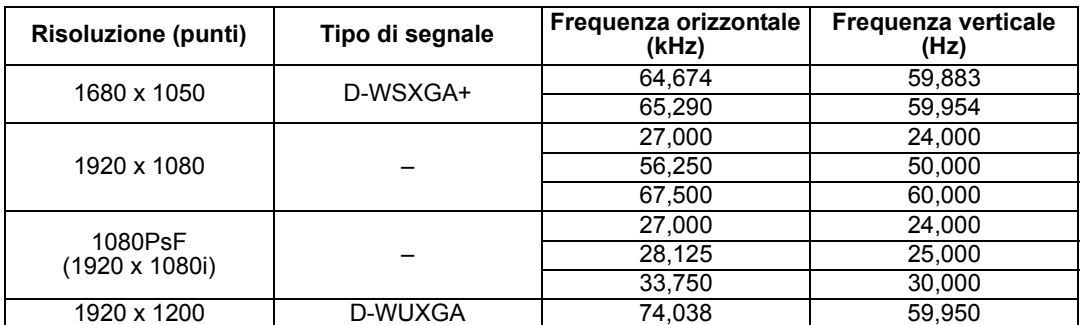

### **HDMI/HDBaseT**

Collegamento a un computer

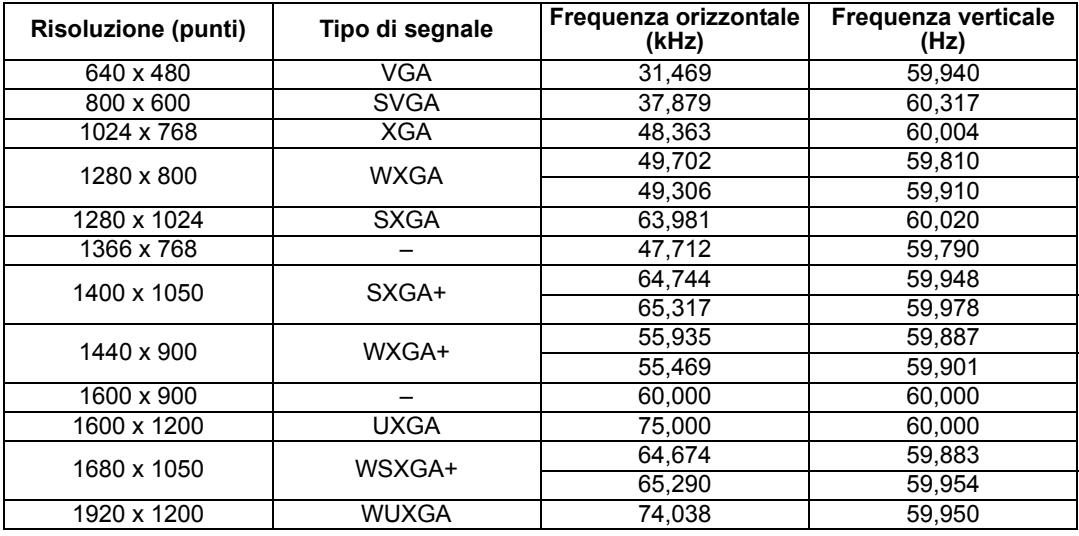

### Collegamento a un apparecchio AV

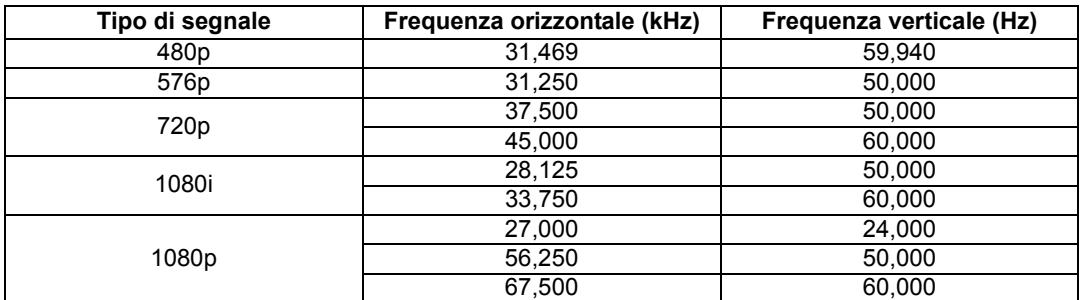

### <span id="page-196-0"></span>**Componente**

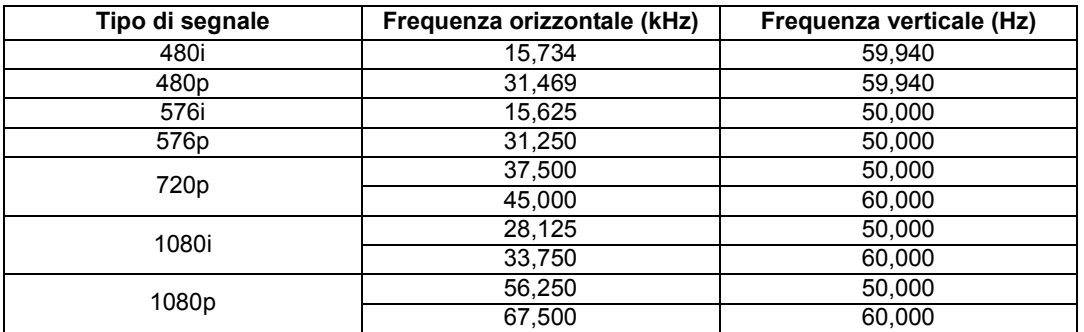

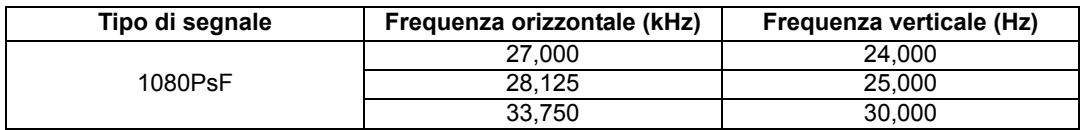

- \* Le caratteristiche tecniche riportate nella tabella precedente sono soggette a modifica senza preavviso.
- \* Questo proiettore non supporta i segnali in uscita da computer con frequenza di clock dei punti superiore a 162 MHz.
- \* Utilizzare un cavo per computer con tutti i piedini collegati. Se il cavo è del tipo in cui non tutti i piedini sono collegati, l'immagine potrebbe non essere visualizzata correttamente.

## ■ **Proiettore**

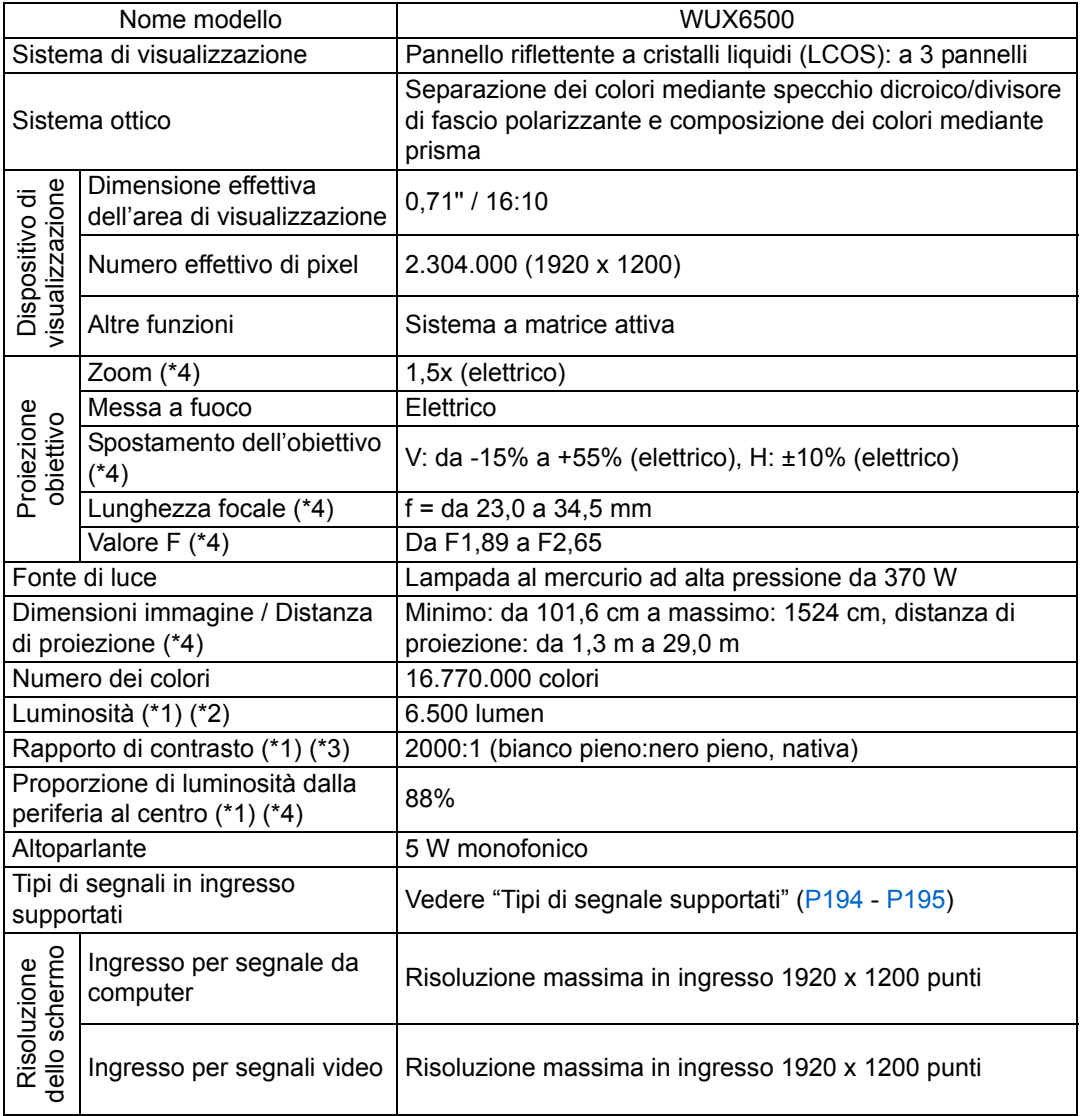

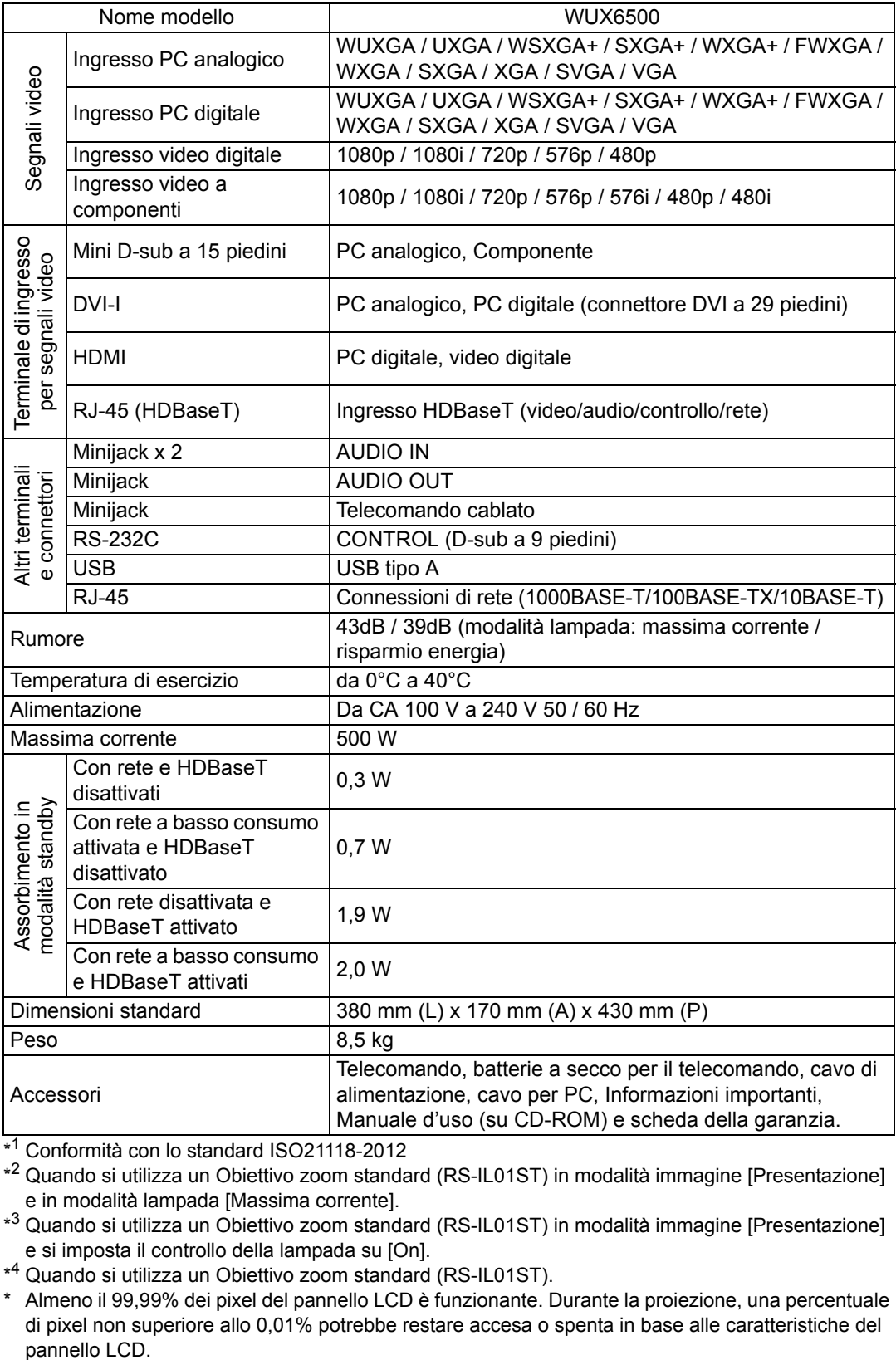

\* <sup>1</sup> Conformità con lo standard ISO21118-2012

\* <sup>2</sup> Quando si utilizza un Obiettivo zoom standard (RS-IL01ST) in modalità immagine [Presentazione] e in modalità lampada [Massima corrente].

\* <sup>3</sup> Quando si utilizza un Obiettivo zoom standard (RS-IL01ST) in modalità immagine [Presentazione] e si imposta il controllo della lampada su [On].

\* <sup>4</sup> Quando si utilizza un Obiettivo zoom standard (RS-IL01ST).

\* Almeno il 99,99% dei pixel del pannello LCD è funzionante. Durante la proiezione, una percentuale di pixel non superiore allo 0,01% potrebbe restare accesa o spenta in base alle caratteristiche del pannello LCD.

- \* L'utilizzo ininterrotto del proiettore per un periodo di tempo prolungato può accelerare il deterioramento delle parti ottiche.
- \* Le caratteristiche tecniche e l'aspetto del prodotto sono soggetti a modifiche senza preavviso.

## ■ **Telecomando**

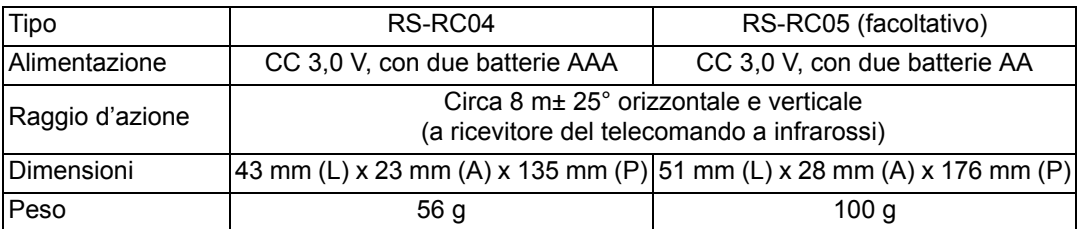

### ■ **Specifiche di ciascuna unità obiettivo (facoltativo)**

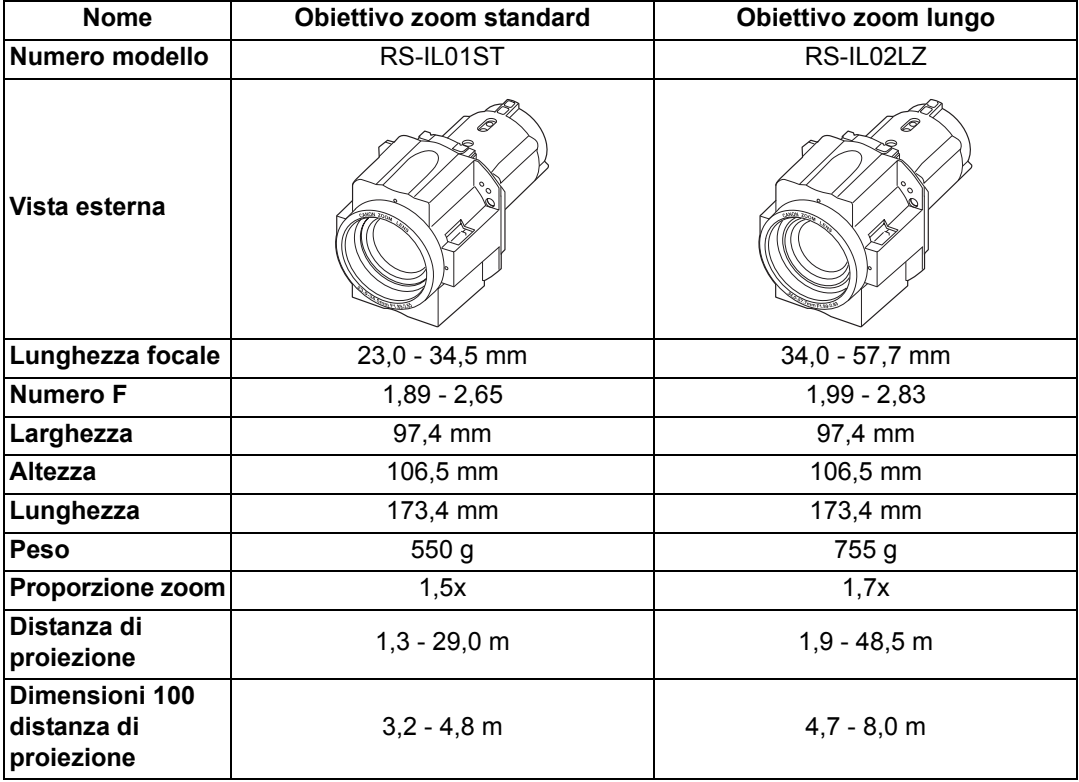

Per i dettagli sull'entità di spostamento dell'obiettivo, vedere ["Funzione di](#page-49-0)  [spostamento dell'obiettivo"](#page-49-0) a [page 48](#page-49-0).

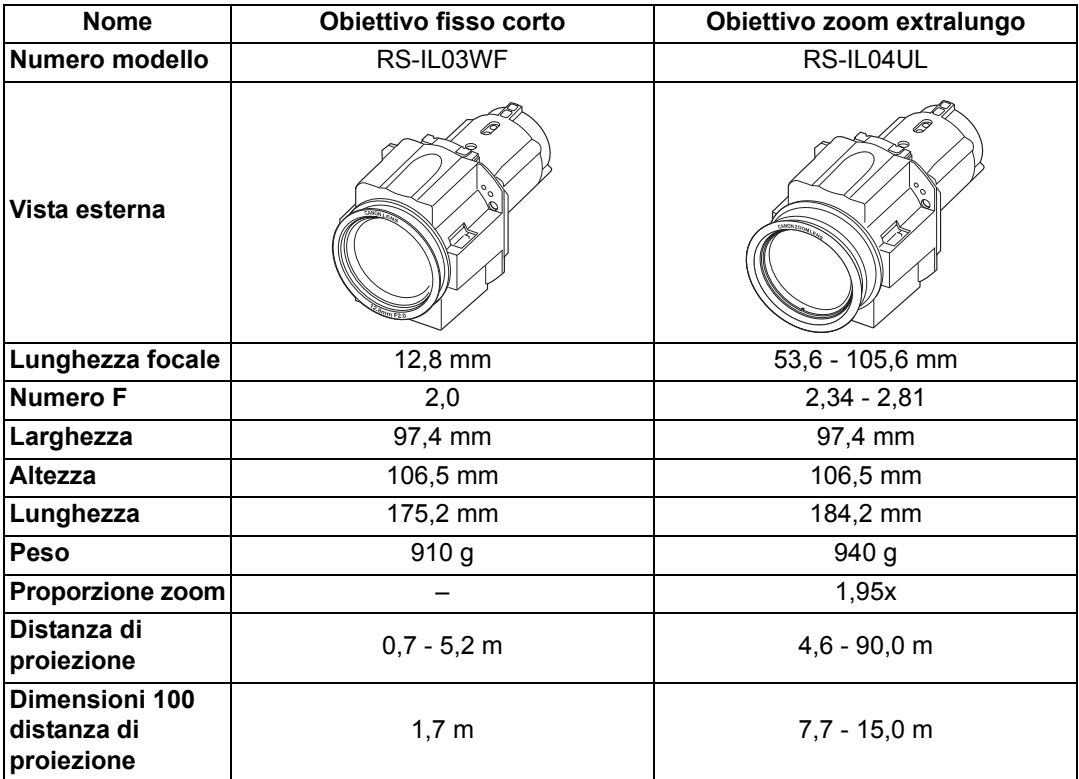

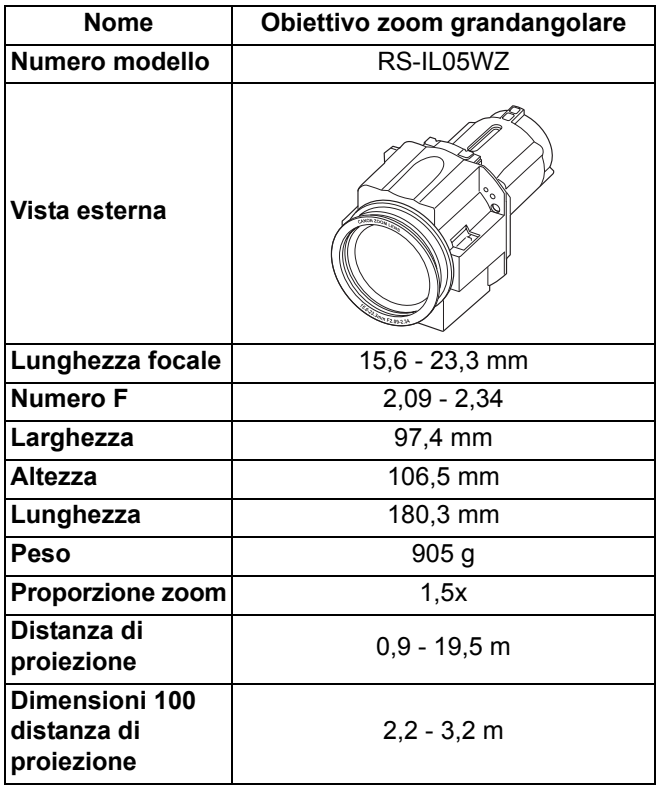

Per i dettagli sull'entità di spostamento dell'obiettivo, vedere ["Funzione di](#page-49-0)  [spostamento dell'obiettivo"](#page-49-0) a [page 48](#page-49-0).

### ■ Vista esterna

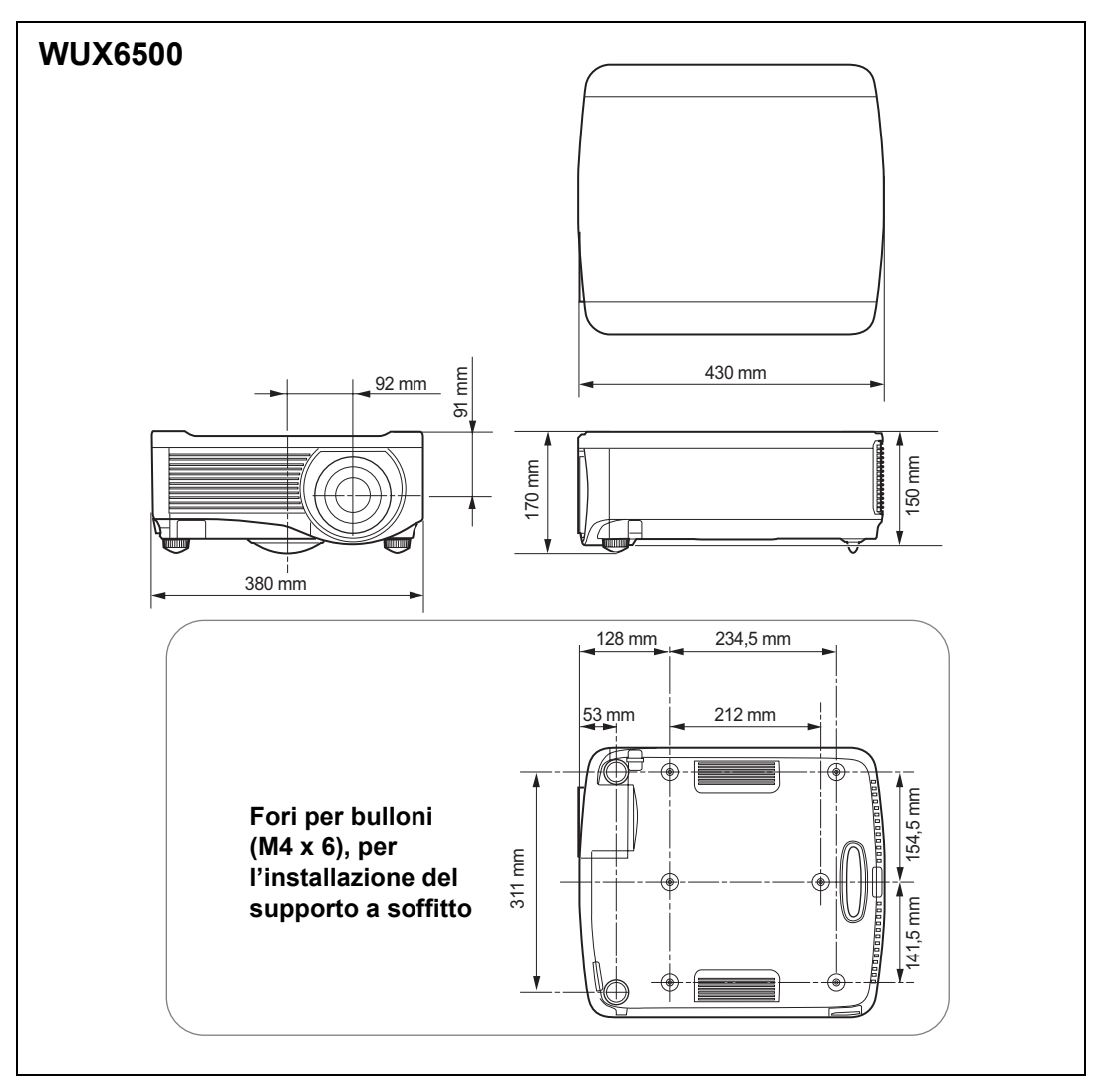

## ■ **Terminale PC analogico 2/COMPONENT**

Questo terminale viene utilizzato come terminale di ingresso ANALOG PC per computer o COMPONENT. Utilizzare un cavo per computer D-sub. Le caratteristiche tecniche dei terminali per l'ingresso ANALOG PC e per l'ingresso COMPONENT sono le stesse.

### **Mini D-Sub a 15 piedini**

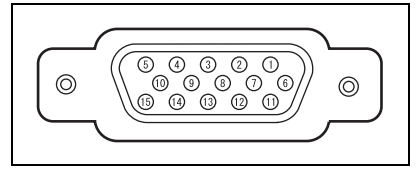

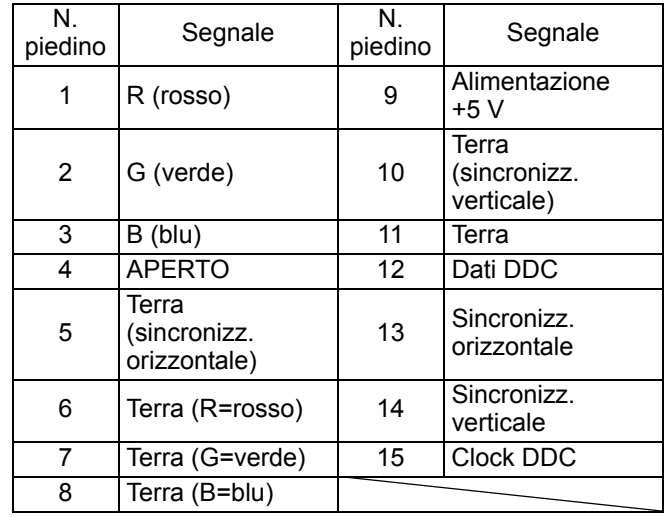

## ■ **Porta di servizio (CONTROL)**

### **Assegnazione piedini**

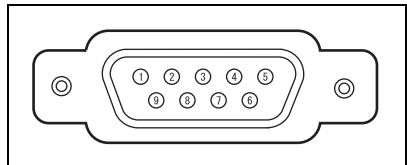

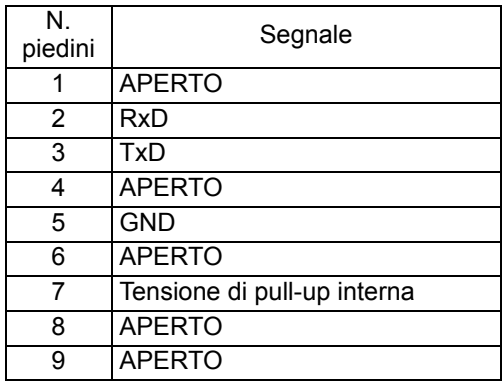

### **Formato di comunicazione**

Modalità di comunicazione: comunicazione RS-232C, asincrona, half-duplex Velocità di comunicazione : 19200bps Lunghezza caratteri : 8 bit Bit di stop : Commutabile tra 1 bit e 2 bit. L'impostazione predefinita, oppure lo stato dopo aver eseguito [Valori predefiniti stabilim.], è 1 bit. Parità : nessuna Controllo di flusso : nessuno La porta di servizio non è disponibile quando [HDBaseT] è impostato su [On] e

[Comunicazione seriale] è impostato su [HDBaseT].

### **Comandi utente**

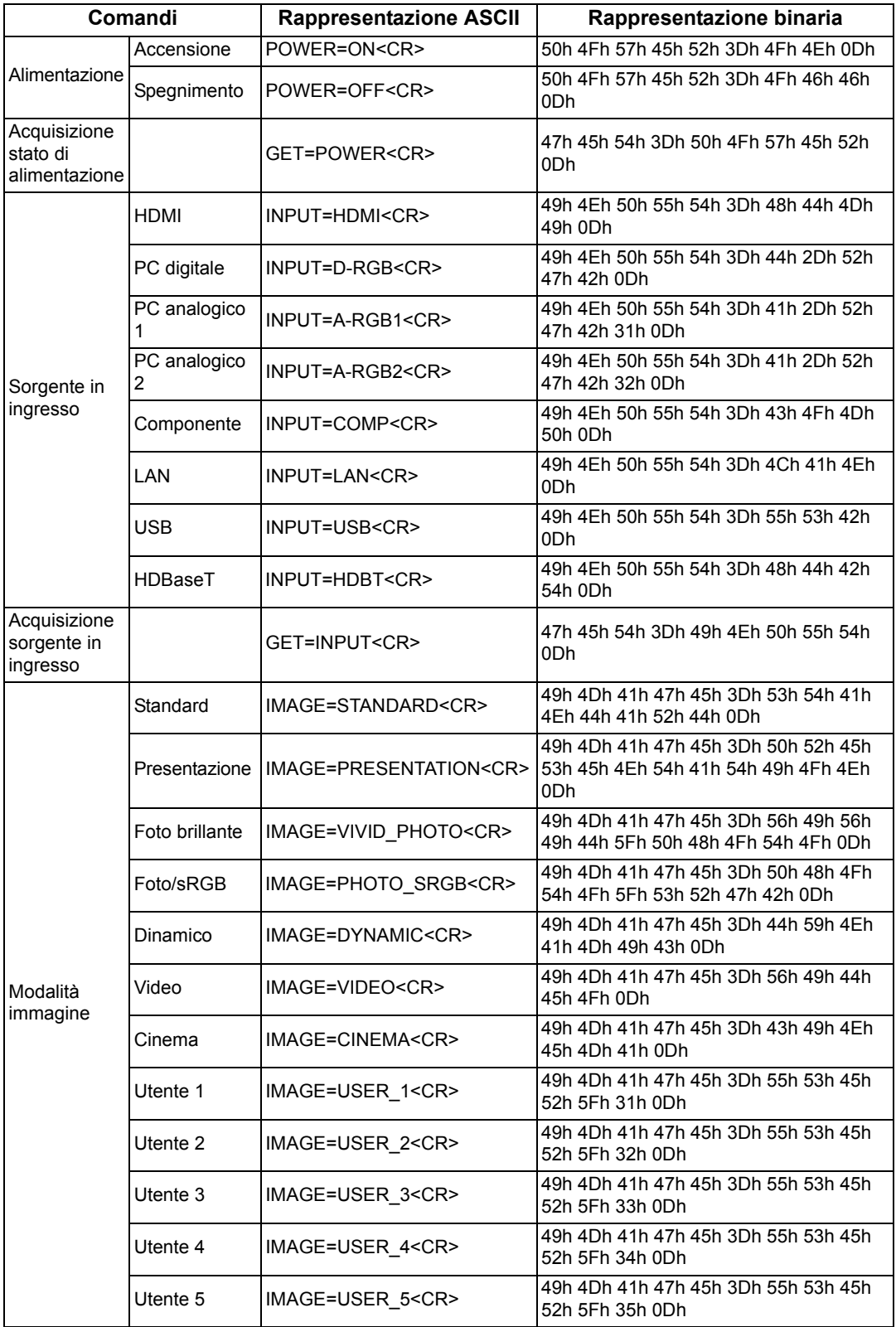

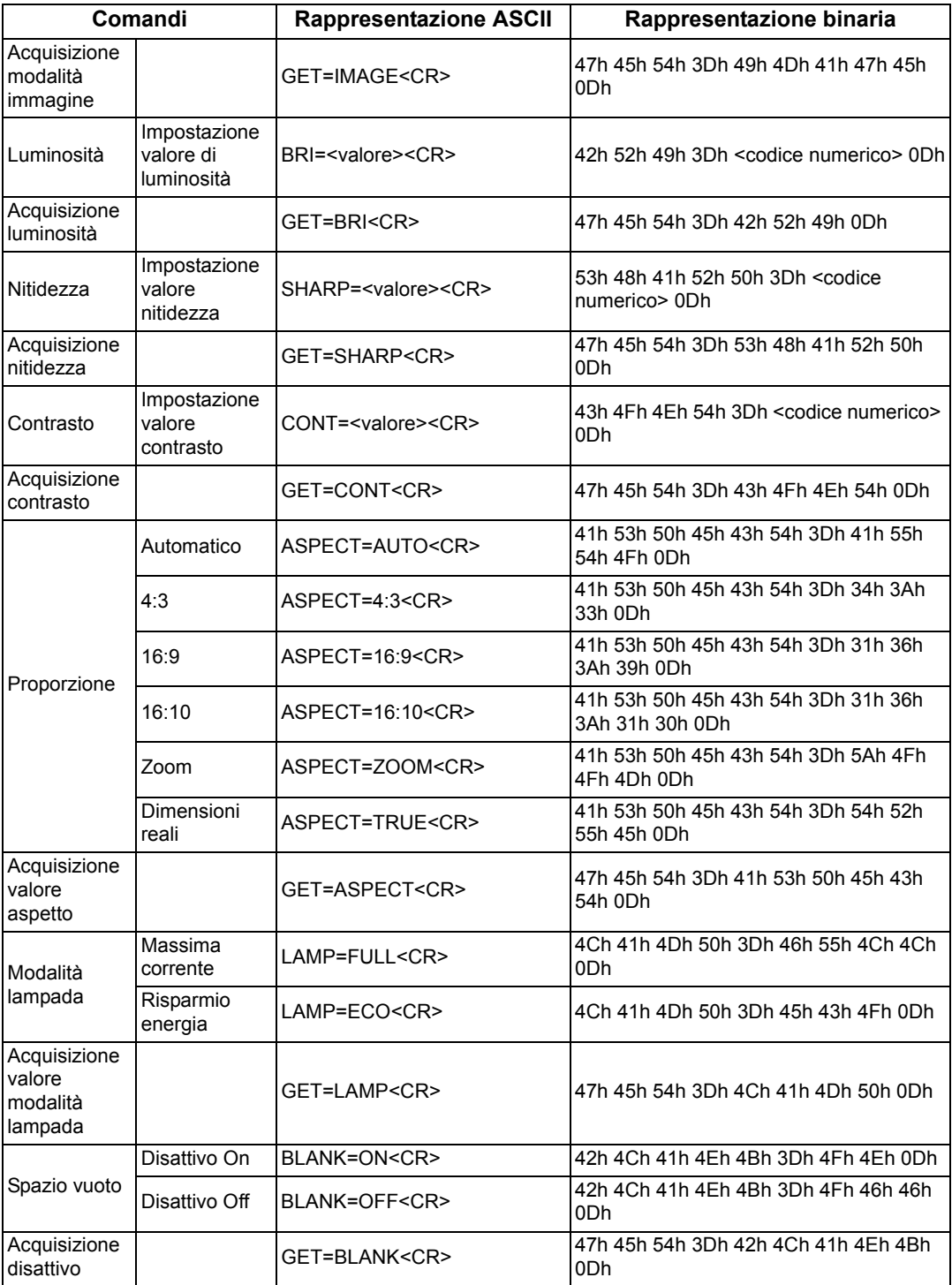

# **Risoluzione dei problemi**

# <span id="page-205-0"></span>**Dettagli degli indicatori LED**

Quando si verifica un problema con il proiettore, l'indicatore LED posto sul fianco del proiettore si illumina o lampeggia in modo continuo dopo lo spegnimento del proiettore.

• Attendere l'arresto della ventola di raffreddamento e scollegare la spina di alimentazione dalla presa elettrica prima di tentare di risolvere il problema.

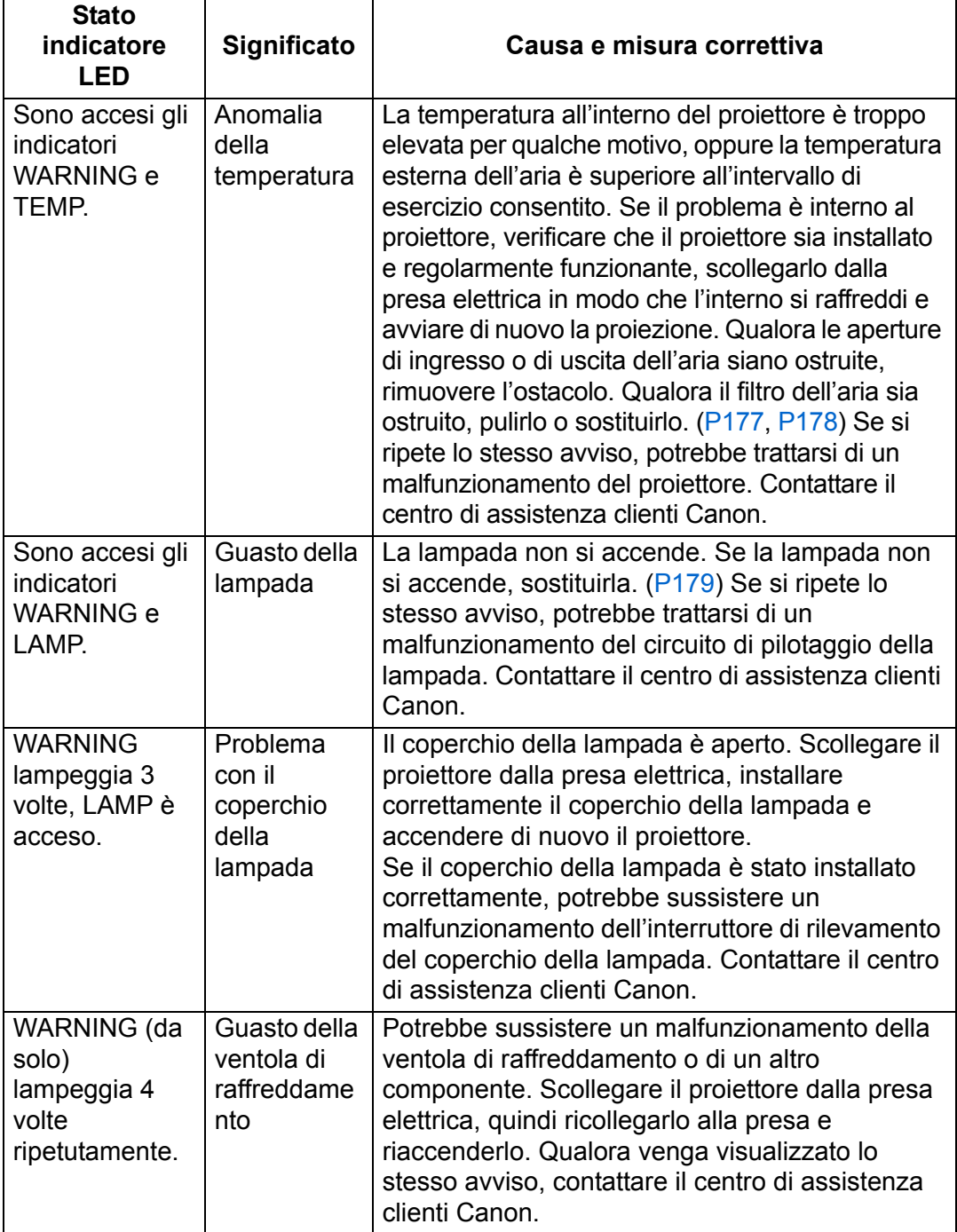

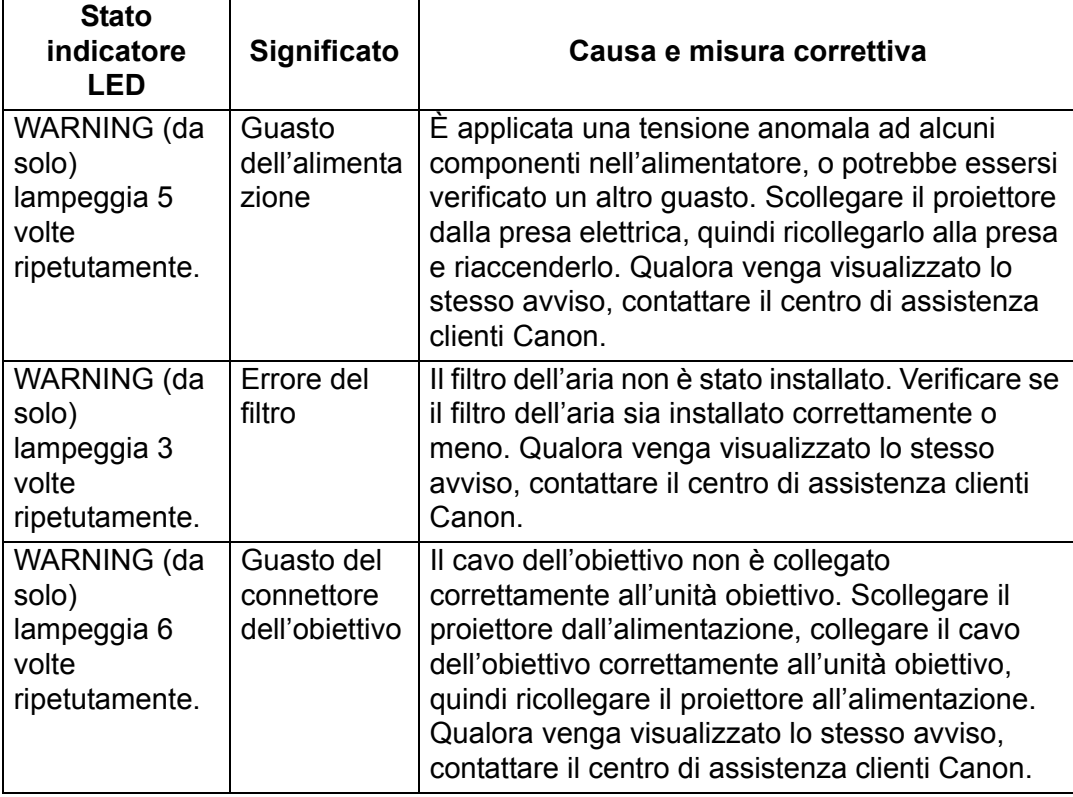

# **Problemi e soluzioni**

## ■ **Non si riesce ad accendere il proiettore**

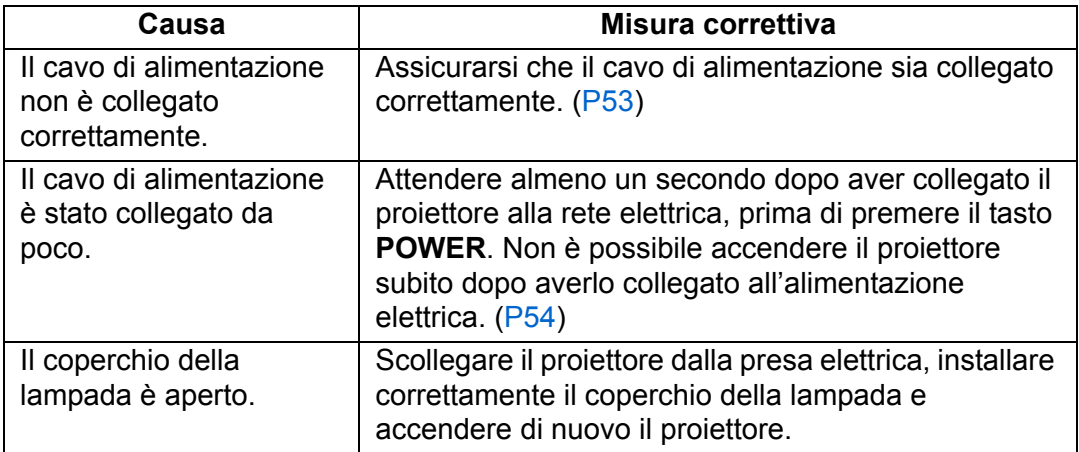

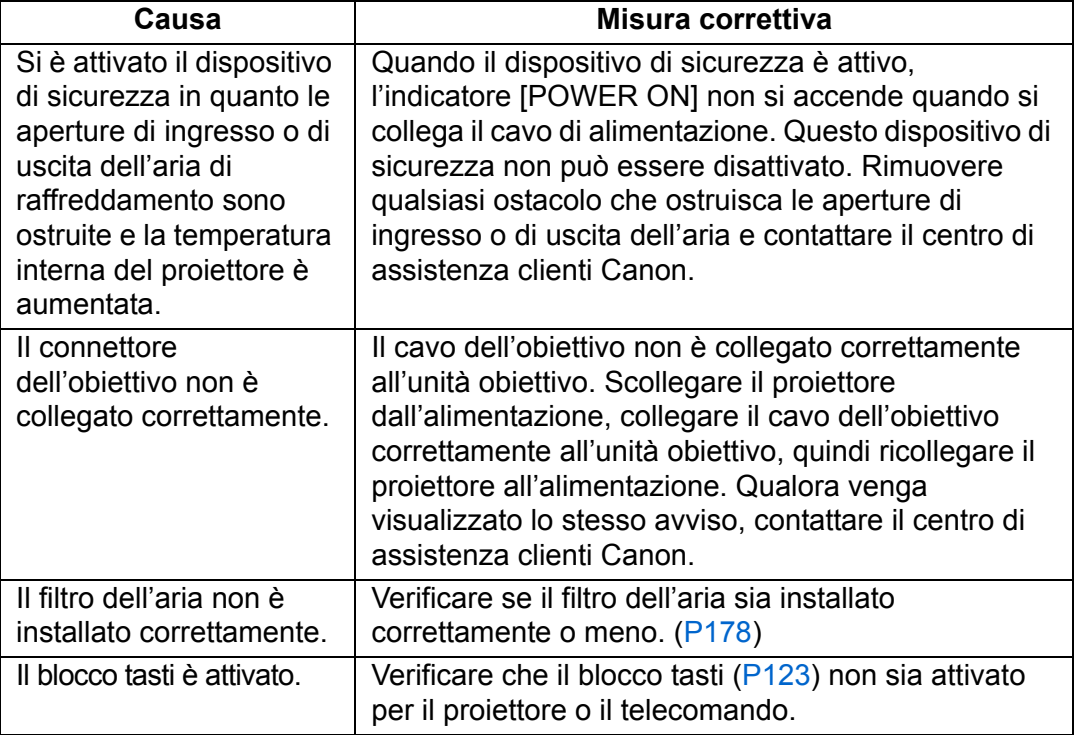

# ■ **Non si riesce a proiettare un'immagine dal proiettore**

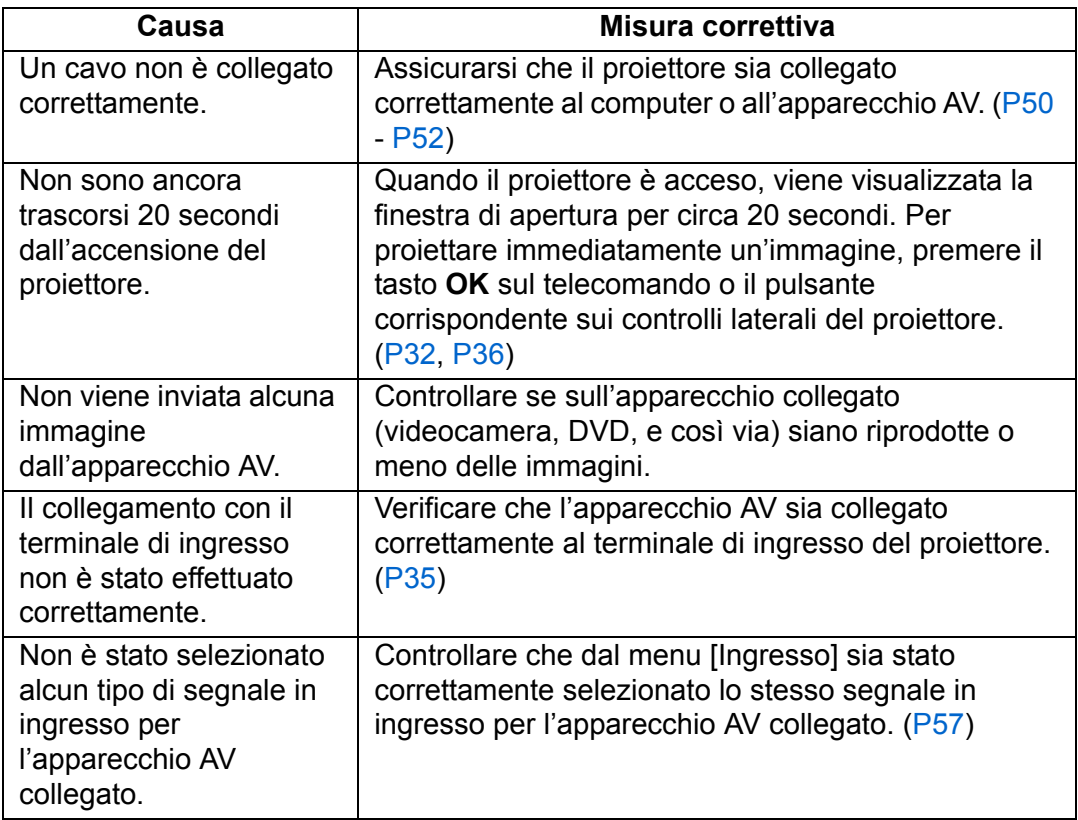

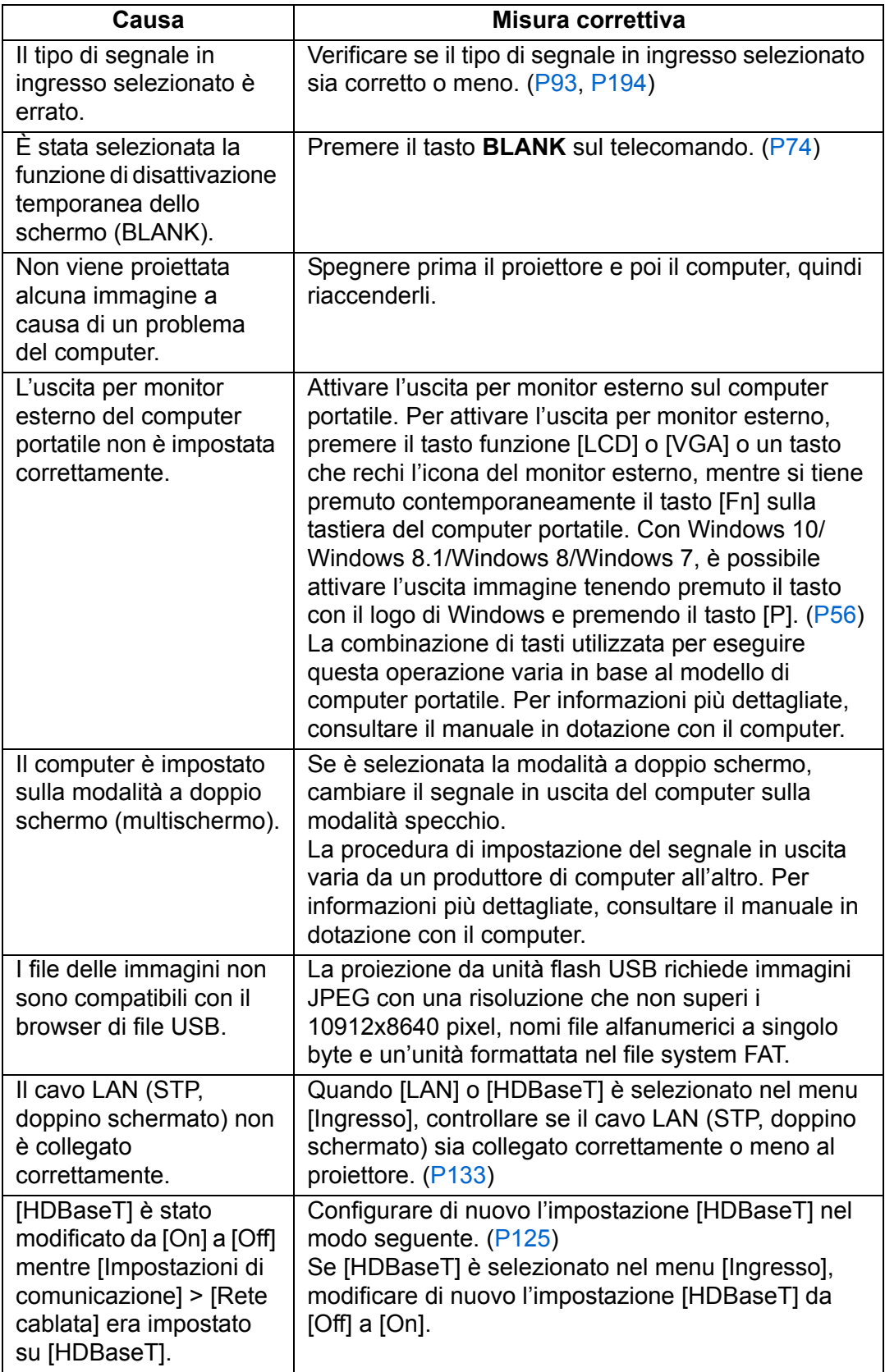

### ■ **Audio assente**

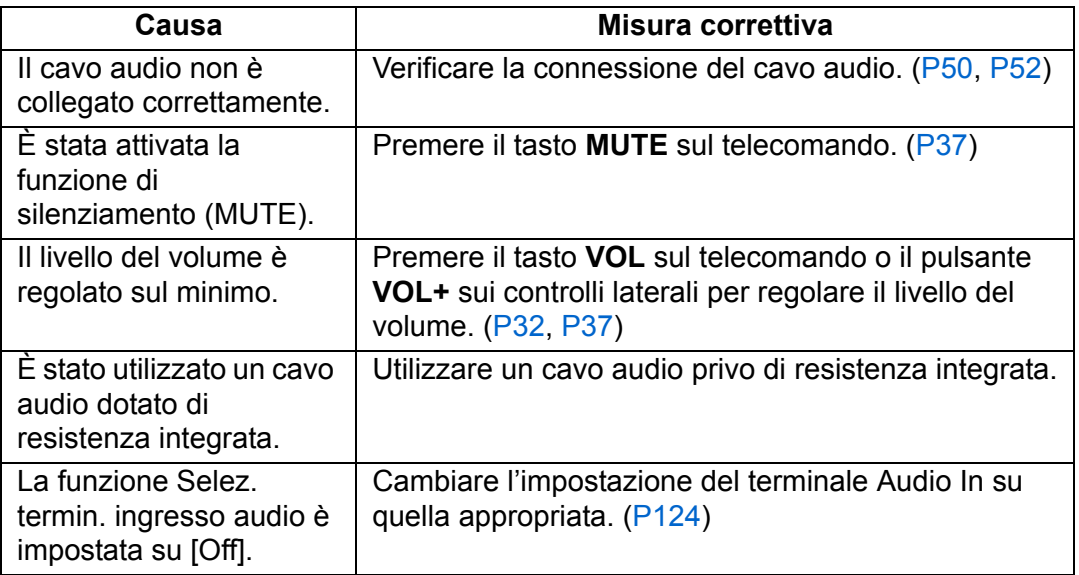

## ■ **L'immagine proiettata è sfocata**

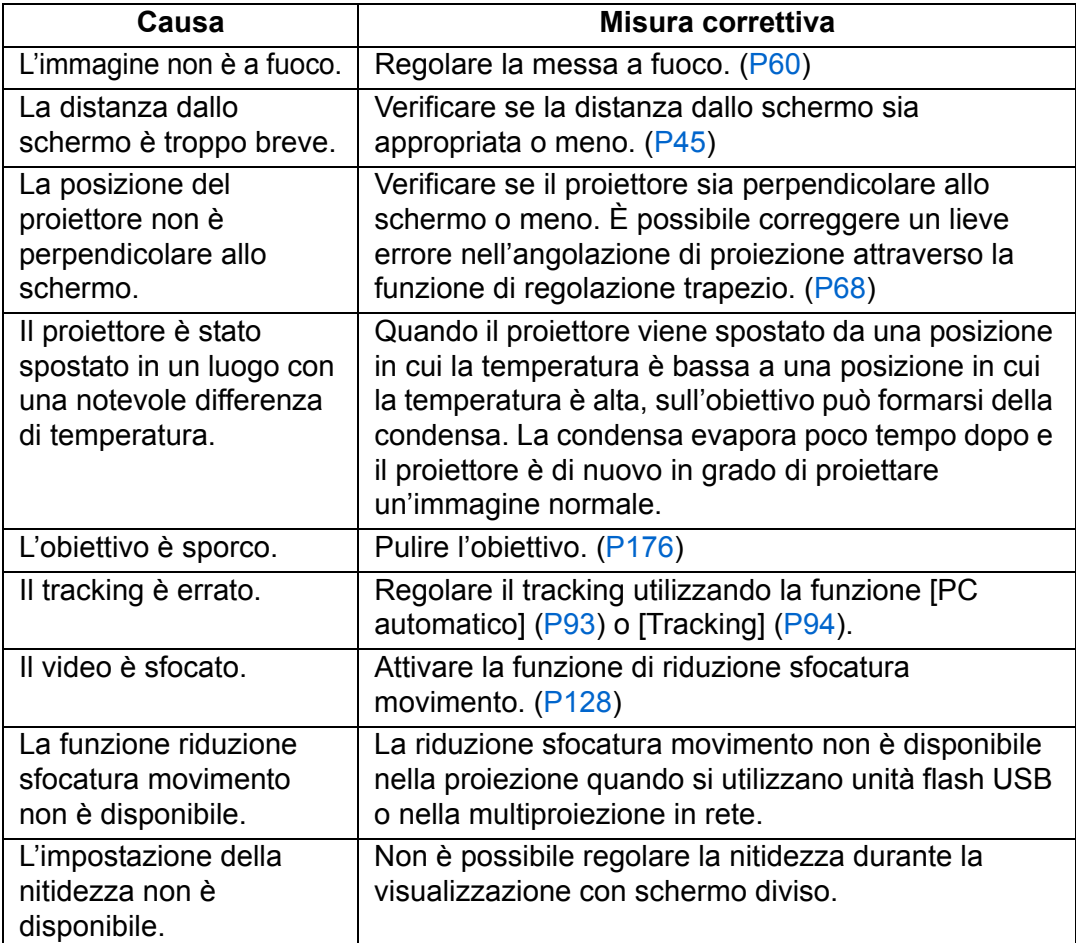

## ■ **Non si riesce a proiettare le immagini correttamente**

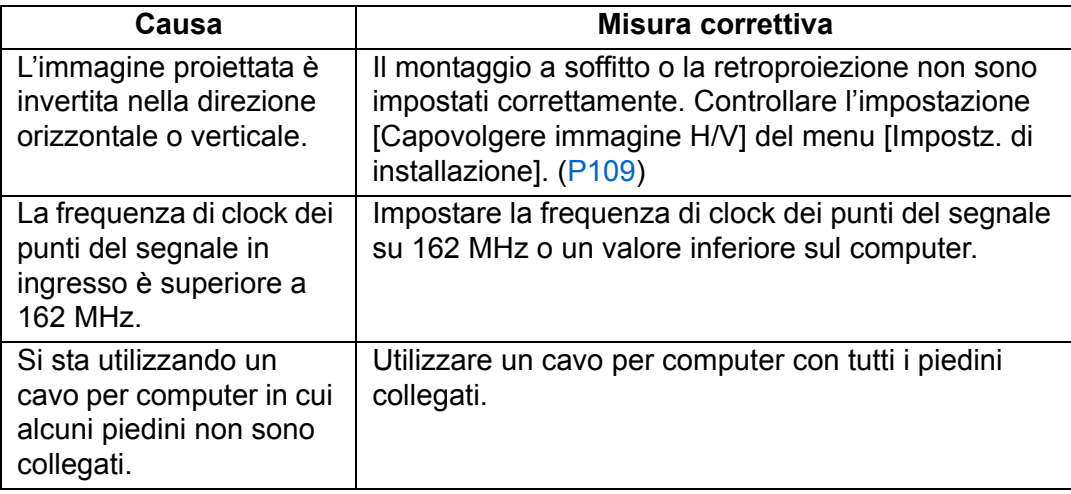

## ■ **Il proiettore si spegne**

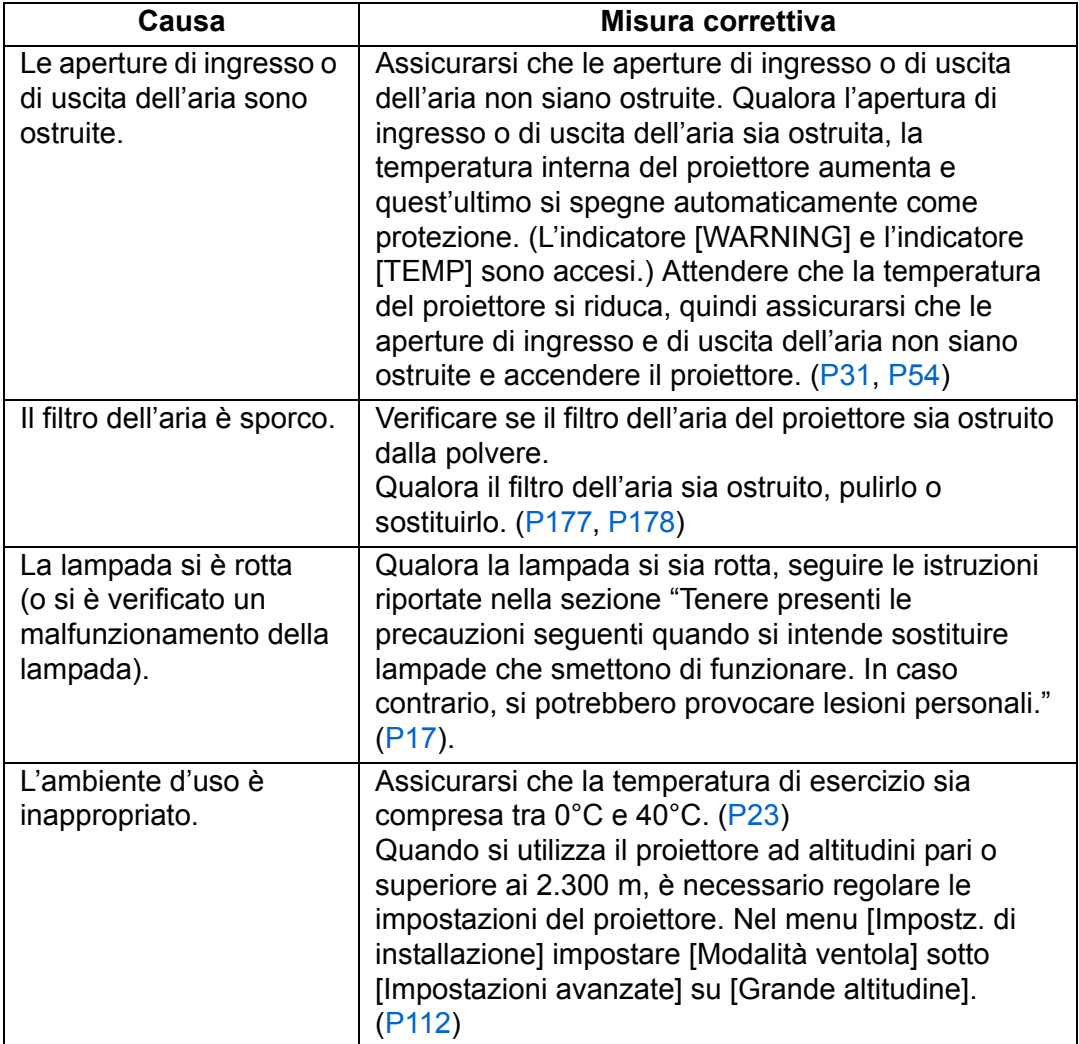

## ■ **Il proiettore non riesce ad aggiungersi alla rete**

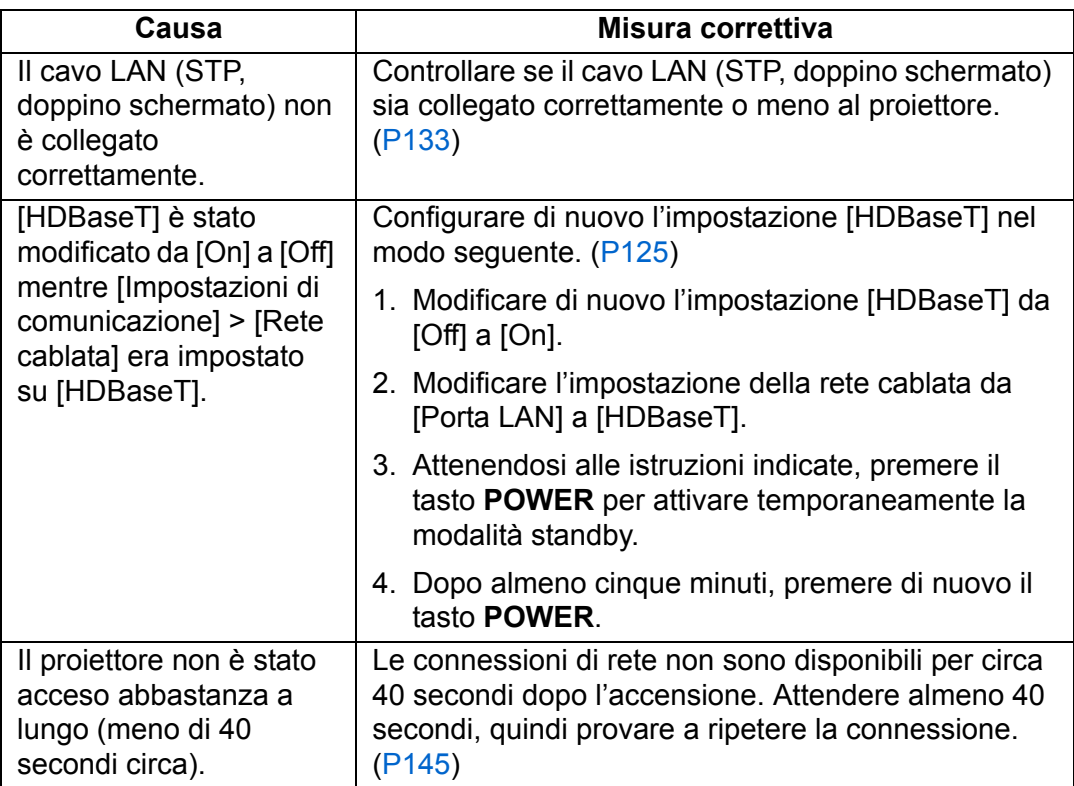

## ■ **Non si riesce a far funzionare il telecomando**

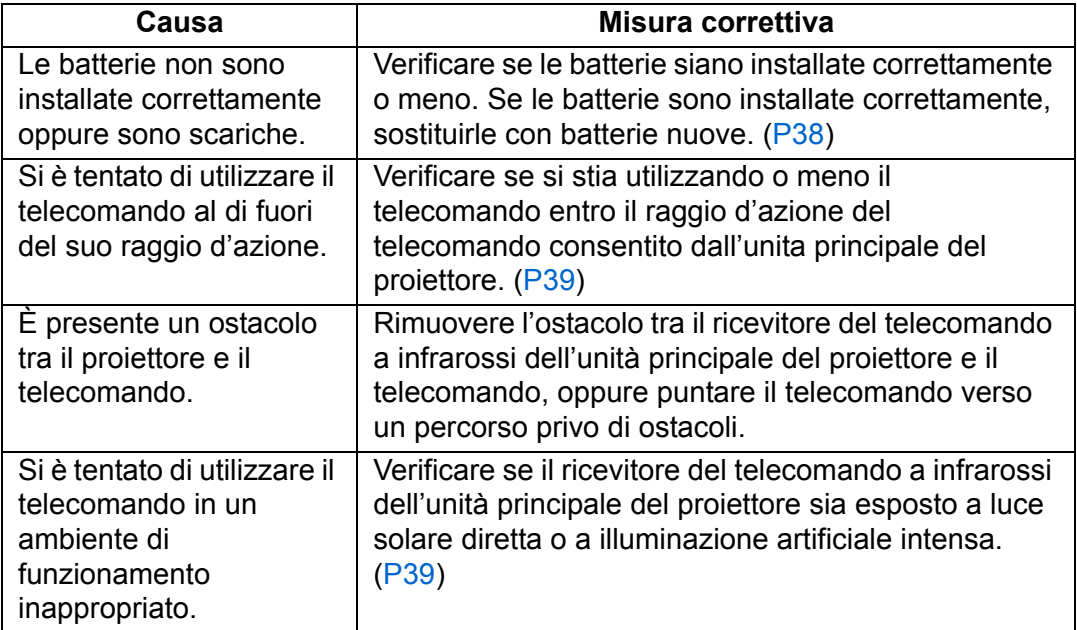

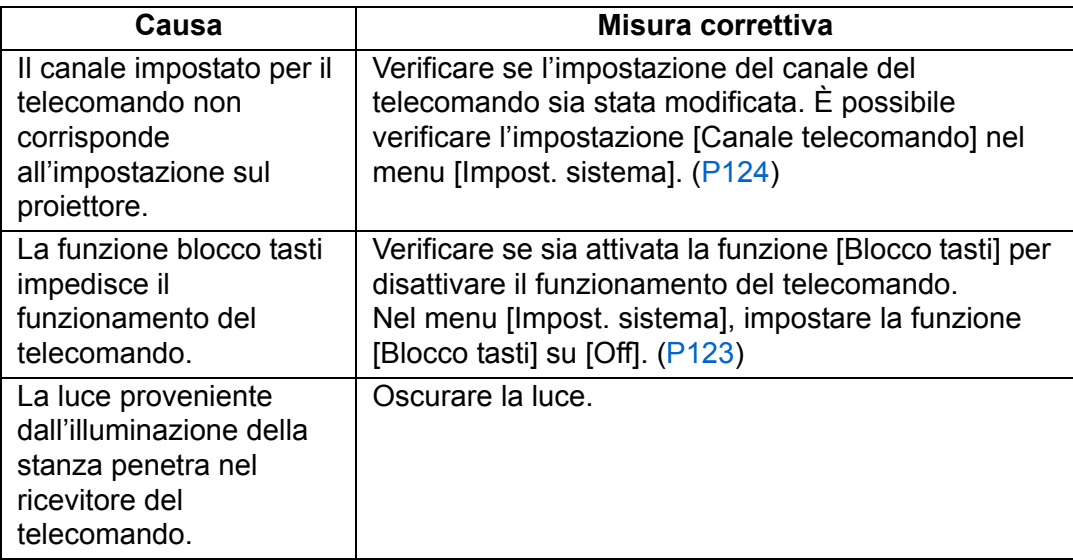

# **Indice analitico**

## **A**

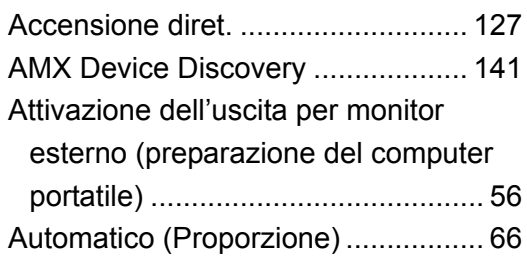

## **B**

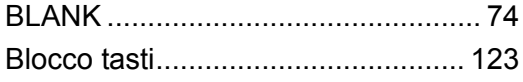

## **C**

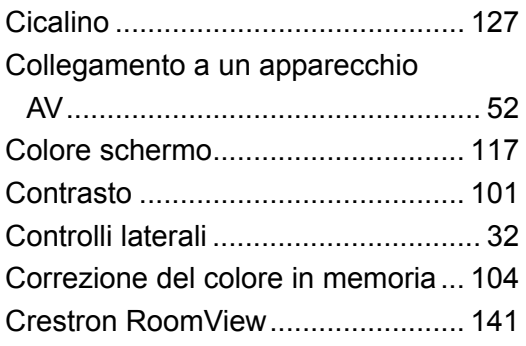

## **D**

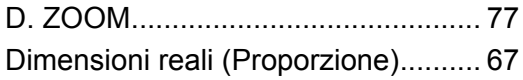

## **E**

[Effetto della luce ambiente.............. 103](#page-104-0)

## **F**

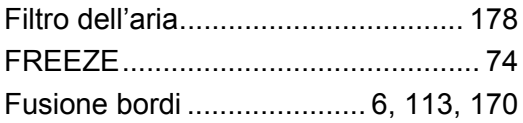

## **G**

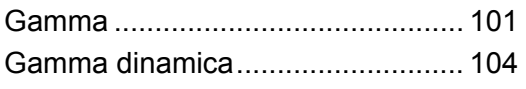

# **H**

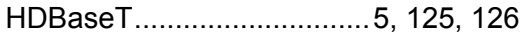

## **I**

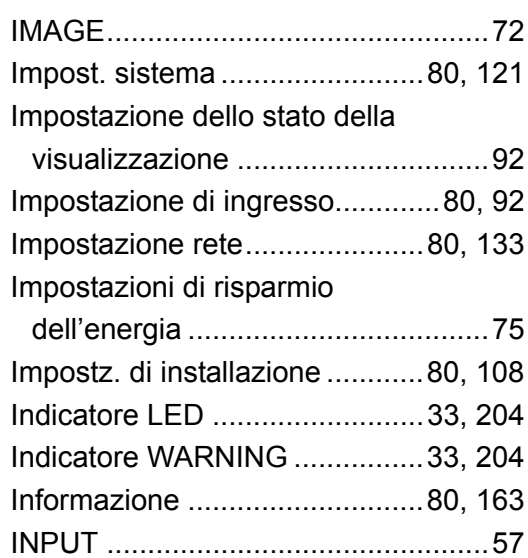

# **K**

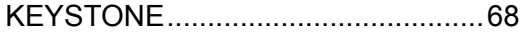

## **L**

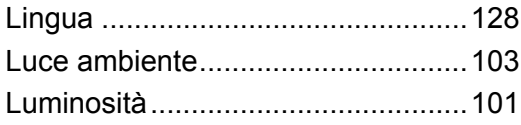

## **M**

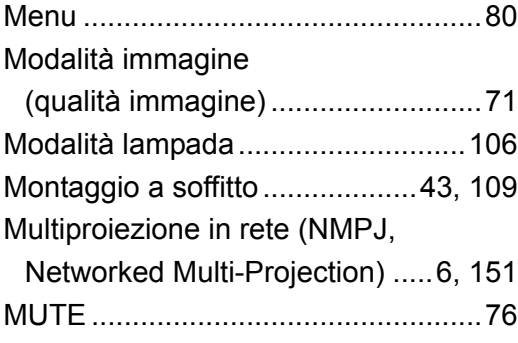

## **N**

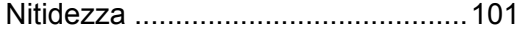

# **O**

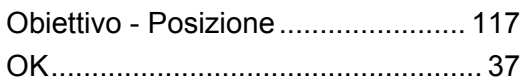

## **P**

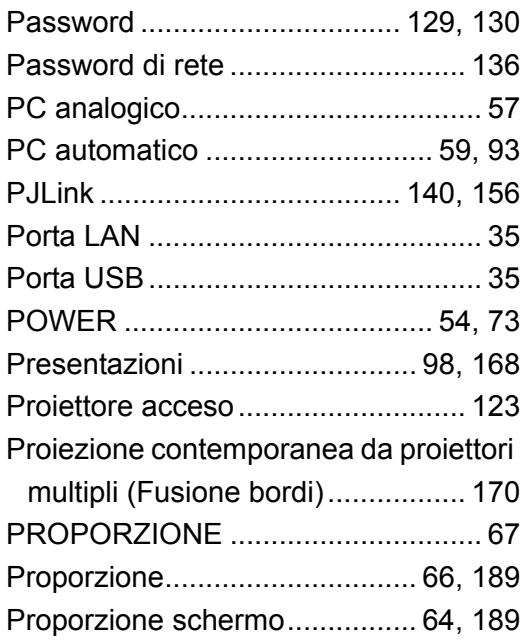

## **R**

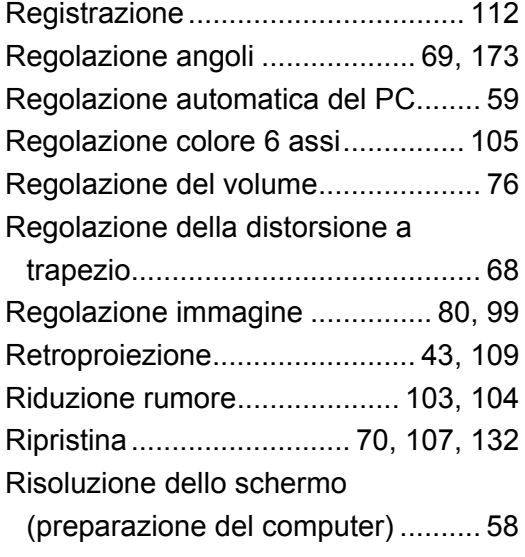

## **S**

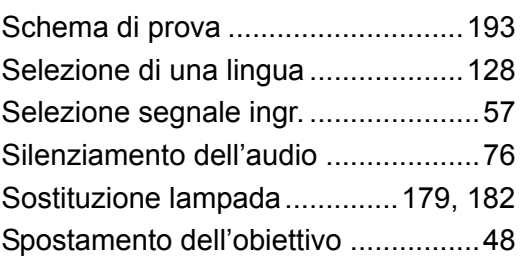

## **T**

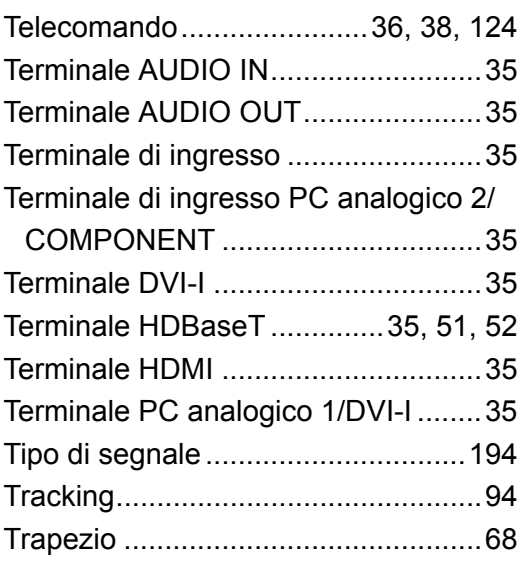

## **V**

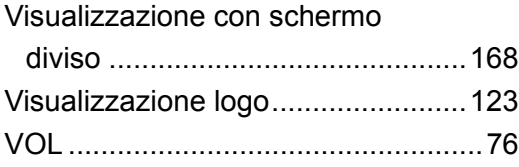

## **Z**

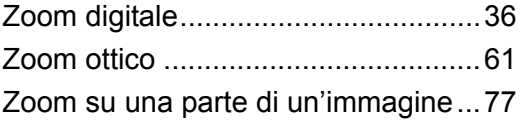

# **Componenti opzionali**

- **•** Lampada N. parte: RS-LP11
- **•** Supporto soffitto N. parte: RS-CL11
- **•** Raccordo di installazione per soffitto (350 - 550 mm) N. parte: RS-CL08\*
- **•** Raccordo di installazione per soffitto (550 - 950 mm) N. parte: RS-CL09\*
- **•** Filtro dell'aria N. parte: RS-FL01
- **•** Telecomando N. parte: RS-RC04
- **•** Telecomando N. parte: RS-RC05

\* Utilizzare i materiali indicati sopra per appendere il proiettore al soffitto. Per i dettagli, fare riferimento al manuale di assemblaggio e installazione in dotazione con la staffa di installazione a soffitto.
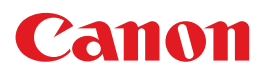

**CANON INC.** 30-2, Shimomaruko 3-chome, Ohta-ku, Tokyo 146-8501, Japan

**CANON U.S.A. INC.** One Canon Park, Melville, New York 11747, U.S.A. For all inquires concerning this product, call toll free in the U.S. 1-800-OK-CANON

**CANON EUROPE LTD.** 3 The Square, Stockley Park, Uxbridge, Middlesex, UB11 1ET United Kingdom

## **CANON EUROPA N.V.**

Bovenkerkerweg 59, 1185 XB Amstelveen, The Netherlands